# MANUAL DE APLICACIÓN DE LA COMPUTADORA XO EN EL AULA

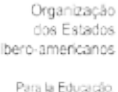

Organización de Estados Iberoamericanos Para la Educació **MANUAL DE APLICACIÓN DE LA COMPUTADORA XO EN EL AULA** 1

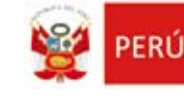

Ministerio

ceministerio de

#### Víctor Raúl Díaz Chávez

**Ministro de Educación**

#### Idel Vexler Talledo

**Vice Ministro de Gestión Pedagógica**

#### Luis Antonio Aleman Nakamine

**Vice Ministro de Gestión Institucional**

### Óscar Becerra Tresierra

**Director General de Tecnologías Educativas**

#### Víctor Castillo Ríos **Director Pedagógico**

#### Luis Felipe Rodríguez Alfaro

**Director de Informática y Telecomunicaciones**

#### EQUIPO DE TRABAJO

**Juan José Lapeyre Corzo / Rocío Flores Garaycochea / José Vásquez / María Antonieta Mendoza Flores / Carmen Rosario Ramírez Pantoja / Roddy Guillén Olivares / José Eduardo Vera Pisco / Julio Mera Casas / Hernán Pachas / Aliosh Neira Ramírez**

#### DISEÑO Y DIAGRAMACIÓN

**Carlos Estela Vilela**

**Impresión de 1,300 ejemplares auspiciada por la Organización de Estados Iberoamericanos para la Educación, la Ciencia y la Cultura - OEI.**

### ÍNDICE DE CONTENIDOS

S

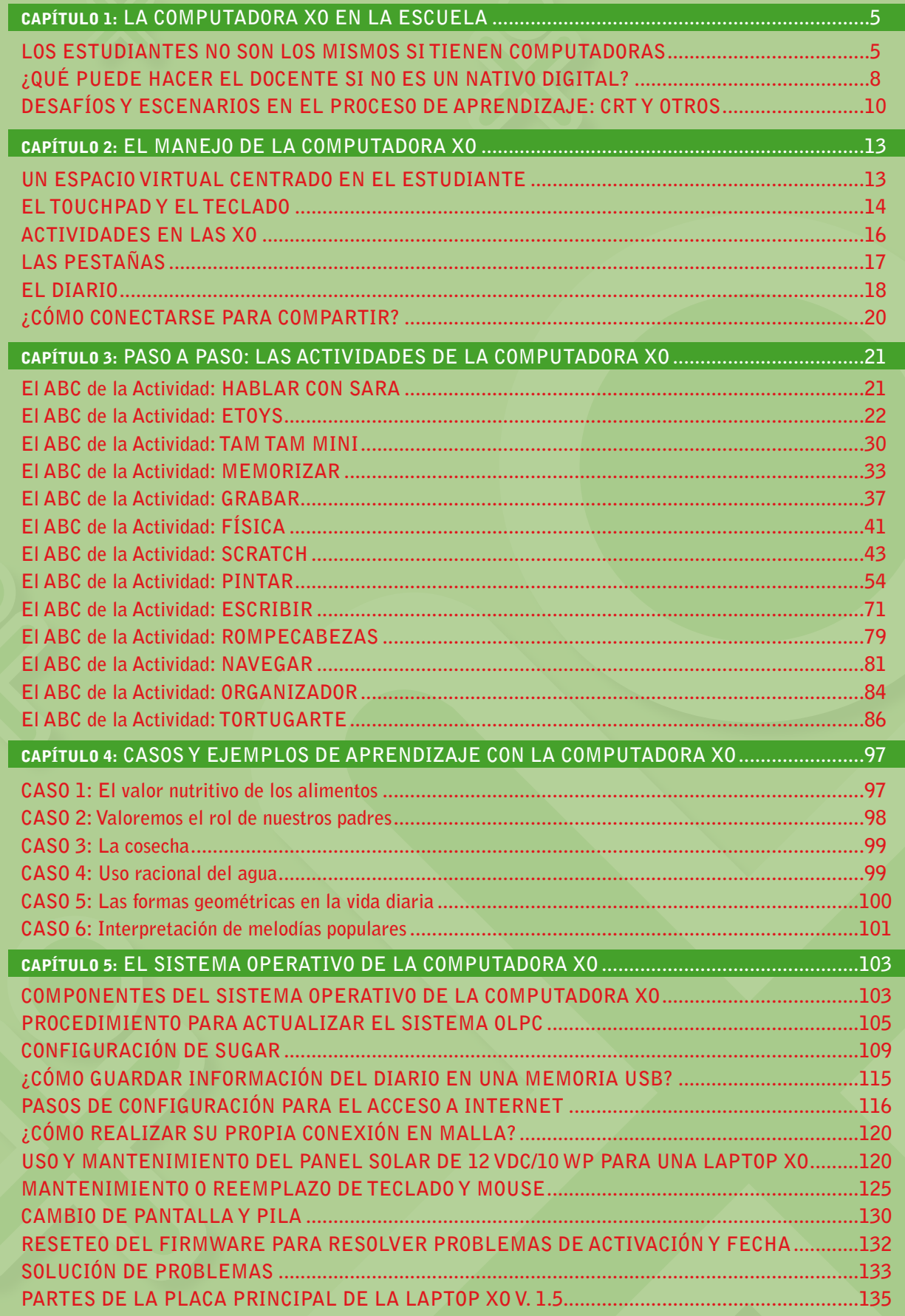

**MANUAL DE APLICACIÓN DE LA COMPUTADORA XO EN EL AULA** 3

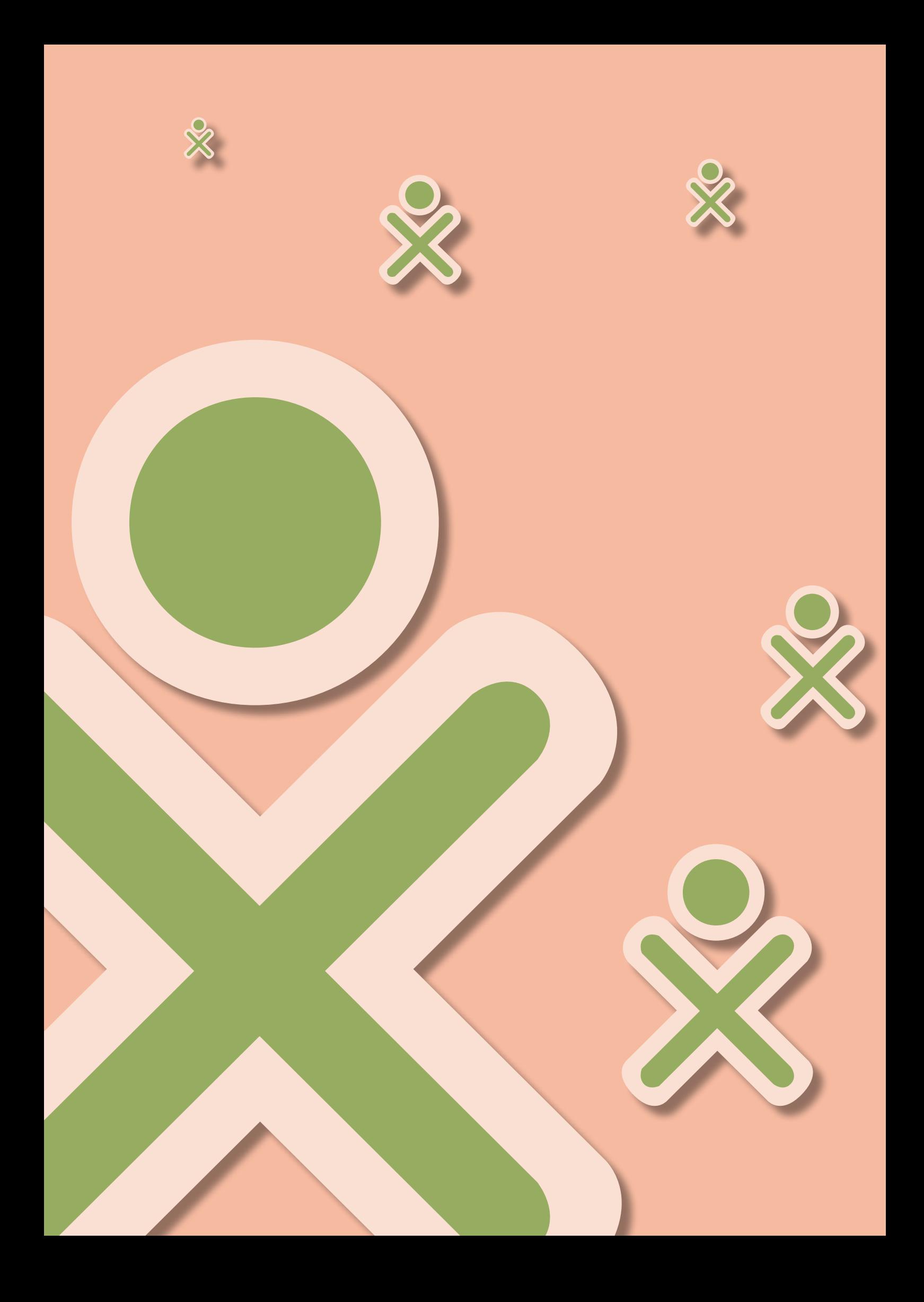

# LA COMPUTADORA XO EN LA ESCUELA CAPÍTULO 1

La educación no consiste en llenar un cántaro sino en encender un fuego. **William Butler Yeats / Premio Nobel de Literatura (1932)**

### Los estudiantes no son los mismos si tienen computadoras

**En las instituciones educativas en las que está presente la tecnología, se escucha con frecuencia expresiones como las siguientes:**

- **"No reconozco a mis estudiantes, están concentrados en las máquinas y me hablan de otra manera, saben cosas que no me imaginaba".**
- **"Me preocupa, si les doy una tarea, la terminan rápido para seguir buscando o practicando con la computadora".**
- **"Entonces, habrá que poner un límite, debemos saber qué aprenden, nuestra tarea es enseñar".**

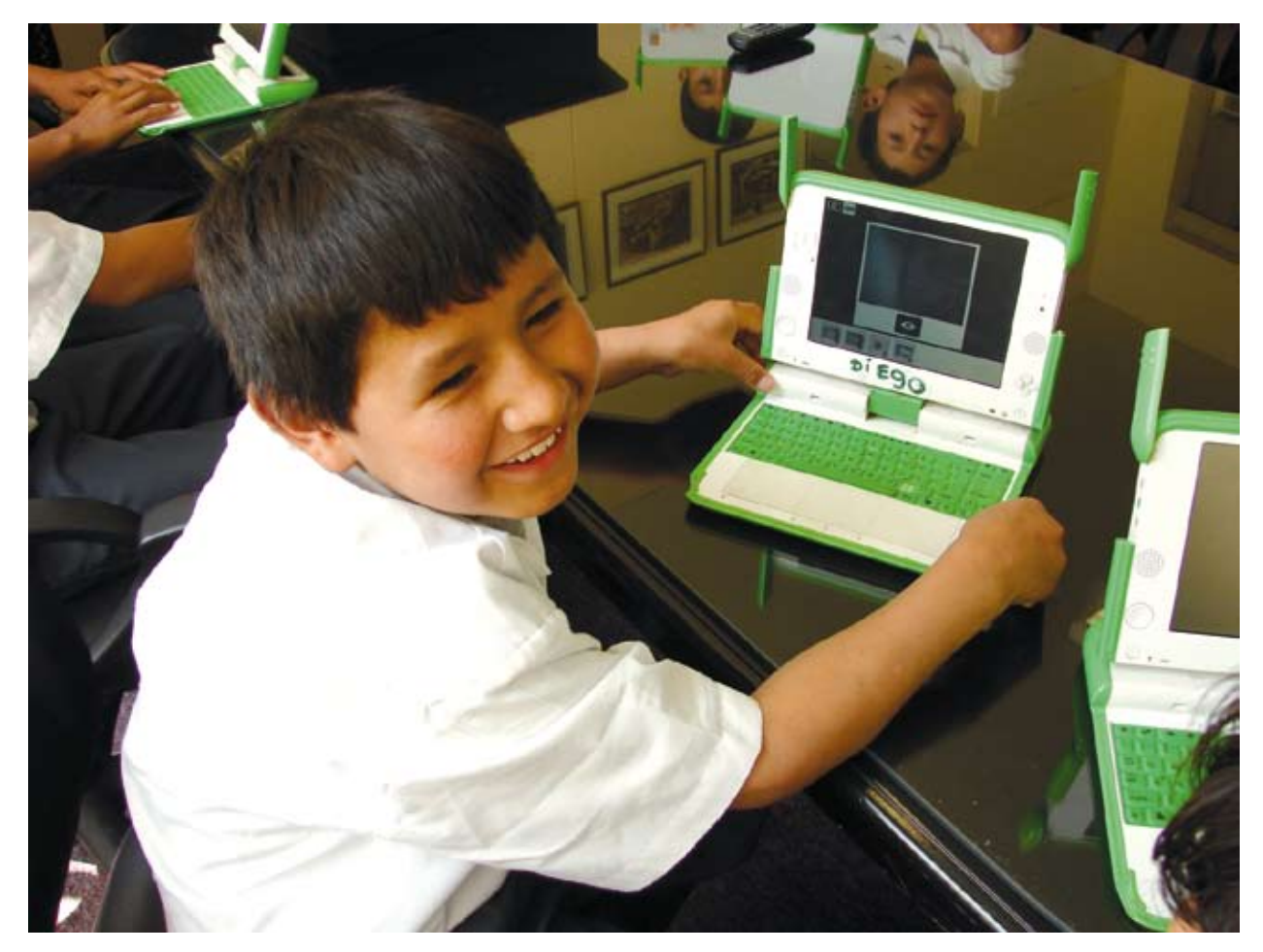

**Los estudiantes demuestran mayor interés por aprender usando las computadoras.**

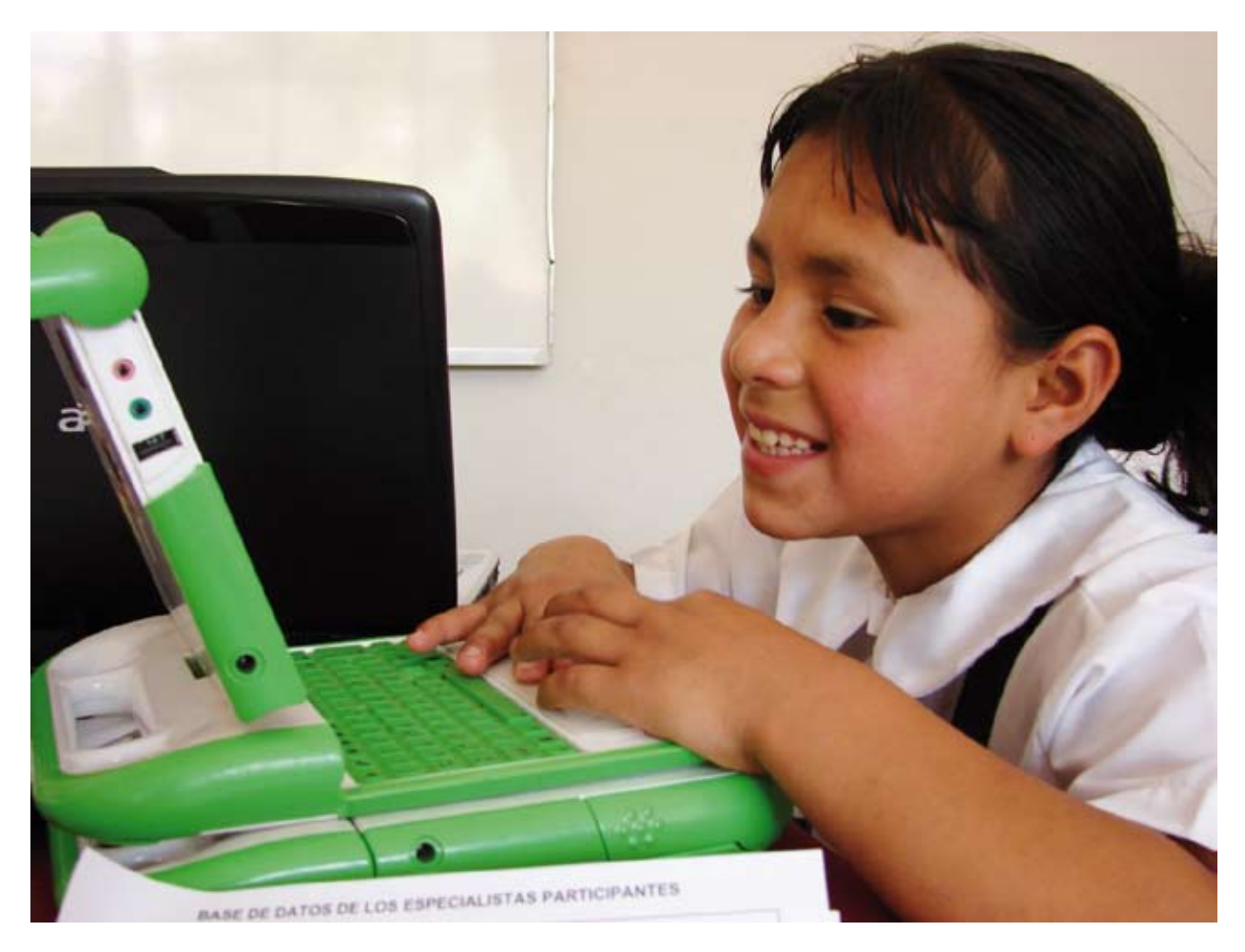

**Con la XO, los estudiantes ganan en varios aspectos: su autoestima es mayor, demuestran mayor interés en el aprendizaje, le encuentran sentido a lo que hacen, adquieren mayor rapidez al realizar tareas, exigen más al profesor.**

**Los estudiantes cambian cuando reciben computadoras, porque encuentran una herramienta que les sirve para muchos propósitos e intereses y en las que encuentran un continuo refuerzo de los mismos. Además, ellos se encuentran en el período en el que el cerebro es más receptivo a los estímulos y están en constante búsqueda de actividades para ejercitarse.**

**Esta situación convierte con rapidez y facilidad al estudiante en un "nativo digital", pues se siente cómodo manipulando un aparato que transforma sus ideas en formas visibles. Su tendencia es aprender por exploración o por ensayo y error y no de manera mecánica, está ávido de experiencias de aprendizaje.** 

**Pero, por otro lado, este usuario todavía no posee un criterio claro de responsabilidad o consecuencias de sus actos: es más importante para él aprender con la computadora que preocuparse por los daños o problemas que pueda acarrear el manejo de la máquina.**

**La computadora le ayuda a moldear sus habilidades por medio de experiencias continuas. Le proporciona una manera nueva para socializar, a través de la necesidad de compartir procedimientos y hallazgos o de los medios de comunicación que la computadora provee. Es evidente que los estudiantes la prefieran a otros medios.**

**"Poner límites" no puede ser una reacción ante el interés y el esfuerzo que ponen los estudiantes en la computadora. Por el contrario, se debe guiar para mostrar el camino y plantear nuevos** 

**horizontes. Los estudiantes pueden alcanzar metas que parecen impensables. ¿Qué necesitan para ello? Necesitan dos aportes: inspiración y reflexión. Y ambas involucran al docente.**

**La inspiración estimula a los estudiantes a aprender antes que el control o los límites. El docente es un descubridor de talentos en la medida que observe a sus estudiantes y que, por medio de las actividades que propone, ellos revelen sus capacidades, las cuales, debido a que los conoce, va a advertir y comunicar al mismo estudiante. Aquí se agregan las herramientas adecuadas: con la computadora, los estudiantes mostrarán más rápidamente en qué habilidades destacan.**

**Es cierto, los estudiantes dominan la computadora. Al docente no le toca la tarea de "enseñar a manejar la computadora", ante todo inspira, propone, facilita. Si el estudiante alcanza todas sus capacidades no se deberá a que maneje mejor la computadora, sino a que ha descubierto capacidades que no sabía que tenía o que no sabía cómo emplearlas ni para qué. Ahí está la tarea.**

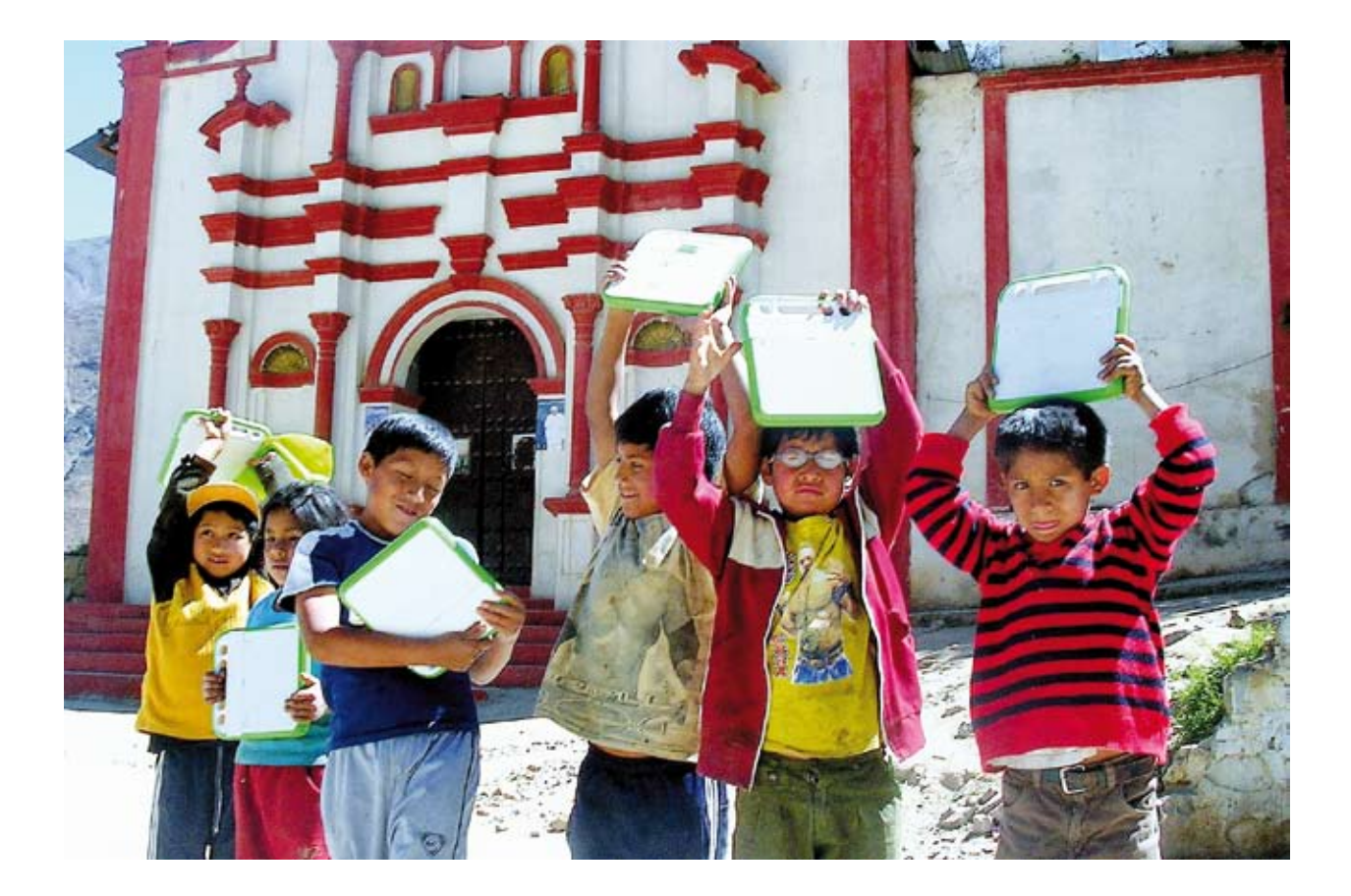

### ¿QUÉ PUEDE HACER EL DOCENTE SI NO ES UN NATIVO DIGITAL?

**¿Qué debe significar verdaderamente "dominar la tecnología"? Tener capacidades para aprender nuevas posibilidades tecnológicas. El estudiante que domine sus capacidades de "aprender a aprender" será mejor que el estudiante que "aprenda mil aplicaciones de software".** 

**La capacidad de reflexión sobre lo que se está aprendiendo o, en términos pedagógicos, la metacognición, es más valiosa que el conocimiento detallado de muchos software.**

**El docente debe inspirar a sus estudiantes y hacerlos pensar en lo que están haciendo. Es algo que no hacen comúnmente los "pequeños o jóvenes nativos digitales".**

**En este momento, aunque suene convincente lo anterior, se desliza una duda: ¿cómo y con qué se puede hacer esto? Quizá manifieste el docente que no cree tener las herramientas para la tarea.**

**El docente espera que sus estudiantes vayan más allá de lo que reciben: es su aspiración y tarea como maestros. Pero se puede sentir confundido cuando ellos manejan mejor la computadora, cuando muestran información desconocida para él, cuando proponen ideas que traen de otros contextos. Esto sucede a menudo ahora con las computadoras, como no sucedía antes de ellas. Y es una situación que va a ser lo común, contra la que no tiene sentido luchar. No puede contener la curiosidad de los estudiantes, ni quitarles sus intereses. Con la computadora ellos pueden aprender solos. La computadora los ayuda a desarrollar su autonomía.**

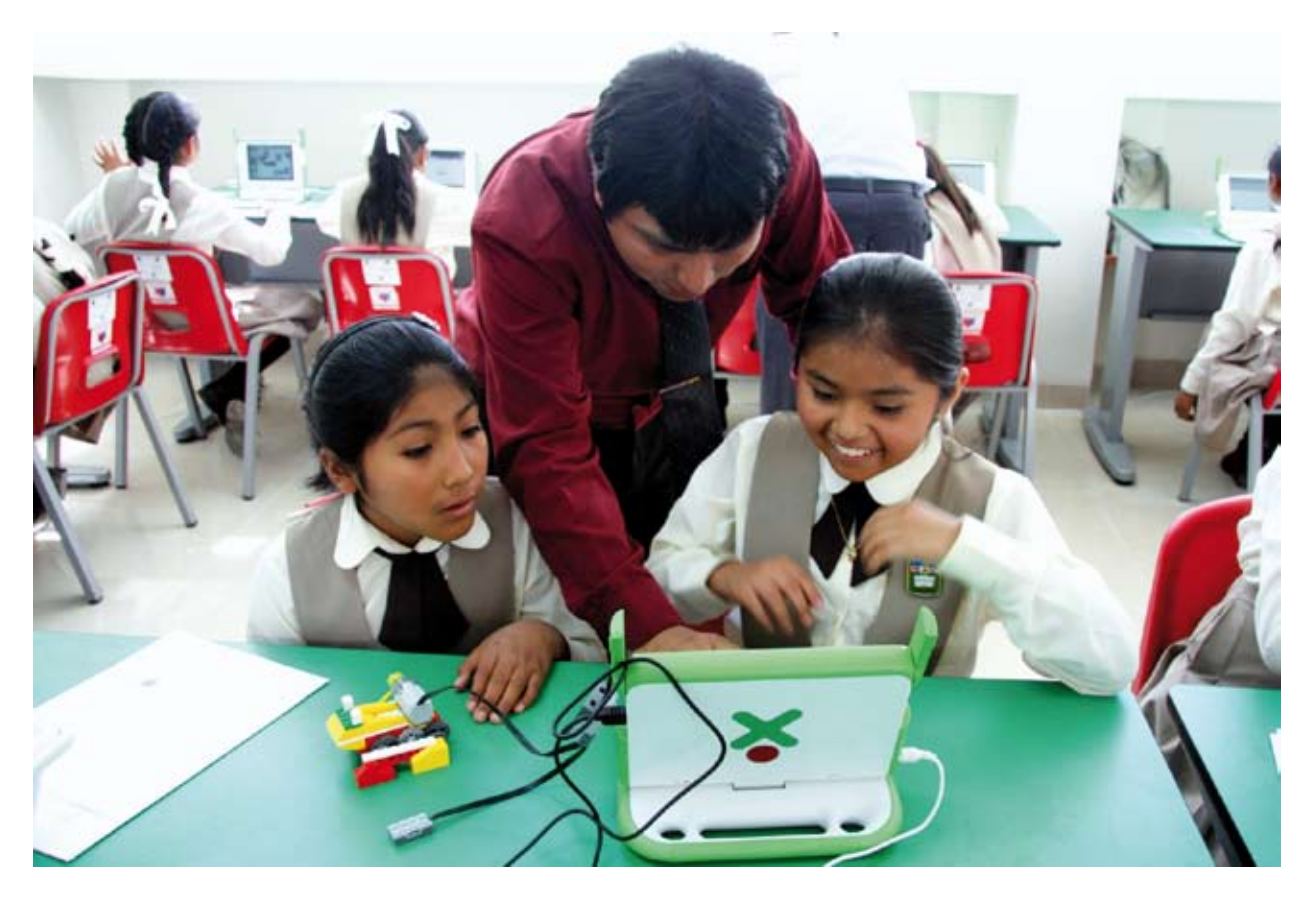

**Aprender a ser**

**Se podría concluir que si "ellos pueden aprender solos" entonces "no necesitamos docentes", pero esto no es cierto. Los estudiantes no aprenden solos a regular su proceso de aprendizaje ni aprenden las otras capacidades que le dan sentido a la tecnología.**

**No les resulta fácil comprender y emplear las herramientas mentales para mejorar su capacidad de aprender: les resulta difícil regular su propio proceso de aprendizaje. Necesitan ayuda para ser conscientes de lo que quieren aprender, de para qué aprender, de cómo aprender, de cuánto aprender, en especial, los niños y niñas más pequeños.**

**Es evidente que los estudiantes no tienen suficiente experiencia ni criterios ni capacidades para ADQUIRIR AUTONOMÍA. Es el docente, desde la escuela, quien proporciona al estudiante la guía para adquirir sus criterios y experiencias. Ciertamente, no reemplaza sus experiencias, sino que lo ayuda a aprender de sus errores.**

**Por otro lado, se necesita conocer la máquina para poder trasmitir orientaciones. Necesita conocer las posibilidades de la computadora para poder imaginar actividades. No es necesario conocer hasta el último detalle de cada actividad que contiene la XO, porque una tarea que ayuda a desarrollar la autonomía de sus estudiantes es pedirles que encuentren las muchas maneras de concretar las metas que se proponen en el aula.**

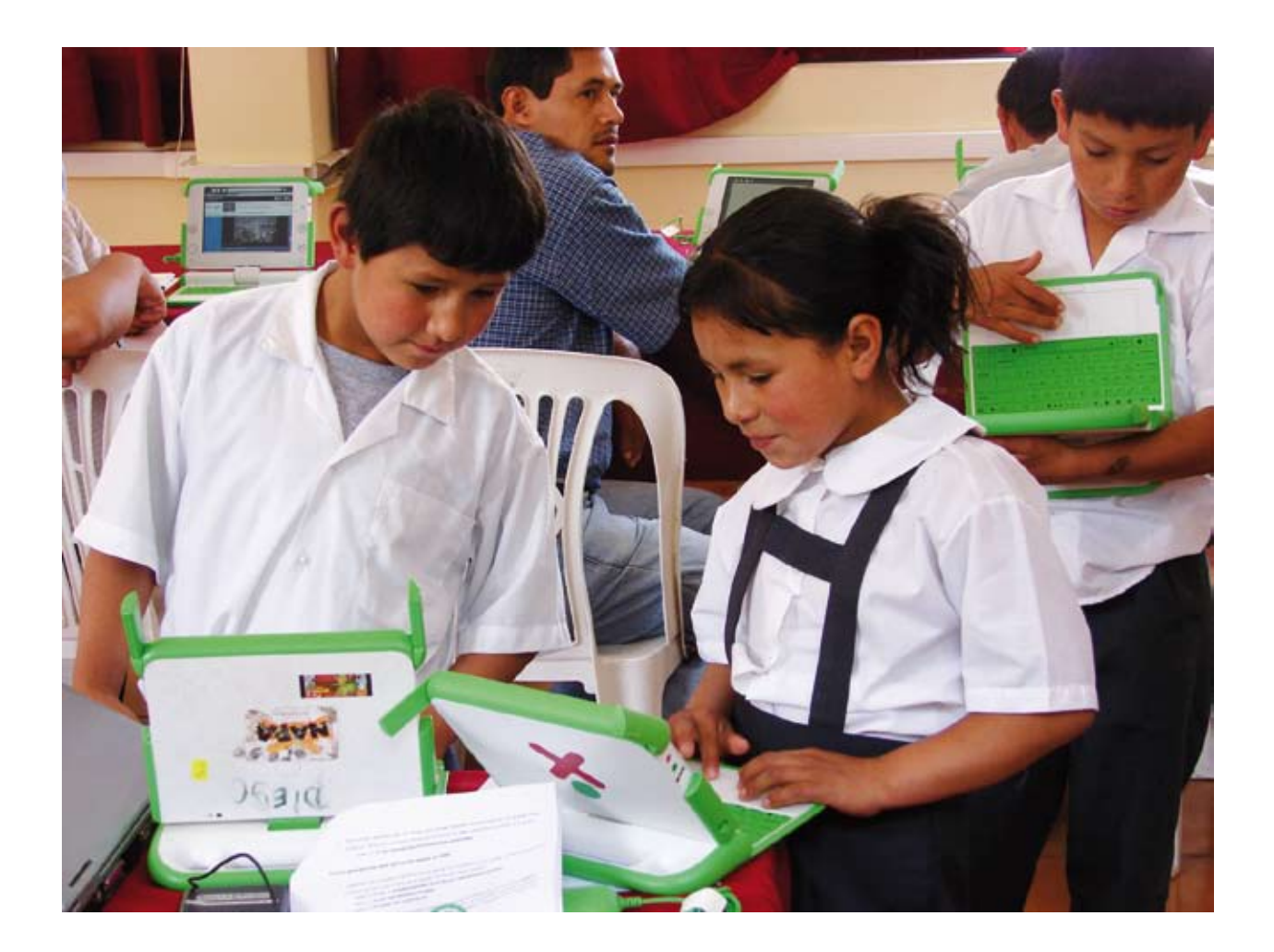

### DESAFÍOS Y ESCENARIOS EN EL PROCESO DE APRENDIZAJE: CRT Y OTROS

**El estudiante de Primaria aprende explorando y experimentando, sea de manera concreta o virtual. Está en el período de su vida en que necesita muchas experiencias para crear su identidad a través del ensayo y del error. Necesita probar esto y aquello, elegir y equivocarse. No hay que negarle el derecho a equivocarse ni disminuir sus sentimientos de fracaso, de pérdida o frustración. Más bien se les debe ayudar a tener las capacidades para manejar sus problemas.**

**El estudiante de Primaria también es un estudiante inquieto, que cambia de foco de interés con rapidez y, por ello, no puede estar concentrado mucho tiempo en una sola actividad. A menos que… la actividad se componga de muchas acciones diversas, concretas, estimulantes.** 

**No es fácil para el docente plantear tantas actividades y, al mismo tiempo, verificar que las cumplan y, finalmente, evaluarlas. Es uno de los retos del docente de primaria. En eso ayuda la computadora XO.** 

**Como verá más adelante, en la sección dedicada a situaciones de aprendizaje, con la computadora no es necesario detallar las actividades: lo importante es que el docente plantee la estrategia y las metas y se dedique a observar y evaluar el proceso. El docente señala el horizonte, los estudiantes ubicarán las herramientas que necesitan, luego, el docente revisa que su empleo sea eficiente y los estudiantes aplican sus consejos. Es un proceso interactivo de aprendizaje, entre los estudiantes, el docente y la computadora como herramienta "inteligente".**

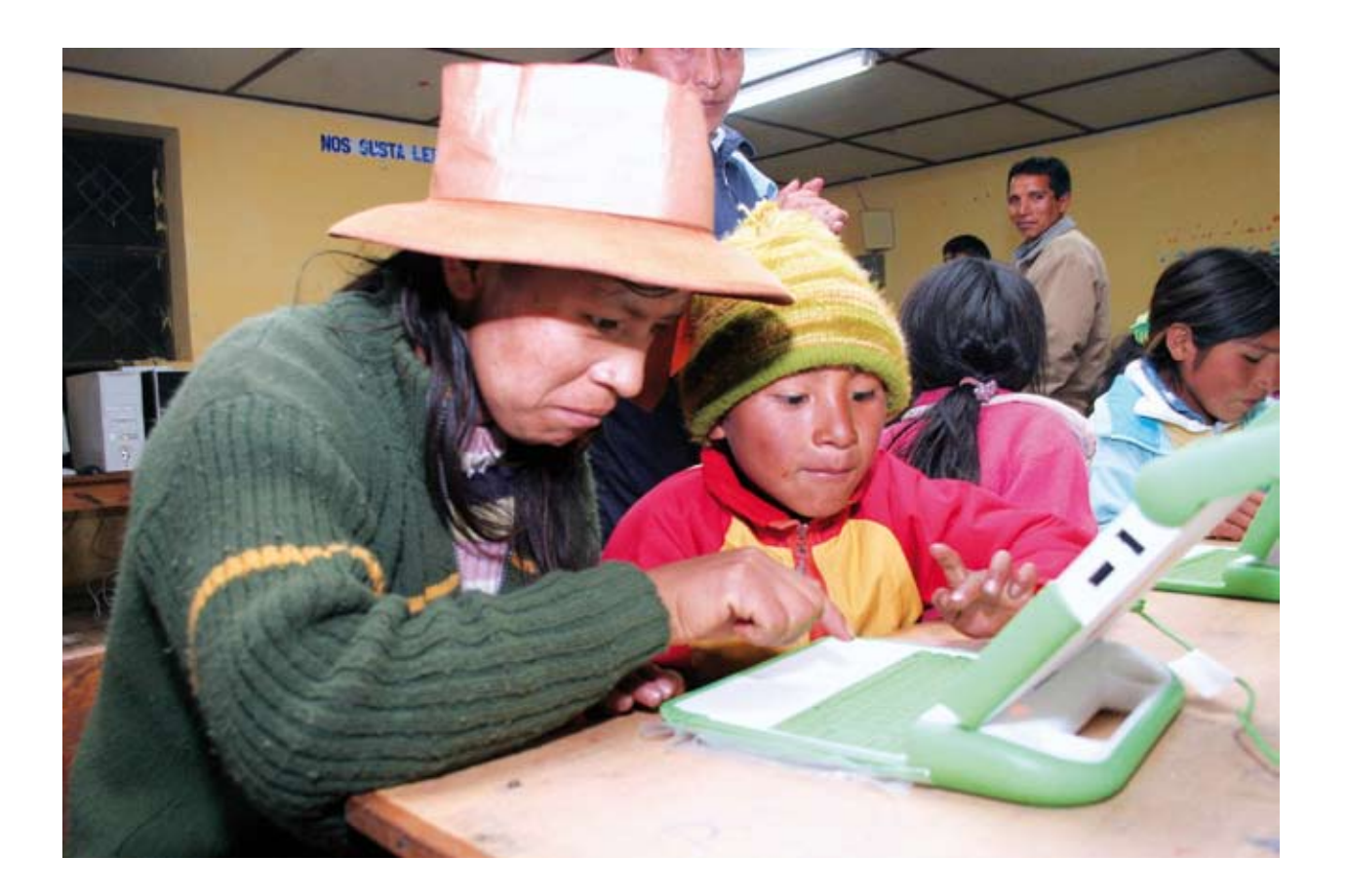

**El estudiante de Primaria aprende así. Requiere un cambio continuo. Una opción es cambiar de escenario de aprendizaje: llevarlos a la biblioteca, al patio, a los jardines, a un lugar abierto, a un taller. En el aula, necesitan muchas opciones de actividades, que es lo que ofrece la computadora XO, como se presenta en el capítulo 4.**

**Las actividades de las computadoras XO combinan educación y entretenimiento, hacen más fácil y divertido el aprendizaje, por ello, el uso de la computadora XO puede traer consigo mejoras en el desarrollo cognitivo, la toma de decisiones, el pensamiento creativo y la resolución de problemas; así como avances en la adquisición de vocabulario, en las habilidades de lectoescritura y en la coordinación motriz fina; además de progresos en el desarrollo de habilidades sociales. Por otro lado, las computadoras XO son resistentes al uso continuo y la manipulación brusca propia de niños y niñas, además de ser livianas y de fácil y motivador manejo, lo cual resulta ideal para el contexto diario de las actividades educativas.**

**Para que los estudiantes aprovechen de la mejor manera las actividades que brinda la computadora XO, es necesario un Centro de Recursos Tecnológicos en la escuela. En él se organiza el empleo de las distintas tecnologías móviles, empezando por la computadora XO y otros componentes que complementan su uso, como son los dispositivos de almacenamiento USB con contenidos pedagógicos, los kits de robótica educativa u otros adicionales al equipamiento mínimo provisto por el MED. Estos recursos tecnológicos se pueden combinar de diversas maneras, desde un uso concentrado con todos los recursos en un mismo escenario, o distribuirlos en distintos escenarios para diferentes grupos de estudiantes.**

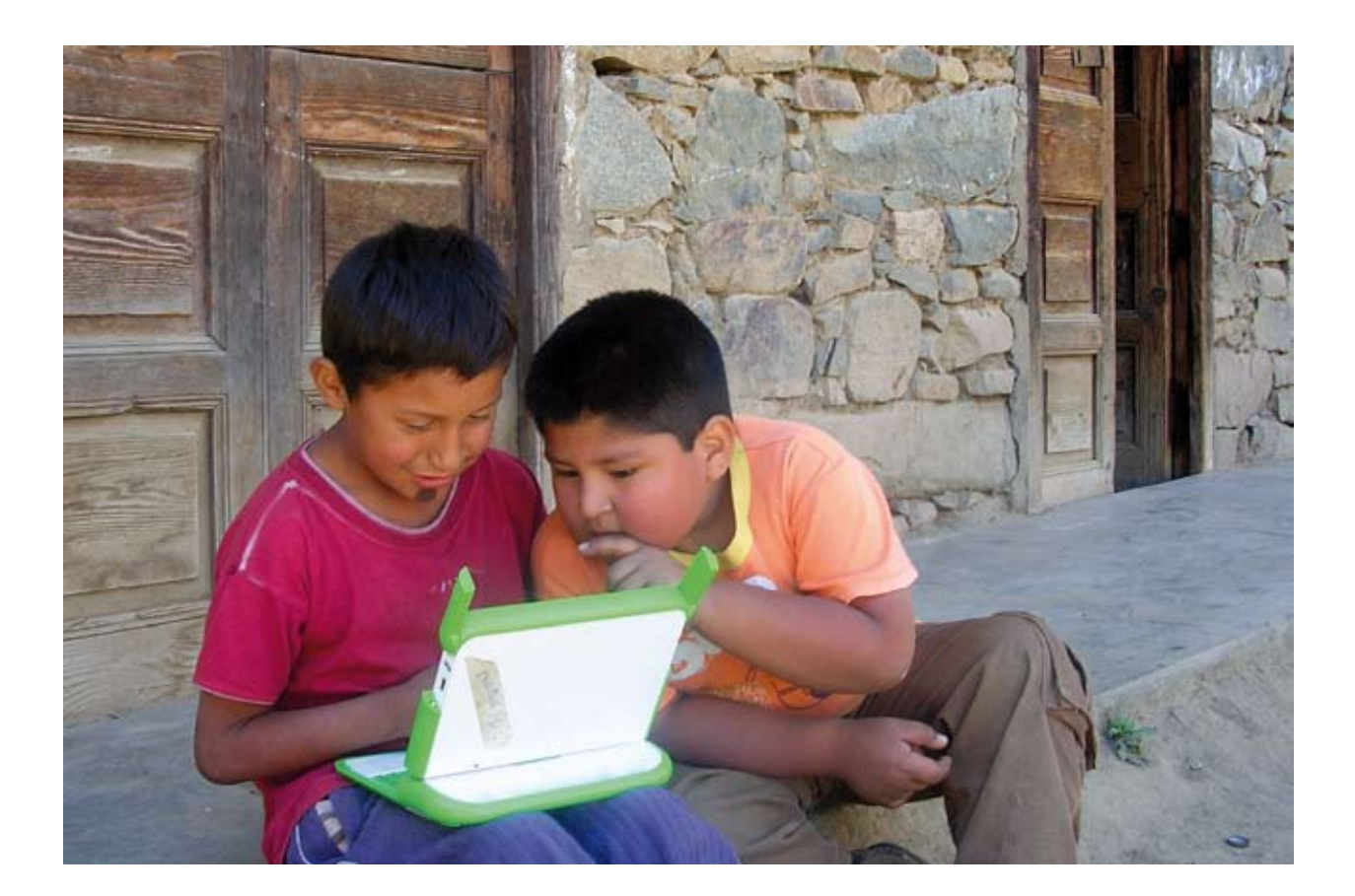

**La creación de un CRT en las instituciones educativas requiere integrar responsabilidades y procedimientos organizativos, lo que involucra:**

- **El desplazamiento de los niños al CRT**
- **El empleo de los recursos del CRT dentro del mismo o en el aula**
- **• La coordinación de uso del CRT (horarios y actividades por semana)**
- **Los tipos de actividades a realizar**
- **El cuidado y mantenimiento de los recursos del CRT**
- **El registro y supervisión de las actividades en el CRT**

**Más allá de estos aspectos de gestión, su preparación para integrar las actividades de la computadora XO es fundamental. La siguiente sección está dedicada a recrear la experiencia de interactuar con una computadora XO al mismo tiempo que darle sentido pedagógico a esta experiencia.**

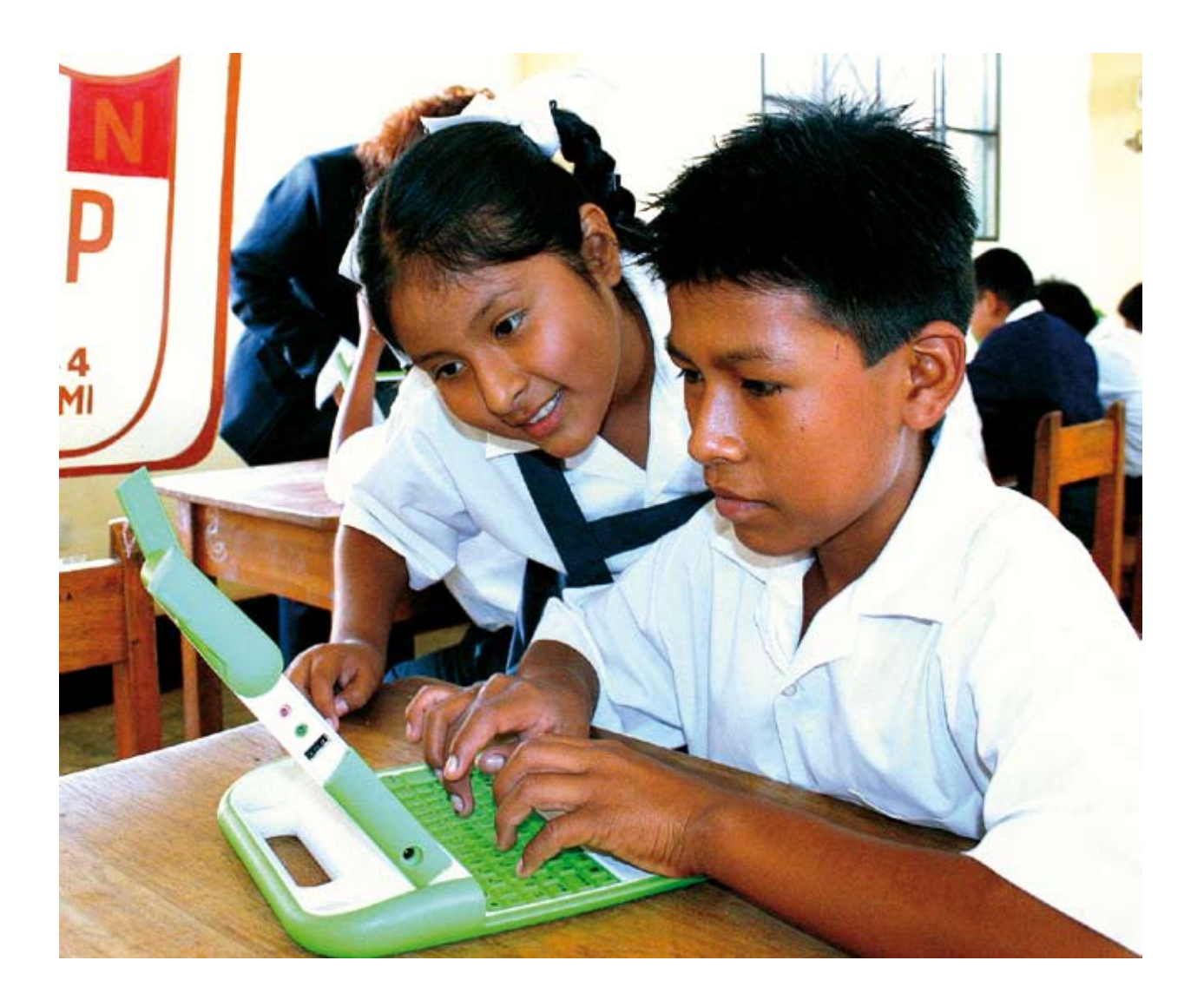

## EL MANEJO DE LA COMPUTADORA XO: SU INTERFAZ Y ACCIONES PRINCIPALES CAPÍTULO 2

### UN ESPACIO VIRTUAL CENTRADO EN EL ESTUDIANTE

**Las computadoras muestran en su pantalla una serie de elementos que se pueden usar. Estos elementos forman parte de un programa de la computadora denominado Sistema Operativo (SO). Los fabricantes de programas de computadoras intentan llevar al mundo virtual espacios de la realidad física, por eso los SO más comerciales simulan una oficina con escritorio, carpetas (folders), archivos, calendarios y otros que pertenecen al ambiente de trabajo habitual de muchos profesionales. El SO de la computadora XO proporciona un ambiente denominado SUGAR (Azúcar), que es la representación virtual de un conjunto de espacios (HOGAR, GRUPO y VECINDARIO) donde EL NIÑO ES EL CENTRO y tiene a su alcance la posibilidad de realizar una serie de ACTIVIDADES para aprender en forma autónoma o colaborativa.**

**Al encender la XO aparece el HOGAR.**

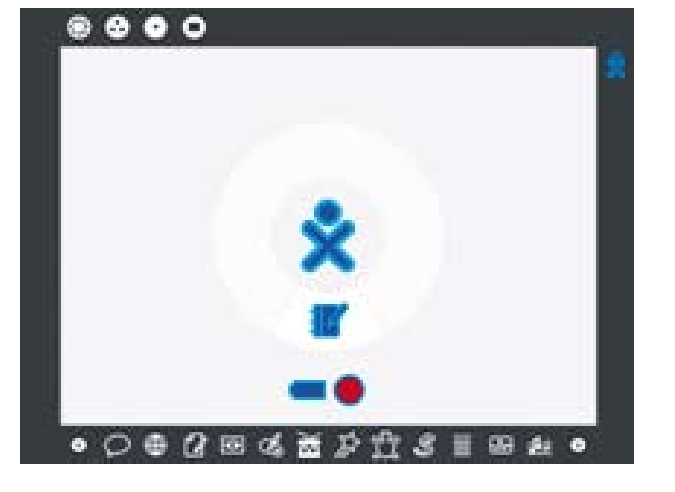

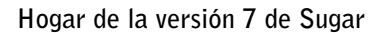

**Hogar de la versión 8 de Sugar**

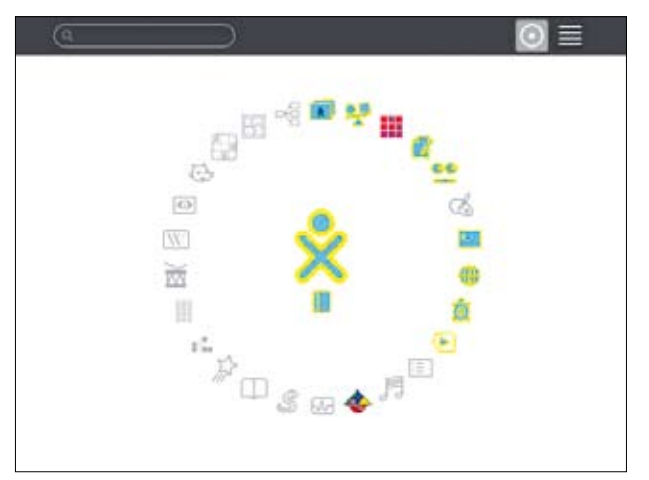

**Observe el marco en la parte superior (la versión 7 y 8 comparten los mismos íconos).**

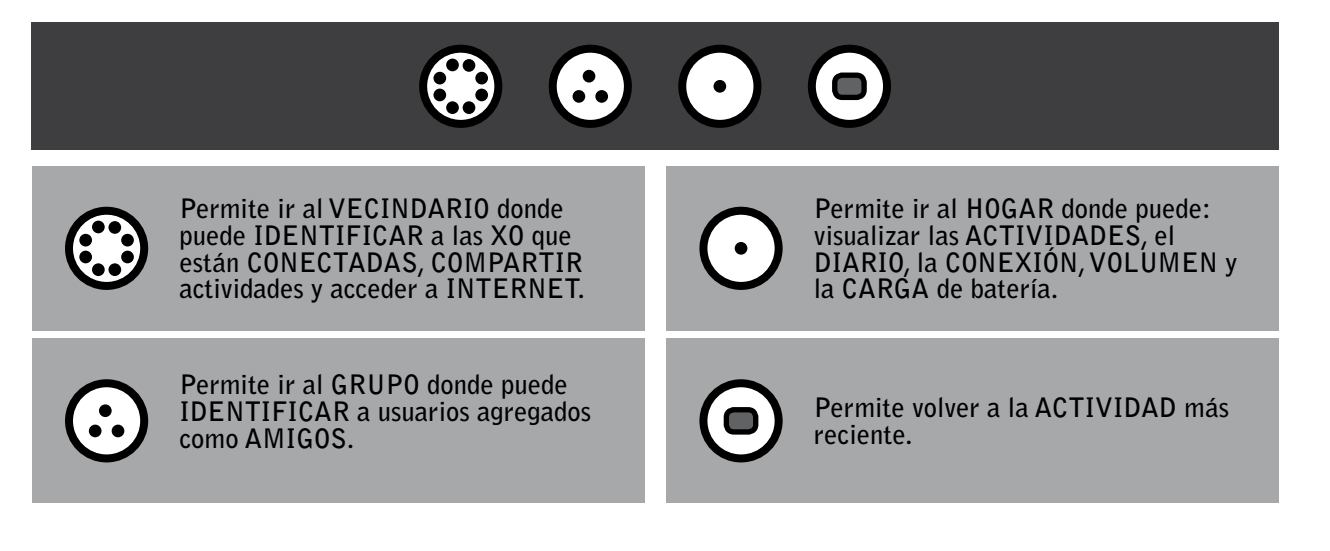

### EL TOUCHPAD Y EL TECLADO

**Ambos dispositivos permiten al usuario interactuar con la XO.**

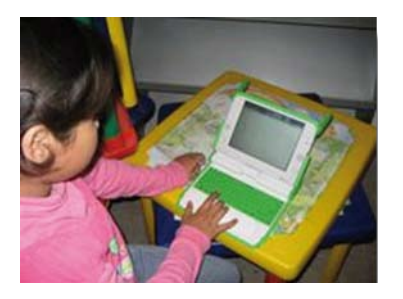

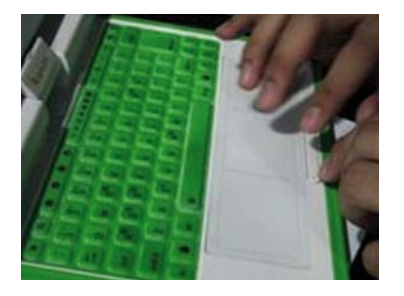

### FUNCIONAMIENTO DEL TOUCHPAD

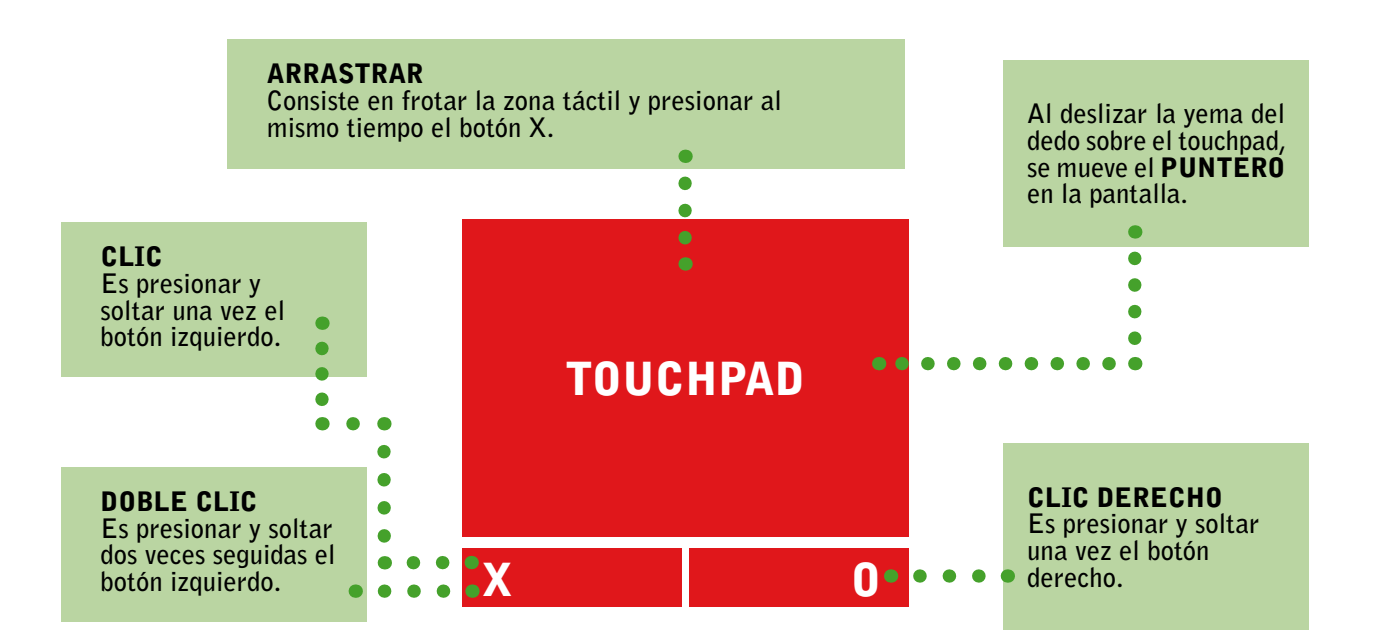

### FUNCIONAMIENTO DEL TECLADO

**El clásico TECLADO ahora es a prueba de líquidos.**

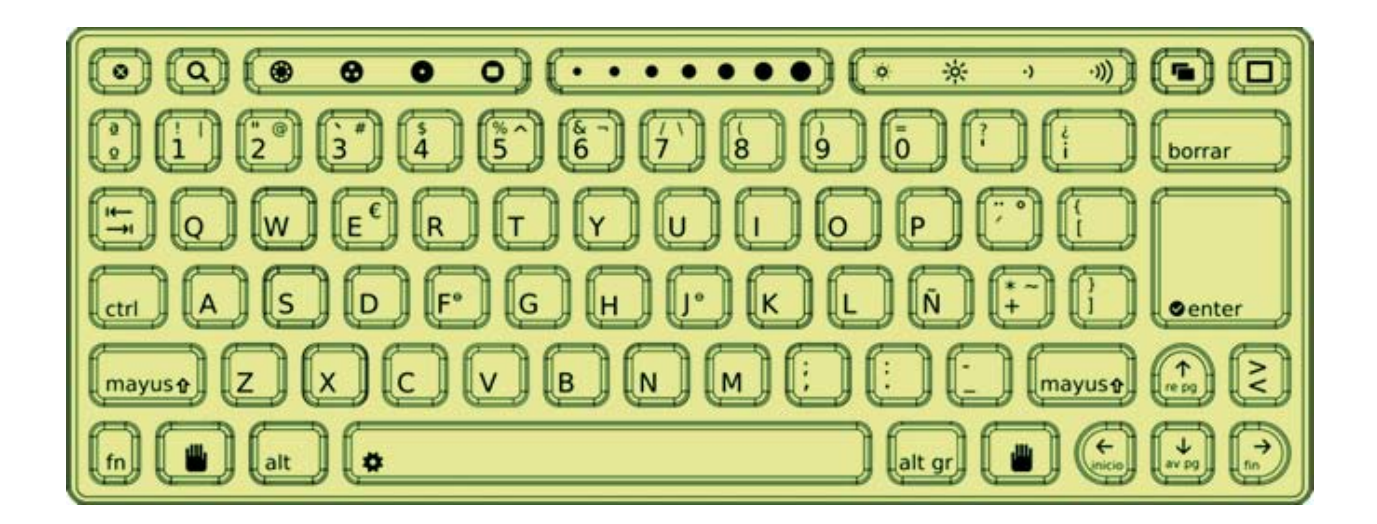

- Para escribir las letras mayúsculas mantenga presionada la tecla *mayuse*, mientras presiona la **letra que requiera. El mismo procedimiento se aplica para escribir el símbolo superior de las teclas con dos caracteres. Por ejemplo, para abrir paréntesis, use la tecla .**
- Para colocar tildes primero presione la tecla **in the land of the vecal a tildar.**
- Para ir al DIARIO, presione la tecla **Q**.
- **• Para ir a uno de los espacios de trabajo del SUGAR presione el botón correspondiente:**

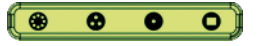

- **•** Para disminuir o aumentar el brillo de la pantalla Presione  $\begin{array}{cc} \hline \bullet & \ast \\ \hline \end{array}$  y para disminuir o **aumentar el volumen de los sonidos presione los siguientes botones**  $\overrightarrow{v}$ .
- Para mostrar u ocultar el MARCO, presione la tecla  $\Box$ .
- **• Para desplazar el cursor o los objetos seleccionados, presione cualquiera de las teclas de desplazamiento .**

### ACTIVIDADES EN LAS XO

**¿Cómo se ingresa a una actividad en las computadoras XO? Para ingresar a una actividad es necesario hacer clic en el ícono correspondiente.**

### ÍCONOS DE LAS ACTIVIDADES

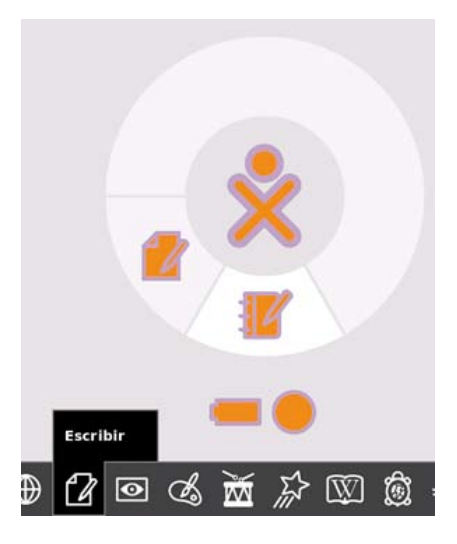

**En la versión 7 las actividades están en el MARCO.**

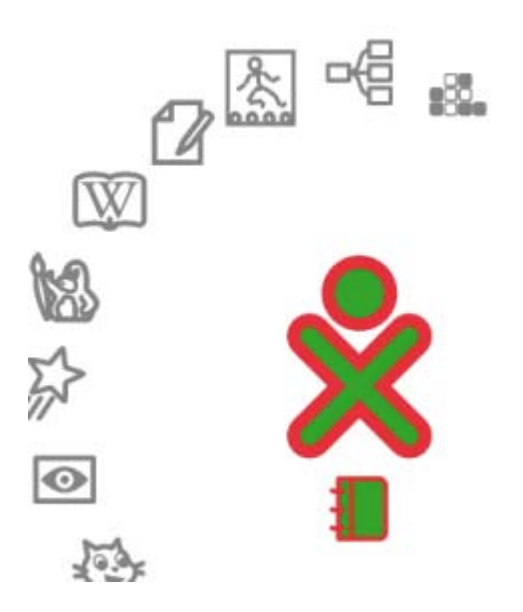

**En la versión 8 las actividades están alrededor del símbolo de la XO o en lista.**

#### Actividades en la versión 8

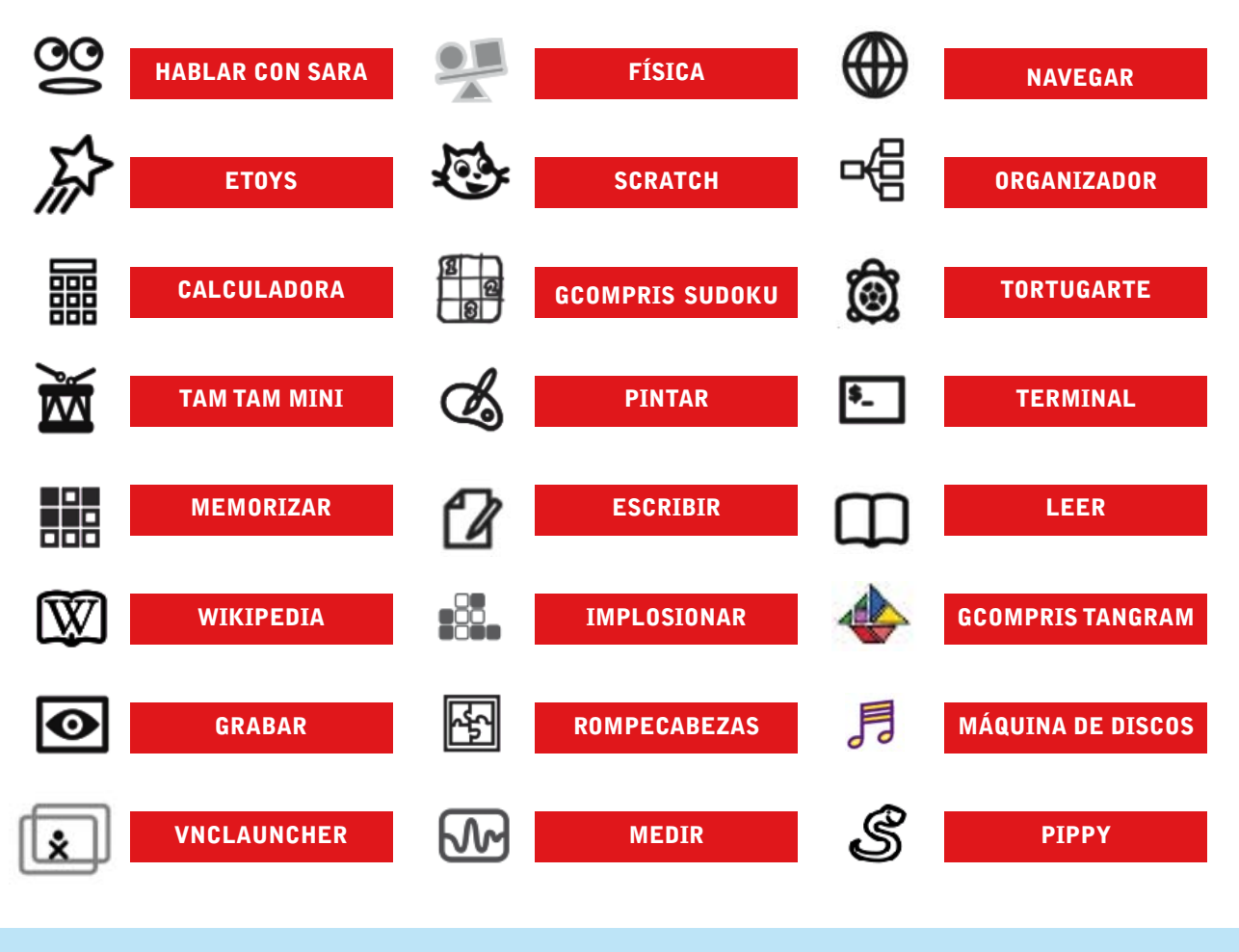

NOTA: **En este manual se explicarán las actividades más importantes de aplicación pedagógica.**

### LAS PESTAÑAS

**La mayoría de actividades presenta en la parte superior de la pantalla diversas PESTAÑAS que, a la vez, permiten acceder a un conjunto de opciones propias de cada actividad.**

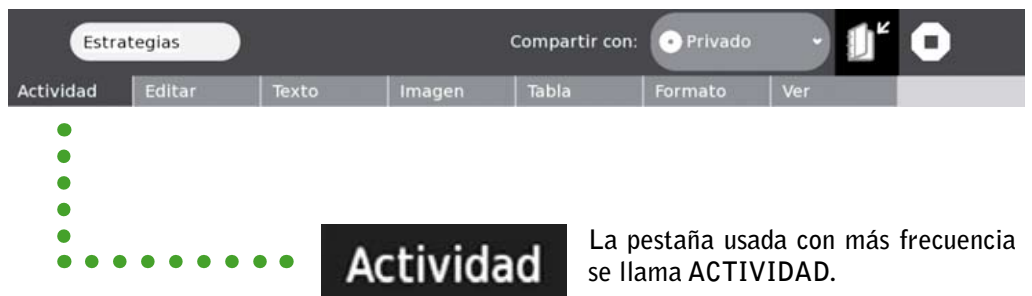

**¿Cómo se GUARDA una actividad?**

**Es recomendable GUARDAR los trabajos realizados para recuperarlos con facilidad en un momento determinado.**

**Para guardar tenga en cuenta los siguientes pasos:**

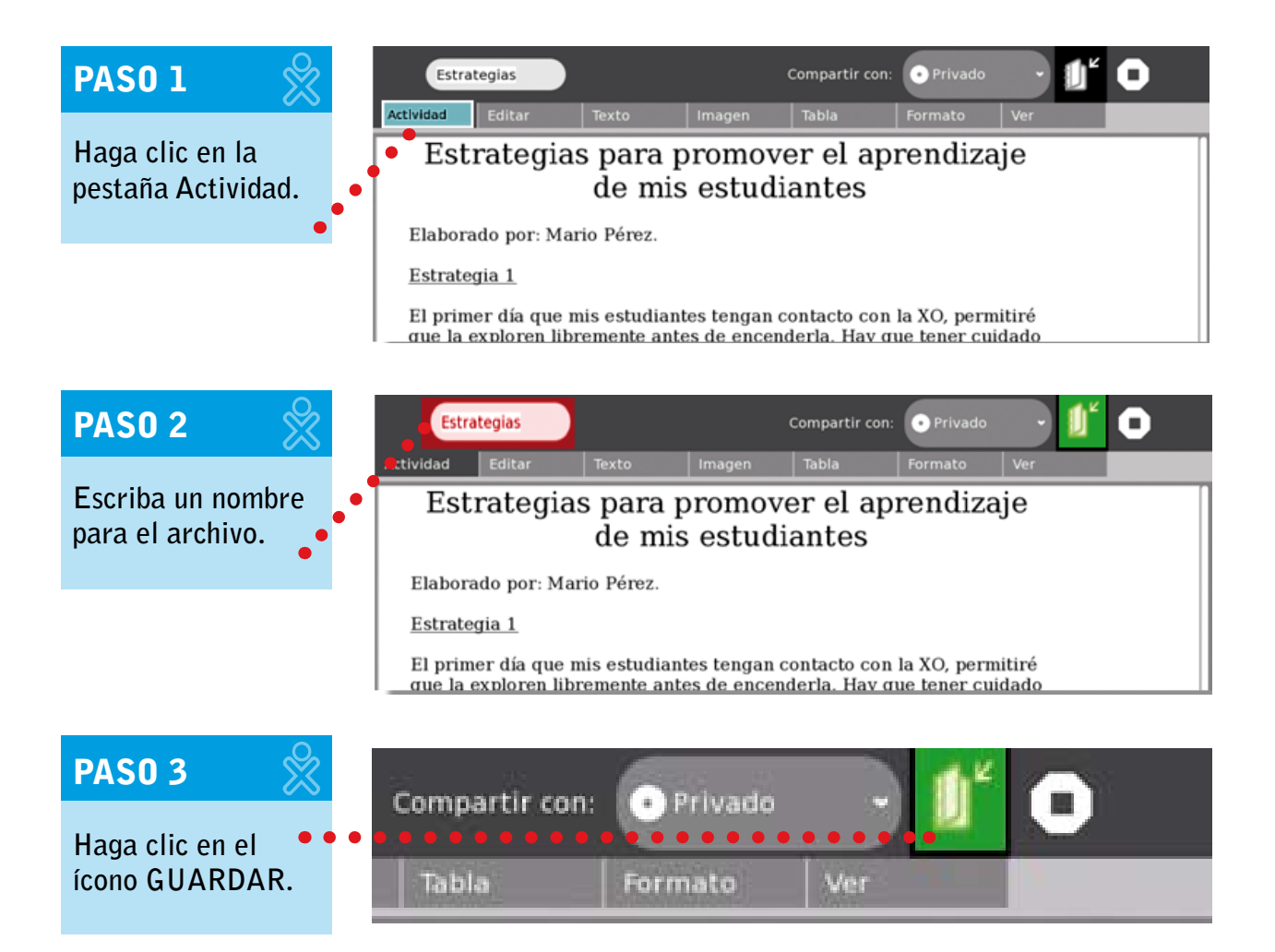

### EL DIARIO

**En el DIARIO se registran automáticamente las actividades que realiza el estudiante en la XO.**

Se ingresa al DIARIO desde el HOGAR o presionando la tecla **Q** o a través de la interfaz **gráfica…**

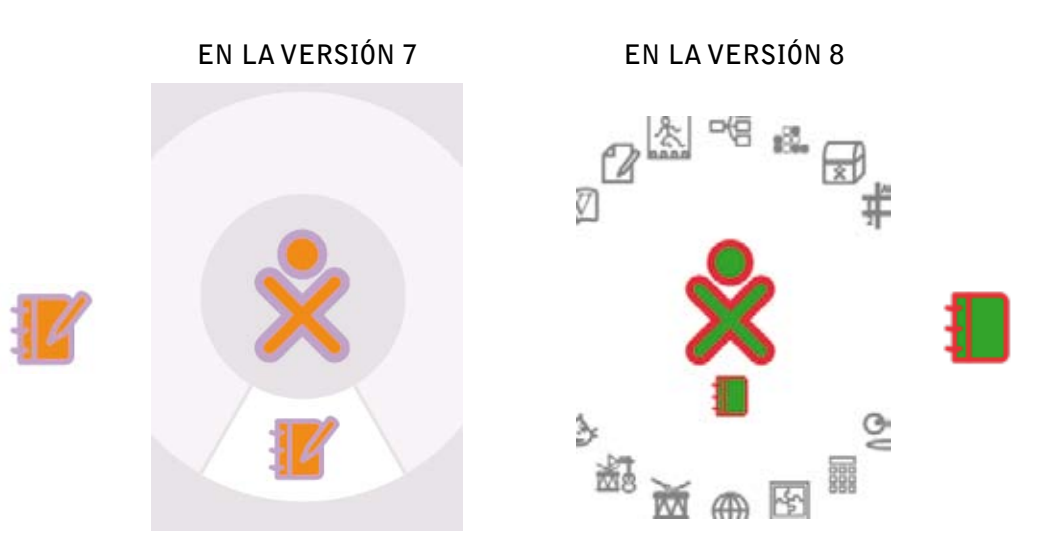

**El DIARIO es una herramienta que permite observar las actividades que los estudiantes utilizan con más frecuencia.**

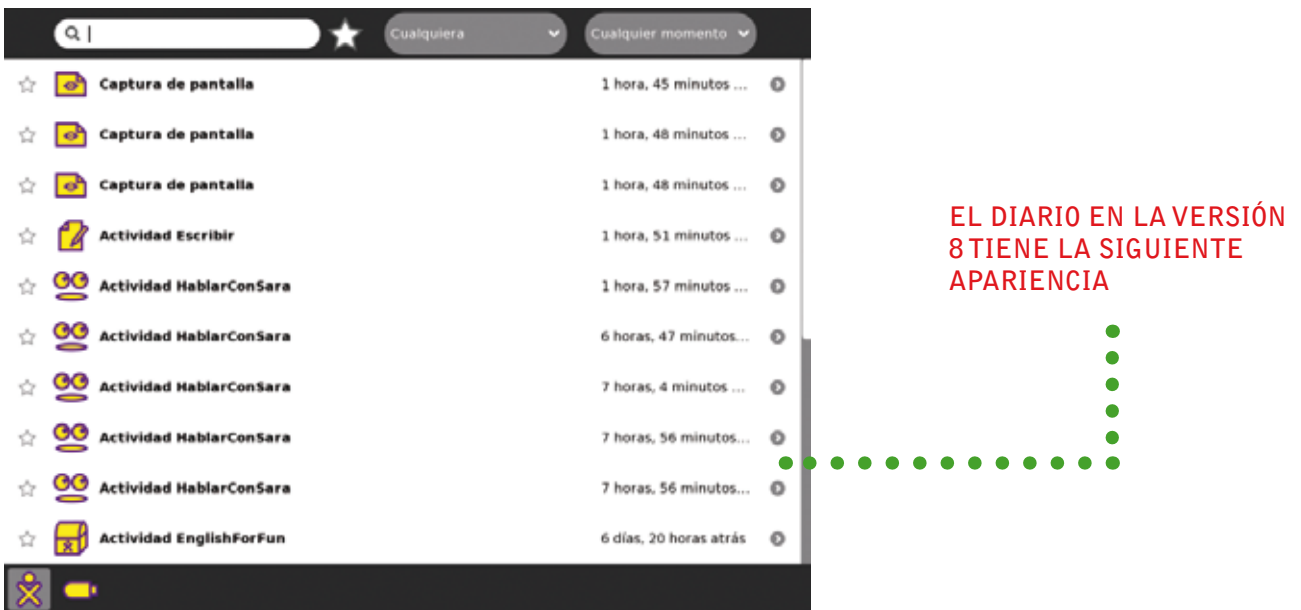

### DESCRIPCIÓN DE OPCIONES DEL DIARIO

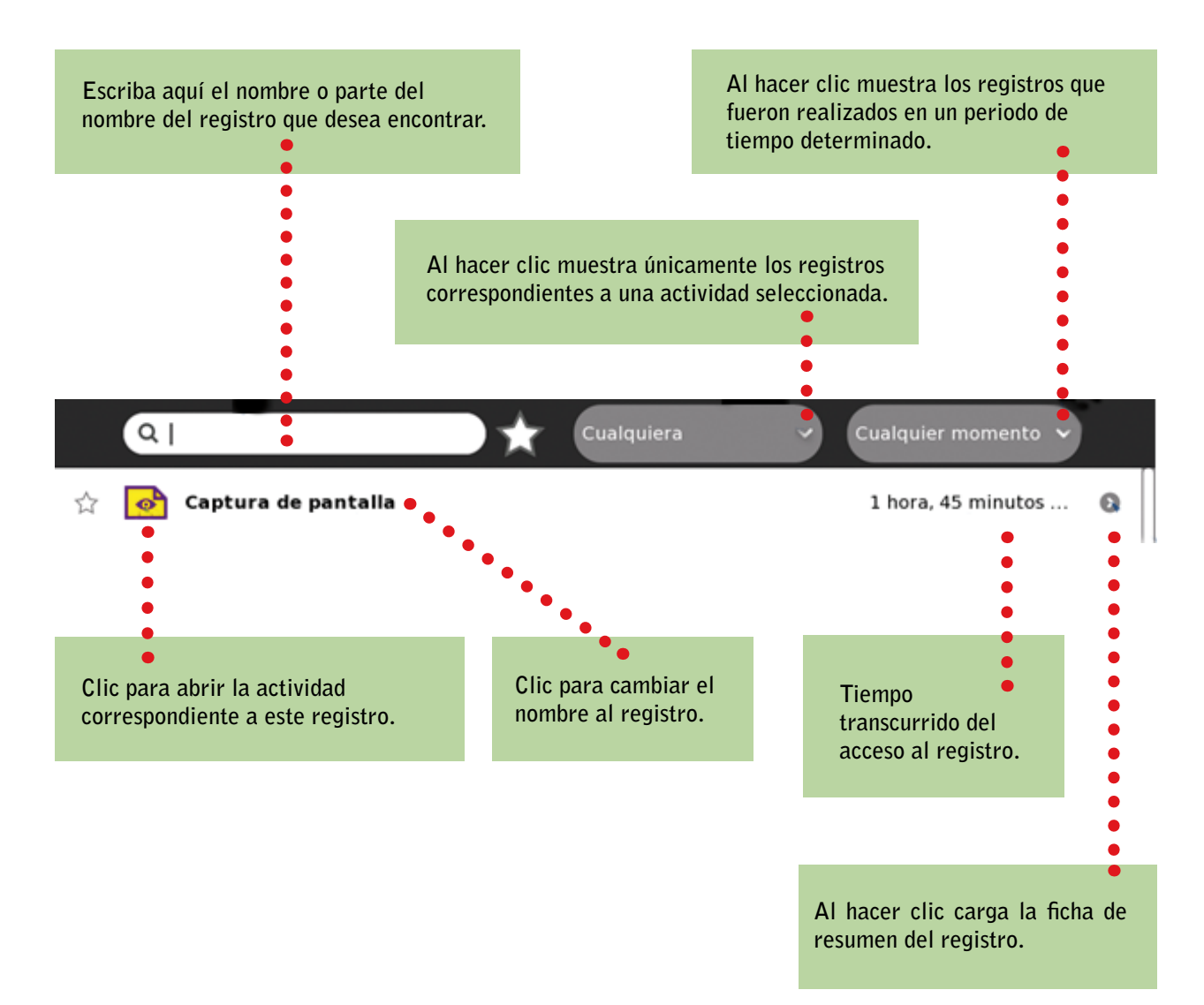

MANUAL DE APLICACIÓN DE LA COMPUTADORA XO EN EL AULA  $\mathscr{X} \otimes \mathscr{Y} \otimes \mathscr{Z} \otimes \mathscr{Z} \otimes \mathscr{Z}$ 

### ¿CÓMO CONECTARSE PARA COMPARTIR?

- **• Se designa un coordinador de grupo que se encargará de crear una nueva red e ingresar a la actividad que se desea compartir.**
- **• Una vez designada la actividad a compartir, los demás integrantes del grupo ingresan al vecindario creado en esa red y se unen a la actividad que está siendo compartida.**
- **• En orden empiezan a trabajar colaborativamente dependiendo de la actividad.**

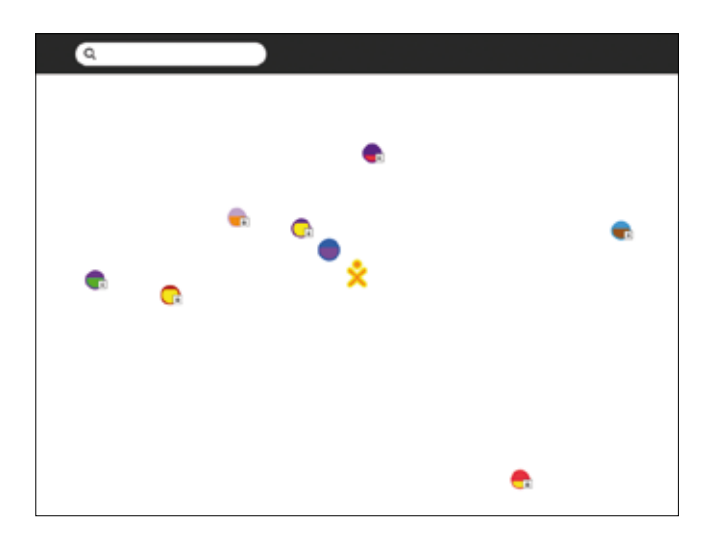

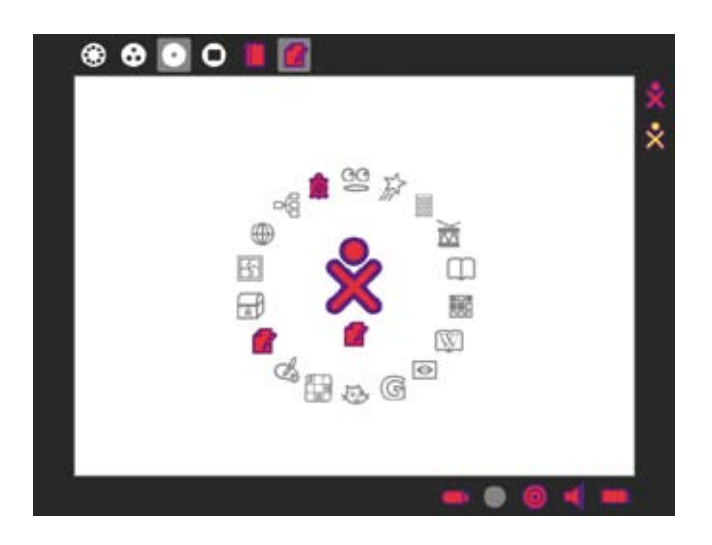

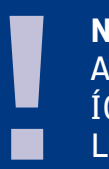

**NOTA Al compartir una actividad, en el diario se observan los Íconos de las XO de los compañeros con quienes se comparte la actividad.**

PASO A PASO: LAS ACTIVIDADES DE LA COMPUTADORA XO CAPÍTULO 3

### El ABC de la Actividad: Hablar con Sara

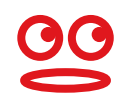

**La Actividad Hablar Con Sara sirve para reproducir oralmente un texto escrito.**

#### ESCRIBA EL TEXTO Y ESCUCHE SU PRONUNCIACIÓN

**En la caja inferior de la pantalla escriba el texto que va a ser pronunciado.**

**Para que se efectúe la pronunciación, presione la tecla ENTER** 

**Si quiere ver el historial de todo lo pronunciado, haga clic en el extremo derecho de la caja, donde se ve una punta de flecha blanca sobre fondo plomo.**

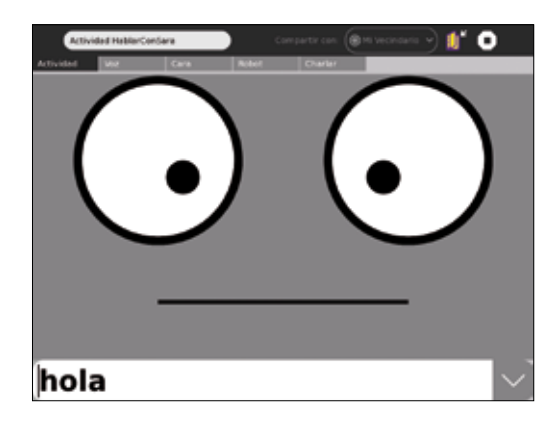

#### La pestaña CHARLAR

Para utilizar la pestaña CHARLAR, **primero debe crear una red y todos los participantes deben estar conectados en una misma red.** 

**El coordinador de grupo hace la invitación para iniciar la charla y el resto de usuarios se unen a la actividad desde el vecindario.** 

**Se visualizará una ventana como esta de la derecha:**

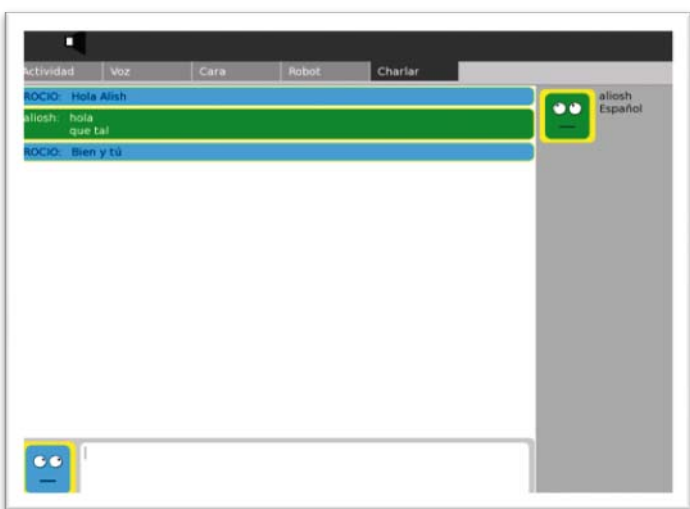

#### La pestaña CARA

**En la pestaña Cara se cambia la fisonomía del robot.**

#### La pestaña ROBOT

**La máquina responde preguntas básicas hechas por el usuario.**

### El ABC de la Actividad: ETOYS

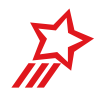

La actividad ETOYS es una herramienta educativa que permite a los niños aprender creando **animaciones, organizadores visuales y libros digitales.**

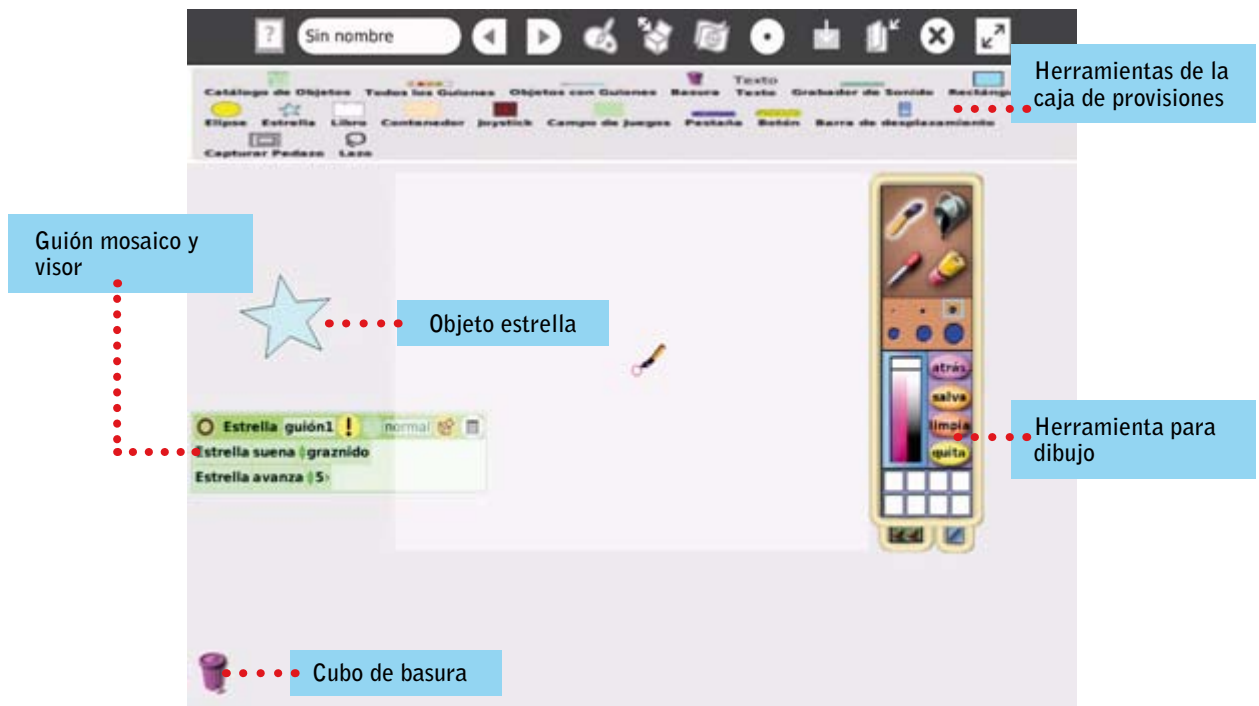

### ÍCONOS DE LA ACTIVIDAD

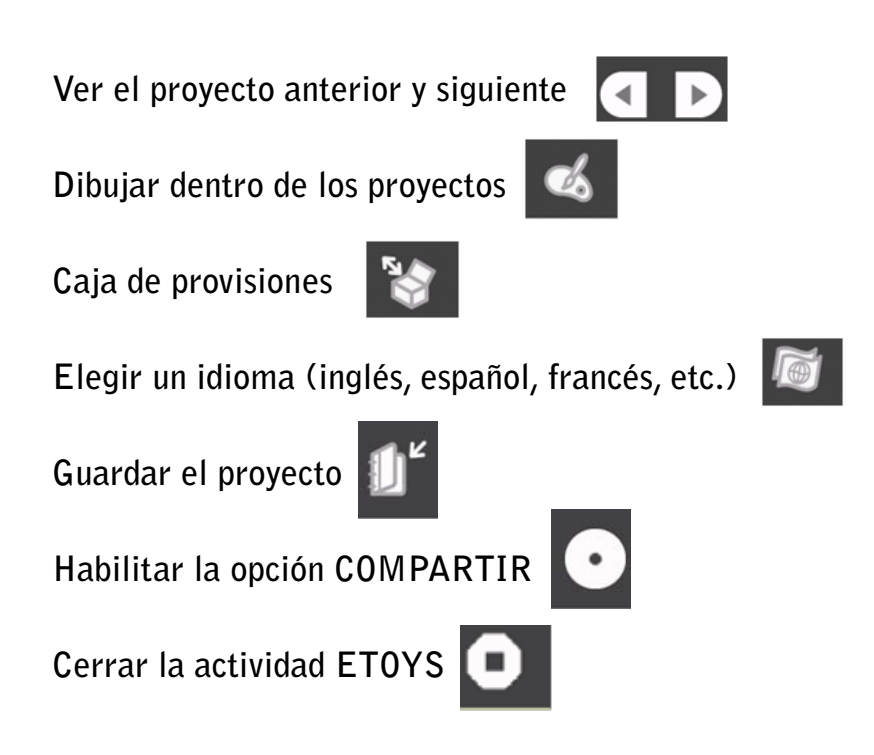

**Insertar un nuevo proyecto**

**Publicar el proyecto actual**

**Abandonar ETOYS** 

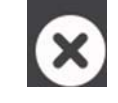

**Esconder la Barra de herramientas**

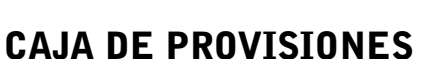

**Los proyectos se crean en un "Mundo".**

**La unidad guardada y/o publicada es un "Proyecto".**

**Los bocetos dibujados, cuando se guardan, se convierten en "objetos".**

**Un proyecto se compone de objetos y acciones de los mismos en un guión.**

K

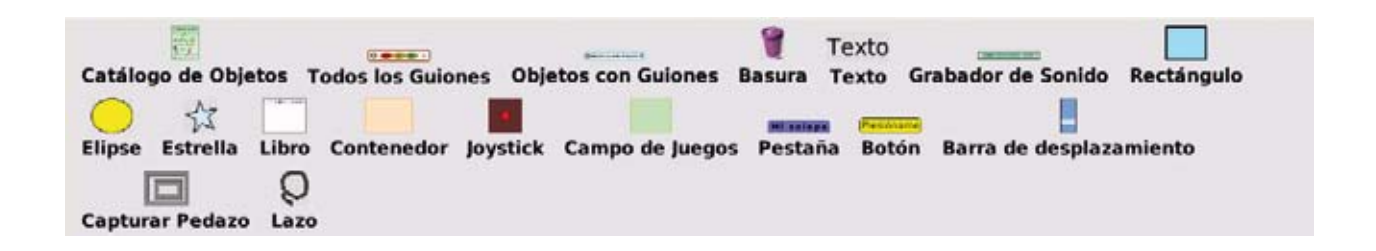

### CATÁLOGO DE OBJETOS

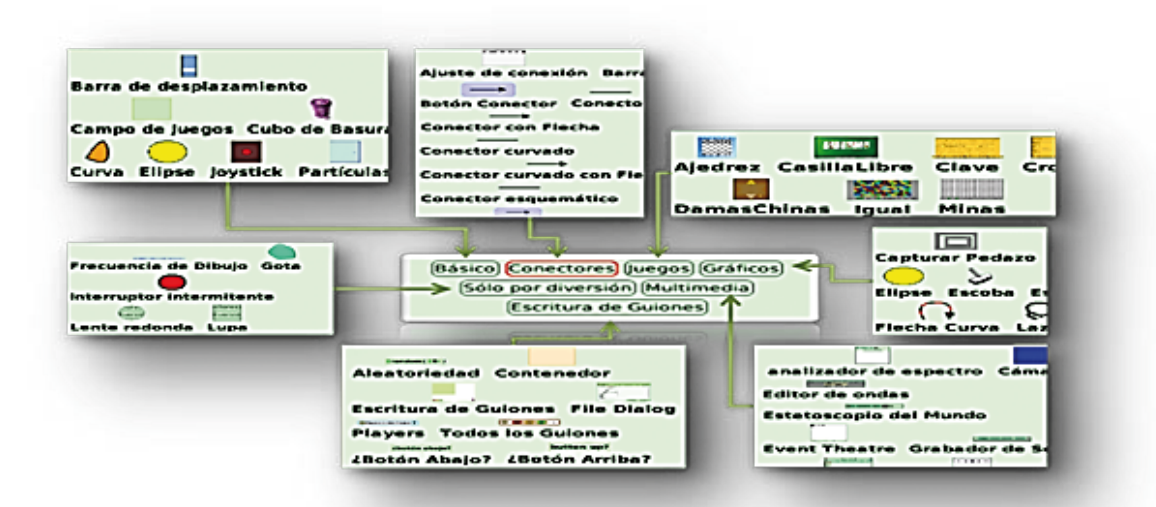

### DESCRIPCIÓN DE los HALOS

**¿Cómo se modifican los objetos? A través de los HALOS. Un HALO es un ícono de color que tiene una función específica. Se encuentra rodeando al objeto. Se activa con el clic derecho.**

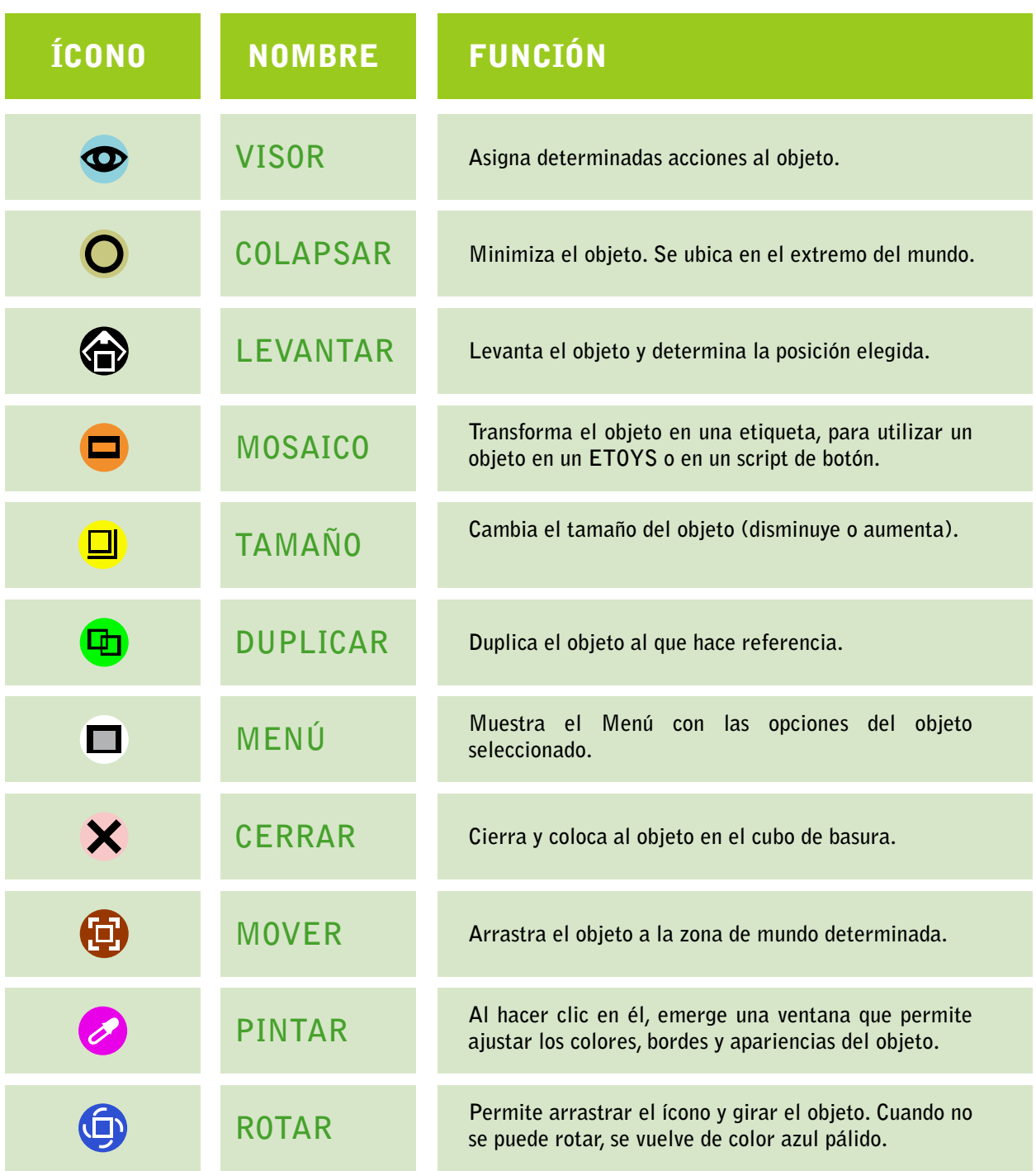

### BOTONES PARA EJECUTAR LAS ACCIONES DE LOS GUIONES

**Este conjunto de botones ejecuta y detiene los Guiones en un Proyecto.** 

#### Funcionamiento del Halo Visor

**Muestra las categorías de las propiedades e instrucciones para el objeto representado por mosaicos. Haciendo un clic sobre el signo de exclamación amarillo se ejecutará la función mostrada.**

#### **Observadores**

**Simples y detallados. Pueden ser encontrados en un visor del objeto haciendo un clic en el pequeño menú situado a la izquierda de su propiedad. Un observador puede ser añadido a un proyecto para localizar una propiedad particular de un objeto.**

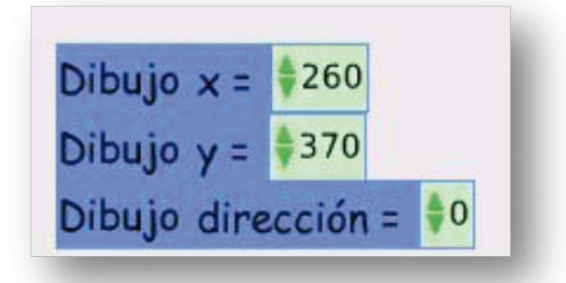

#### Animación

Insertar al mundo del ETOYS el objeto que será animado.

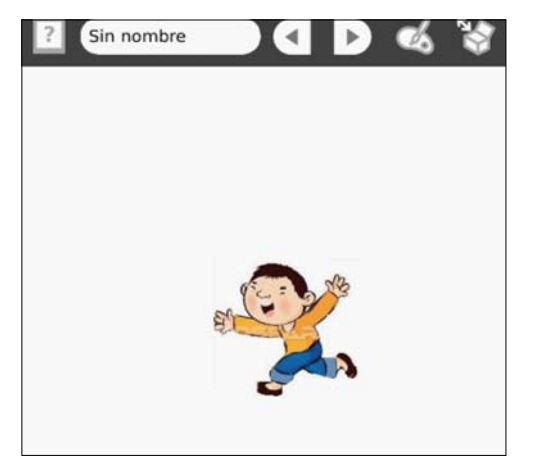

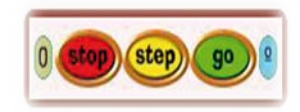

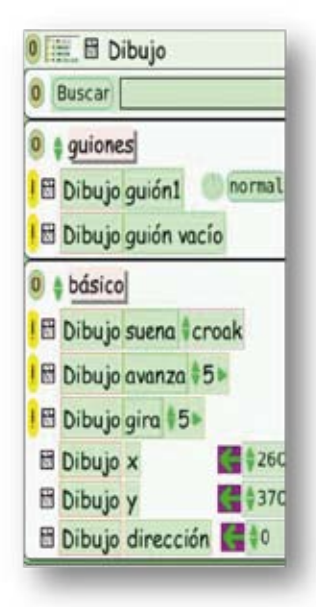

**Haga clic derecho sobre el objeto para activar los halos (puede modificar el tamaño, mover, etc.).**

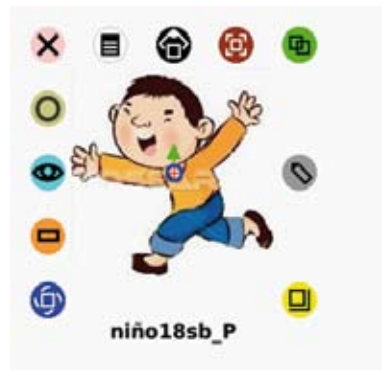

**Haga clic en el halo Abrir un visor, para ver los botones que animan el objeto. Para el ejemplo se ha considerado la instrucción niño avanza y, a la vez, dice una frase. Para**  hacer esto, seleccione la opción BURBUJAS DE DISCURSO, luego seleccione y arrastre **la instrucción niño di texto abc, ahora haga clic sobre abc borre y escriba el texto deseado.**

**Por ejemplo, si quiere que el niño avance hacia la izquierda active los halos y en el centro del objeto (niño) aparecerá una flecha de color verde, para cambiar la dirección de la flecha**  presione la tecla **frances** y arrastre.

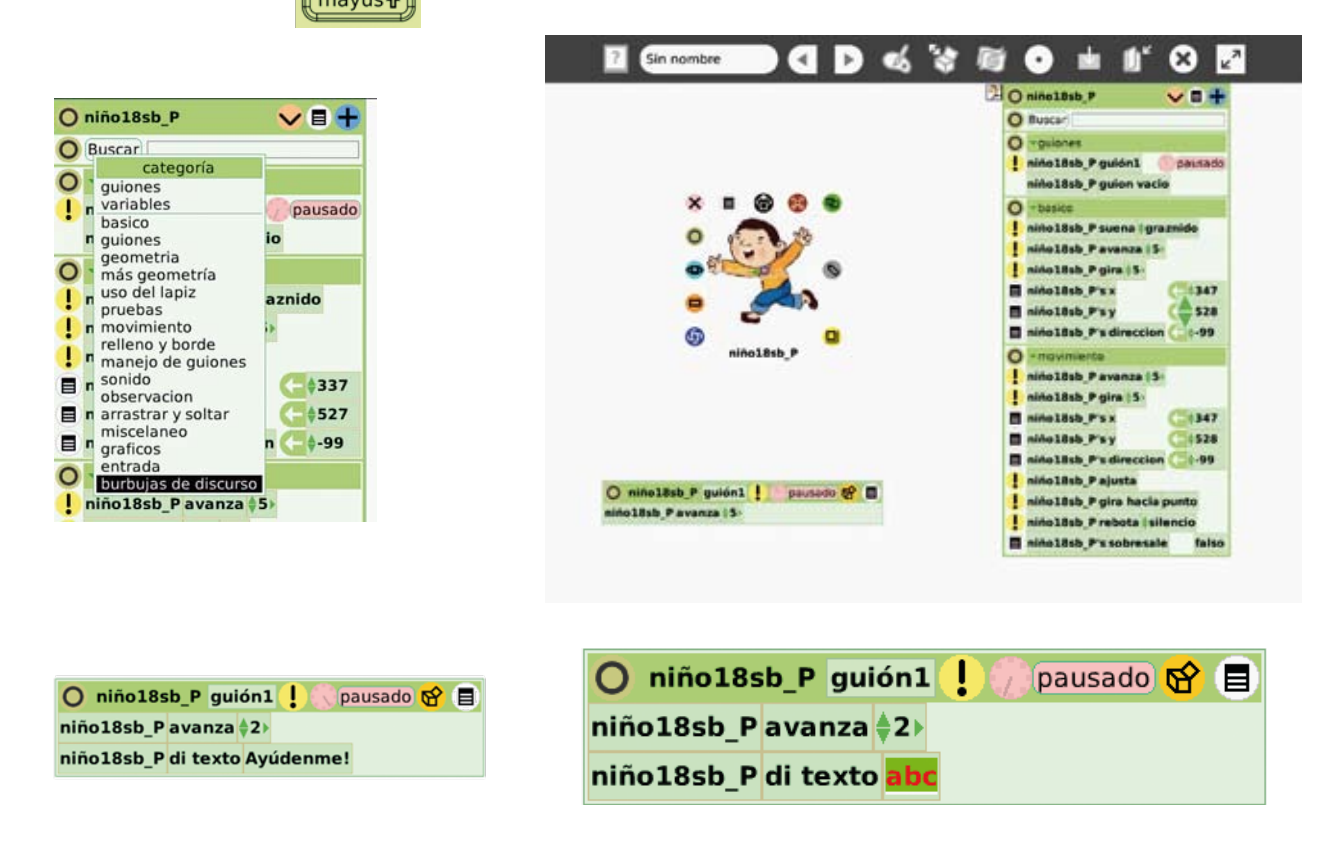

**Ahora ejecute la animación haciendo clic en el signo de exclamación.**

**Para generar un botón haga clic en el menú de la caja de guiones y luego seleccione botón para activar este guión.**

**Borre el texto abc y coloque el que necesite.**

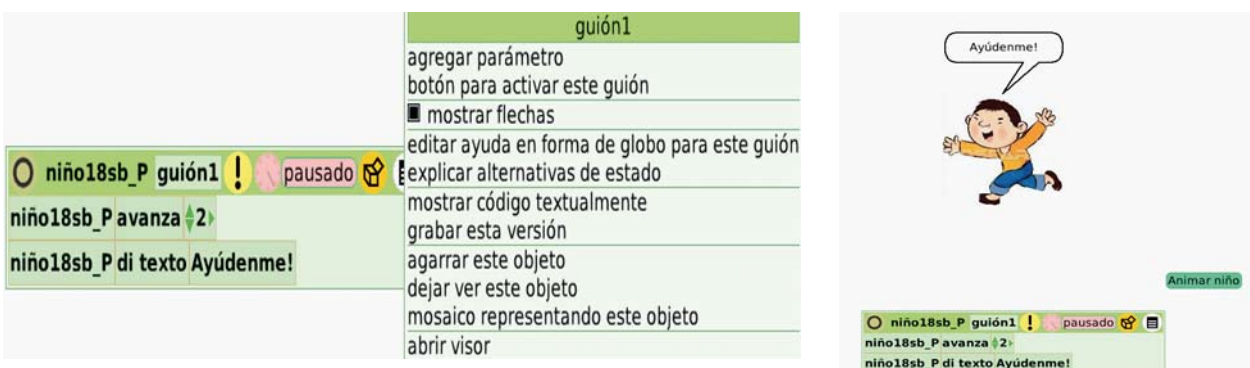

#### CREAR UN LIBRO DIGITAL

**Haga clic en la caja de provisiones.**

Luego haga clic en el ícono LIBRO, arrastre el libro y ubíquelo en el mundo del ETOYS, active **los halos para: mover, modificar el tamaño, color, etc.**

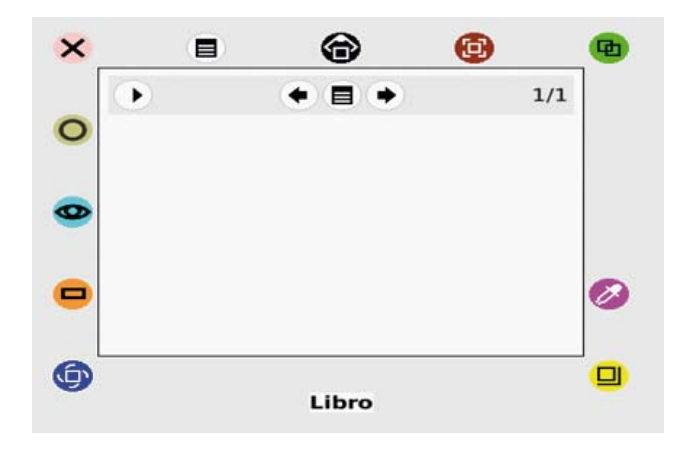

Para escribir en la primera hoja del libro seleccione de la CAJA DE PROVISIONES la **herramienta texto y escriba el texto deseado.**

**Para insertar una hoja más al libro, haga clic en el ícono más controles, luego clic en el signo más (+) y tendremos una hoja nueva.** 

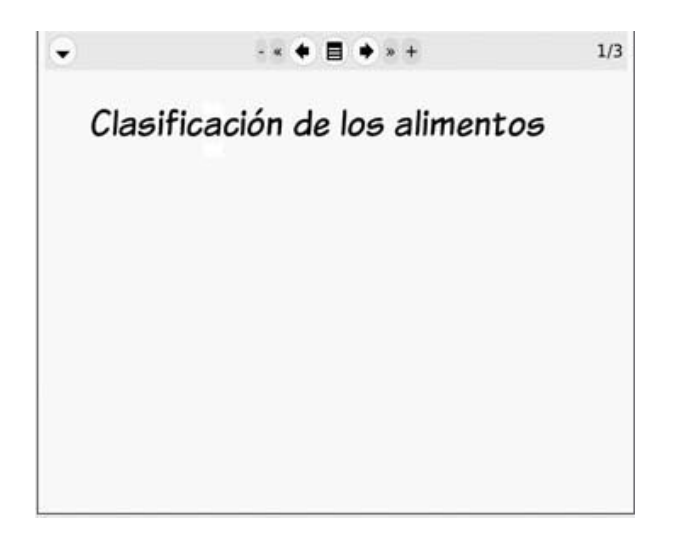

**MANUAL DE APLICACIÓN DE LA COMPUTADORA XO EN EL AULA** 27

**Para insertar una imagen dentro de la hoja del libro haga clic en la imagen que se encuentra en el portapapeles, arrastre y ubíquela dentro de la hoja. Además de texto e imagen también puede insertar un sonido que usted mismo puede grabar, para ello, haga clic en la caja de provisiones y luego clic en grabadora de sonidos.**

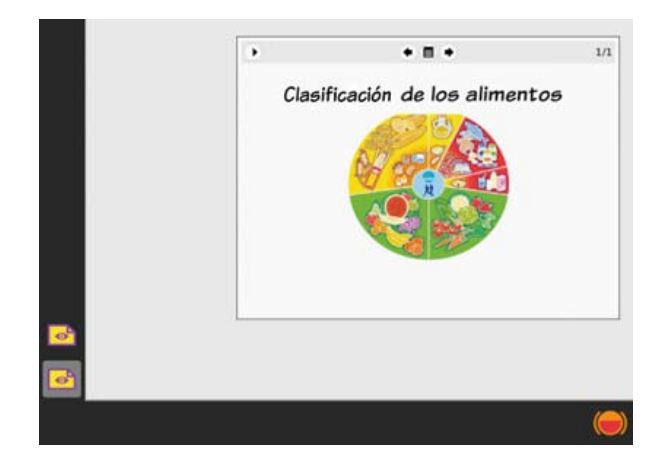

Para empezar a grabar el sonido haga clic en GRABAR. Una vez terminada la grabación, haga **clic en parar y, finalmente, para escucharla, haga clic en reproducir.**

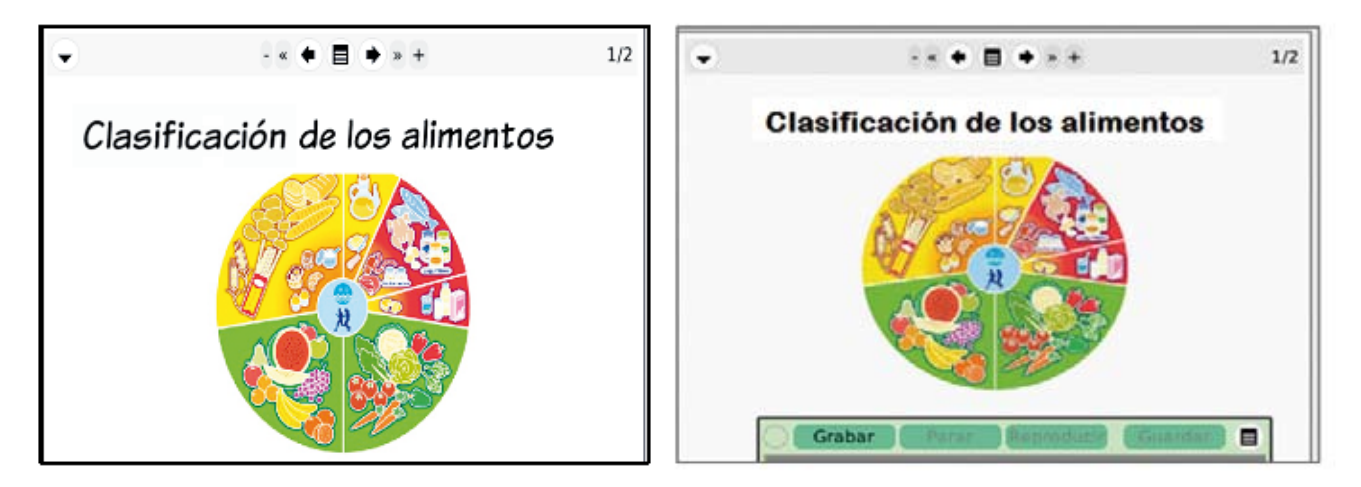

**ELABORAR UN MAPA CONCEPTUAL** 

**Haga clic en la caja de provisiones.**

Del catálogo de objetos seleccione CONECTORES que muestra herramientas que nos ayudarán **a elaborar nuestro mapa conceptual.**

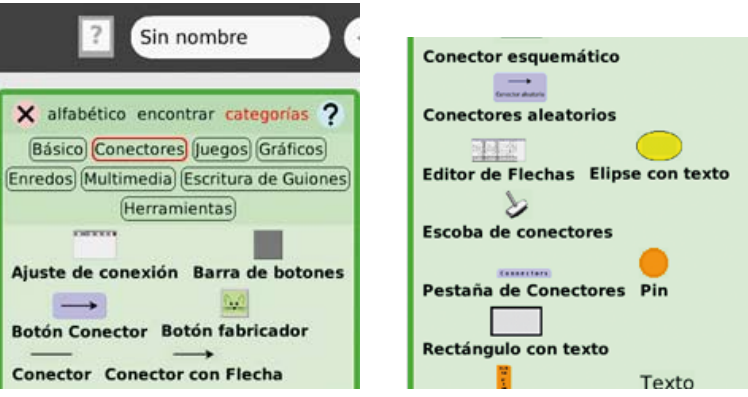

Después, haga clic en el ícono CATÁLOGO DE OBJETOS, mueva el puntero hasta ubicar el **catálogo en un área libre y luego haga clic.**

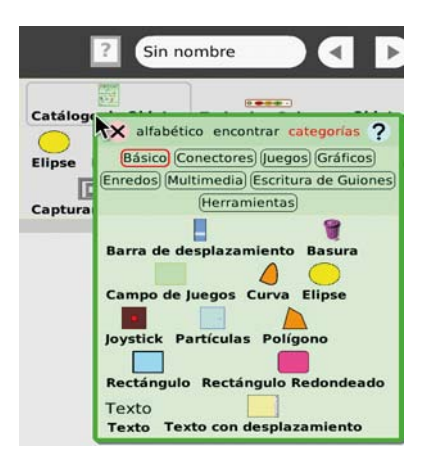

Para nuestro ejemplo utilizamos la herramienta RECTÁNGULO con texto dentro del cual **escribimos el concepto.**

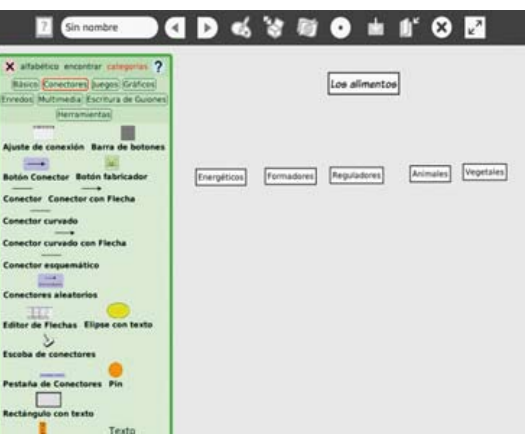

**Para escribir las palabras enlace solo haga clic sobre cada conector, ahora nuestro mapa quedará de la siguiente forma:**

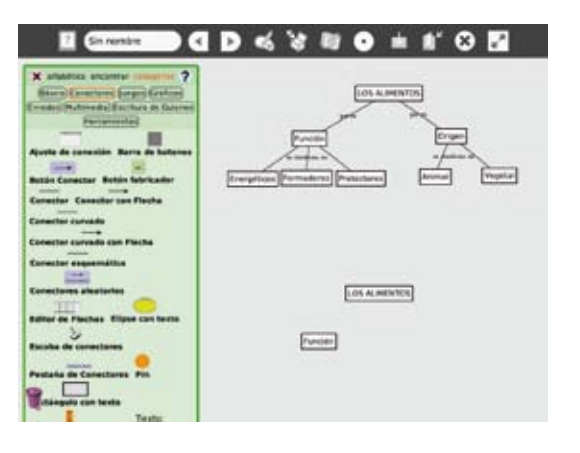

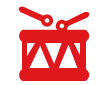

**La actividad Tam Tam Mini de la laptop XO es una compilación de instrumentos musicales que sirve para crear sonidos, melodías.**

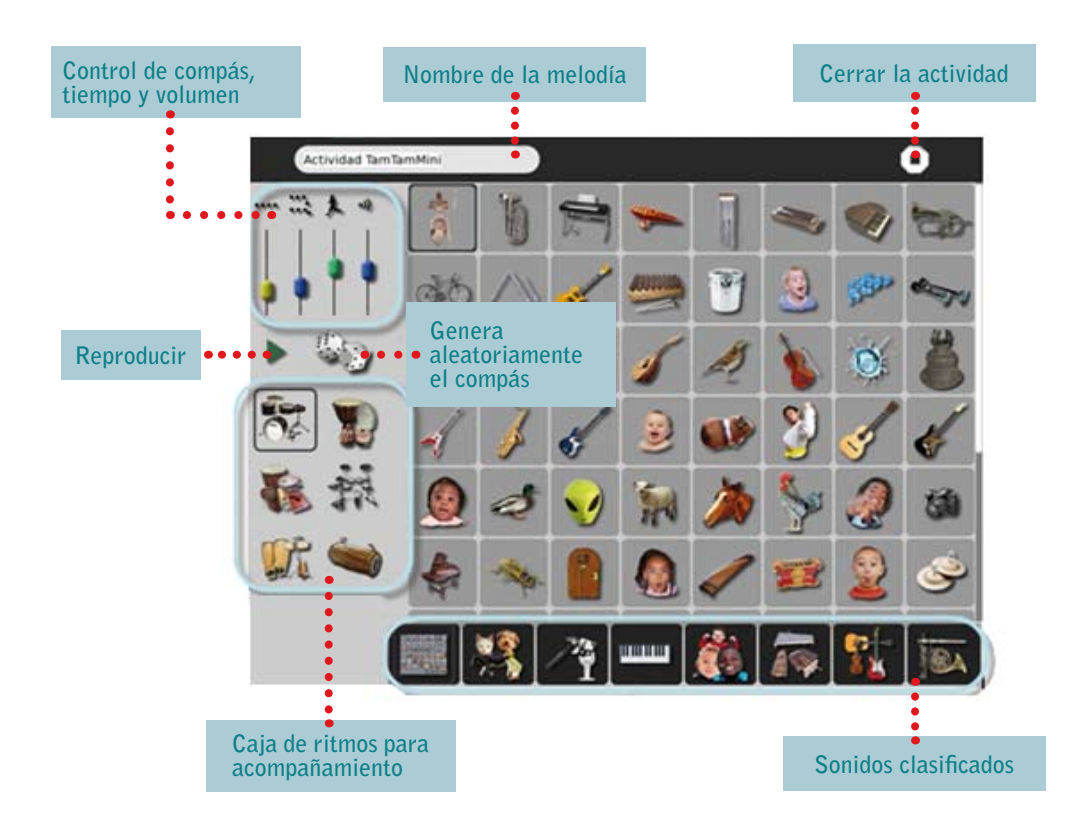

**Los niños y niñas pueden explorar, experimentar y crear sus propias melodías. Esta actividad se asemeja a un mini taller donde se practica e ingresa al mundo de la música.**

**La actividad Tam Tam Mini tiene una galería de categorías de sonidos: niños, animales, instrumentos, etc.**

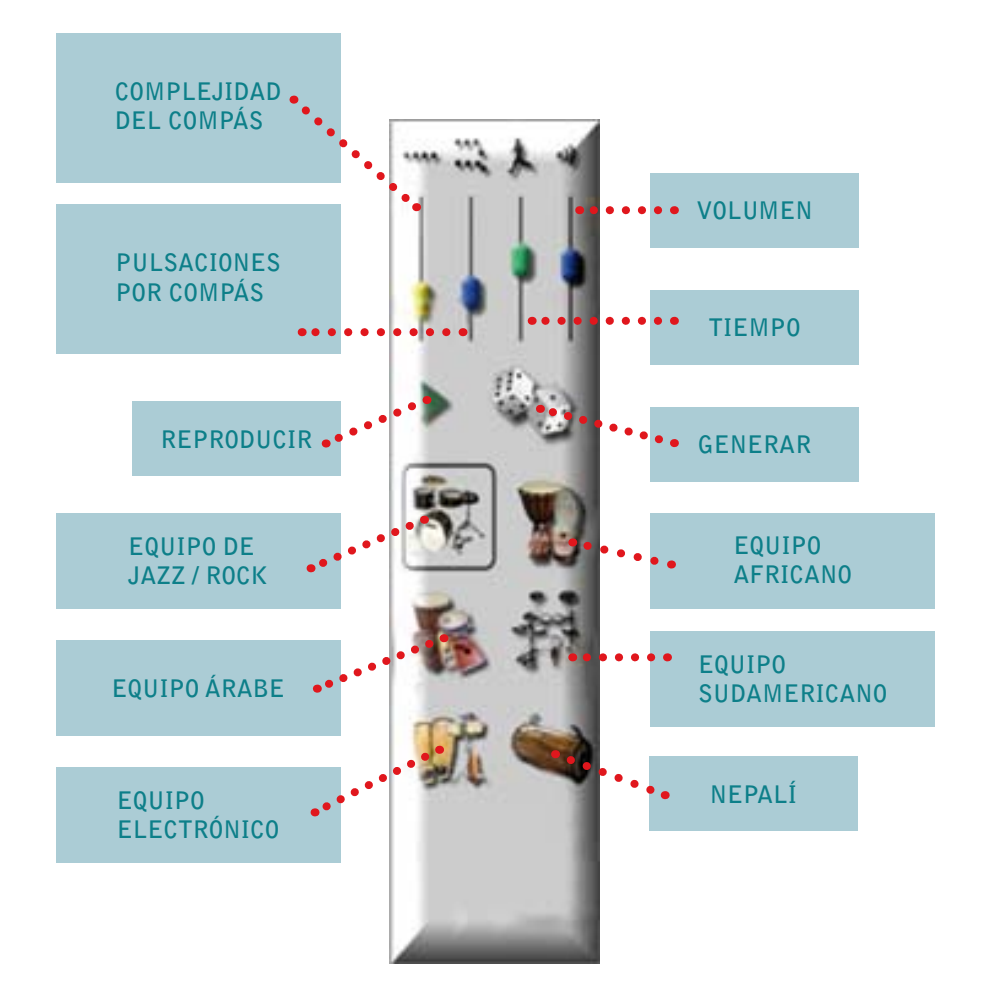

**La distribución de las notas musicales en el teclado XO puede ser comparada con la de un piano.**

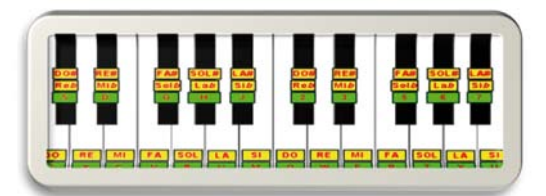

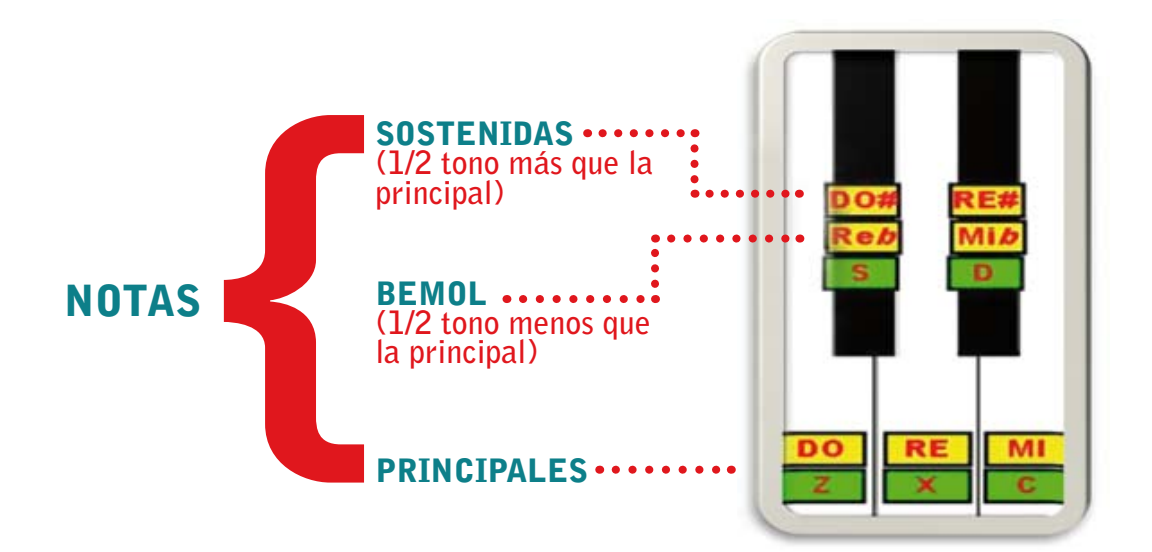

#### Sonidos graves

**Están ubicados en la fila que comprende las teclas que van desde la Z hsta la coma (,). Reproducen una escala mayor (do, re, mi, fa, sol, la, si, do') pero grave y corresponde a las teclas blancas graves de un piano.** 

**En la fila que comienza con la A, las teclas S, D, G, H y J corresponden a los sostenidos (#) y bemoles de esa escala más grave. Son las teclas negras en un piano.** 

**La (F) no suena ya que no hay en un piano tecla negra que corresponda.**

#### Sonidos agudos

**Entre la fila Q y la I encontramos los comandos que reproducen el sonido de la escala mayor más aguda.** 

**Las teclas con los números 2, 3, 5, 6 y 7 corresponden a los sostenidos y bemoles, o sea, las teclas negras del piano, pero de esa escala más aguda.** 

#### ALGUNAS MELODÍAS PARA PRACTICAR

Las mañanitas **Do – Do – Fa - Fa – Mi – Fa - Sol Mi - Fa - Sol - La - Fa - Sol - La - Si b Si - Si - La - Sol - Fa - Mi - Sol Fa - Mi - Fa - Sol - La - Si - Sol - Fa La - Sol - Mi - Mi - Fa – Sol - La - Fa La – Sol - Mi - Mi - Fa – Sol - La Fa - Fa – Si – Si - Si - Si - La Fa – Mi – Fa – Sol - La - Si – Sol - Fa**

Porque es un buen compañero **Do – mi – mi – mi – re – mi – fa - mi mi – re – re - r e - do - r e - mi - do do - mi - mi - mi - r e - mi - f a - la l a – sol - mi - f a - r e - do** 

#### Feliz navidad

**sol - do - si - do - la sol - r e - do - l a - sol sol - do - si - do - l a - f a – l a - do - si si Do - r e - si - do mi - mi - mi - mi - r e - do - do - l a - l a -**   $\overline{D}$ **r e - r e - r e - r e - do - l a - l a – sol - f a sol mi - mi - mi - mi - r e - do - do - l a – l a – la do - do - si - do - r e - do. . . . . . . . . . . . .** 

### El ABC de la Actividad: Memorizar

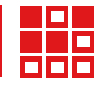

**Se trata de un juego de memoria que permite localizar y unir pares de objetos. El par puede ser cualquier objeto multimedia, imágenes, sonidos y texto.**

### ENTORNO DE LA ACTIVIDAD MEMORIZAR

**A continuación se encuentran representados los pasos para crear materiales educativos con la Actividad Memorizar.**

**Es importante que tenga presente que en esta Actividad se puede trabajar imagen, texto, sonido.**

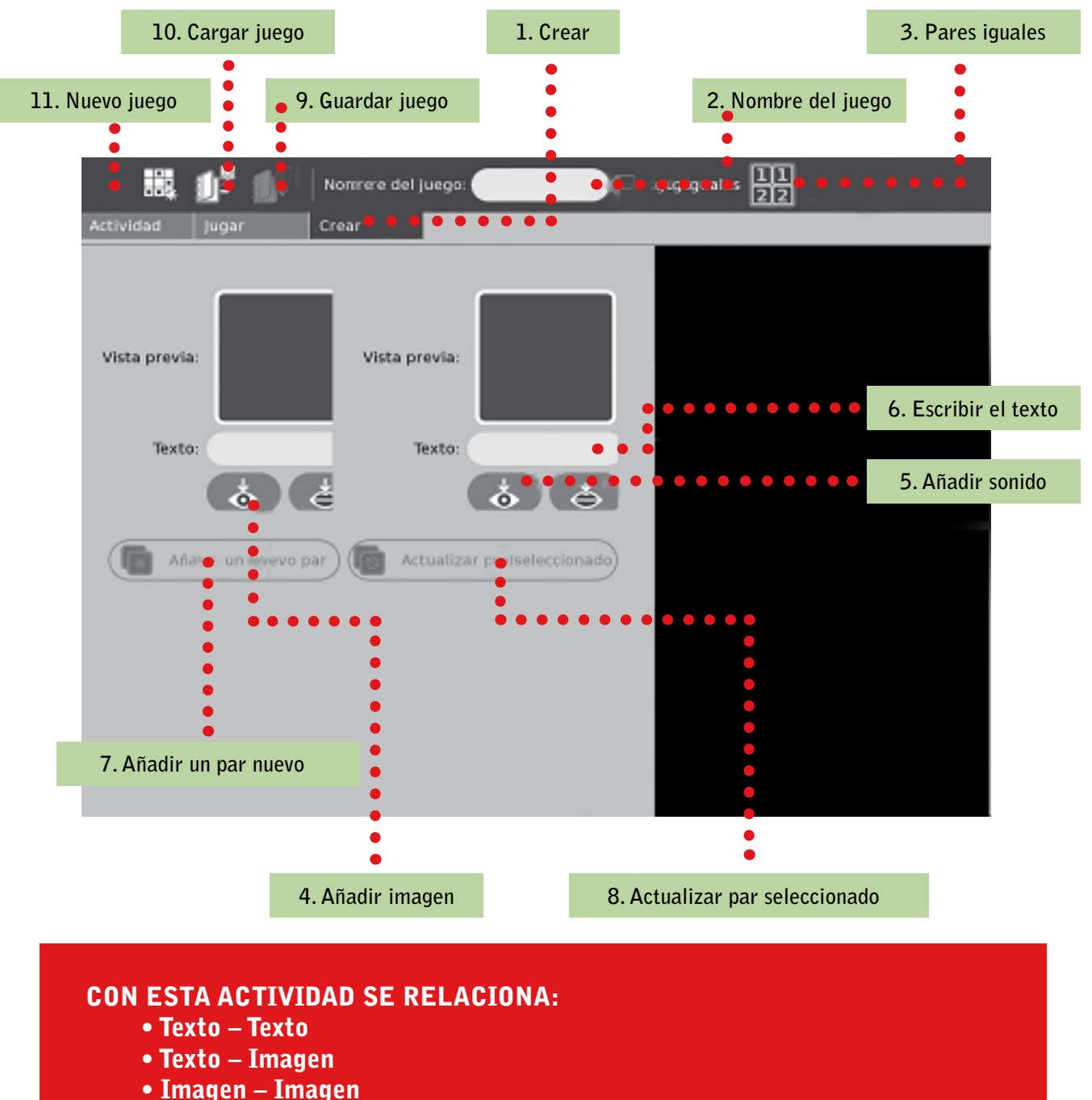

- 
- Imagen Sonido

#### CREAR MATERIAL CON FORMATO TEXTO – TEXTO

**• En la siguiente pantalla observe cómo en ambos espacios en blanco "Texto" se escribe la palabra «Arequipa».**

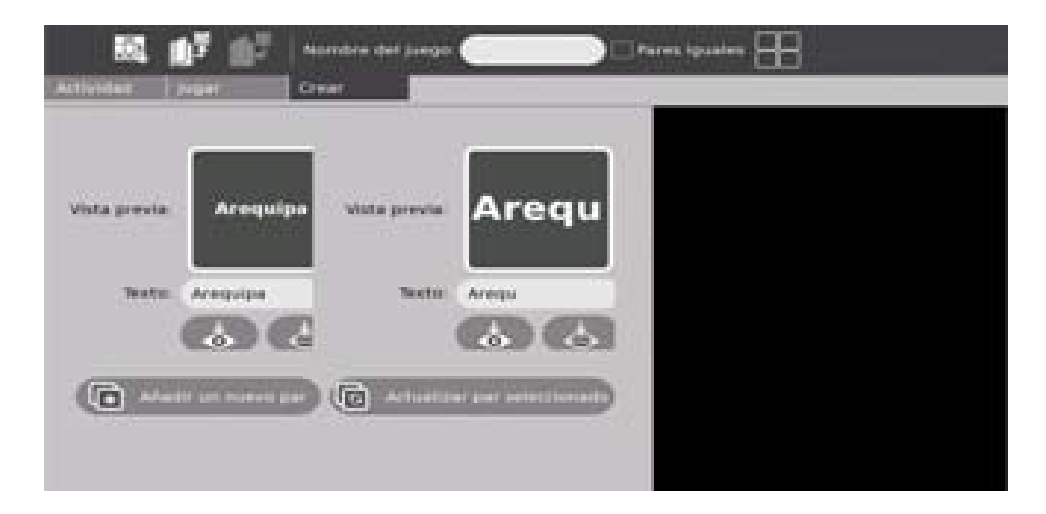

- **• Luego haga clic en Añadir un nuevo par hasta completar los 8 pares. Luego, seleccione cada uno de los pares y haga clic en Actualizar par seleccionado como se ve en la imagen.**
- **• Finalmente se guardan los juegos con el botón correspondiente.**

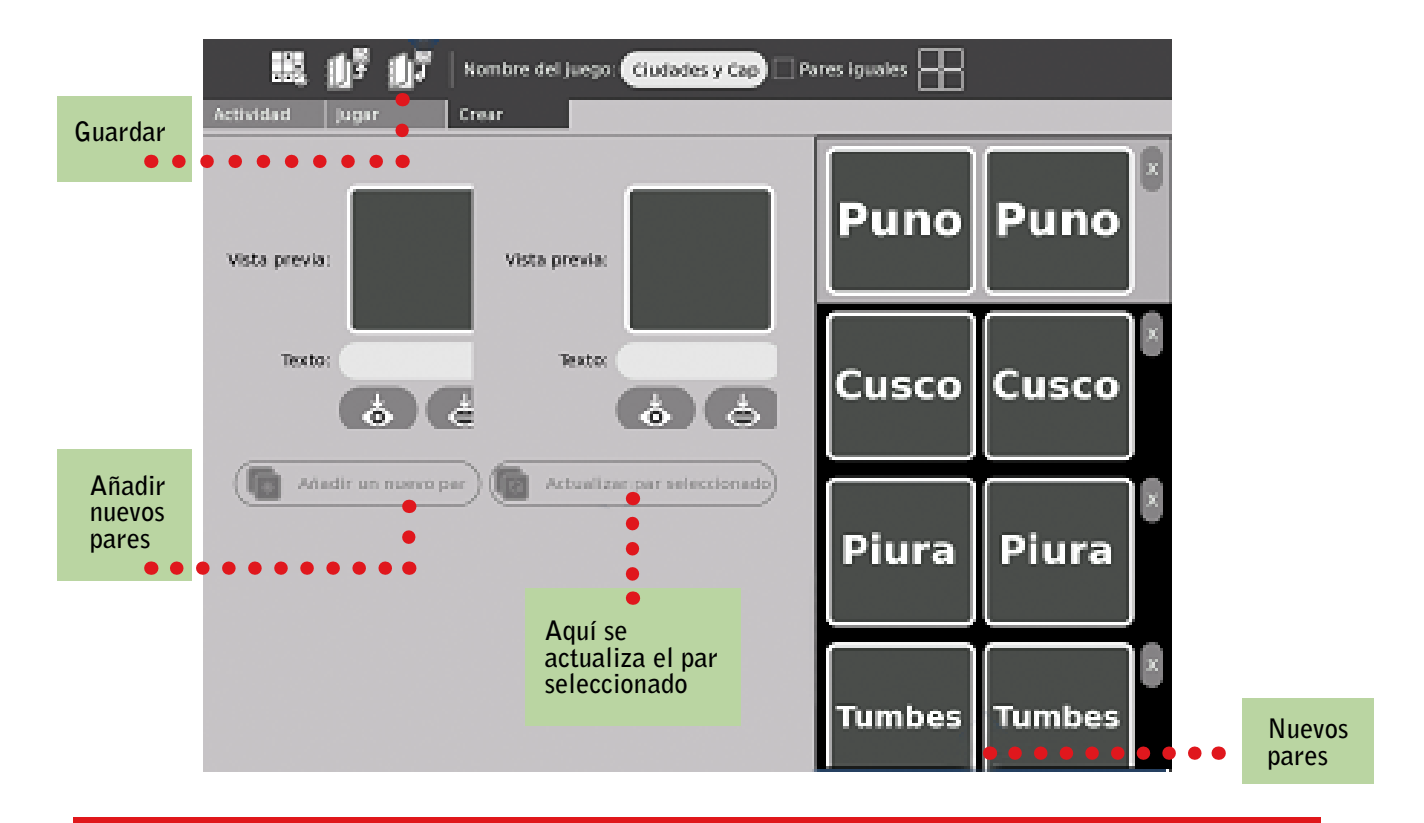

Para tener ideas o para revisar y emplear juegos, busque en el Diario el archivo "Ciudades y Capitales". Al seleccionar en el Diario, el juego se carga. Al terminar, puede empezar de nuevo, haciendo clic en "Reiniciar nuevo juego".

#### CREAR MATERIAL CON FORMATO IMAGEN Y TEXTO

- **Haga clic en y aparecerá la imagen seleccionada previamente.**
- **En ella están los nombres de archivos de imágenes de las frutas seleccionadas y guardadas**  en el DIARIO de la laptop XO.
- **Seleccione para empezar, por ejemplo, el archivo MANGOS.**
- **A continuación se presentará una pantalla como la que presentamos donde seleccionará**  los 8 pares. Luego añadirá un nuevo par. Al final, debe dar clic a ACTUALIZAR PAR **seleccionado y guardar. Para ver, siga los pasos mencionados líneas arriba.**

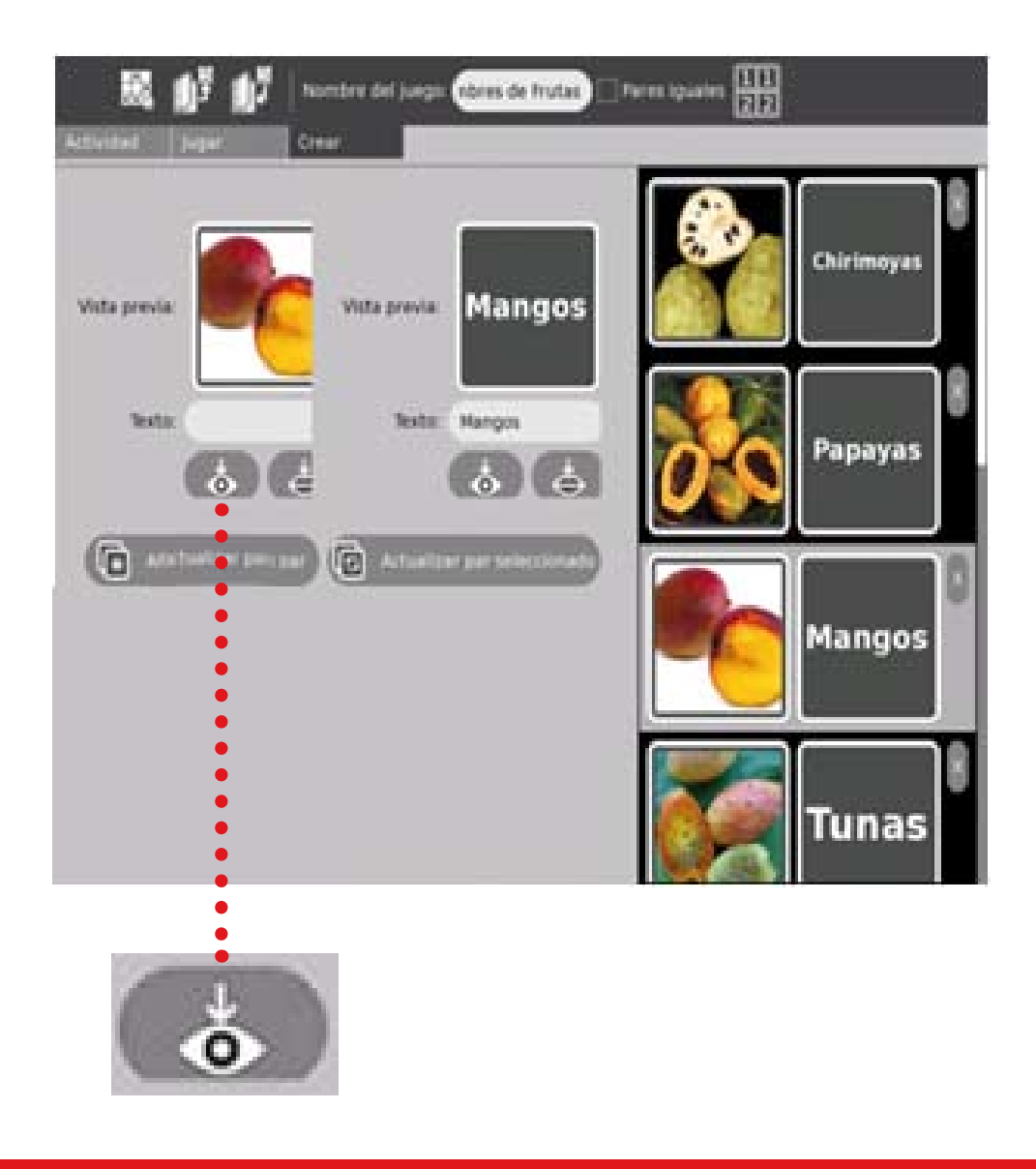

al trabajar con imágenes podrá utilizar fotos o dibujos que disponga, si son de su autoría o de otras personas (por ejemplo, las fotos que descargamos en internet) no olvide indicar los créditos.

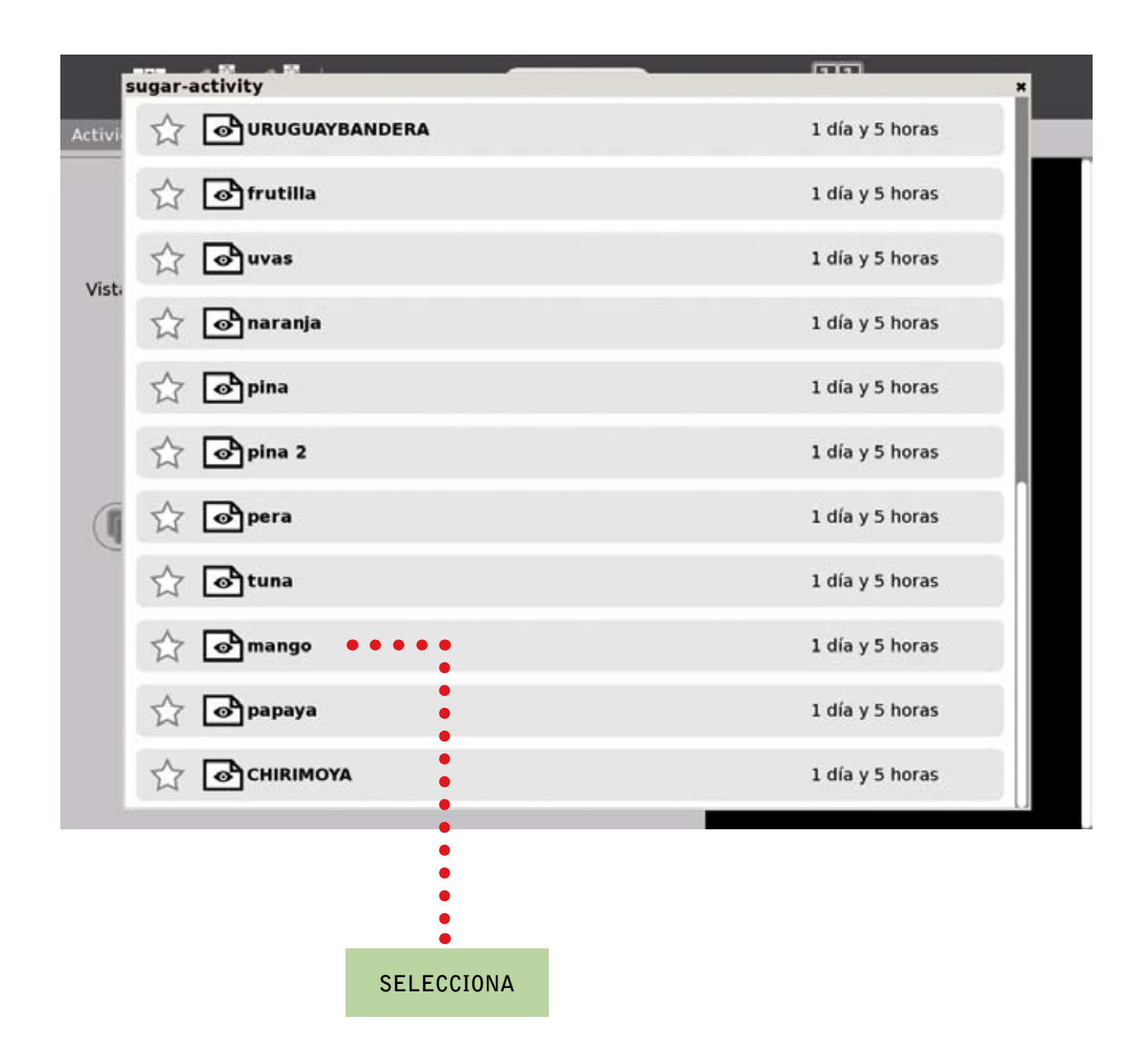

#### Este mismo proceso sirve para texto, imagen y sonido.

Por supuesto, debe ser cuidadoso al elegir los archivos y no confundir los formatos.
# **MANUAL DE APLICACIÓN DE LA COMPUTADORA XO EN EL AULA** 37

# El ABC de la Actividad: GRABAR

**Esta actividad es de gran ayuda para tomar fotos, ver presentaciones, grabar videos y audio. Además, fomenta el aprendizaje colaborativo puesto que todo el contenido puede ser compartido usando la red mesh.**

### Tomar una foto

**Haga clic en el círculo blanco que se encuentra en la parte inferior de la pantalla.**

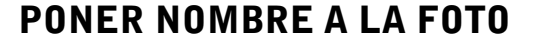

**En la barra blanca inferior escriba el nombre que desea poner a la foto.**

Title: Foto Papá Noel

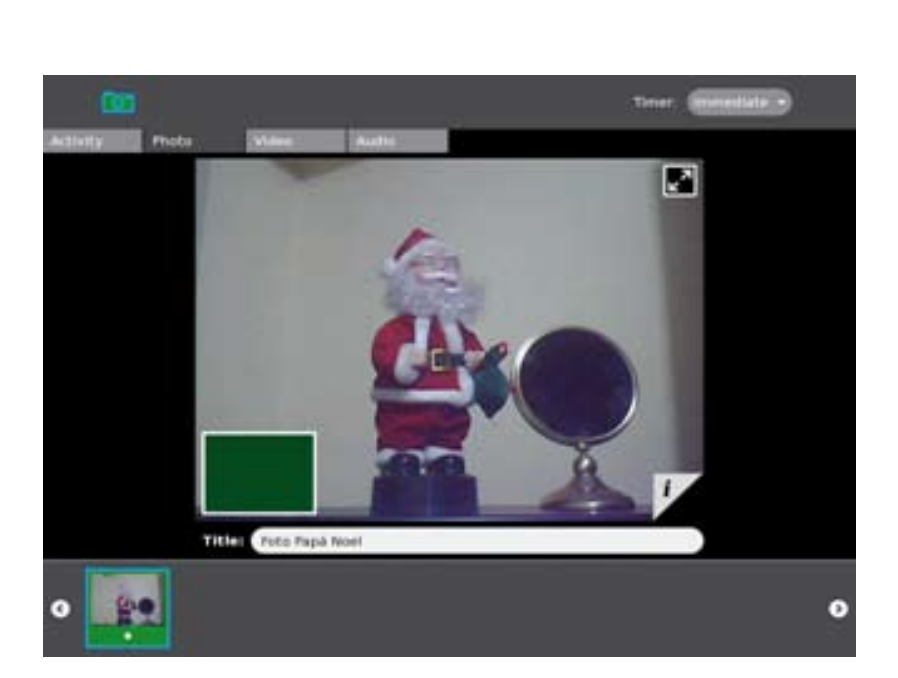

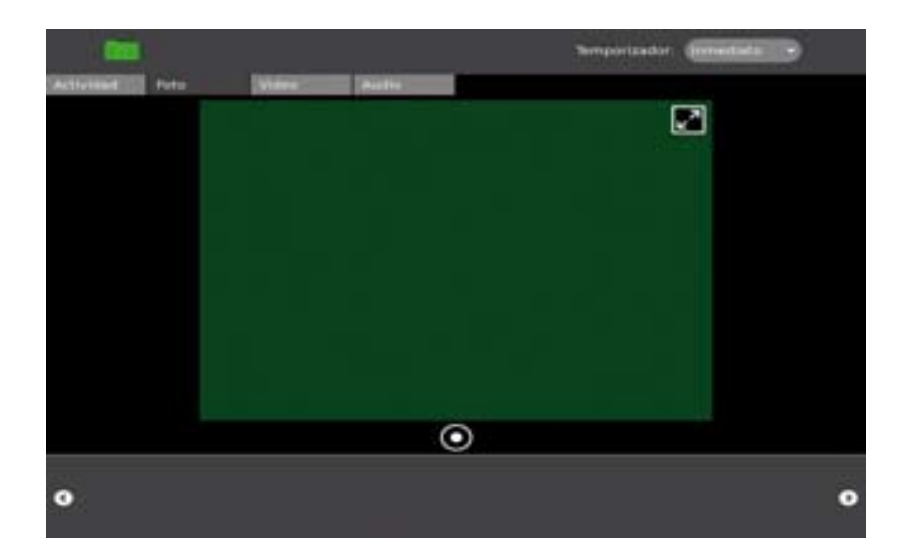

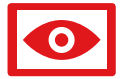

### Copiar al portapapeles

Esta acción permite hacer una copia para el DIARIO. Para ello, haga clic sobre la foto y, al **aparecer el menú, seleccione Copiar al portapapeles.**

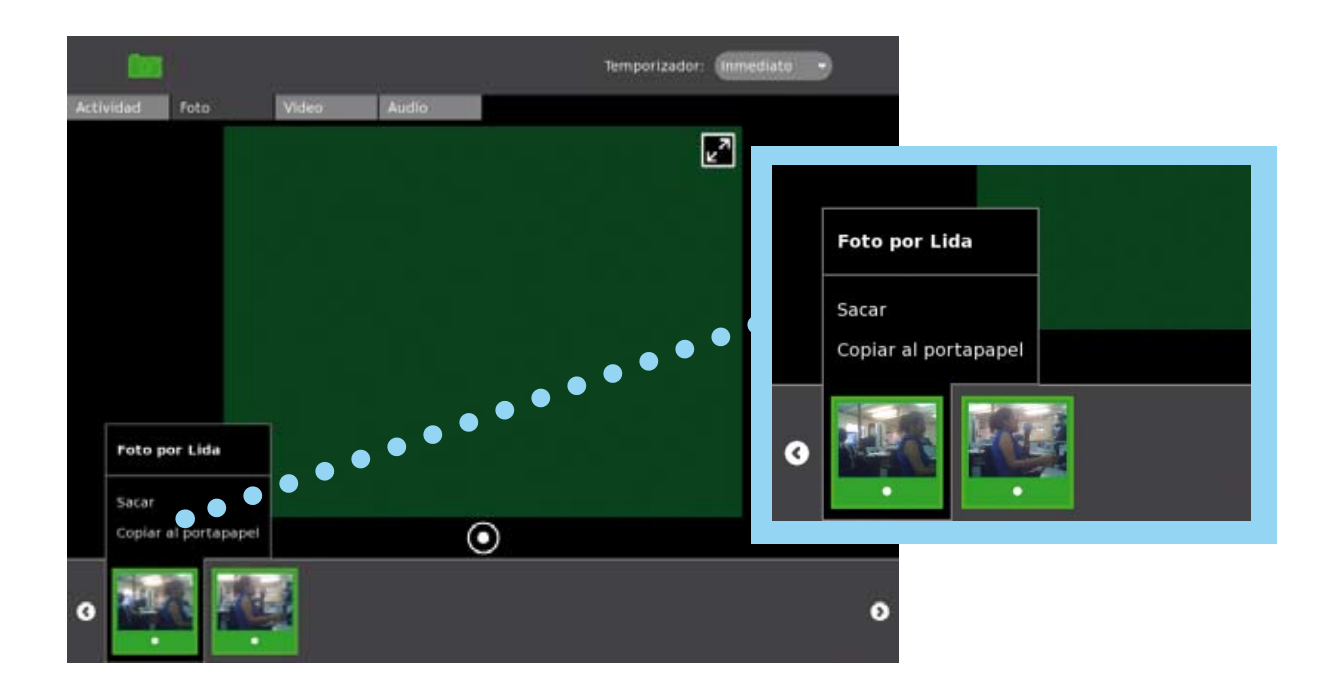

### Usar el Temporizador

**Se encuentra en la parte superior derecha de la pantalla. Al hacer clic sobre esta opción, se observará un menú con opciones: 5, 10 segundos.**

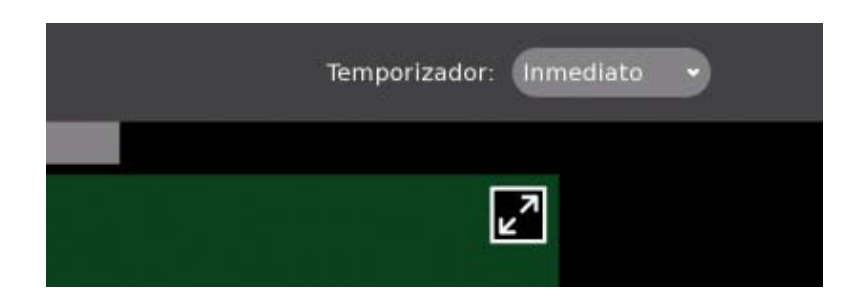

"Copiar al portapapeles" y "usar el temporizador" son opciones que funcionan de la misma manera para foto, video y sonido.

### Para Grabar Videos

Haga clic en la pestaña VIDEO para activar la imagen de una filmadora.

**Para filmar haga clic sobre el círculo blanco que se encuentra en la parte inferior de la pantalla.**

**Los videos grabados se ubican en la parte inferior de la pantalla.**

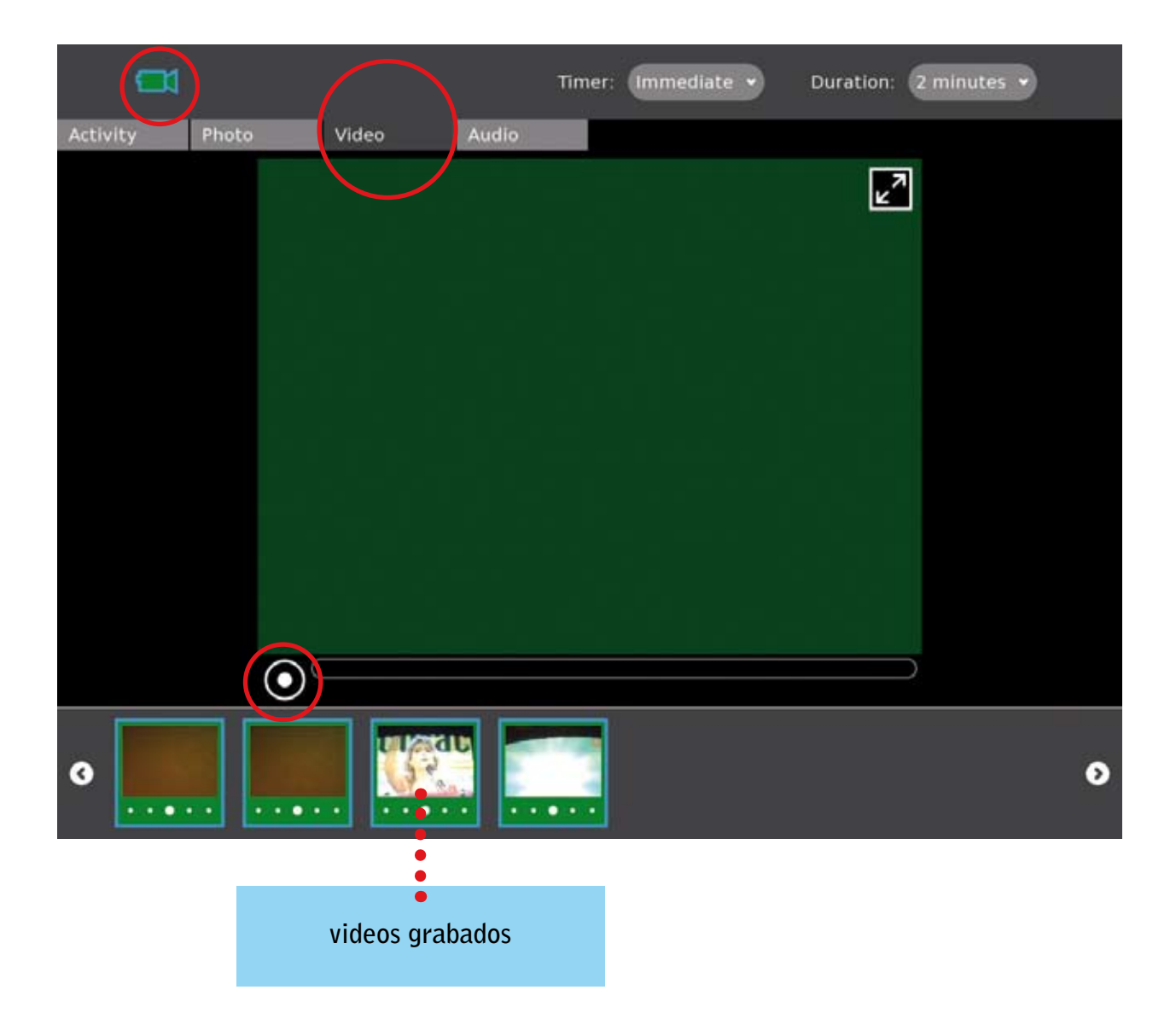

### Para Grabar Audios

Haga clic en el ícono AUDIO, se activará la imagen de un micrófono.

**Luego haga clic en el círculo blanco.**

**Los audios grabados se ubican en la parte inferior de la pantalla.**

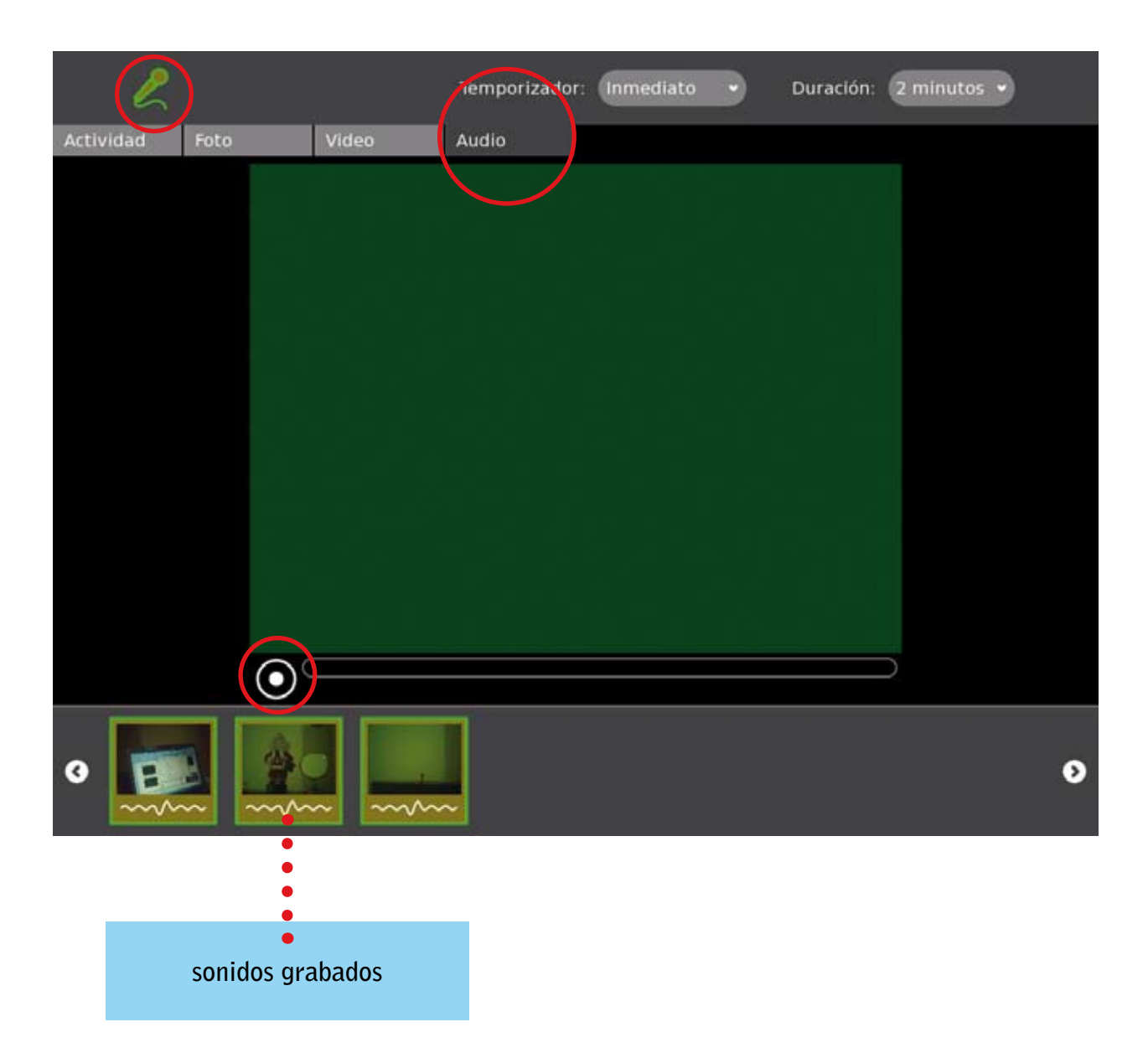

**Para compartir la Actividad Grabar (Video, Foto y Audio) es necesario cambiar en COMPARTIR CON el estado Privado por Compartir.**

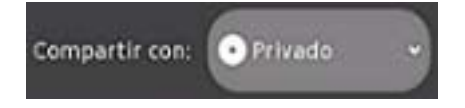

Para borrar foto, video o sonido, haga clic sobre el archivo respectivo. Se despliega un menú, seleccione Eliminar.

# El ABC de la Actividad: FÍSICA

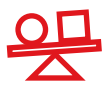

**Es una actividad que nos ayuda a comprender los principios de la Física, así como simulaciones, tales como: gravedad, velocidad, fricción, palancas, poleas, Leyes de Newton, etc.**

**Las herramientas para la creación son:**

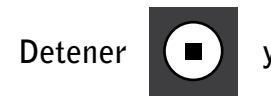

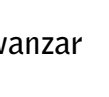

**Detener**  $(\Box)$  y avanzar  $(\Diamond)$  Se activan cuando se coloca motor al objeto creado.

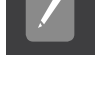

Dibujar: **Es un lápiz que nos ayuda a dibujar trazos o formas.**

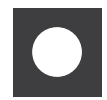

Círculo o circunferencia: **De acuerdo al radio, se crea de diversos tamaños.** 

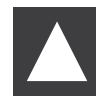

Triángulo: **Es un tipo de triángulo equilátero para colocar en la simulación o demostración.**

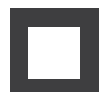

Bloque: **Podemos representar cuadrados, rectángulos, depende de la extensión del ancho y el alto.**

Polígono: **Con el trazo y la unión de sus lados se puede dibujar cualquier tipo de polígono de diversos lados.**

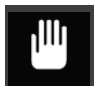

Agarrar: **Nos ayuda a movilizar y desplazar la figura a la posición que deseemos.**

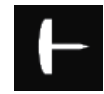

Tachuela: **Sirve para sujetar un bloque o cualquier objeto.**

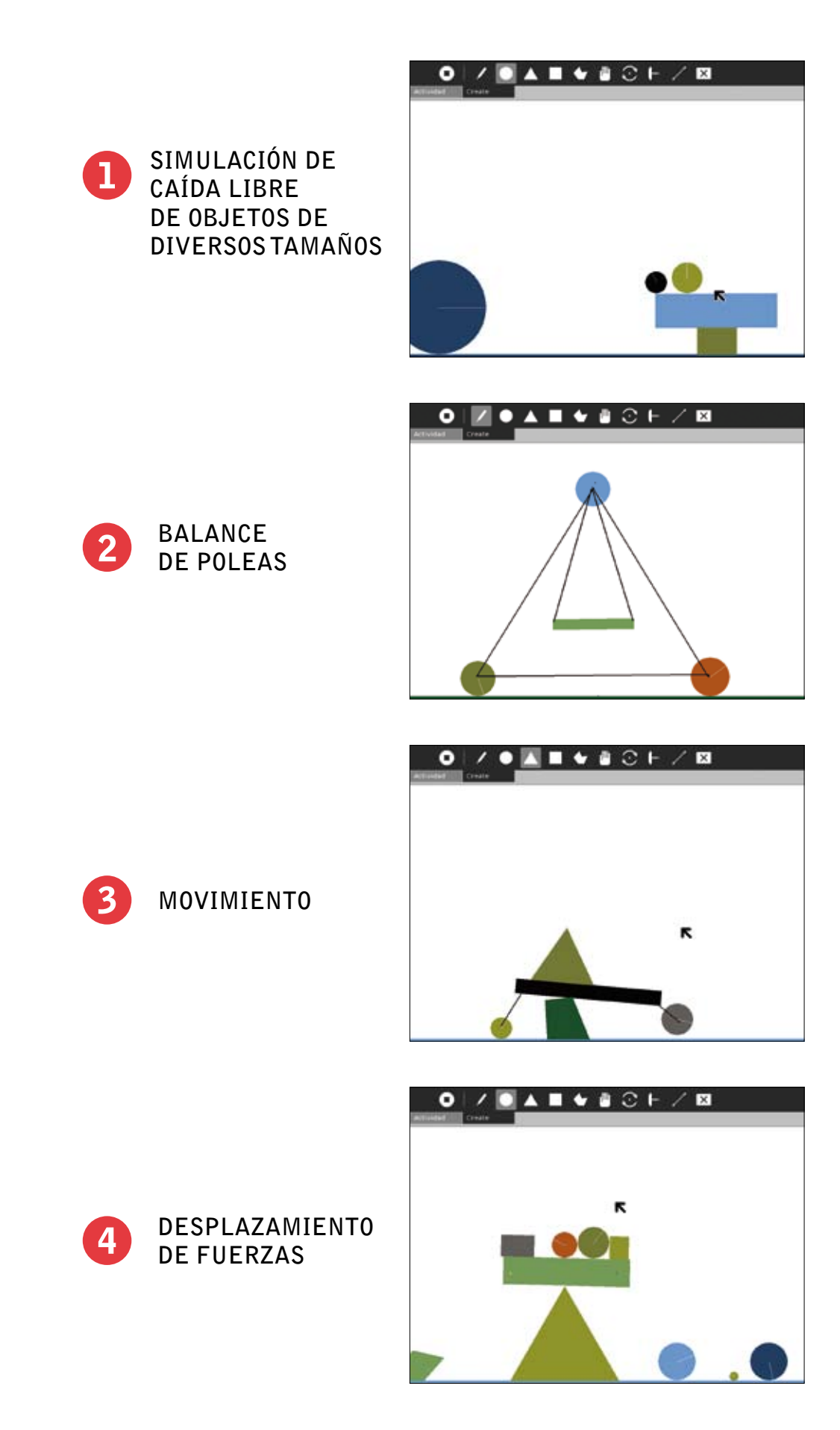

# El ABC de la Actividad: SCRATCH

La Actividad SCRATCH permite a los estudiantes desarrollar capacidades de pensamiento **lógico, creativo y crítico además de desarrollar capacidades para la resolución de problemas.**

## IDENTIFICAR EL ENTORNO DE SCRATCH

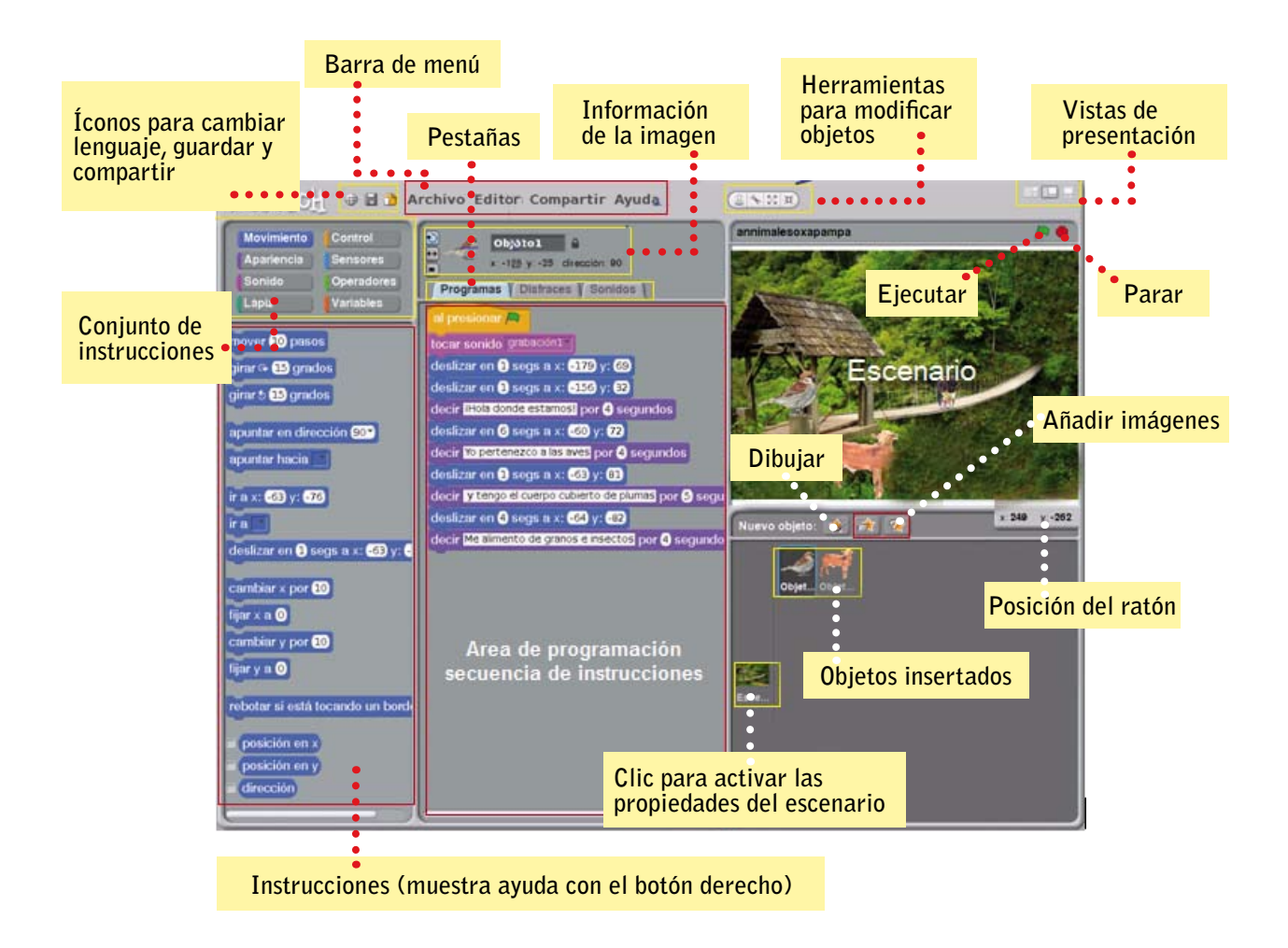

**Puede expresar sus ideas en forma creativa mediante historietas interactivas que incorporen contenidos de las diferentes áreas. También puede elaborar proyectos incluyendo animaciones, música, dibujos, etc.**

### RECONOCER EL ESCENARIO

**El escenario es el lugar donde se ubican los personajes u objetos que forman parte de la animación.**

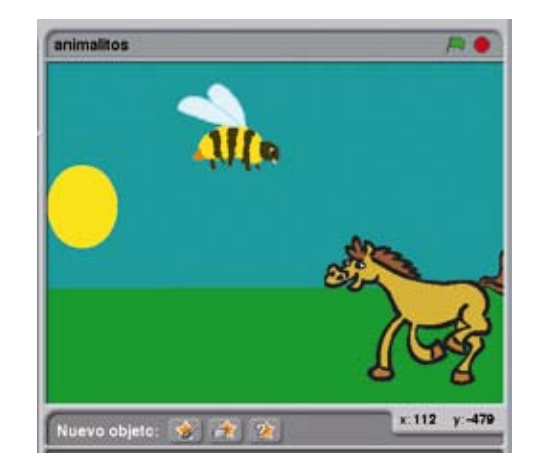

### INSERTAR PERSONAJES U OBJETOS en eL ESCENARIO

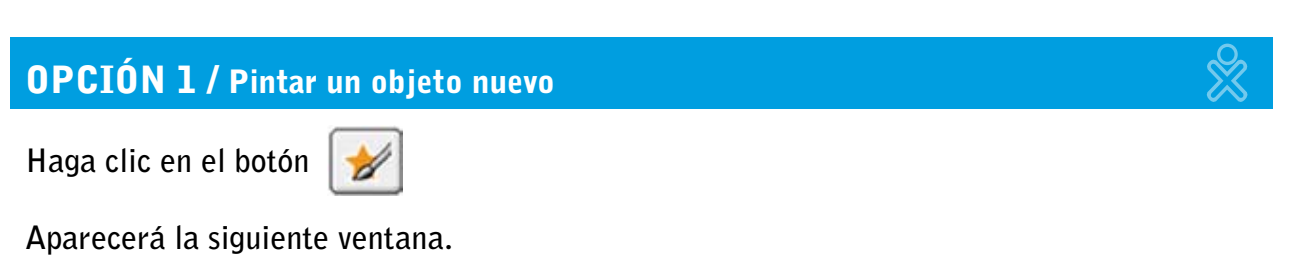

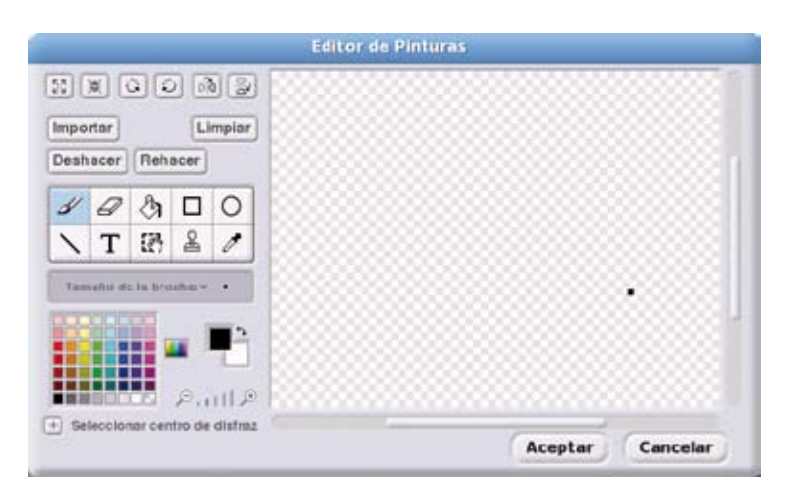

Haga clic encima de la BROCHA 2

**Luego arrastre el puntero al área de dibujo y siga estos pasos:** 

Es muy importante que adquiera confianza al dibujar con el TOUCHPAD.

Para **borrar** haga clic en el BORRADOR, luego proceda a trabajar de igual manera en la que **usó la brocha.** 

**• Si necesita cambiar el grosor de la punta de la brocha, haga clic en la opción:** 

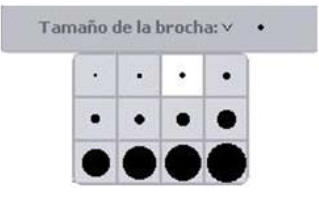

**• Si necesita** pintar el fondo **de un polígono o del área de dibujo utilice la herramienta para**  llenar de color. Inicie seleccionando el color de fondo con el GOTERO, luego haga clic **en el balde y lleve el puntero a la zona donde desea pintar. Haga clic para derramar la pintura.** 

 **Ejemplo:**

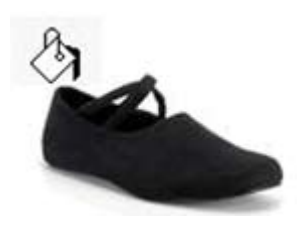

**• Para** elegir otro color **use el gotero.** 

- **Si desea** dibujar cuadrados **o rectángulos utilice la herramienta de rectángulos, trabaje de igual manera que con la brocha o el borrador.**
- **Si necesita** dibujar círculos**, contornos o un elipse utilice la herramienta de elipses, siga los mismos pasos anteriores.**
- **Si necesita** trazar líneas **u otros polígonos utilice la herramienta para líneas, siga los mismos pasos anteriores.**
- **Si desea** duplicar **un dibujo, emplee la herramienta sello. Lleve el puntero encima de la herramienta sello y haga clic. Observará que el puntero toma la forma de cruz, en seguida seleccione una parte o el total del dibujo a duplicar.**

- **Si desea** añadir texto **utilice la herramienta de texto, luego lleve el puntero al área de dibujo para empezar a escribir.**
- **Si necesita** seleccionar **una parte del dibujo, tal vez para borrarla, utilice la herramienta selección.**

**• Si desea** retocar **una imagen que está guardada en la galería.**  Haga clic en **y** y luego en el botón **Importar**. **Seleccione la imagen a retocar y utilice las herramientas (gotero, selección, relleno de color, etc.) conocidas anteriormente.**

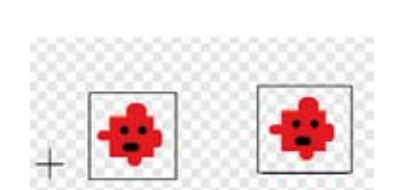

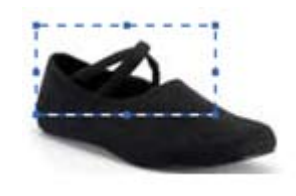

**Para duplicar una imagen, lleve el puntero donde quiere que aparezca la imagen duplicada y** 

**haga clic. Quedará así:**

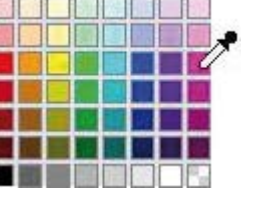

**Haga clic en el color deseado.**

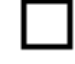

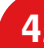

## opción 2 / Importar un personaje u objeto de la galería

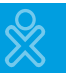

• Haga clic en el ícono *r***<sup>1</sup>** para observar la siguiente ventana:

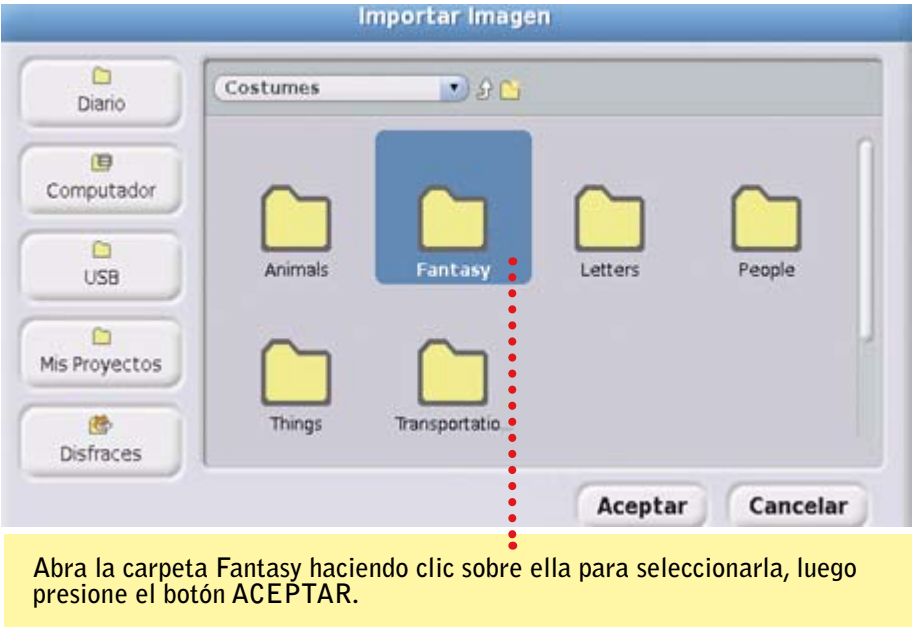

**La imagen que ha importado puede ser cambiada de color, se le puede borrar algunas partes, etc.**

**• Ahora ya está abierta la galería. Observe a todos los animales, elija uno de ellos y haga clic en el botón Aceptar.**

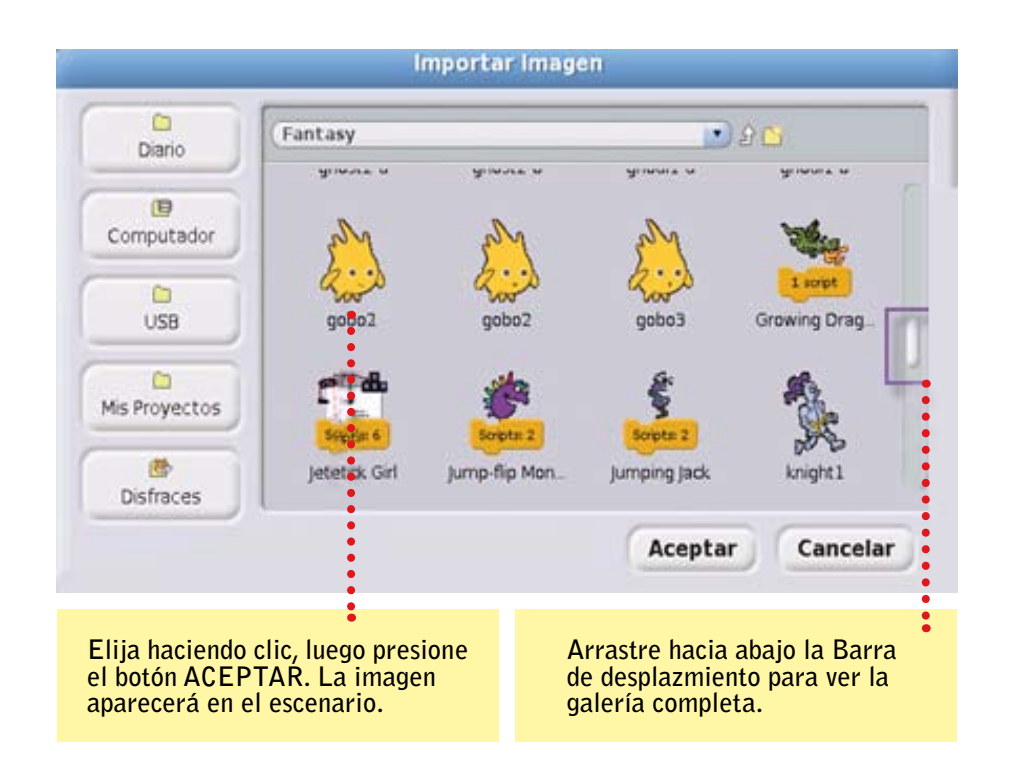

### opción 3 / Sacar un objeto sorpresa de la caja

**objeto.**

• Haga clic en el botón  $\leq$  y observará que aparece en el escenario un personaje u

#### Cambiar la ubicación del personaje u objeto en el escenario

**Ubique el puntero del mouse sobre el objeto y arrástrelo a la ubicación que desee.**

#### Crear una copia del personaje u objeto

Haga clic en el botón DUPLICAR, **luego lleve el puntero encima del personaje y haga clic. El objeto duplicado saldrá encima, muévalo para visualizar que se hizo la copia.**

#### Quitar un personaje u objeto del escenario

Haga clic en el botón BORRAR, lleve el puntero **encima del personaje u objeto y haga clic. El objeto desaparecerá.**

#### Agrandar o reducir un personaje u objeto

**Para** agrandar **haga clic en el botón agrandar objeto, luego lleve el puntero encima del personaje y haga clic las veces que sean necesarias hasta lograr el tamaño deseado.**

**Para** reducir **haga clic en el botón achicar objeto, luego lleve el puntero encima del personaje y haga clic las veces que sean necesarias para lograr el tamaño apropiado.**

ℒ

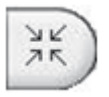

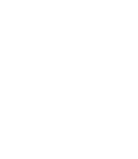

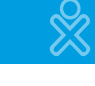

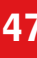

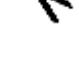

ドン

### PINTAR EL ESCENARIO

**El escenario puede ser un bosque, el océano, la ciudad, un barco, etc. Hay dos formas de crearlo:**

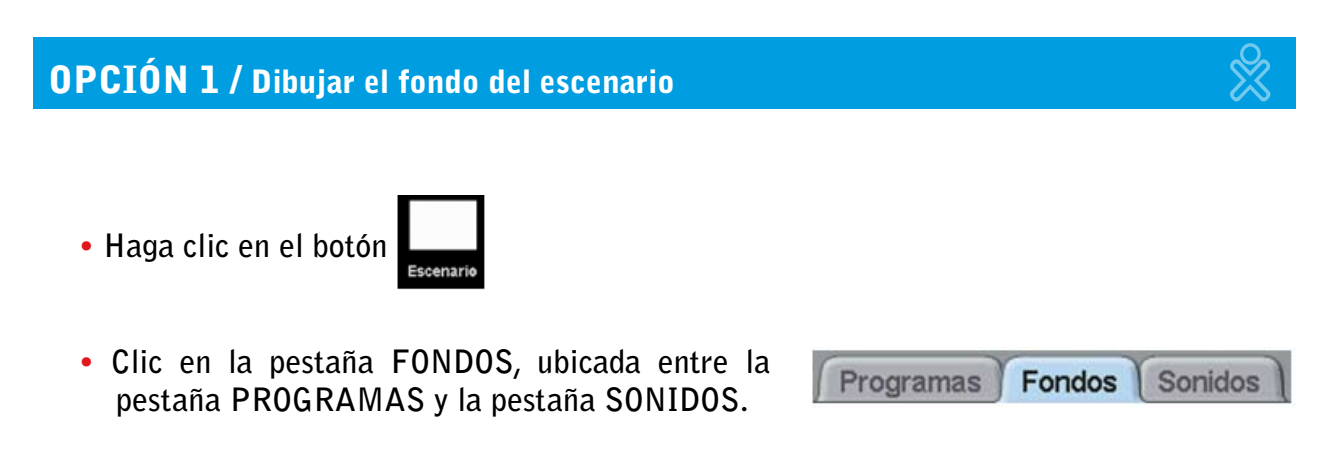

- **• Haga clic en pintar para que usted dibuje y coloree el fondo según sus necesidades.**
- **• Aparecerá el Editor de Pinturas y dibuje allí.**

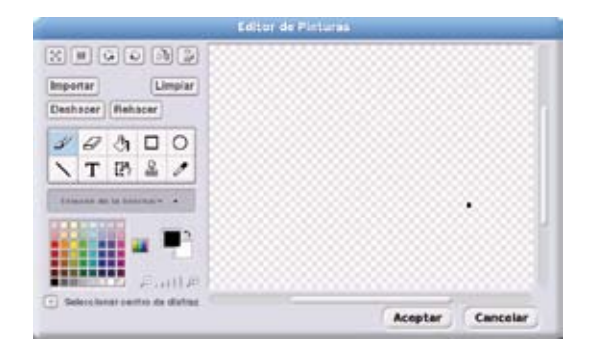

### opción 2 / Importar una imagen guardada en la memoria USB

**• Inserte la memoria al puerto USB de la laptop XO.**

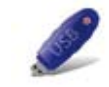

**• Haga clic en la pestaña Fondos, luego en Importar y cargará la siguiente ventana:**

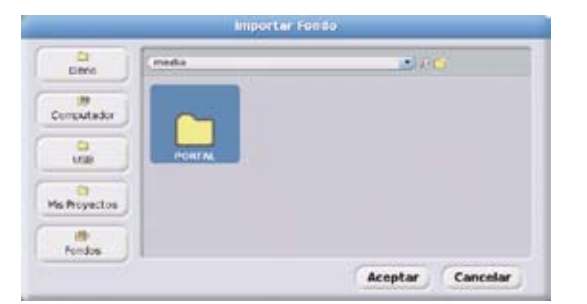

- **• Al hacer clic en USB aparecerá el ícono de una carpeta con el nombre del USB.**
- **• Para finalizar, haga clic en la carpeta, luego seleccione la imagen que necesite para el fondo y finalmente acepte.**

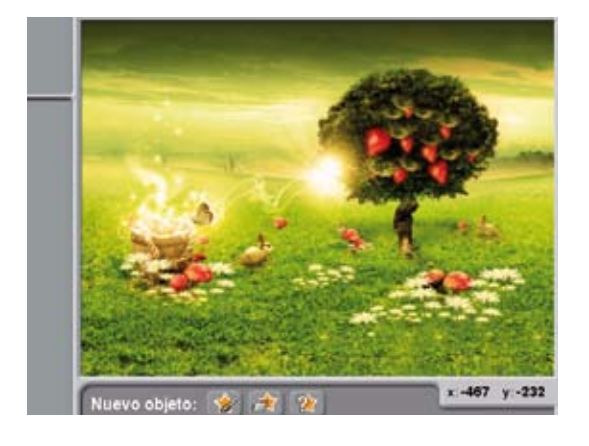

 **Ejemplo:**

### ANIMAR PERSONAJES U OBJETOS

#### Crear diálogos

**Realice las programaciones necesarias. Observe los ejemplos:**

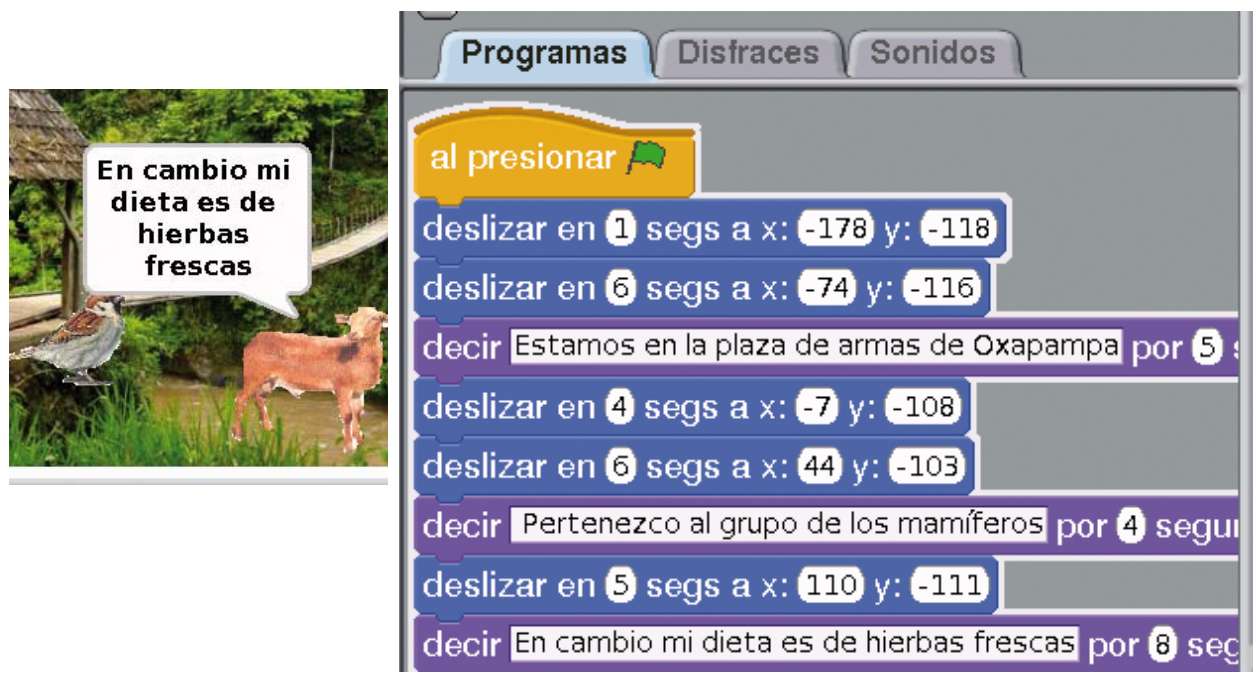

**En el botón Apariencia encontramos los bloques para insertar diálogos.**

#### Cambiar disfraces

**Para cambiar de disfraz es necesario insertar primero el objeto. Luego haga clic en la pestaña disfraces, clic en importar y seleccione el disfraz para la animación.**

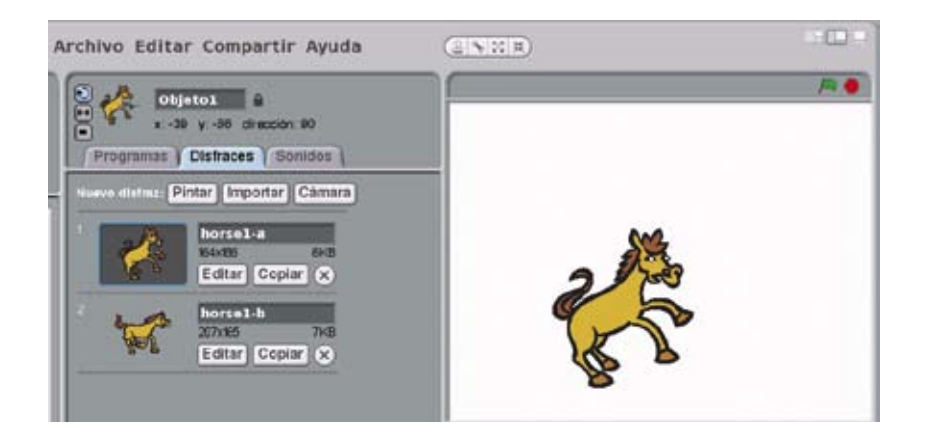

#### Repetir la misma acción varias veces

**En nuestro ejemplo, para observar la animación del caballo lo que hacemos es:** 

- **1. Ingrese a la pestaña Programas.**
- 2. Haga clic en el botón CONTROL, arrastre hasta la zona de trabajo el bloque AL **presionar, por siempre y esperar 1 segundo, como se ve.**
- **3. Haga clic en el botón Movimiento, allí seleccione, arrastre y ubique dentro del bloque por siempre, mover 4 pasos (para modificar # de pasos haga clic sobre el # y escriba el nuevo valor).**
- **4. Haga clic en el botón Apariencia, seleccione, arrastre y ubique dentro del bloque por siempre, siguiente disfraz.**

NOTA: tenga en cuenta que la ejecución de lo programado va a realizarse de acuerdo al orden de la **ubicación de los bloques.**

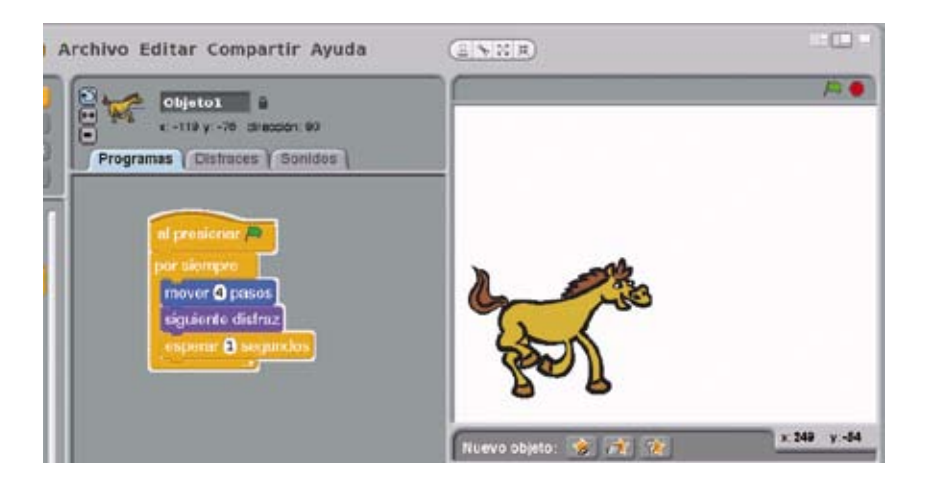

#### Escuchar sonidos

Para grabar un sonido diferente a los que nos ofrece la librería de SCRATCH, haga clic en la pestaña SONIDOS y luego en GRABAR. Aparecerá una ventana como la que se muestra **en la imagen.**

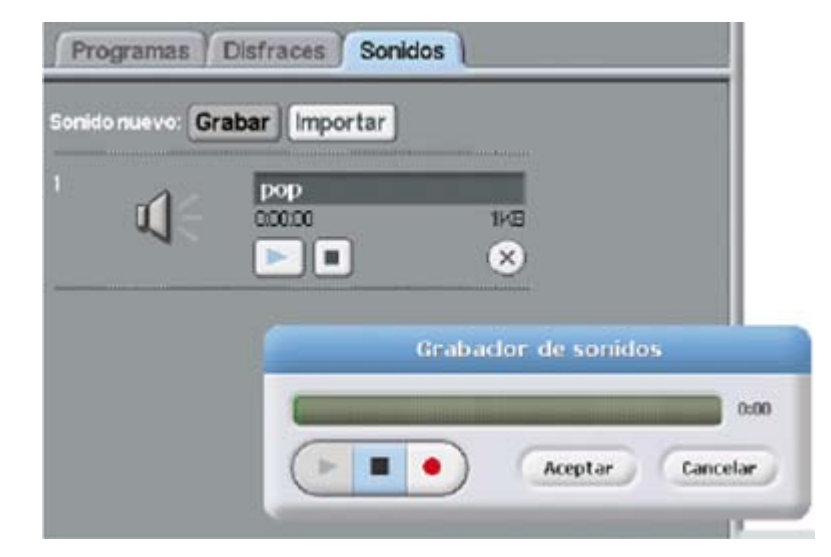

**Para** grabar **haga clic en el botón de color rojo. Para** concluir con la grabación, **clic en el ícono representado por un cuadradito "negro" y para** reproducir, **clic en el ícono del triángulo.**

Para **insertar sonido** en una animación haga clic en la pestaña PROGRAMAS, luego en el **botón Sonidos.**

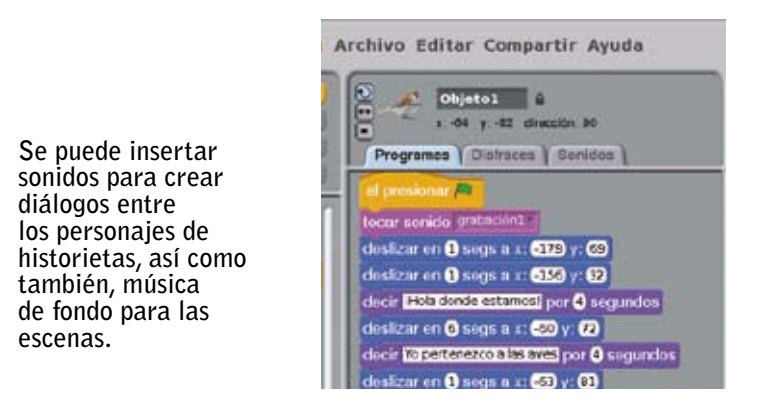

#### Crear figuras geométricas

**Observe la programación para crear un cuadrado como se presenta a continuación.**

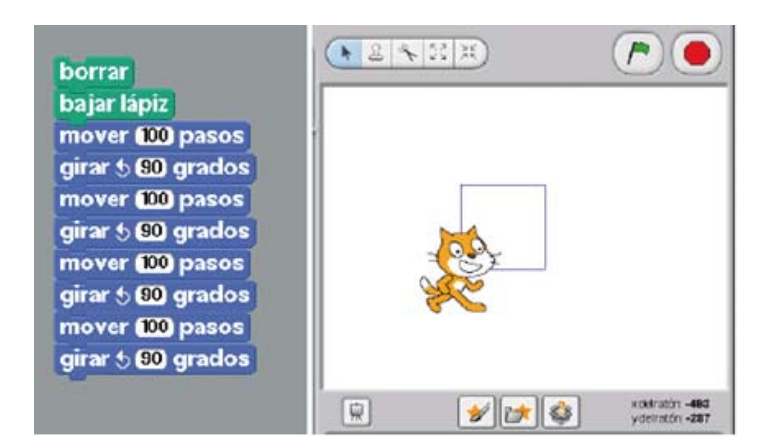

**MANUAL DE APLICACIÓN DE LA COMPUTADORA XO EN EL AULA \$2 \$2 \$2 \$2 \$2 \$2 \$2 \$3 \$2 \$2 \$1** 

### GUARDAR UN PROYECTO

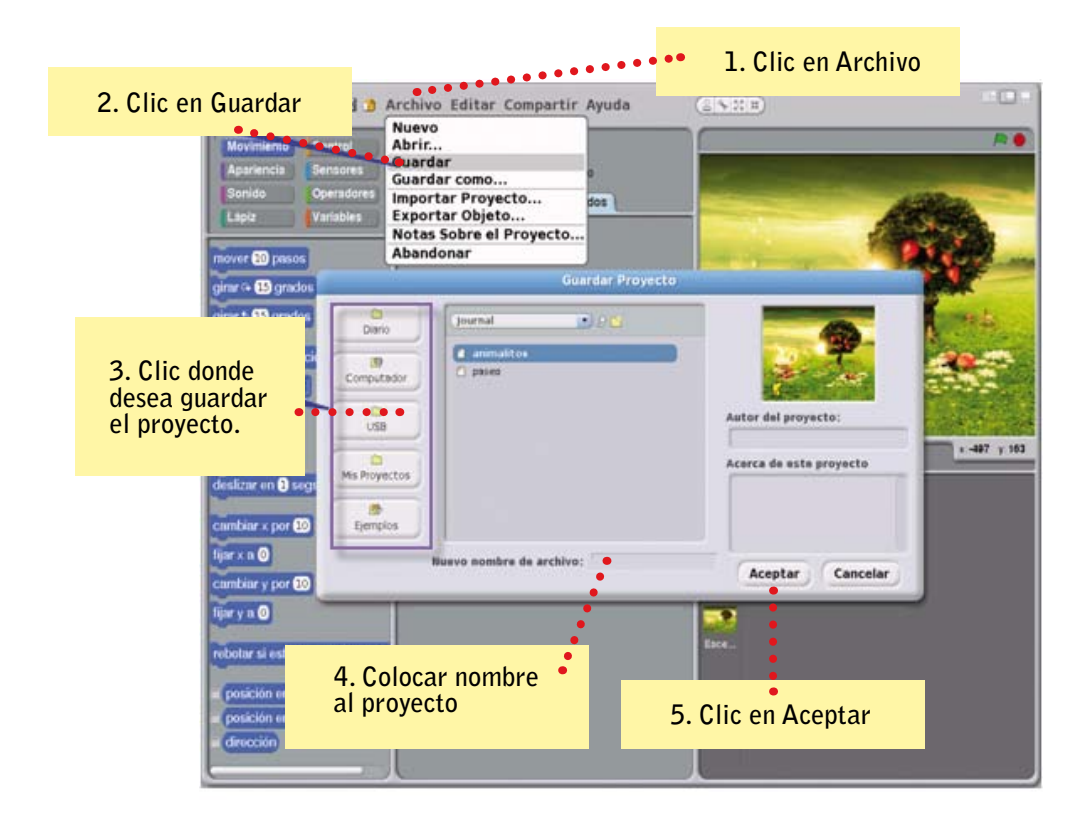

**Para verificar que el archivo se guardó correctamente, verifique el nombre del archivo en la parte superior izquierda del escenario.**

# EDITAR PROYECTOS DE LA GALERÍA DE SCRATCH

**Existen varios proyectos elaborados en la galería que pueden servirle de ejemplo para realizar el suyo. Veamos un ejemplo práctico:**

- Ingrese a la actividad Scratch de su XO. Haga clic en la opción ARCHIVO y luego en **Abrir.**
- **• Seleccione la carpeta Ejemplos, luego haga doble clic en la sub carpeta Animation.**

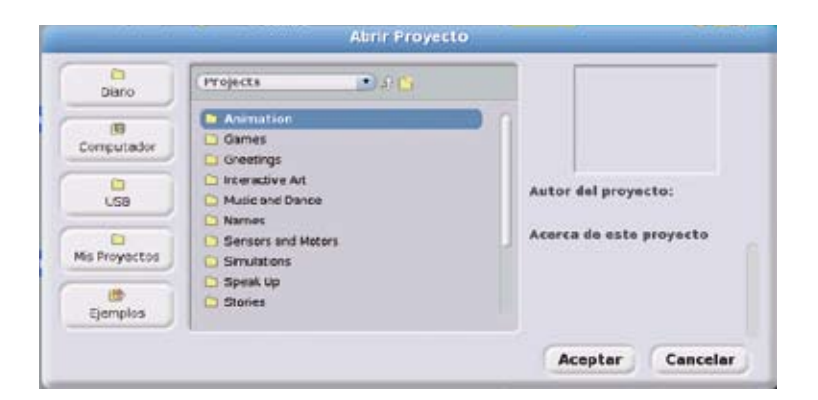

**• Haga clic en el archivo 1 Playground y luego en aceptar.**

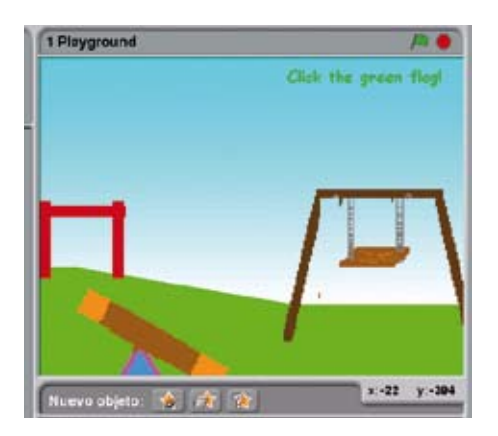

**• Luego seleccione la opción Editar.** 

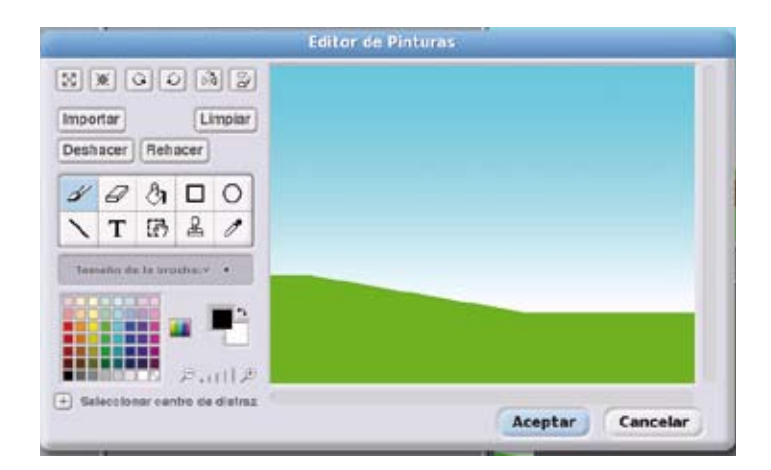

• Utilice los diferentes botones como: **TEXTO, COLOR y TRAZO** para poder editar el fondo.

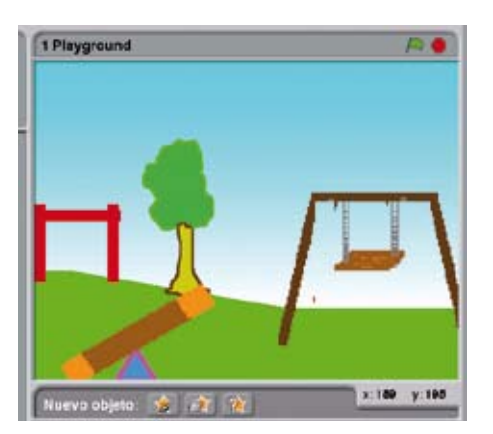

Para guardar los cambios haga clic en ACEPTAR.

**• Ahora puede utilizar su experiencia para editar otros proyectos de la galería.**

### SALIR DE LA ACTIVIDAD SCRATCH

**Haga clic en el menú Archivo y luego clic en la opción Abandonar.**

# El ABC de la Actividad: PINTAR

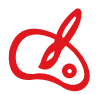

La Actividad PINTAR es transversal a todas las áreas curriculares, representa gráficamente **conceptos, figuras, objetos, hechos, nuestras emociones y sentimientos.**

### INGRESAR A LA ACTIVIDAD PINTAR

Al ingresar a la actividad PINTAR encontrará una pantalla donde visualizará estos íconos:

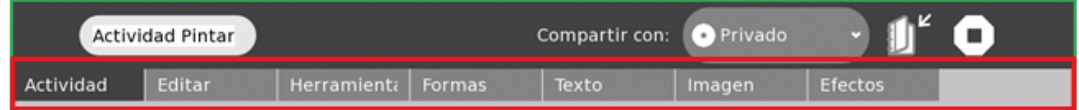

Explore cada uno de los íconos que tiene la actividad PINTAR.

Haga clic en el ícono ACTIVIDAD:

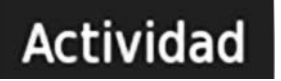

**Estas son las opciones que contiene este ícono:**

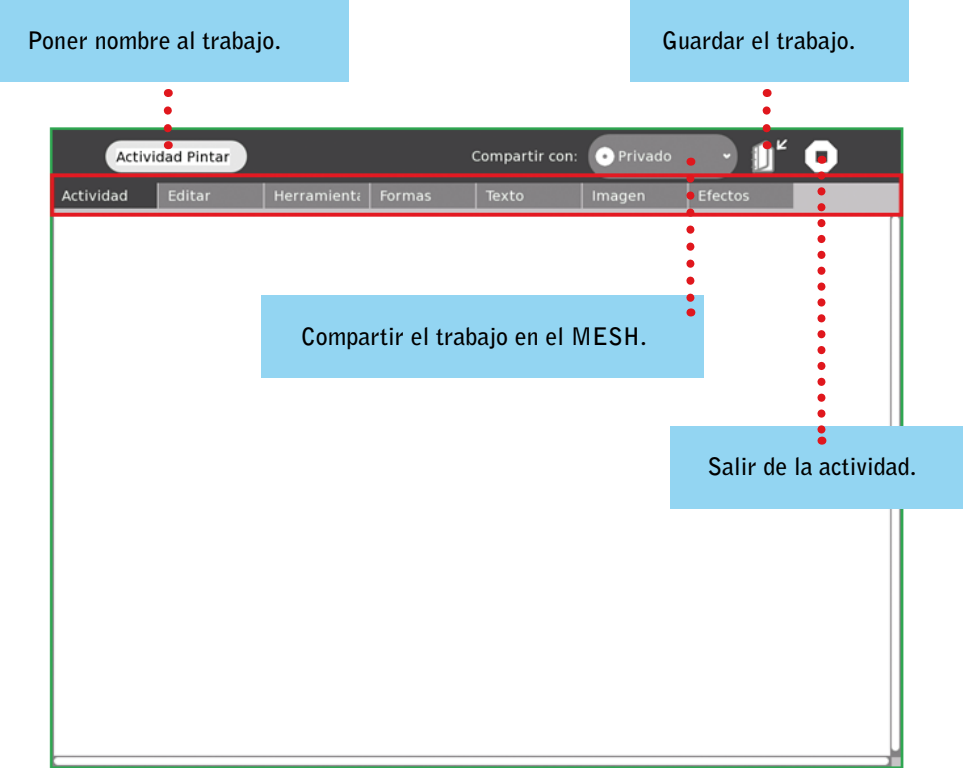

### Para ingresar a la actividad Pintar haga clic en el ícono que se encuentra en la barra de actividades.

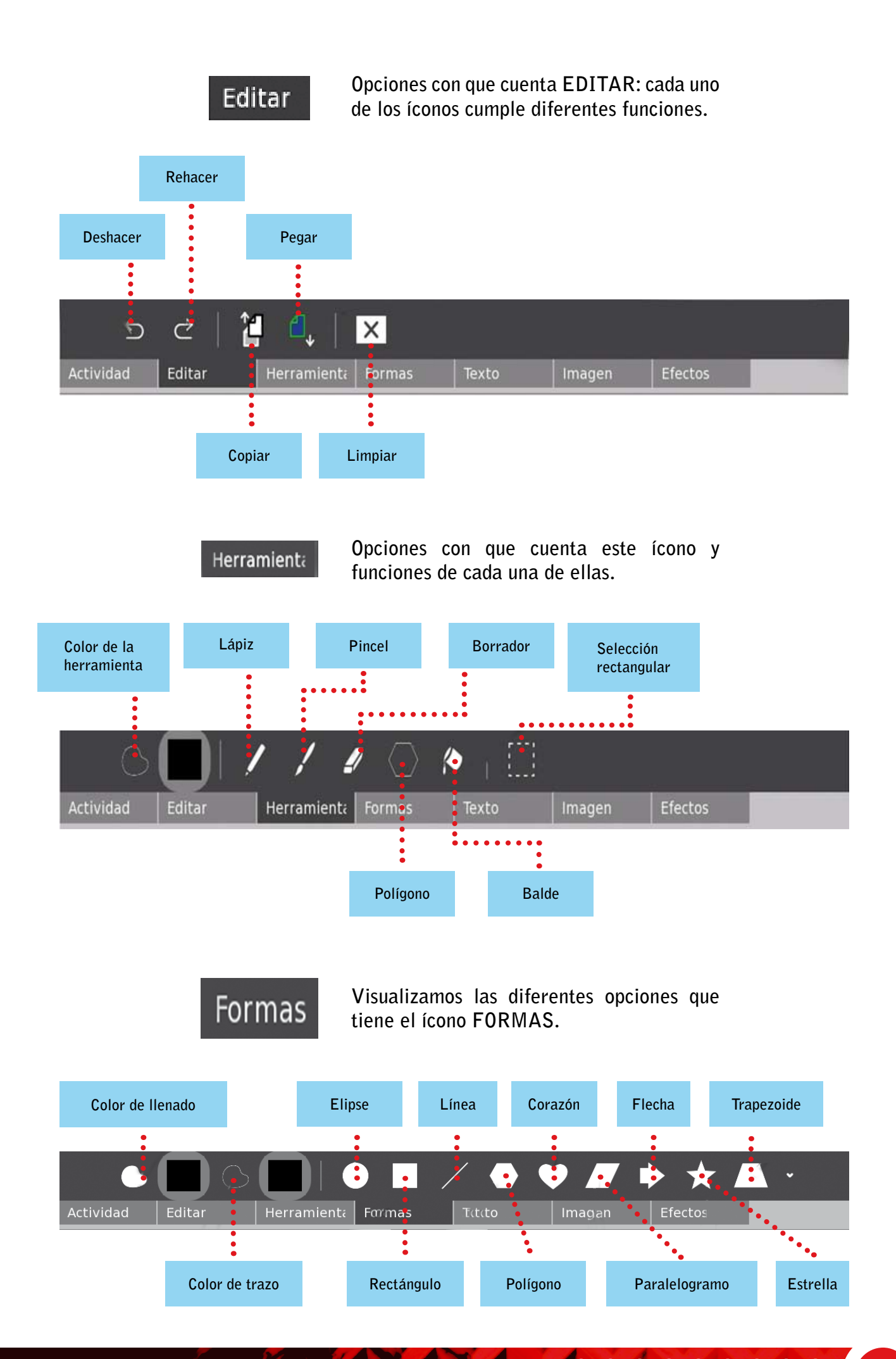

**MANUAL DE APLICACIÓN DE LA COMPUTADORA XO EN EL AULA SER SER SER SER SER SER 55** 

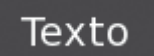

**Este ícono tiene dos opciones: COLOR DE TEXTO y teclear. Permite escribir pequeños textos. No podemos cambiar el tamaño de letra ni el tipo de letra.**

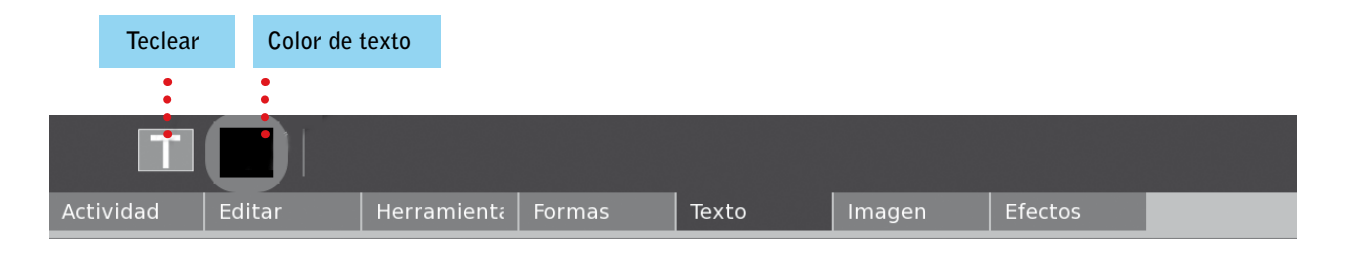

Haga clic en el ícono de IMAGEN de la actividad PINTAR:

Imagen

**Muestra las opciones del ícono: insertar imágenes, asimismo, modifica su tamaño —tanto el ancho como el alto de la imagen. Si desea rotar la imagen a la izquierda o a la derecha, utilice los íconos rotar a la izquierda o rotar a la derecha.**

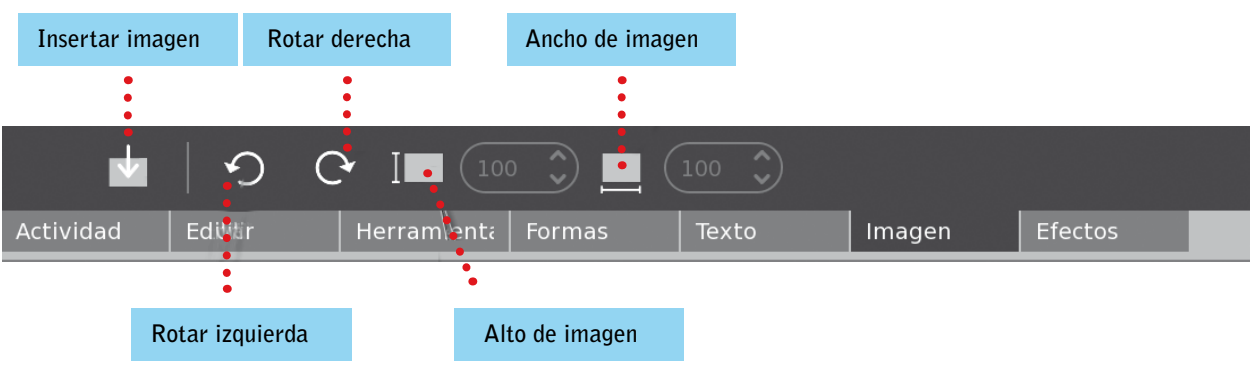

Haga clic en el ícono EFECTOS de la actividad PINTAR:

Efectos

**Con este ícono es posible elaborar dibujos con un efecto de arcoíris, asimismo, puede elegir el efecto gris.**

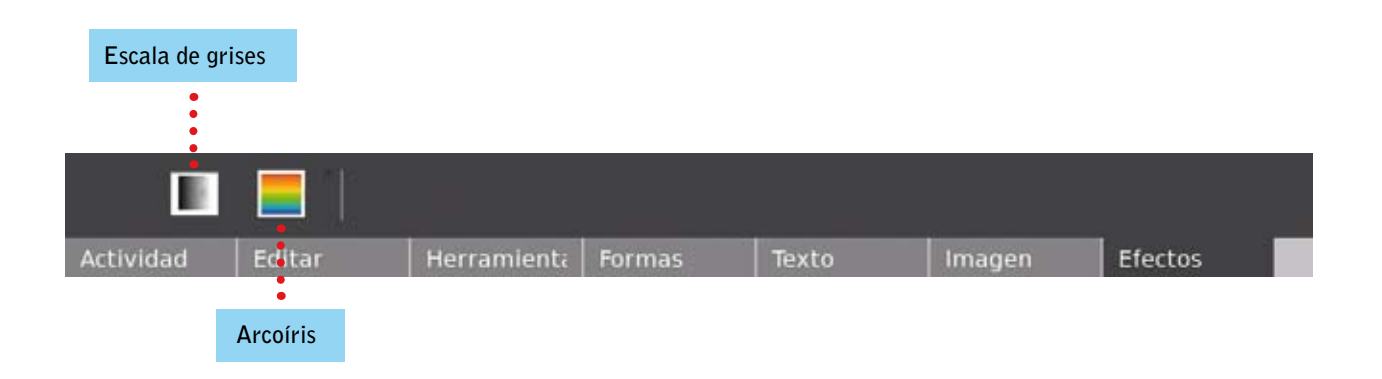

### DIBUJAR UN PAISAJE

- **• Para guardar el color elegido en la actividad Pintar, haga clic en aceptar.**  $\overline{J}$  Aceptar
- **• Muestra el color seleccionado.**

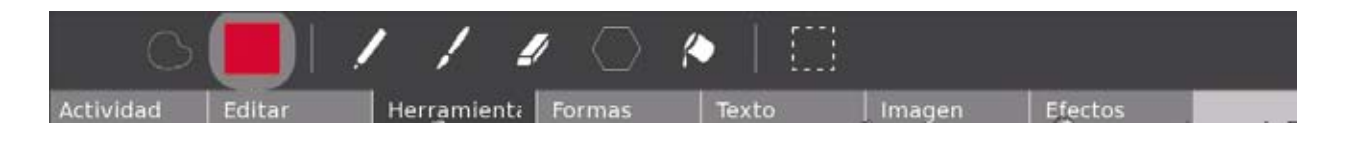

**- Para dibujar utilice el lápiz o el pincel.**

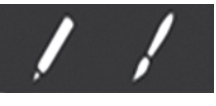

**- Dibuje la línea de los cerros tal como se muestra en la imagen.**

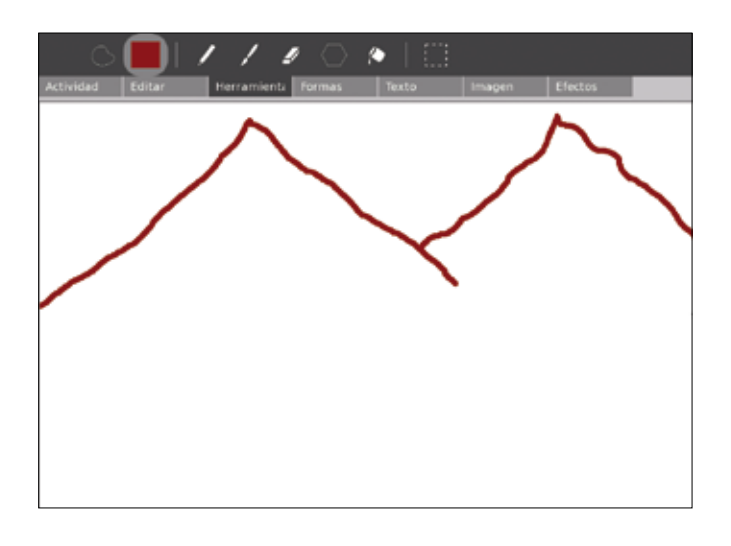

**- Dibuje las líneas del río con color azul como se muestra en la imagen.**

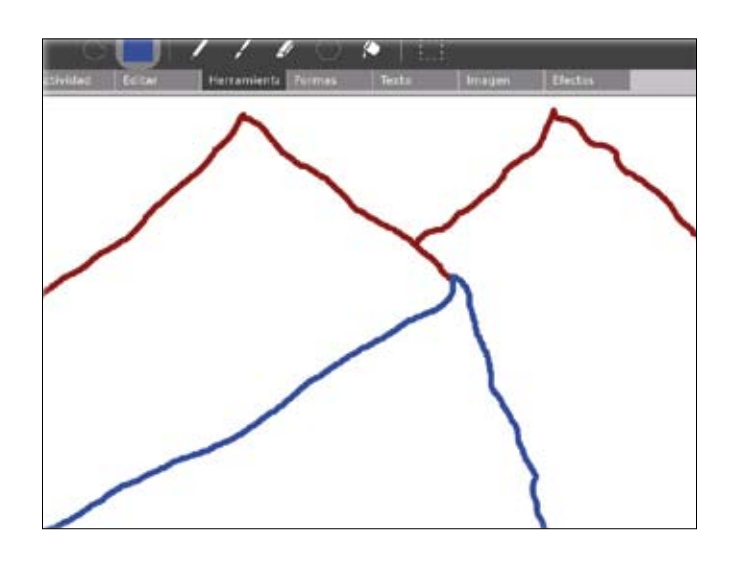

**- Cierre la línea de la parte inferior del cerro para que cuando pinte utilizando el balde no derrame la pintura fuera de ella.**

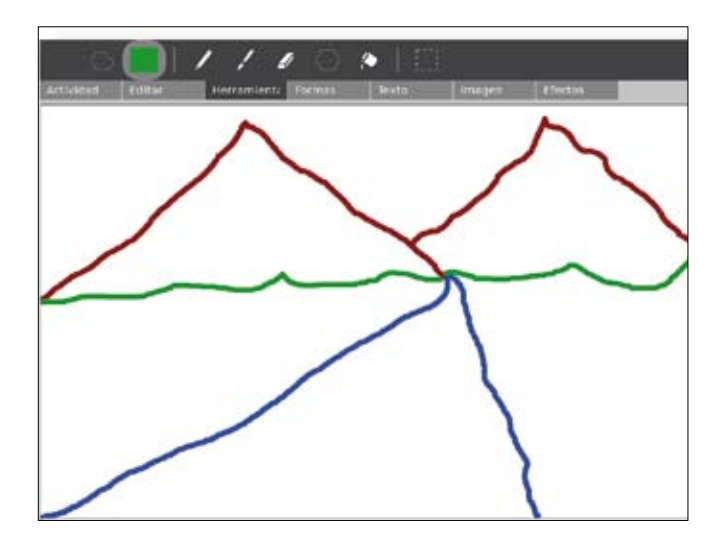

**- Dibuje las nubes de color celeste.**

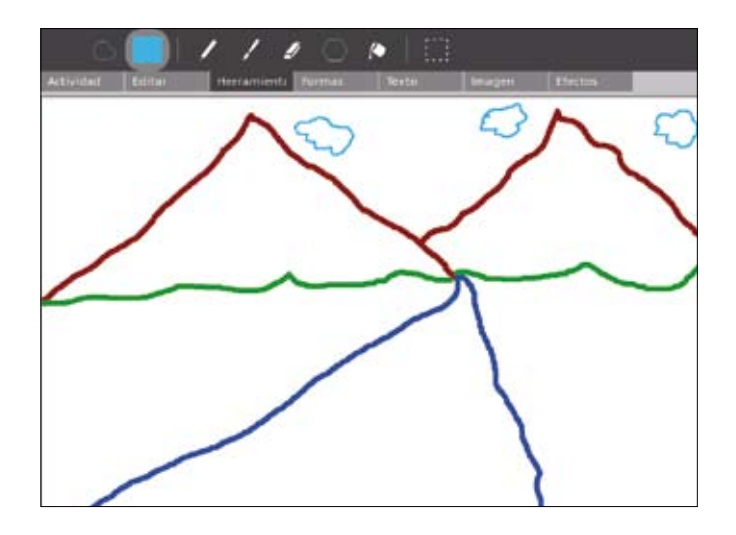

**- Mediante el ícono herramienta elija el color amarillo para dibujar el Sol.**

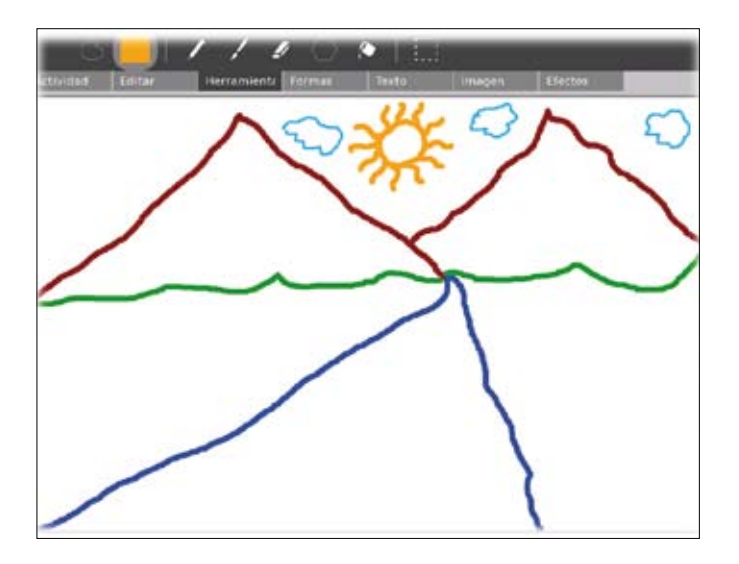

**- Para pintar los cerros elija en el ícono herramientas el color marrón, como se ve en la imagen siguiente.**

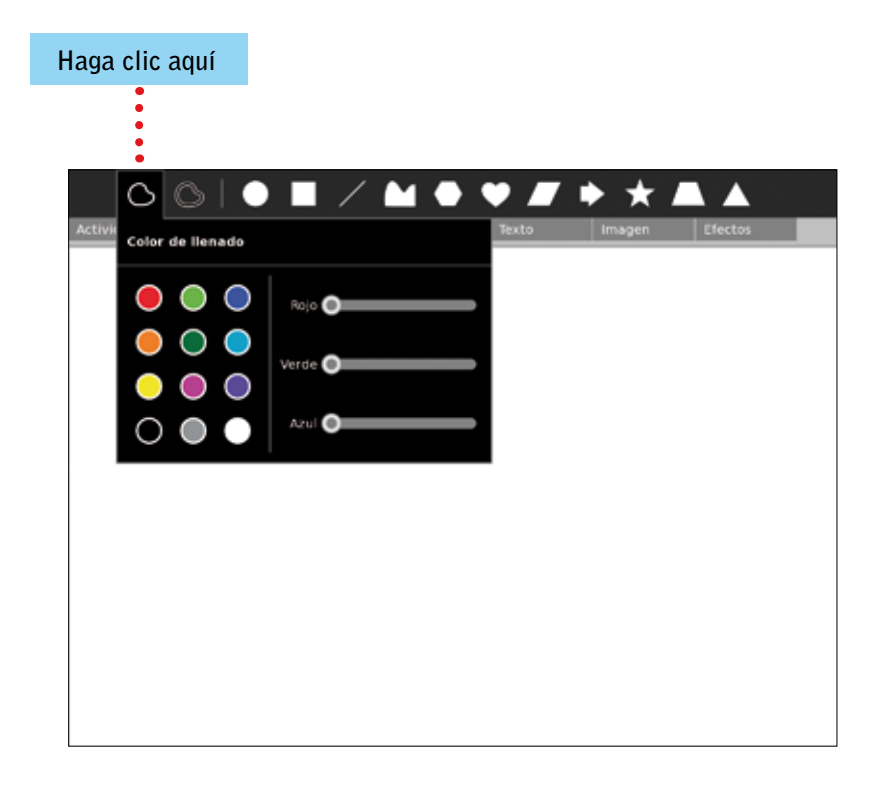

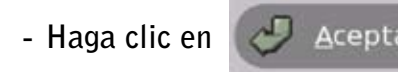

**- Haga clic en**  $\boxed{O}$  **Aceptar** para guardar los cambios realizados en la actividad.

**- Luego haga clic en el balde de pintura y colóquelo sobre el área que va a pintar.**

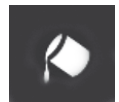

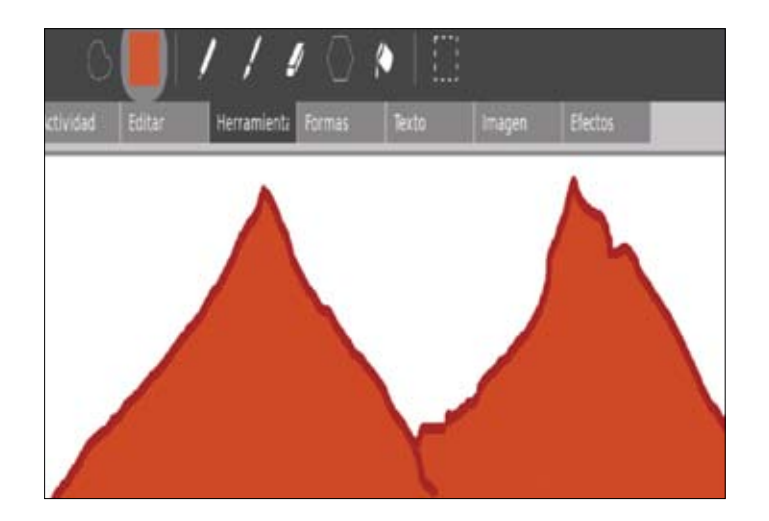

**- Repita los mismos pasos para pintar el río, las nubes, el campo y el Sol.**

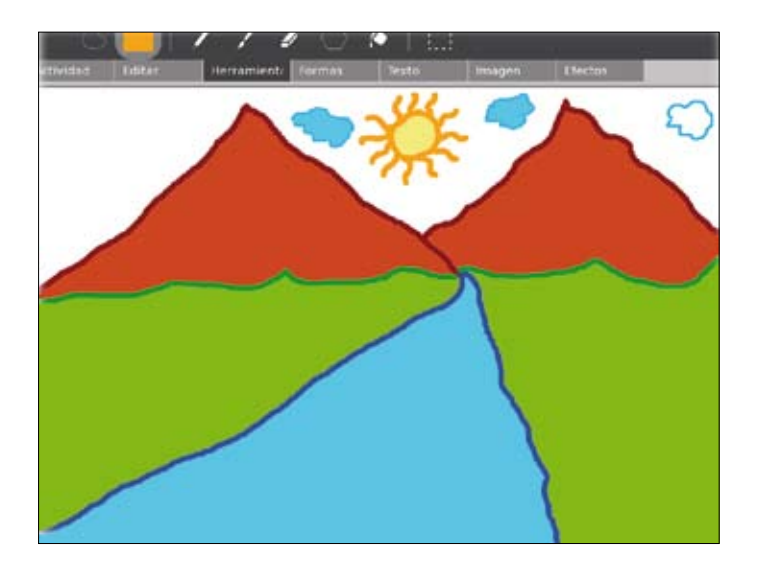

#### Dibujar figuras geométricas con autoformas

Haga clic en el ícono FORMAS y mostrará las distintas opciones con que cuenta la actividad **pintar.**

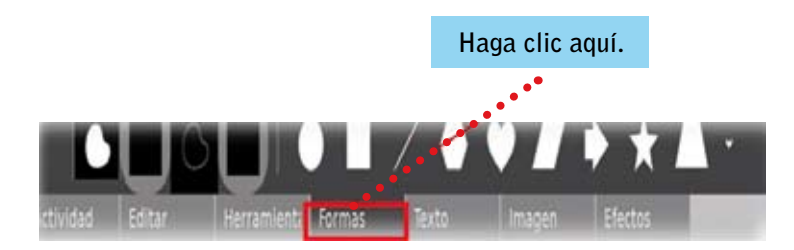

**Muestra las opciones de forma y el color de llenado.**

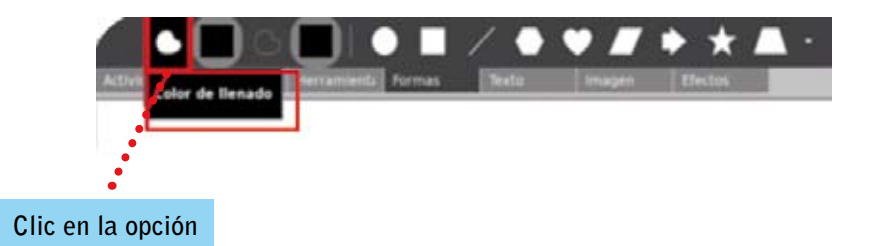

**Seleccione el color en la paleta de colores.**

**Elegir color con gotero** Escoja un color Matiz:  $\mathbf{o}$ Bojo:  $\overline{0}$ Verde:  $\mathbf{o}$ Saturación **Color a seleccionar** $\circ$ Azul:  $\,$  0 Valor Nombre del color: #000000 Acepta Cancelar

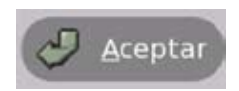

**El color elegido se muestra en la paleta de colores.**

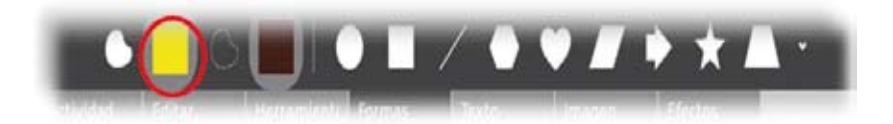

**Haga clic en selección color de trazo.**

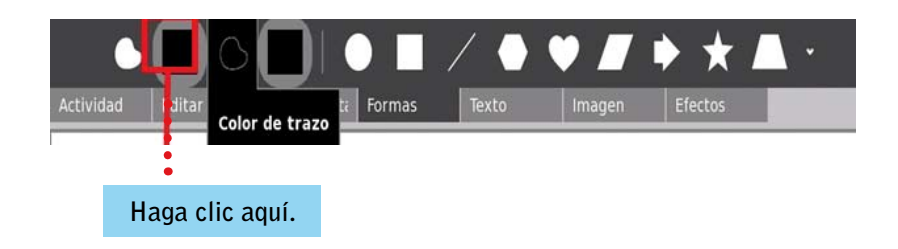

Con el GOTERO, elija el color deseado de la PALETA.

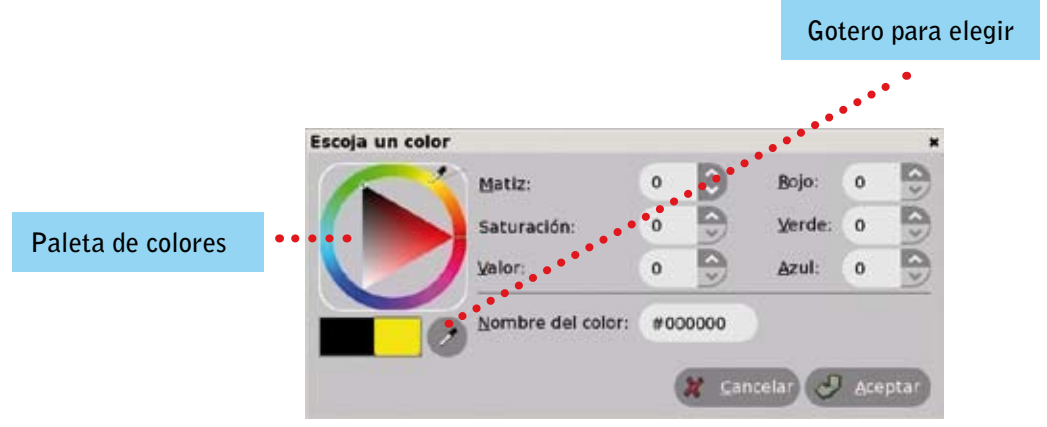

Una vez elegido el color haga clic en la opción ACEPTAR.

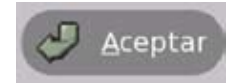

**Se muestra los colores seleccionados para dibujar el triángulo.**

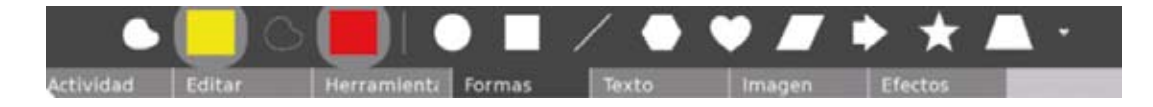

**Coloque el puntero en la opción polígono.**

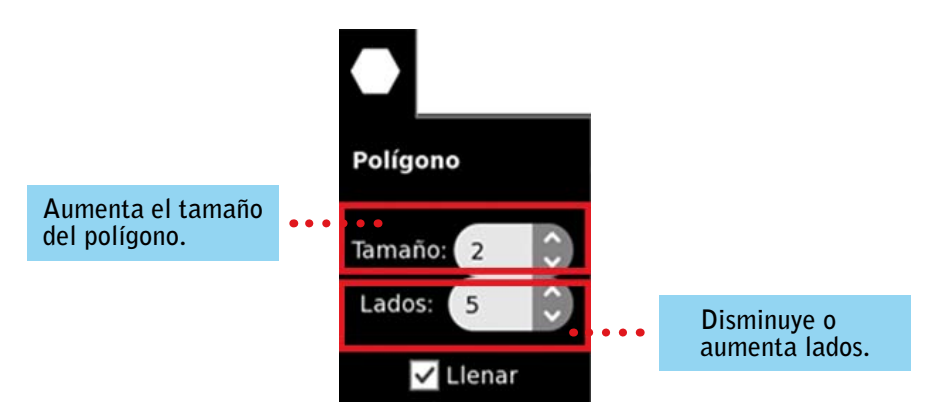

**Para dibujar un triángulo es necesario disminuir los lados, coloque el valor de 3, ver imagen.**

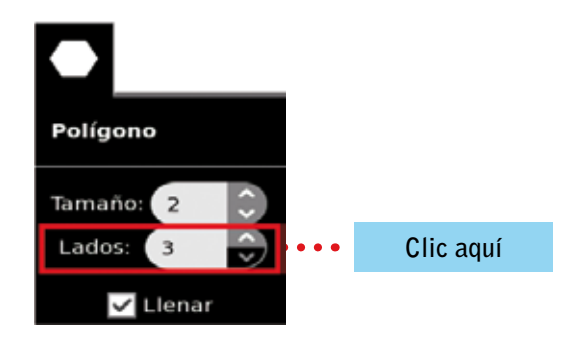

**Arrastre el puntero al área de trabajo y dibuje el triángulo, ver imagen.**

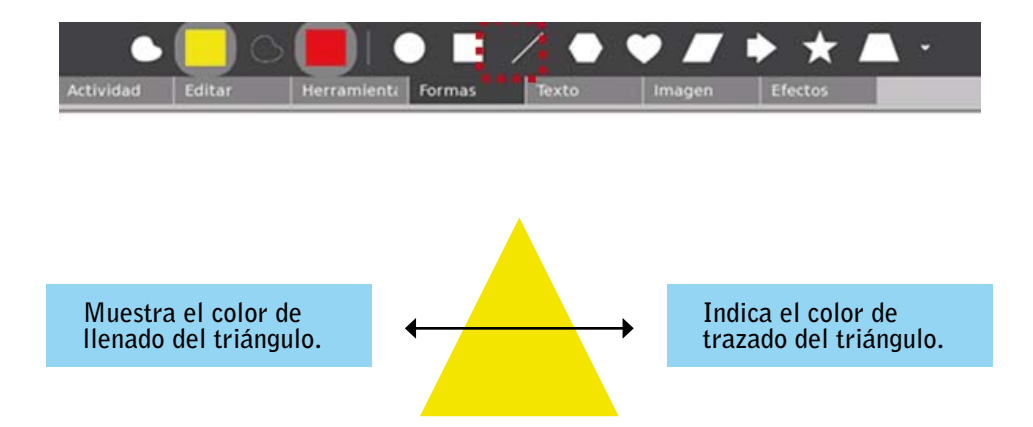

**Dibuje un cuadrado, cambie de color de llenado y el color del trazo y arrástrelo al área de trabajo, tal como se muestra en la imagen.**

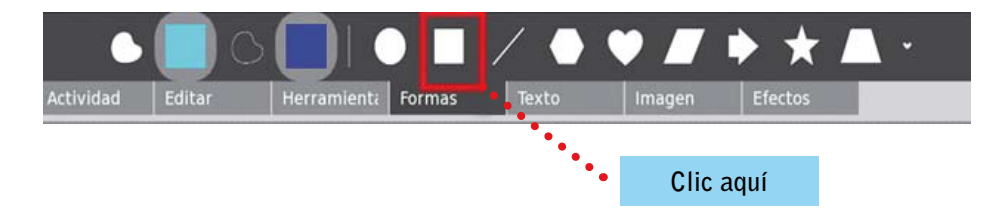

**Dibuje con las formas un círculo, cambie el color de llenado y el trazo; ver imagen.**

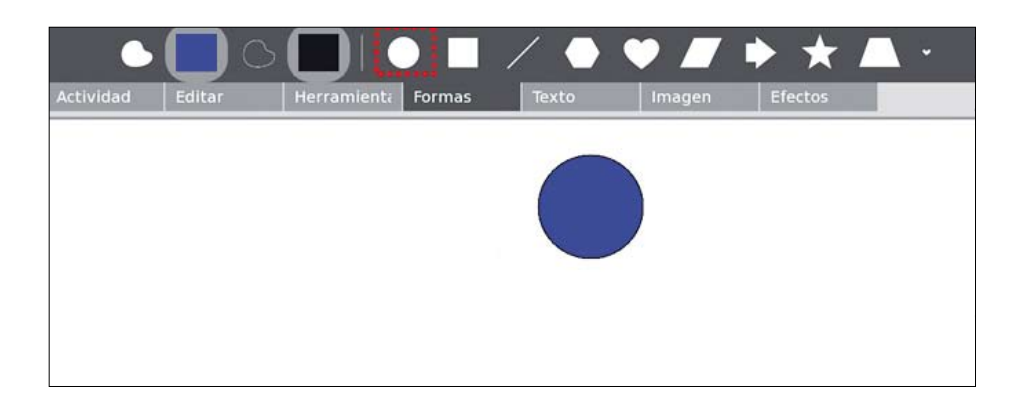

**Elabore un rectángulo; ver imagen.**

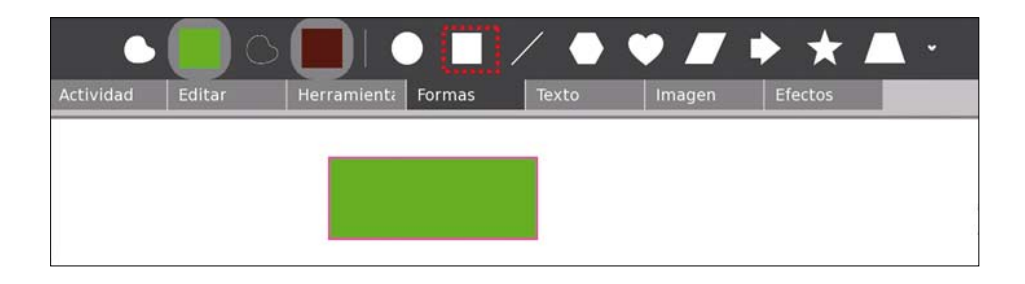

**Dibuje un hexágono y ubique el puntero sobre la opción polígono, luego en los lados elija la opción 6.**

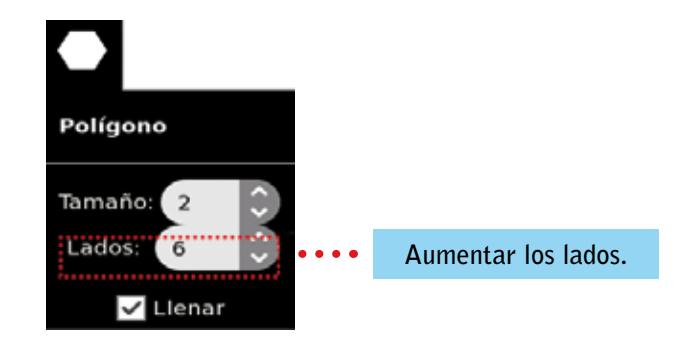

**Obtenemos el siguiente resultado:**

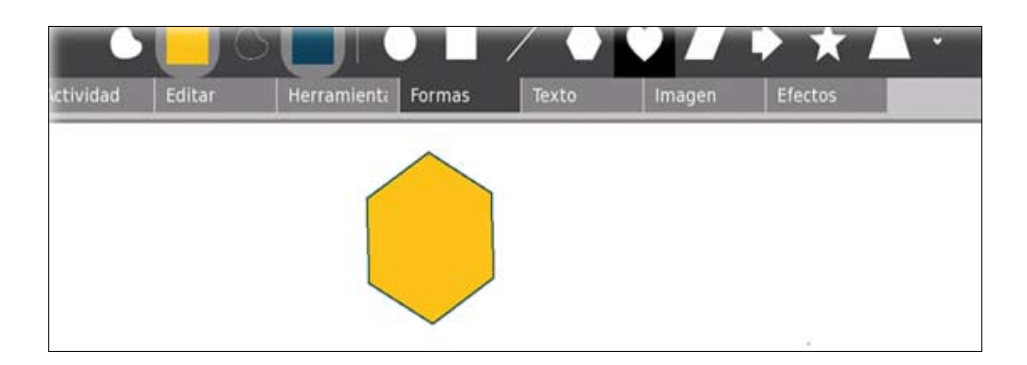

**Mostramos las figuras elaboradas con el ícono Formas.**

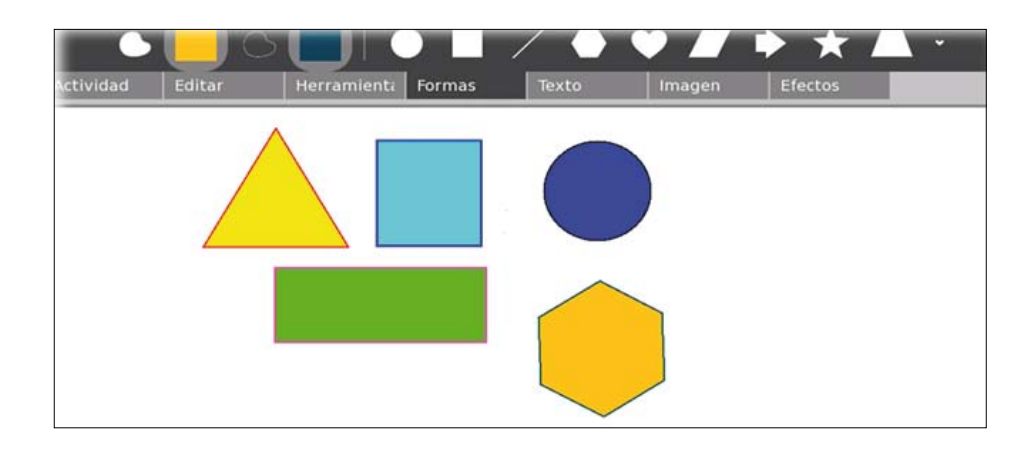

# INSERTANDO IMÁGENES EN LA ACTIVIDAD PINTAR

**Clic en la opción imagen de la actividad Pintar.**

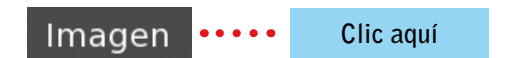

**Opciones con las que cuenta el ícono imagen.**

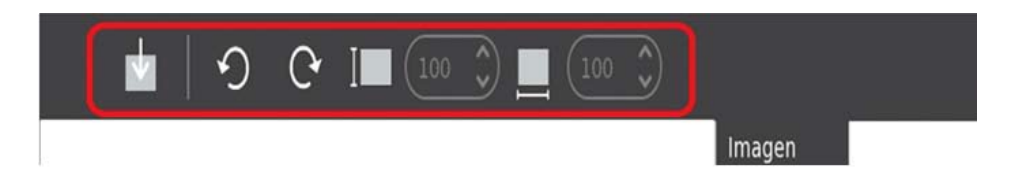

**Clic en la opción insertar imagen, ver imagen:**

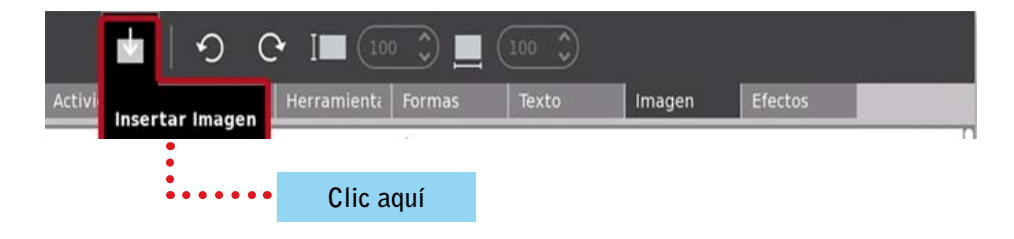

**Muestra el Sugar, donde se guardan los archivos de los trabajos realizados en la XO.** 

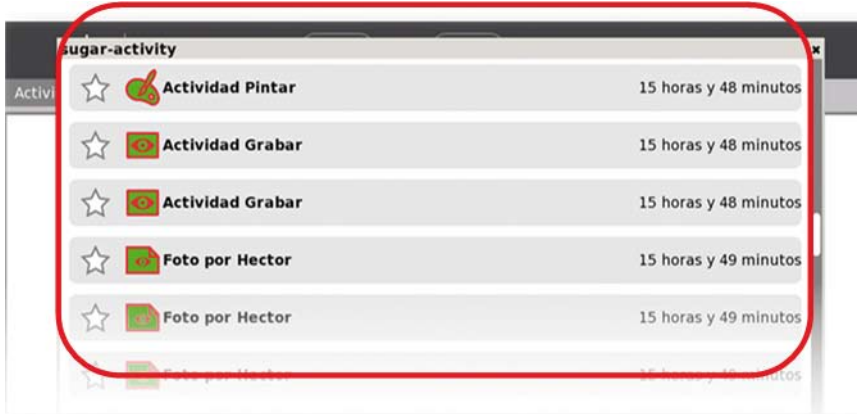

Al hacer clic en la foto que va a insertar en la actividad PINTAR...

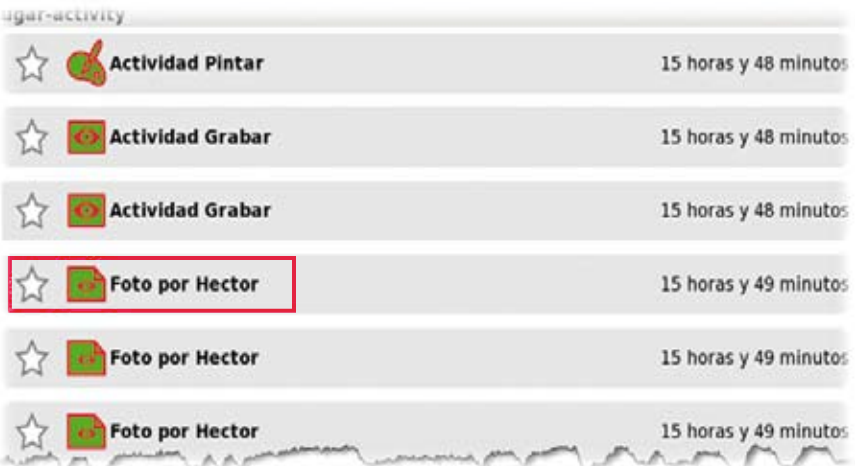

**Se muestra la foto insertada en el área de trabajo, ver imagen.**

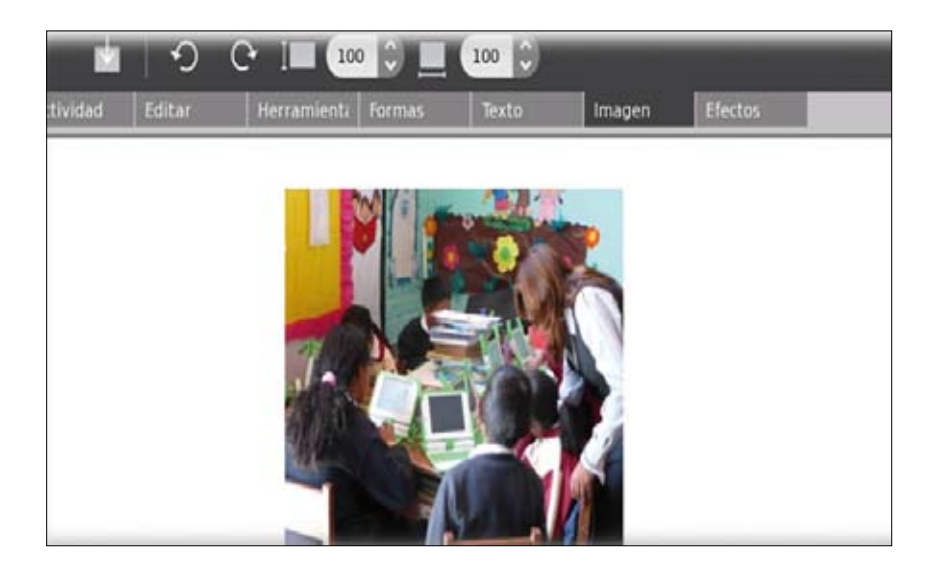

### INSERTANDO TEXTO EN LA ACTIVIDAD PINTAR

**Clic en el ícono Texto de la actividad Pintar.**

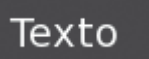

**Seleccionar el ícono representado por la letra T nos permite escribir texto con la imagen.**

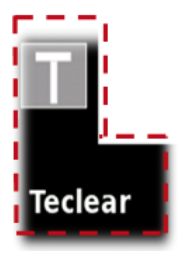

**Al hacer clic en color de texto muestra la paleta de colores. Allí escoja el color**  con el GOTERO.

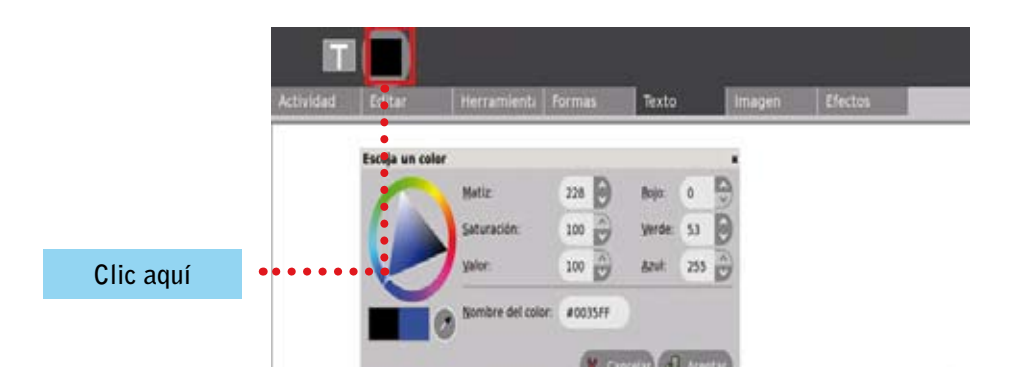

Para elegir el color en el círculo, haga clic en el GOTERO y luego en ACEPTAR.

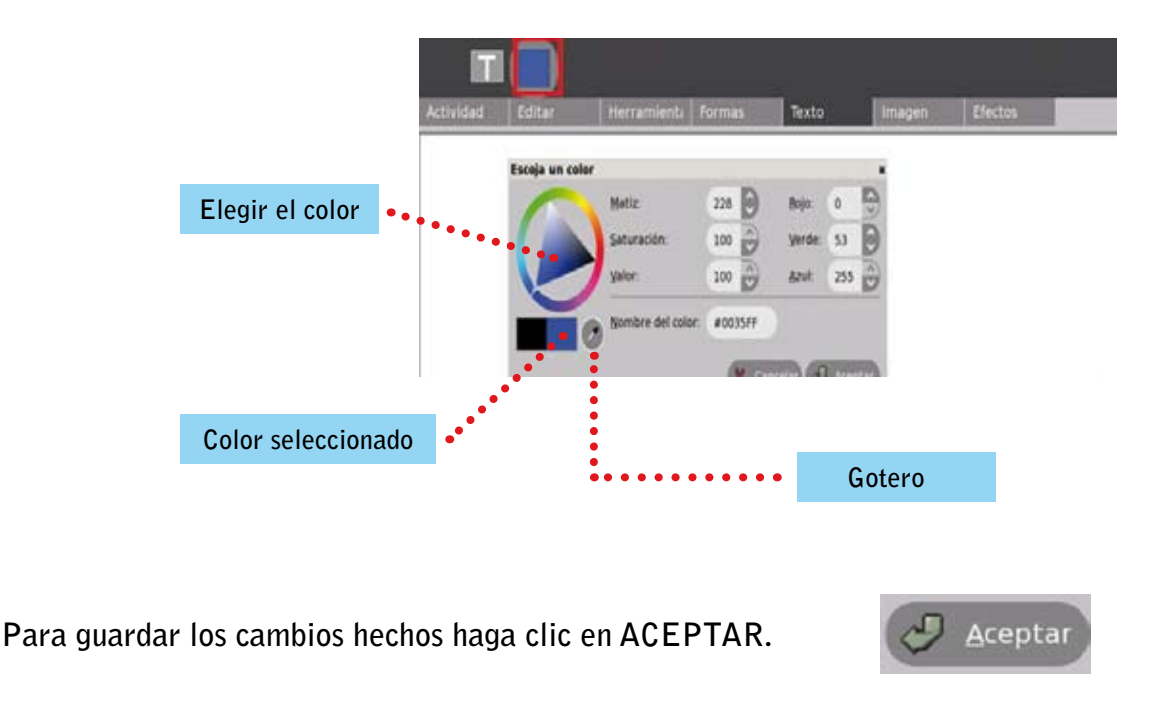

Escriba en el área de trabajo de PINTAR un pequeño párrafo; ver imagen:

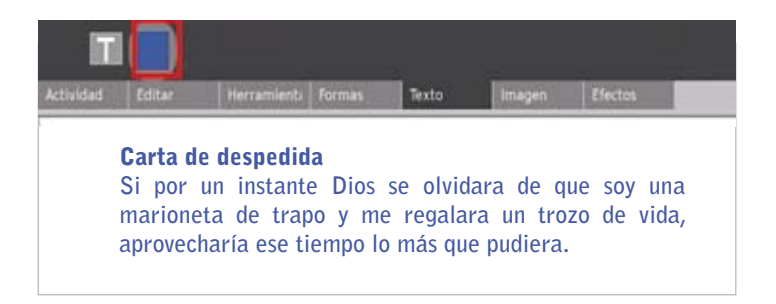

### Agregando efectos a los dibujos

Clic en el ícono EFECTOS. Efectos

**Muestra en la parte superior del Sugar el efecto escala de grises, ver imagen.**

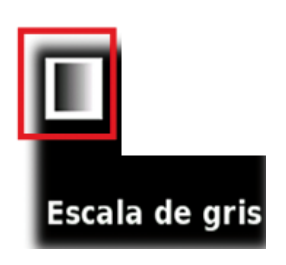

**Al ubicar el puntero sobre el ícono de arcoíris, se despliega un menú de opciones donde puede elegir el tamaño y la forma del efecto que más le convenga.**

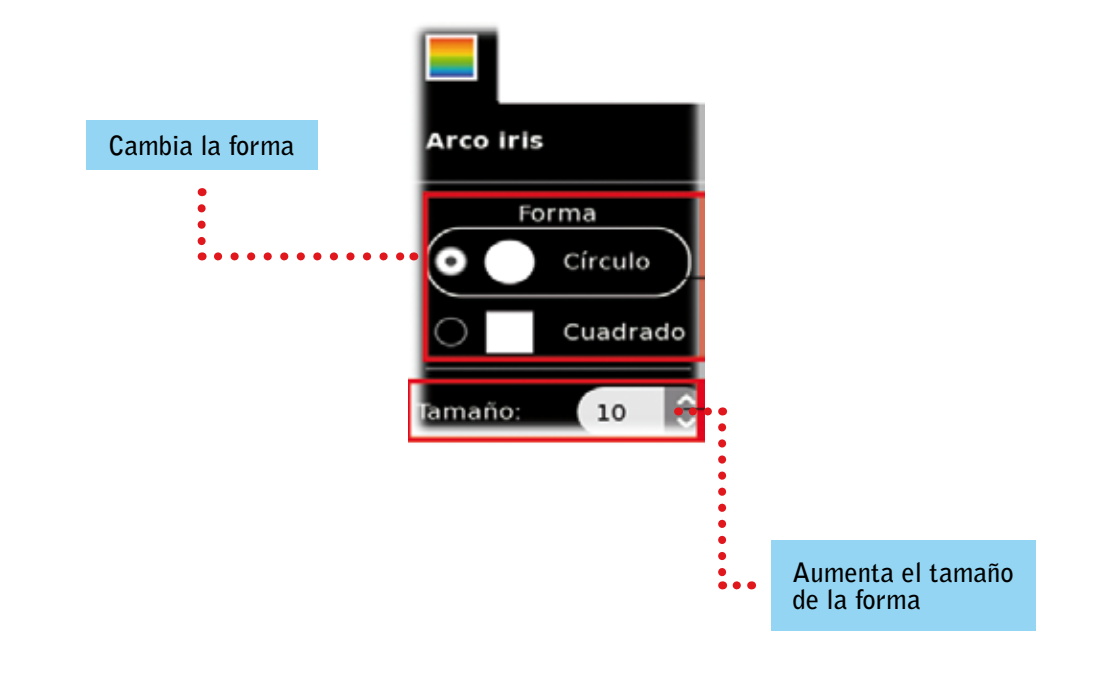

**Arrastre el efecto al área de trabajo. Dibuje cualquier objeto como se muestra en la imagen.**

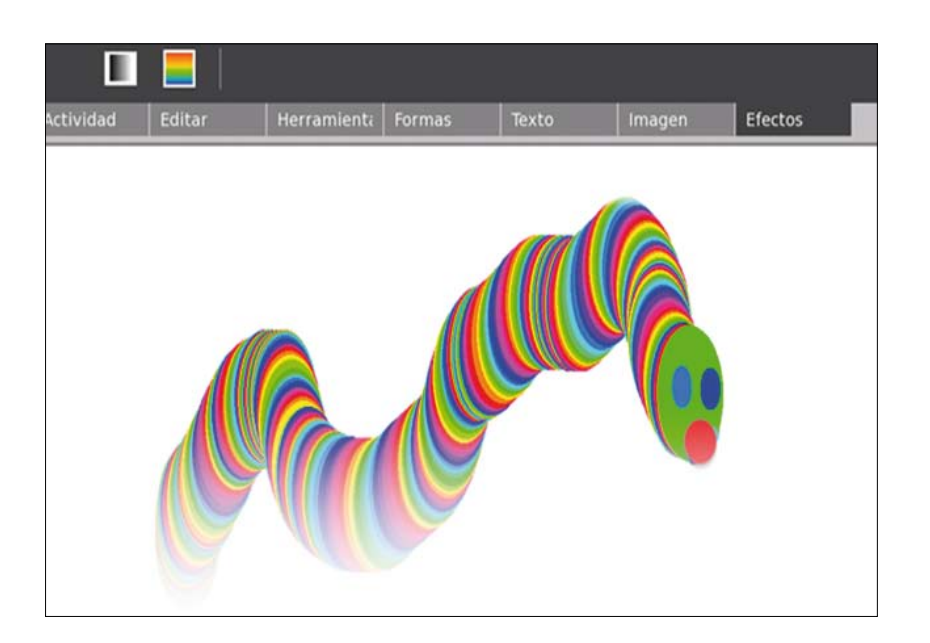

### Compartiendo el trabajo en el Mesh

Ir a la opción **ACTIVIDAD.** 

Actividad

En el ícono COMPARTIR encontrará seleccionada por defecto la opción PRIVADO; cámbiela **por vecindario.**

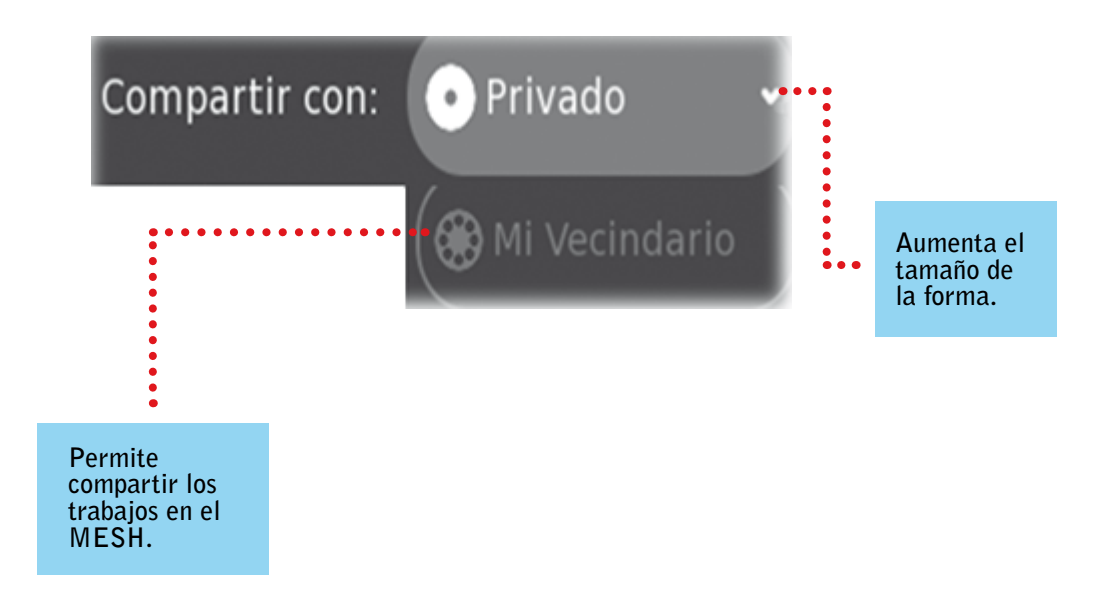

**Se presentará de la siguiente manera; ver imagen:**

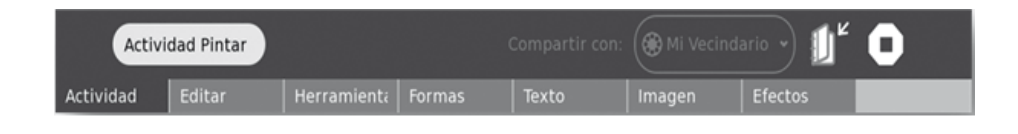

**Luego de haber compartido la actividad, los demás estudiantes deben hacer clic en el botón vecindario.**

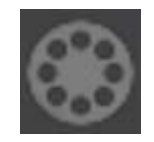

En el VECINDARIO observe que la actividad está compartida (ver imagen).

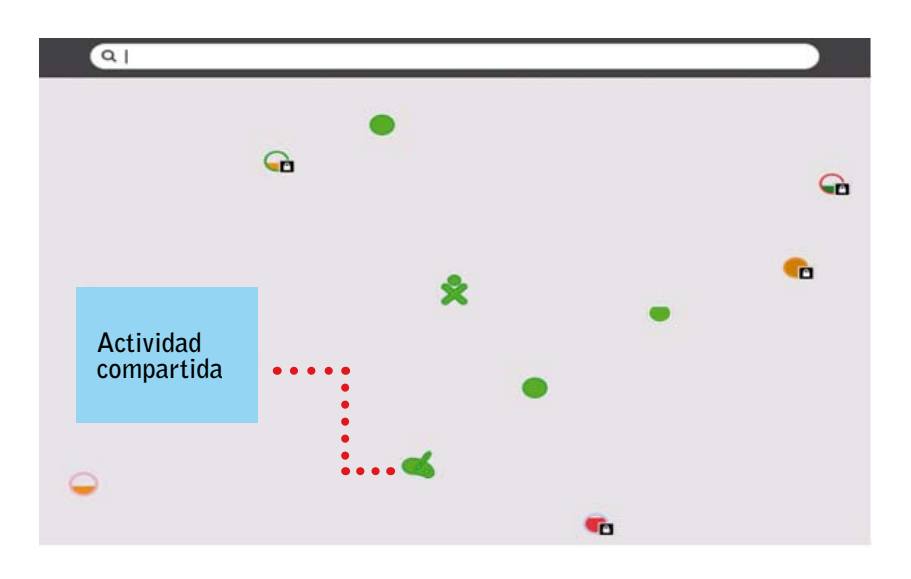

**Ahora ubique el puntero sobre el ícono de la actividad compartida; se desplegará un menú**  donde puede observarse la opción UNIRSE. Haga clic allí.

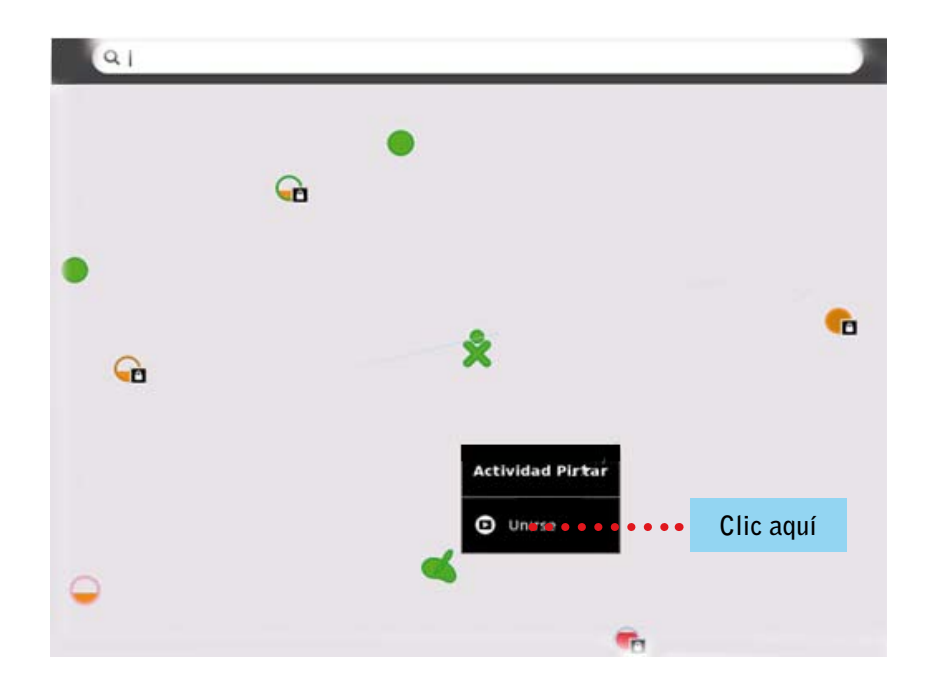

**Las dos XO van a visualizar el trabajo compartido.**

### GUARDAR EL TRABAJO

Haga clic en el ícono ACTIVIDAD.

Actividad

**Por defecto saldrá el nombre de la actividad pintar.**

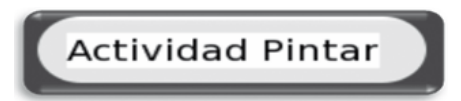

Haga clic en la opción GUARDAR y el trabajo se guarda en su laptop XO.

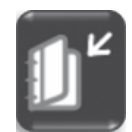

# El ABC de la Actividad: ESCRIBIR

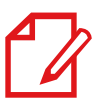

La Actividad ESCRIBIR nos permite redactar textos y dar formato a documentos como **cartas, listas, poemas, cuentos, etc.**

### SELECCIONAR TEXTOS

**Para seleccionar un texto existen dos opciones:**

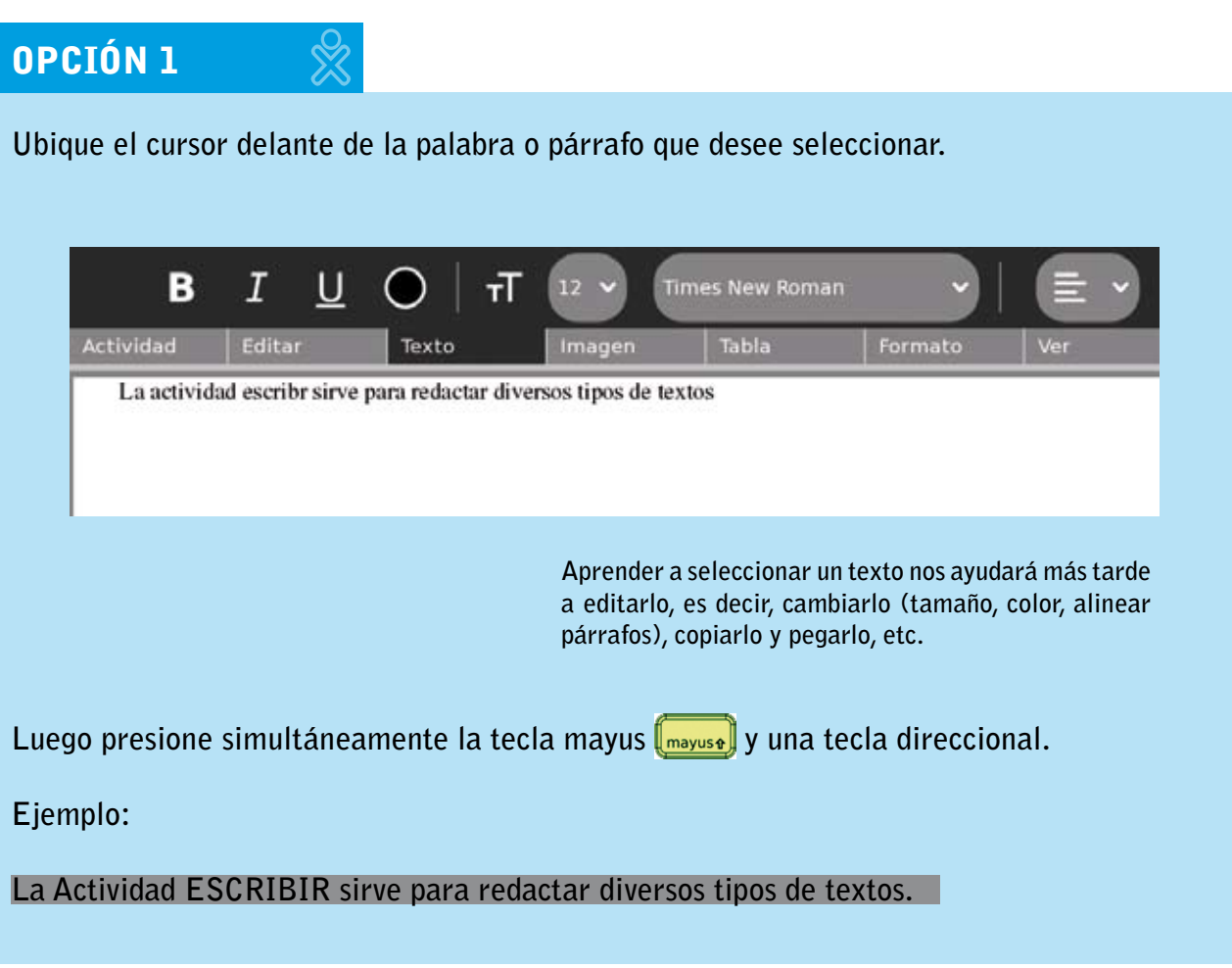

## opción 2

**Ubique el cursor delante de la palabra o párrafo que desee seleccionar y ejecute los siguientes pasos:**

- **• Mantenga presionado el botón izquierdo**
- **• Coloque la yema de su dedo sobre el touchpad y deslícelos suavemente.**

**Observe que el texto queda sombreado de color gris.** 

**Al finalizar, retire ambos dedos al mismo tiempo.**

### CAMBIAR LA PRESENTACIÓN DE LOS TEXTOS

**- Haga clic en la pestaña TEXTO.**

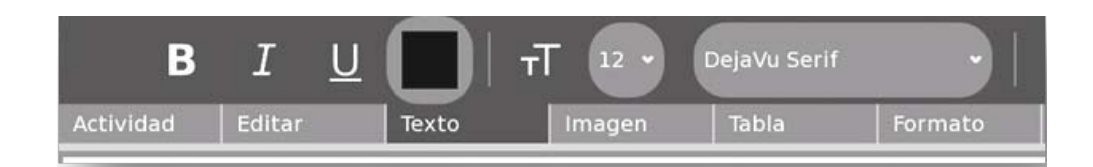

#### Todas las actividades tienen una serie de acciones. A esas acciones importantes se les llama pestañaS.

- **Seleccione o sombree el texto para cambiar su presentación.**
- **Luego haga clic en el botón o comando que cumpla la función requerida.**

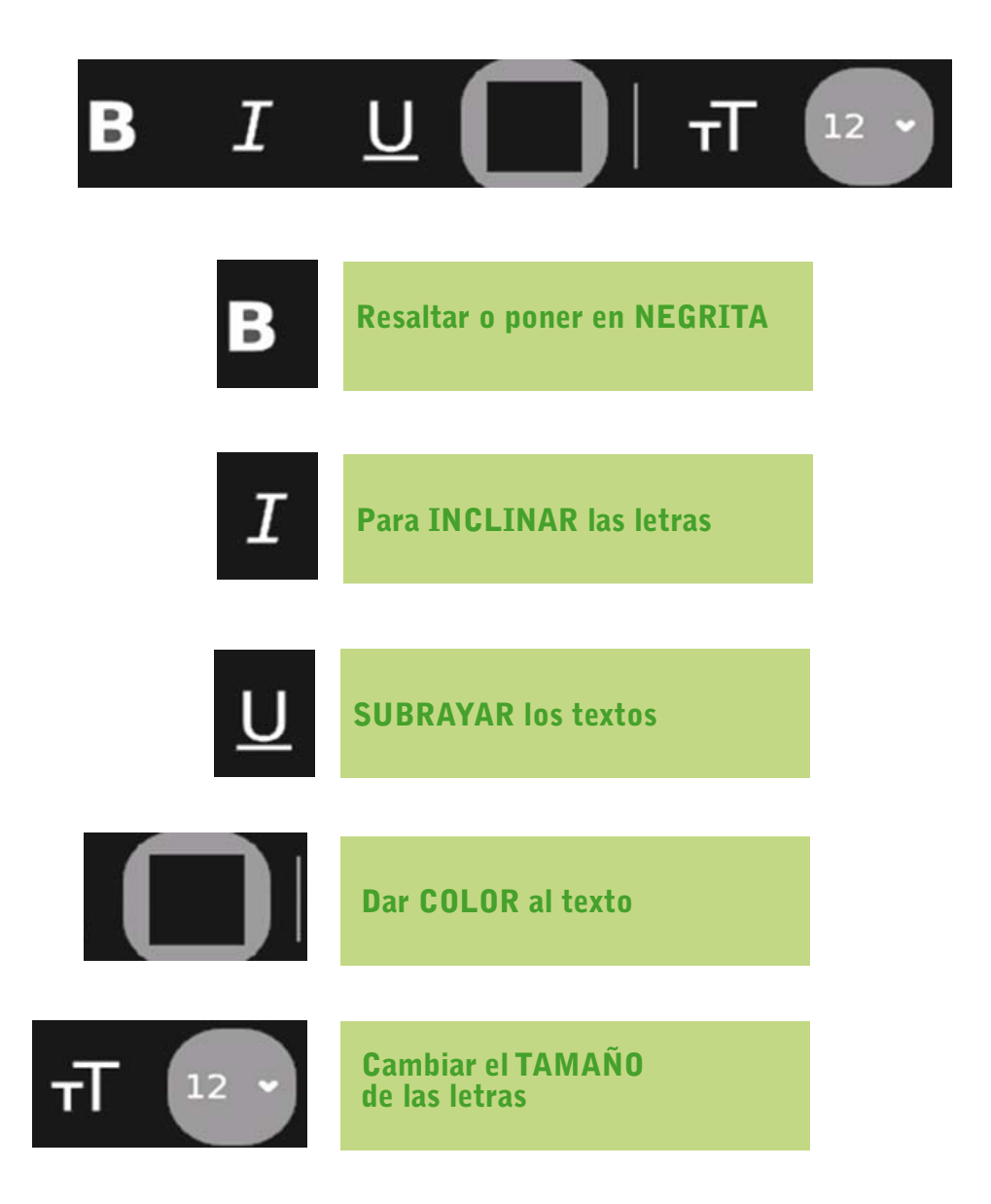
**Al hacer clic en los triangulitos o puntas de flecha de algunas pestañas aparecerá un listado de opciones.**

#### Cambiar los tipos de letra

**Para cambiar el tipo de letra haga clic aquí y escoja una de las opciones.**

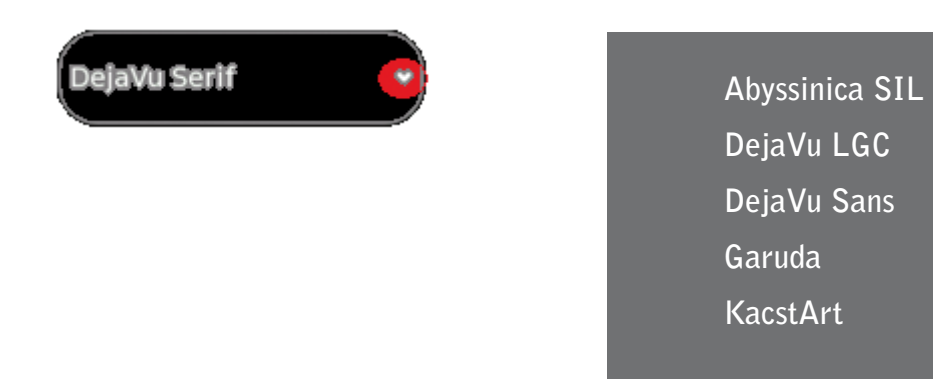

#### Cambiar la alineación del texto

**Haga clic para elegir el tipo de alineación del texto.**

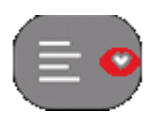

**Haga clic para elegir el tipo de alineación del texto.**

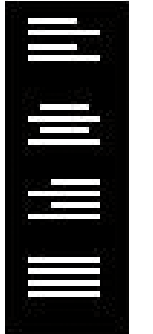

**Izquierda**

**Centro**

**Derecha**

**Justificar**

Justificar el texto es alinear los lados derecho e izquierdo del texto a los márgenes que permite la página.

#### Para cambiar de color a los textos

**-Seleccione el texto.**

**-Luego haga clic en el botón** 

**-Haga clic sobre el gotero .**

**-Luego arrastre el gotero al borde del círculo de colores. Con la punta del gotero elija el color que necesita y haga clic.**

**-Por último, haga clic en Aceptar.**

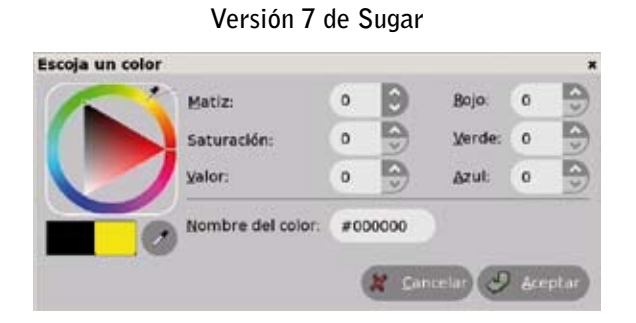

#### **Versión 8 de Sugar**

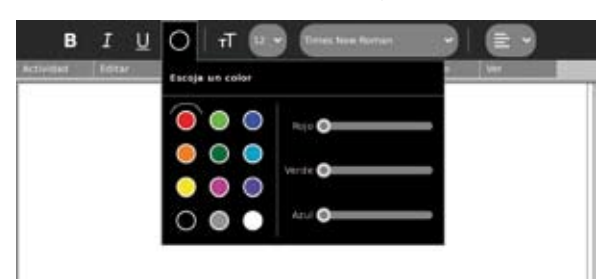

# INSERTAR IMÁGENES EN UNA HOJA DE TEXTO

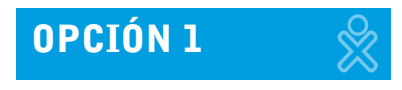

**-Haga clic en la pestaña IMAGEN y luego en la flecha.**

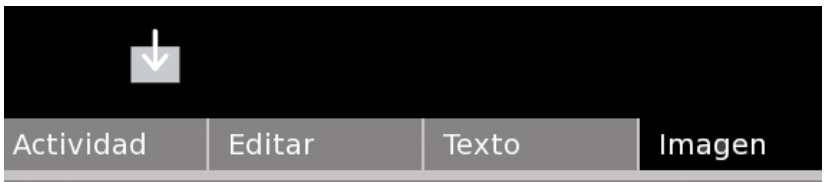

74 **DIRECCIÓN GENERAL DE TECNOLOGÍAS EDUCATIVAS**

**-Inmediatamente se abre el DIARIO. Haga clic en el ícono del archivo que contiene la imagen que desea insertar.**

**-Enseguida observará que la imagen queda insertada en la hoja.**

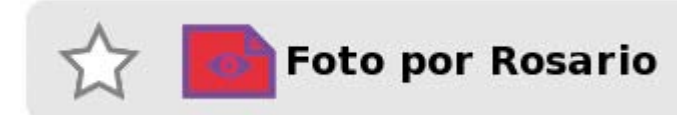

#### La computadora XO acepta diferentes tipos de imágenes ("FORMATOS").

Los más utilizados son: JPG, PNG, BMP

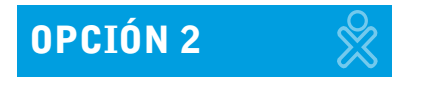

**-Ingrese al DIARIO de la XO.** 

**-Arrastre el archivo (imagen o captura de pantalla) que desea insertar en la actividad Escribir al marco del Sugar.**

**-Ingrese a la Actividad Escribir.**

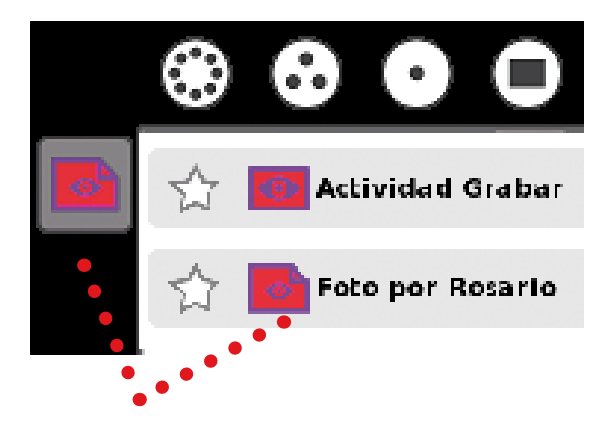

**-Luego active el marco presionando la siguiente tecla:**

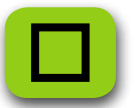

**-Para desactivar el marco presione nuevamente la misma tecla.**

**Arrastre la imagen que está guardada en el marco (portapapeles de la XO) a la hoja donde desee insertar la imagen, como se observa en las siguientes pantallas:**

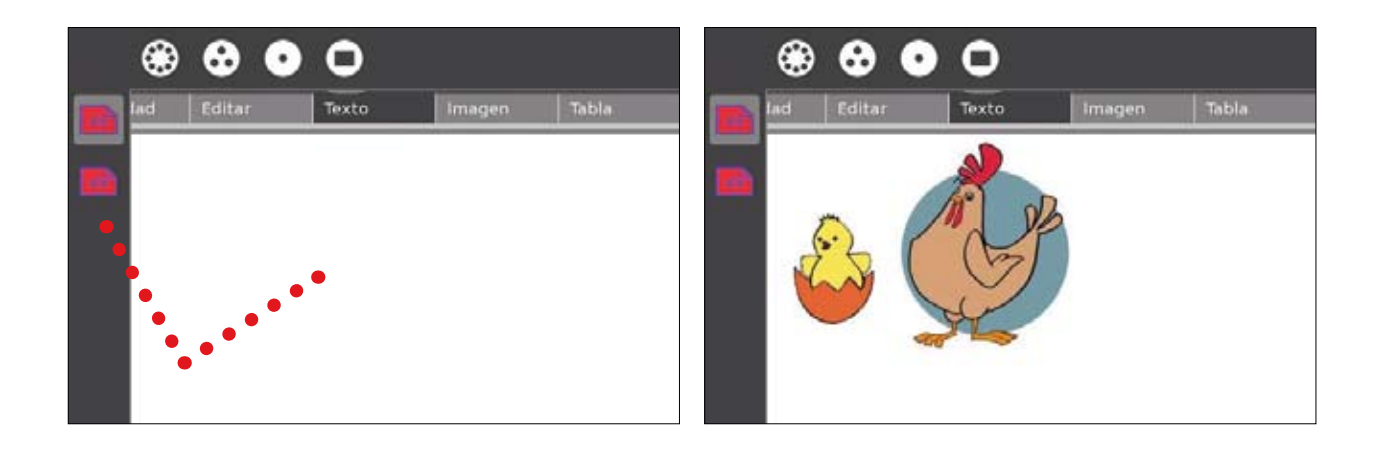

# INSERTAR TABLAS EN UNA HOJA DE TEXTO

**-Haga clic en la pestaña TABLA.**

**-Para elegir la cantidad de columnas y filas haga clic en el botón**

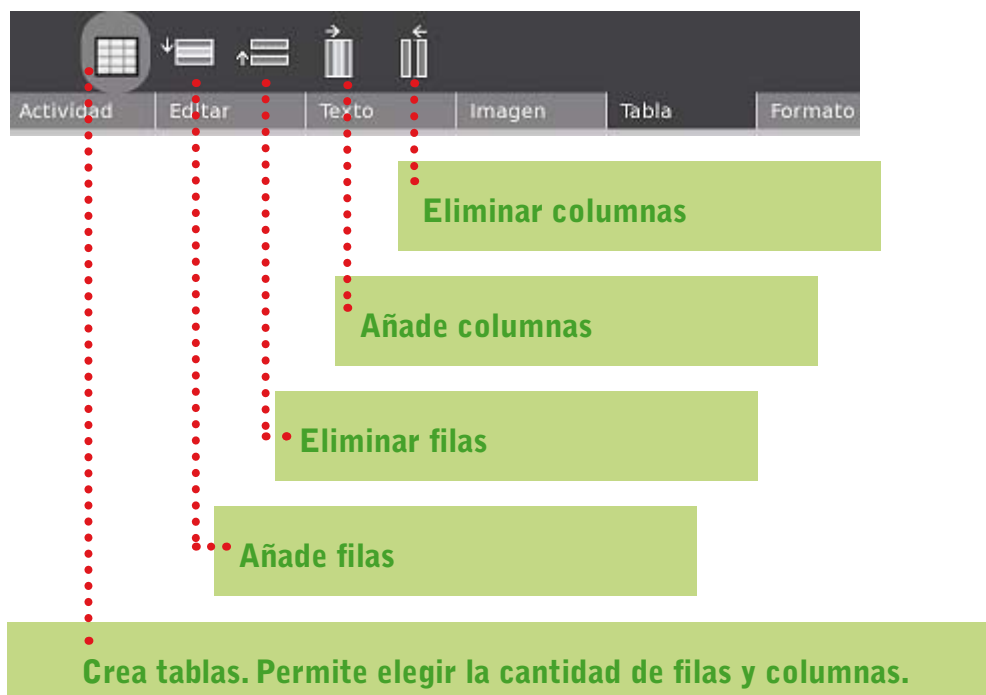

#### Una tabla es útil para organizar información porque clasifica los datos según criterios.

**-Para elegir la cantidad de filas y columnas necesarias arrastre su dedo índice sobre el touchpad.**

**-Finalmente haga clic y tendrá la tabla seleccionada.**

**-En el gráfico que presentamos a continuación, observe que se ha seleccionado una tabla de ocho columnas y tres filas.**

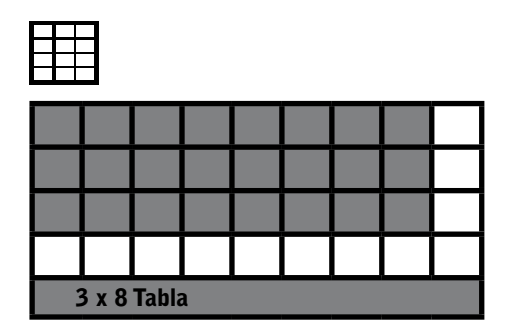

**En la versión 7 no es posible modificar el ancho de filas y/o columnas. En la versión 8, sí es facible ampliar o reducir filas o columnas.**

# OPCIONES DE LA PESTAÑA EDITAR

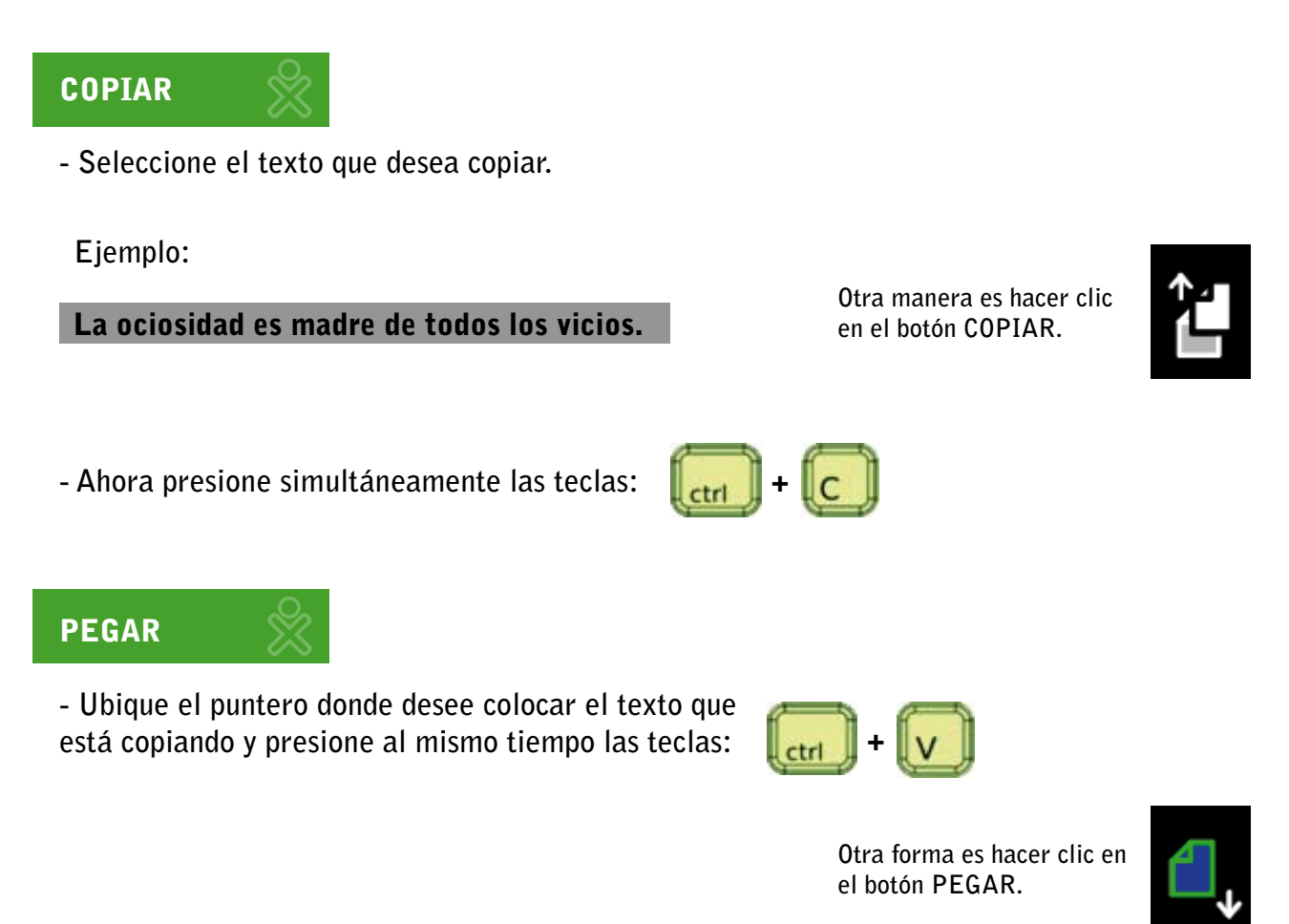

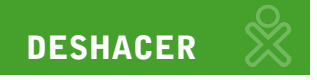

**Esta opción permite volver al estado inmediato anterior a la última acción:**

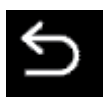

**REHACER** 

**Permite repetir la última acción:**

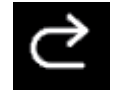

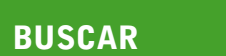

**Este procedimiento nos ayuda a ubicar una palabra o más dentro de un texto.**

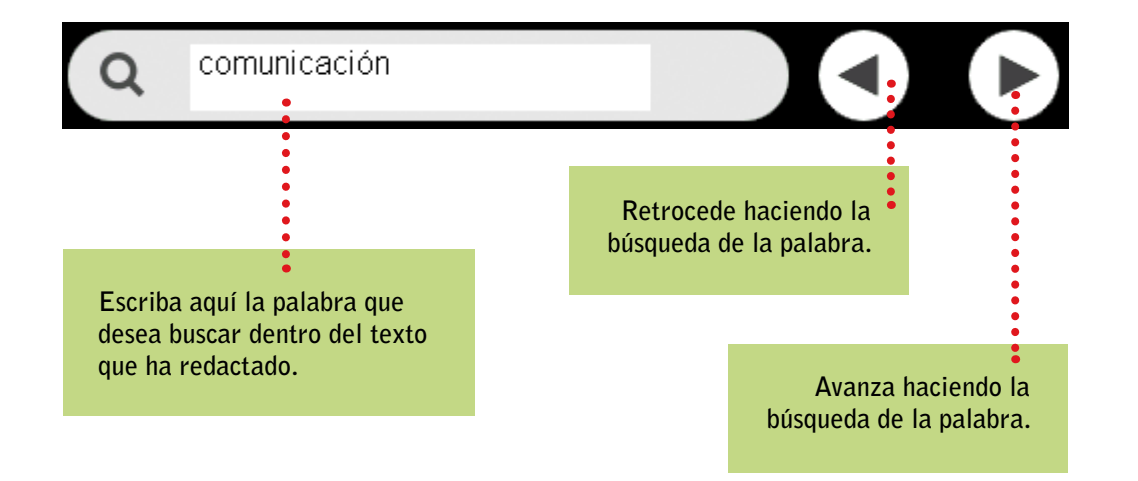

# Opciones de la pestaña formato

**Para usar viñetas, guiones, lista enumerada, lista alfabética, aplicar minúsculas o mayúsculas, colocar encabezados, etc.**

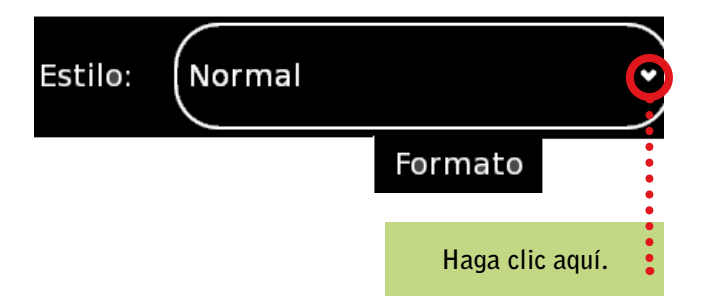

# OPCIONES DE LA PESTAÑA VER

**Para visualizar con mayor facilidad sus textos utilice las opciones de la pestaña ver.**

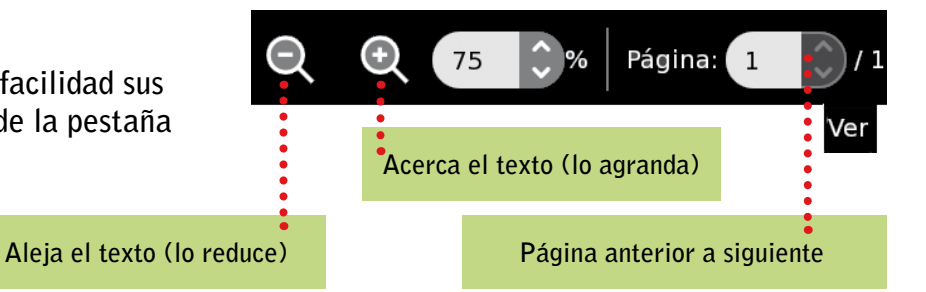

# El ABC de la Actividad: Rompecabezas

**ROMPECABEZAS es una actividad que permite armar imágenes utilizando diversos tipos y número de fichas.**

# ENTORNO DE LA ACTIVIDAD

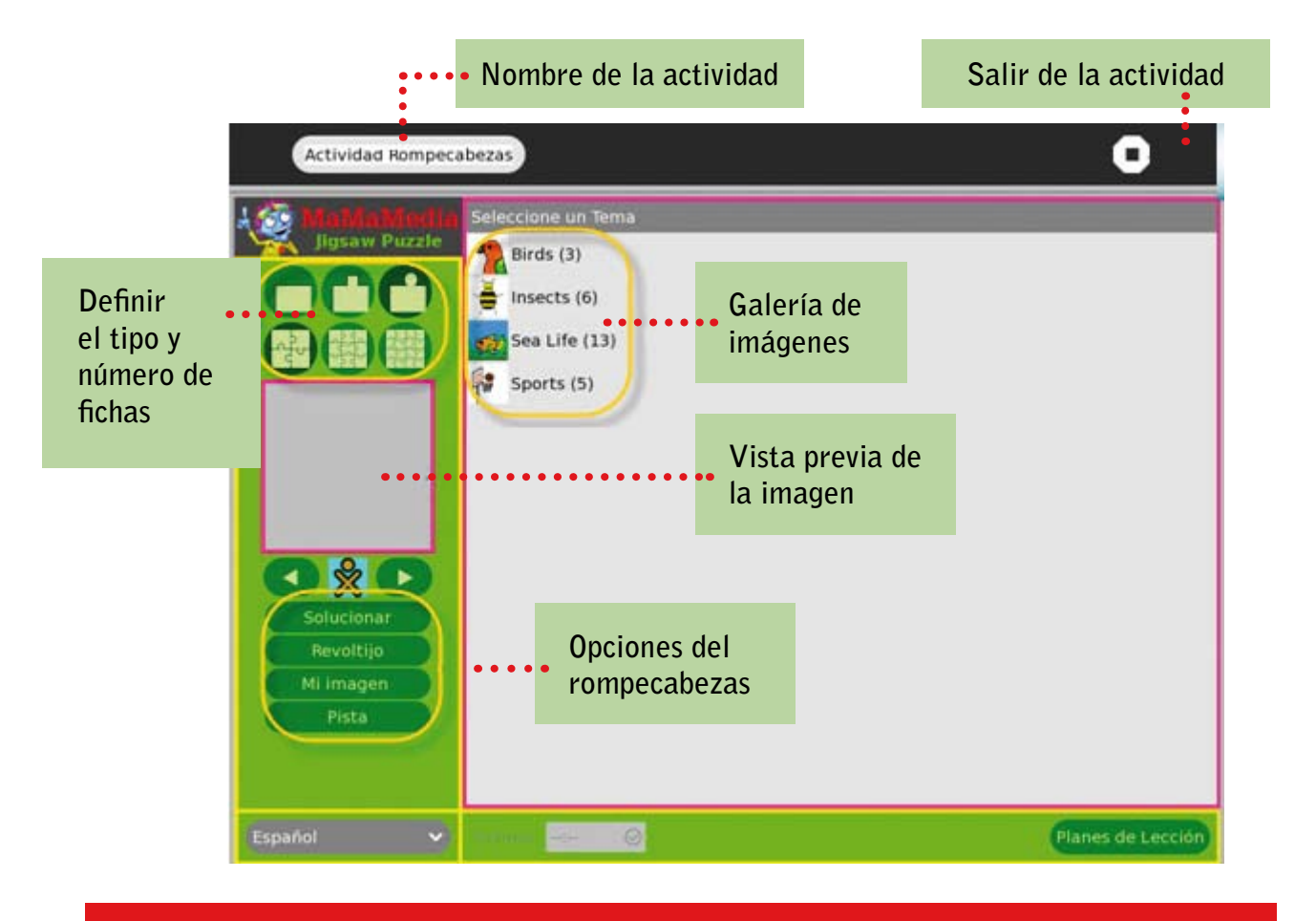

#### Fortalece las habilidades para resolver problemas y ofrece un contexto para reflexionar de forma creativa y explorar cualquier tema.

# ELEGIR UNA IMAGEN PARA ARMAR

**Seleccione un tema.**

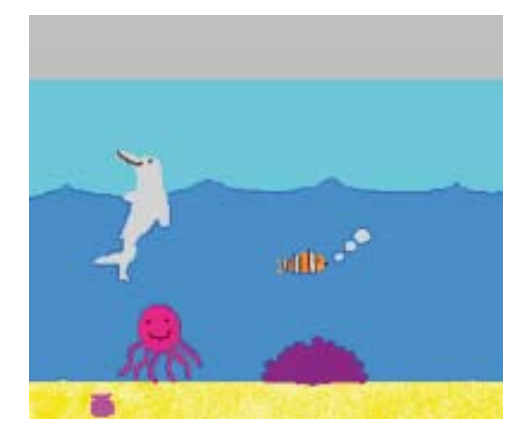

**Se visualiza en la ventana de vista previa.**

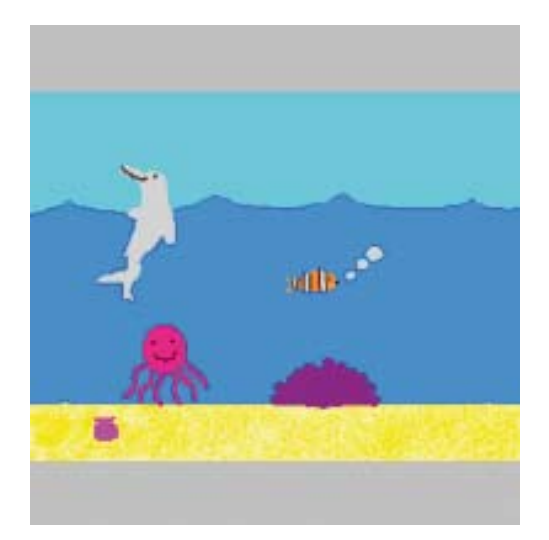

**Clic en la opción REVOLTIJO.** 

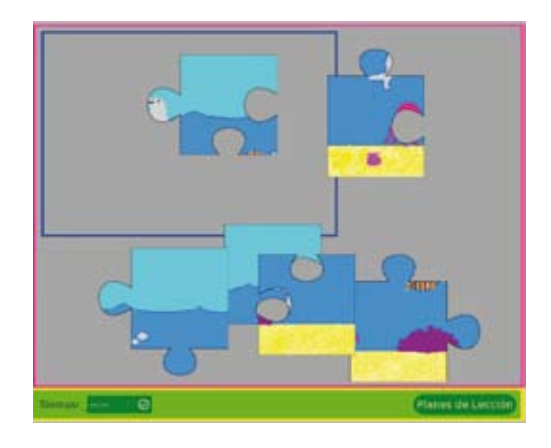

# DEFINIR FORMA Y CANTIDAD DE FICHAS

**Haga clic en cualquiera de los tres íconos para cambiar la forma de las fichas.**

**Haga clic en cualquiera de los tres íconos para indicar los grados de dificultad para armar el rompecabezas.**

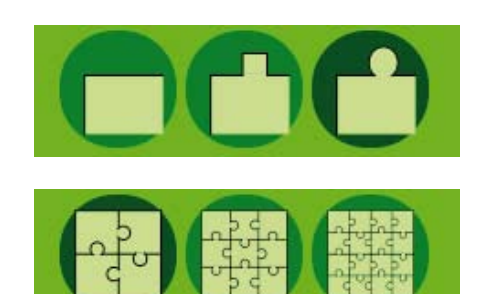

# ELEGIR UNA IMAGEN PROPIA

Para elegir una imagen diferente a las que tiene la librería del ROMPECABEZAS, haga lo siguiente: Clic en la opción **de la mantagent** 

Aparece el DIARIO del cual se seleccionará la imagen a utilizar, por ejemplo, una foto tomada **previamente con la cámara de la XO.**

# El ABC de la Actividad: Navegar

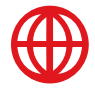

**Esta actividad nos permite navegar en Internet y obtener información de distintos tipos: páginas web, libros electrónicos, imágenes, software, datos estadísticos, noticias, etc.**

#### **SE EJECUTA EN DOS CONDICIONES:**

#### **SIN CONEXIÓN A INTERNET**

Puede aprovechar las opciones que vienen pre-instaladas para la actividad NAVEGAR, éstas **se muestran en el menú ubicado al lado izquierdo de la pantalla. Al hacer clic en la opción**  LIBROS u otras encontrará contenidos de interés para desarrollar aprendizajes con los **estudiantes.**

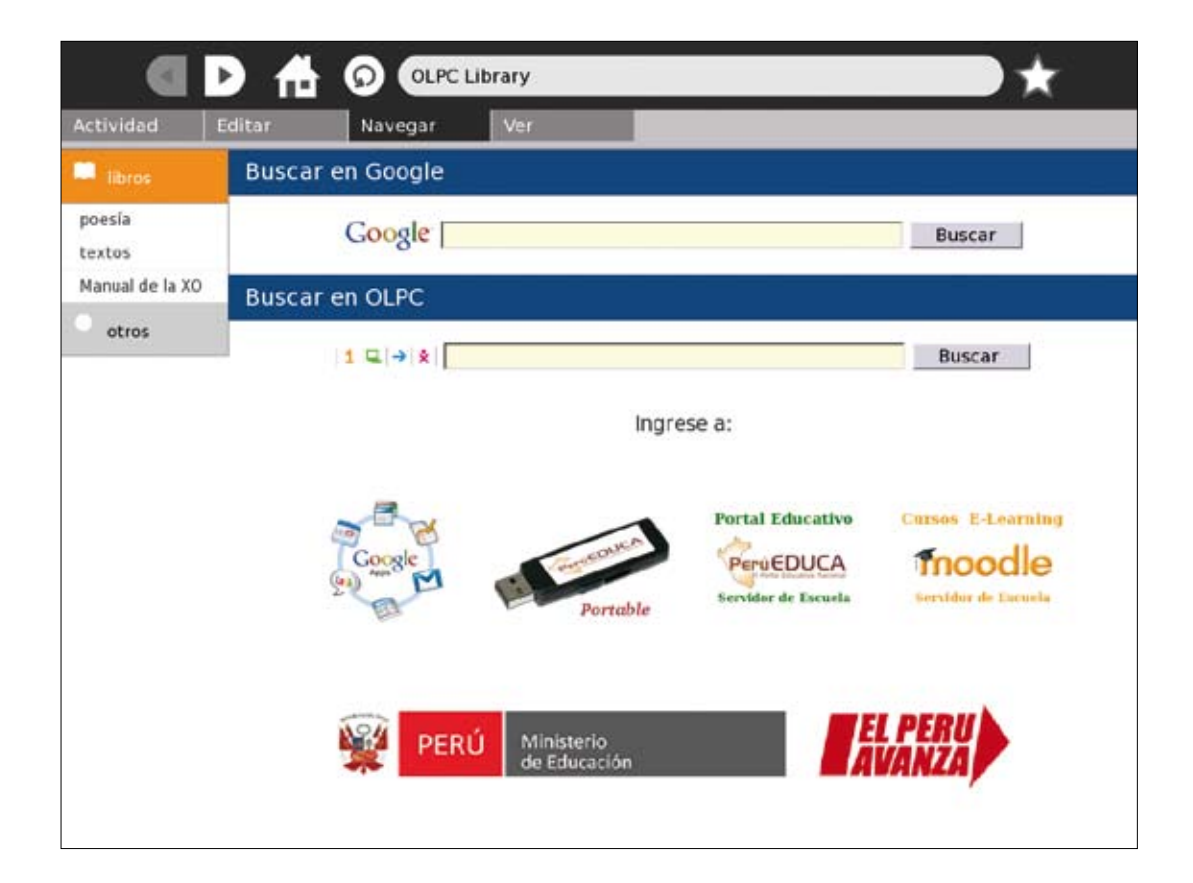

Encuentra: poesía, textos de consulta, manuales de la XO, además de diccionarios, WorldMaps y una presentación de Sugar.

#### **CON ACCESO A INTERNET**

- 1. Para conectarse a Internet primero ingrese al VECINDARIO.
- **2. Busque el círculo del AccessPoint deseado y haga clic para conectarse.**
- **3. Enseguida haga clic en el botón aceptar, el círculo empezará a parpadear hasta que se conecte al AccessPoint.**

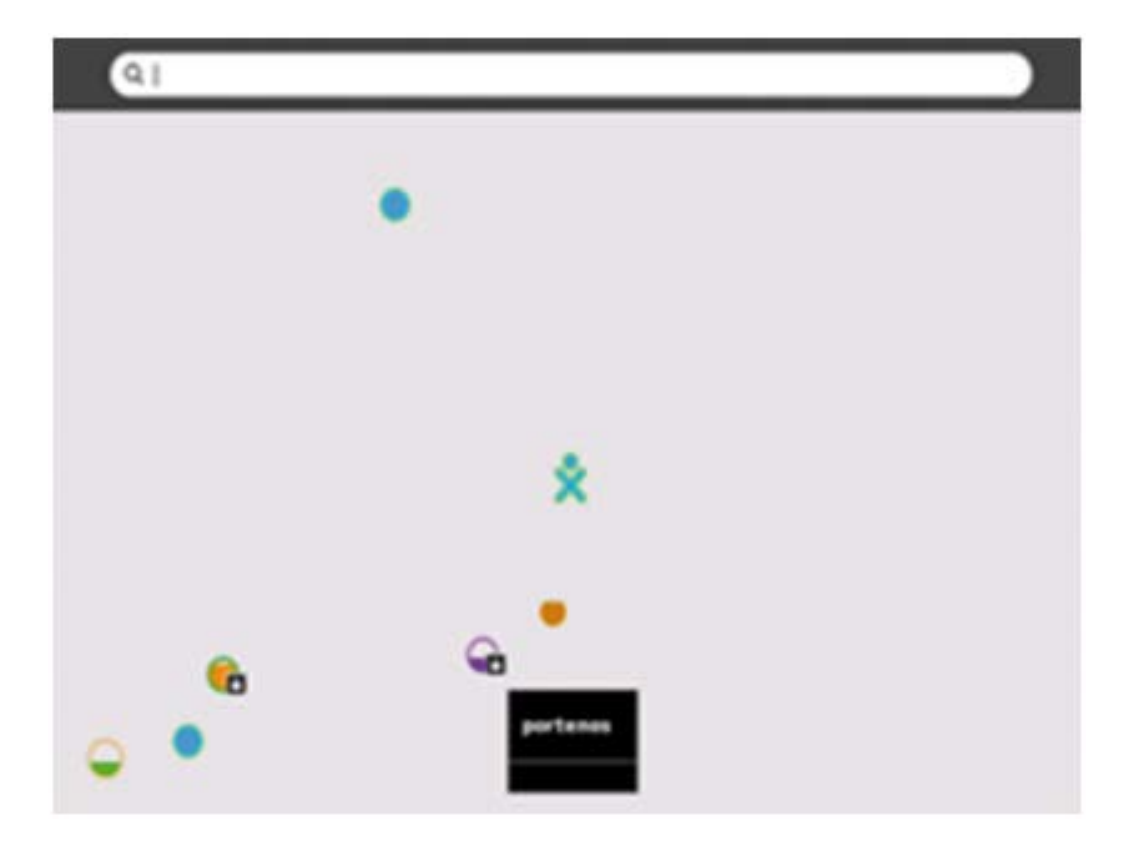

PARA TRABAJAR CON ACCESSPOINT PROTEGIDO ( **)**, es necesario conocer e ingresar el usuario y la contraseña.

# PROCEDIMIENTOS PARA NAVEGAR POR INTERNET

- **Al ingresar a la Actividad Navegar, por defecto, se abrirá el buscador de Google.**
- **Para navegar necesita conocer la dirección exacta de la página web que desea visitar (Ej.: www.minedu.gob.pe ), escribirla en la barra de direcciones y presionar ENTER.**

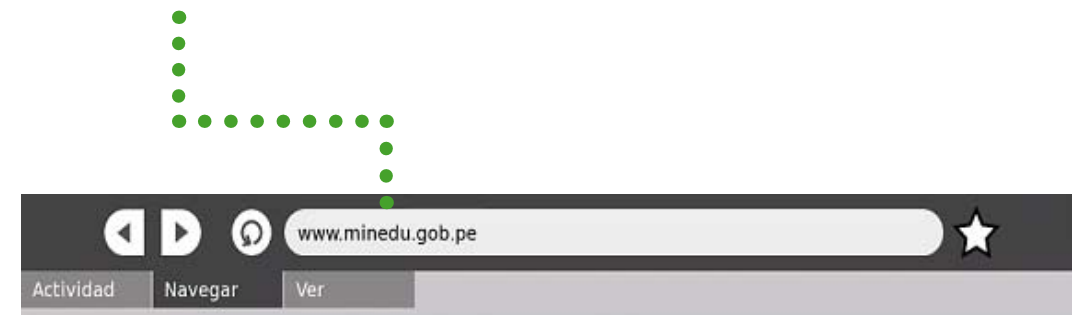

**- Si no conoce la dirección de la página web, use un buscador (Ej.: Google).**

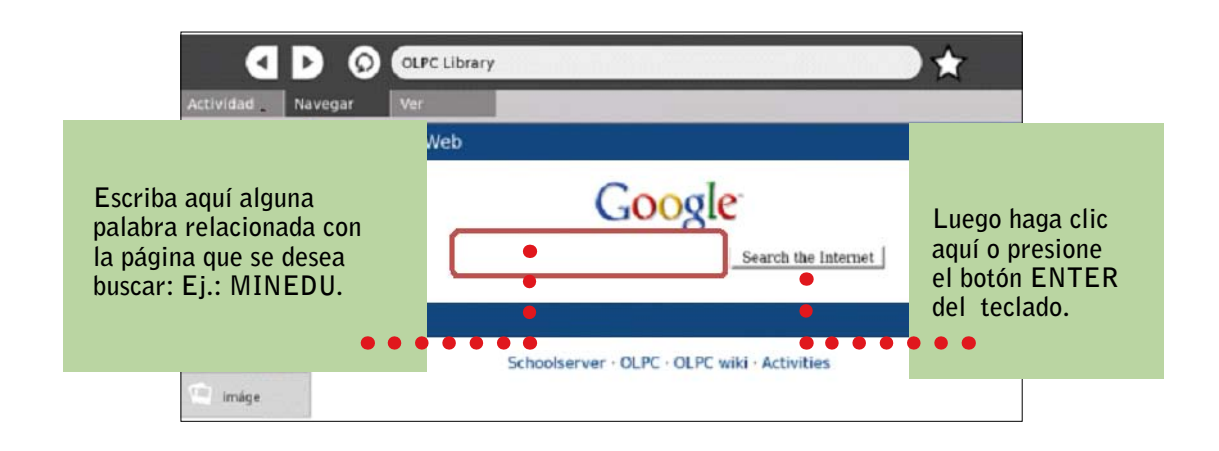

# BARRA DE HERRAMIENTAS DEL NAVEGADOR

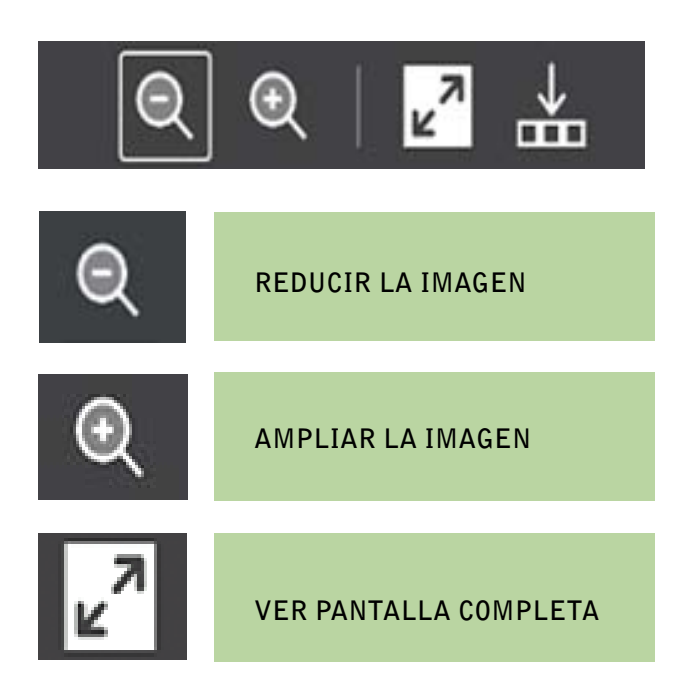

# El ABC de la Actividad: ORGANIZADOR

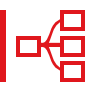

**ORGANIZADOR es un recurso que permite construir esquemas o mapas mentales que representen** de manera estructurada **lo que se ha aprendido o interiorizado como un nuevo conocimiento.**

# ¿CÓMO TRABAJAR CON ESTA ACTIVIDAD?

**Para construir esquemas o mapas mentales en el aula es importante diseñar previamente el tema o contenido a tratar.** 

**La actividad se inicia escribiendo el contenido o título central en el recuadro. Posteriormente,**  al activar en modo **TEXTO** se añade un nodo que permite escribir el tema. La pantalla muestra **el desarrollo del mapa a partir del concepto central en azul que se muestra a continuación.**

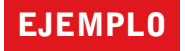

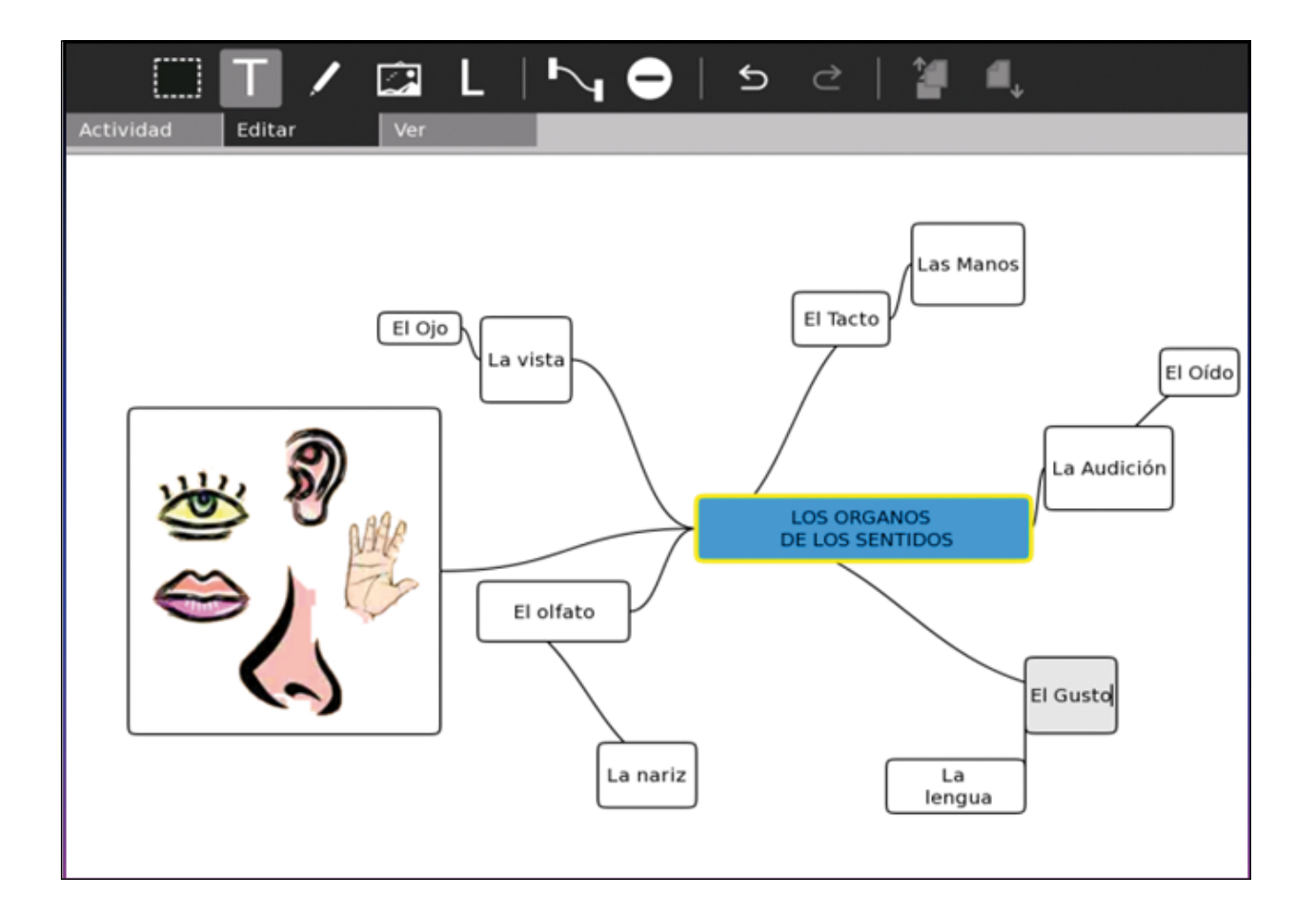

# ENTORNO DE LA ACTIVIDAD

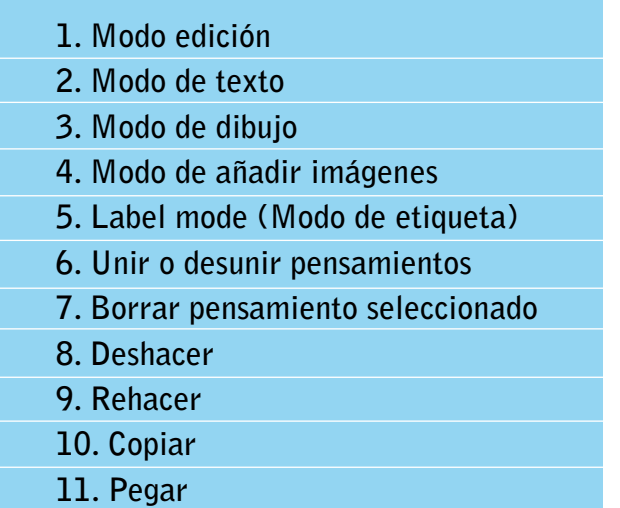

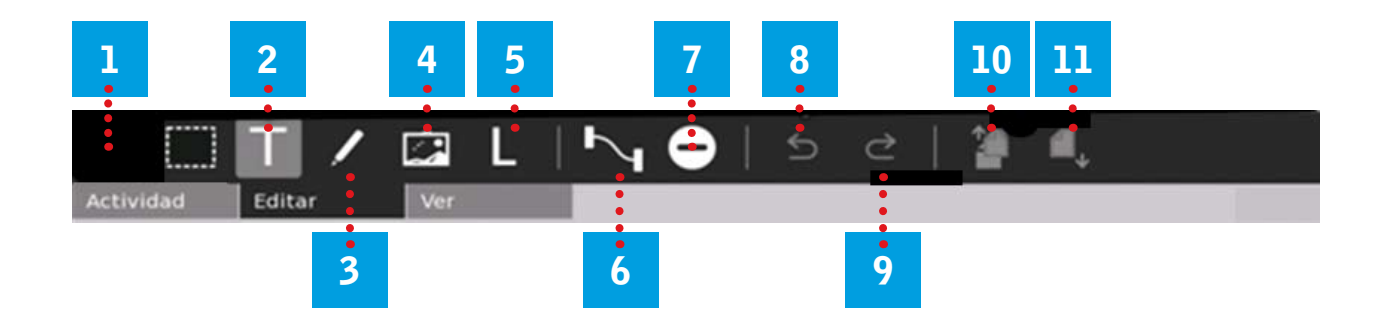

#### Guardar el trabajo

Para guardar haga clic en la Actividad y ubique el ícono de GUARDAR una copia o presione **Crtl + S. También puede elegir el formato PNG o PDF. No olvide escribir en la parte superior el nombre que identifique el archivo.** 

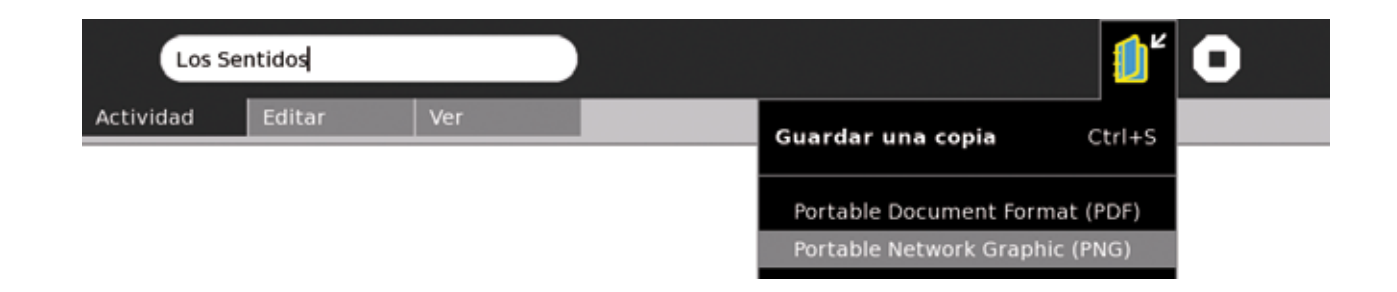

# **El ABC de la Actividad: TORTUGARTE**

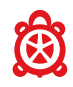

**La Actividad TortugArte está basada en un entorno gráfico de programación.**

# ENTORNO GRÁFICO DE TORTUGARTE

**Permite desarrollar en los estudiantes las capacidades de pensamiento lógico-crítico, creativo y la solución de problemas.**

**TORTUGARTE** es una actividad de programación con un entorno similar a LOGO. Se basa en **bloques con sentencias que guían procedimientos.**

**Logo es un lenguaje de fácil aprendizaje, razón por la cual suele ser el lenguaje de programación preferido para trabajar con niños y jóvenes.**

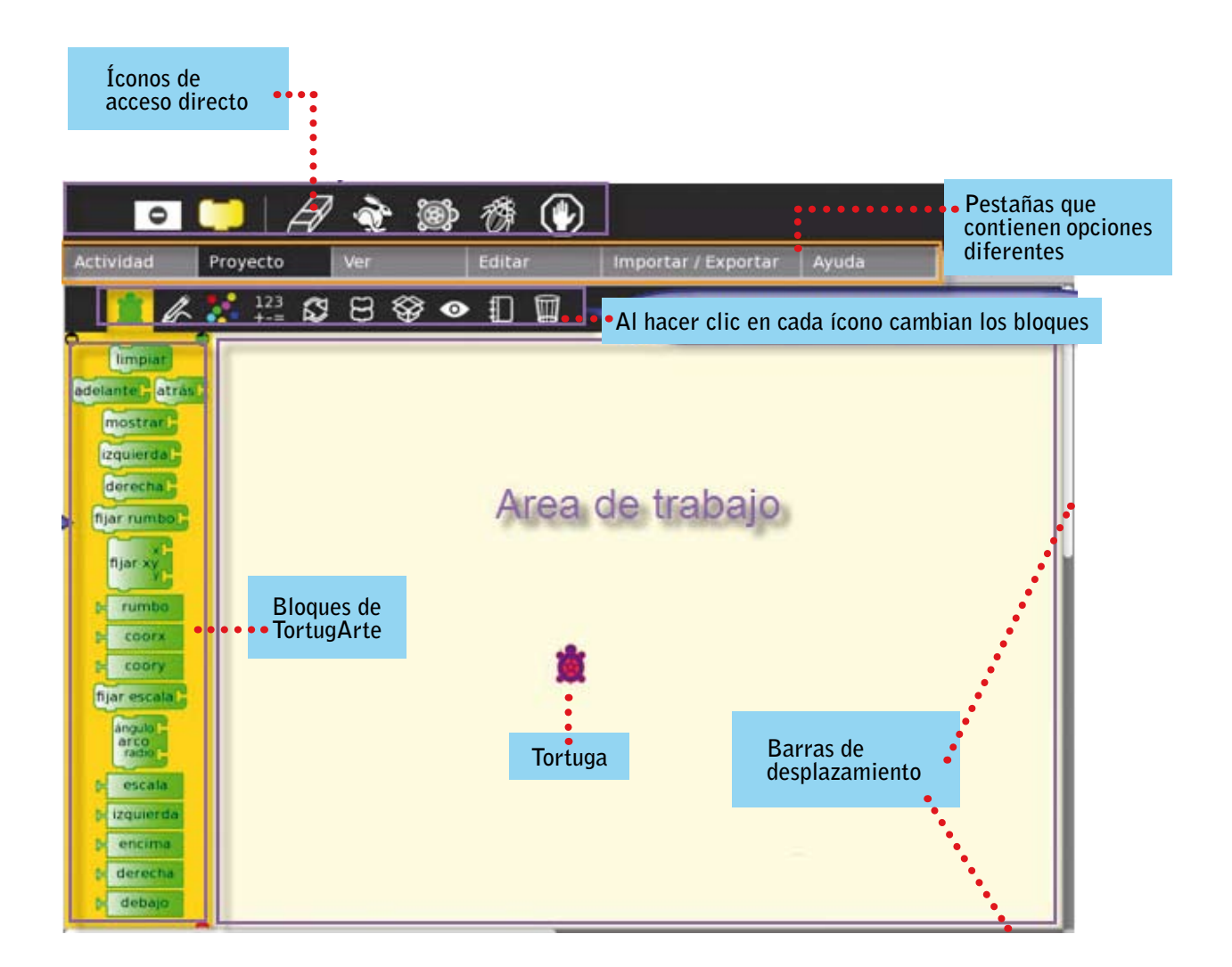

# **BLOQUES DE LA PALETA TORTUGA**

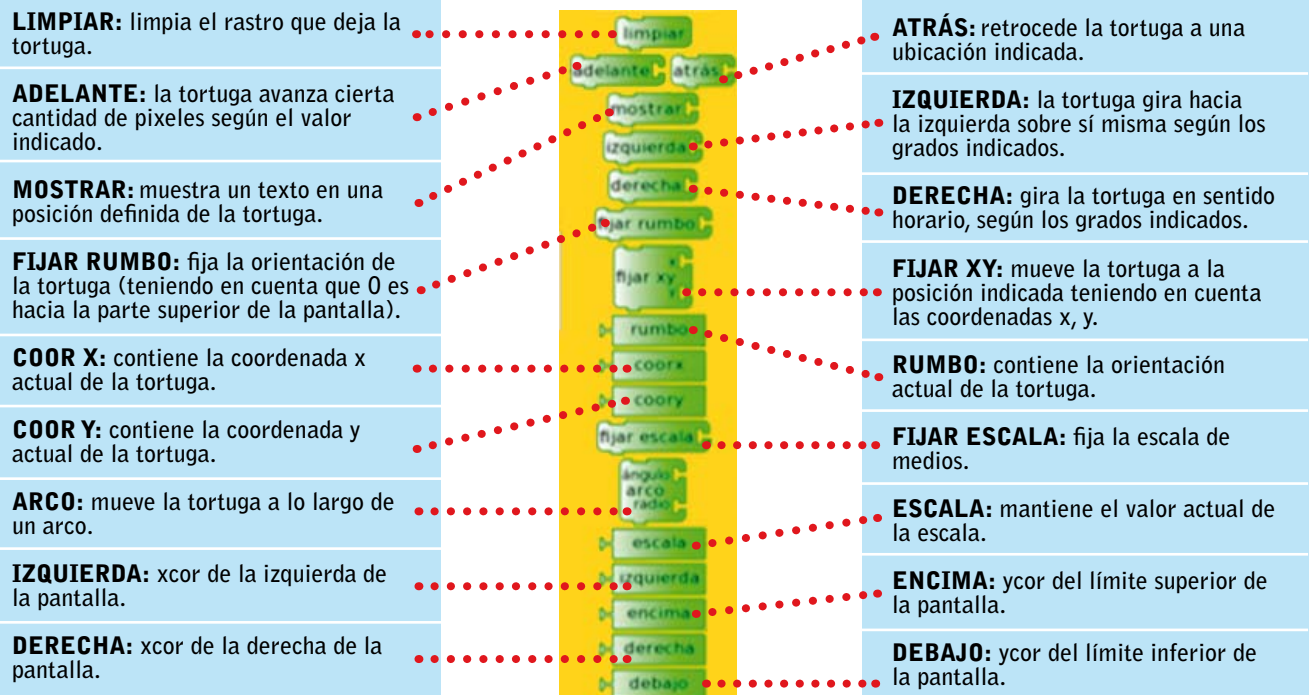

# **BLOQUES DE LA PALETA PLUMA**

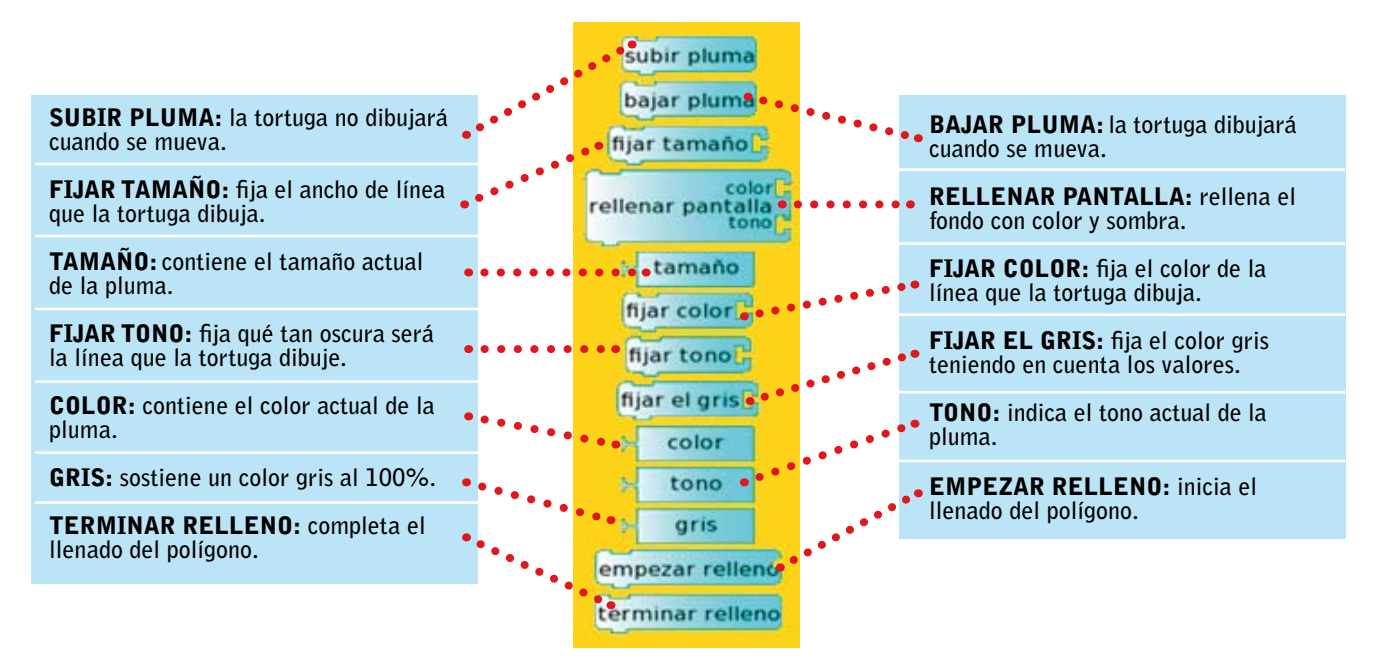

# **BLOQUES DE LA PALETA COLORES**

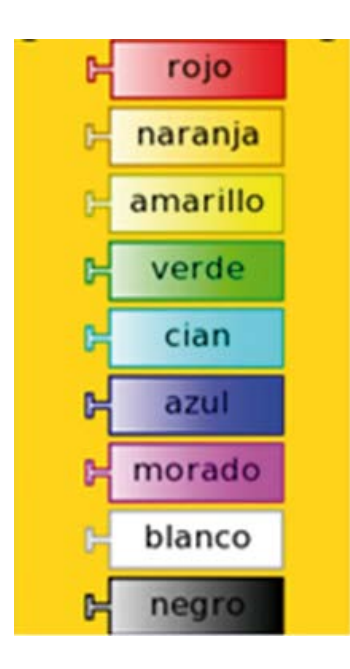

#### Muestra los diversos colores con los que se puede trabajar y cambiar el color DE LA PLUMA.

# **BLOQUES DE LA PALETA NÚMEROS**

SUMA: **suma dos entradas alfanuméricas.**

Resta: **sustrae la entrada numérica de abajo de la entrada numérica de arriba.**

Multiplicación: **multiplica dos entradas numéricas.**

**DIVIDIR:** divide la entrada numérica de arriba entre la entrada **numérica de abajo.**

Operador de identidad: **es necesario cuando se quiere extender los bloques.**

Resto: **muestra el resto o residuo de una división.**

Raíz cuadrada: **muestra la raíz cuadrada de un número.**

AZAR: devuelve un número aleatorio entre dos ingresados (min. y máx.). Número: **utilizado como entrada.**

Operador lógico mayor que: **devuelve true o false según sea el caso.**

Operador lógico menor que: **devuelve true o false según sea el caso.**

Equivalente: **operador lógico de igualdad.**

Operador lógico no: **niega una proposición que puede ser verdadera o falsa.** 

Operador lógico y: **compara dos proposiciones cuyo resultado puede ser verdadero o falso.**

Operador lógico o: **compara dos proposiciones cuyo resultado puede ser verdadero o falso.**

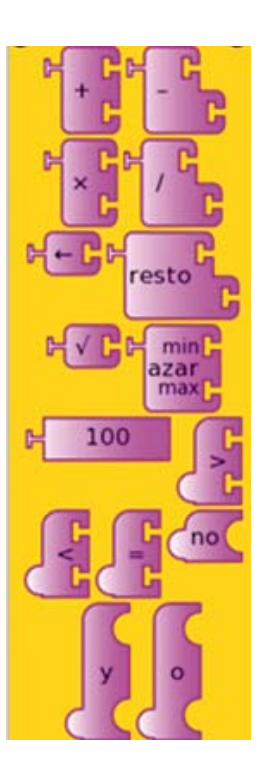

# **BLOQUES DE LA PALETA FLUJO**

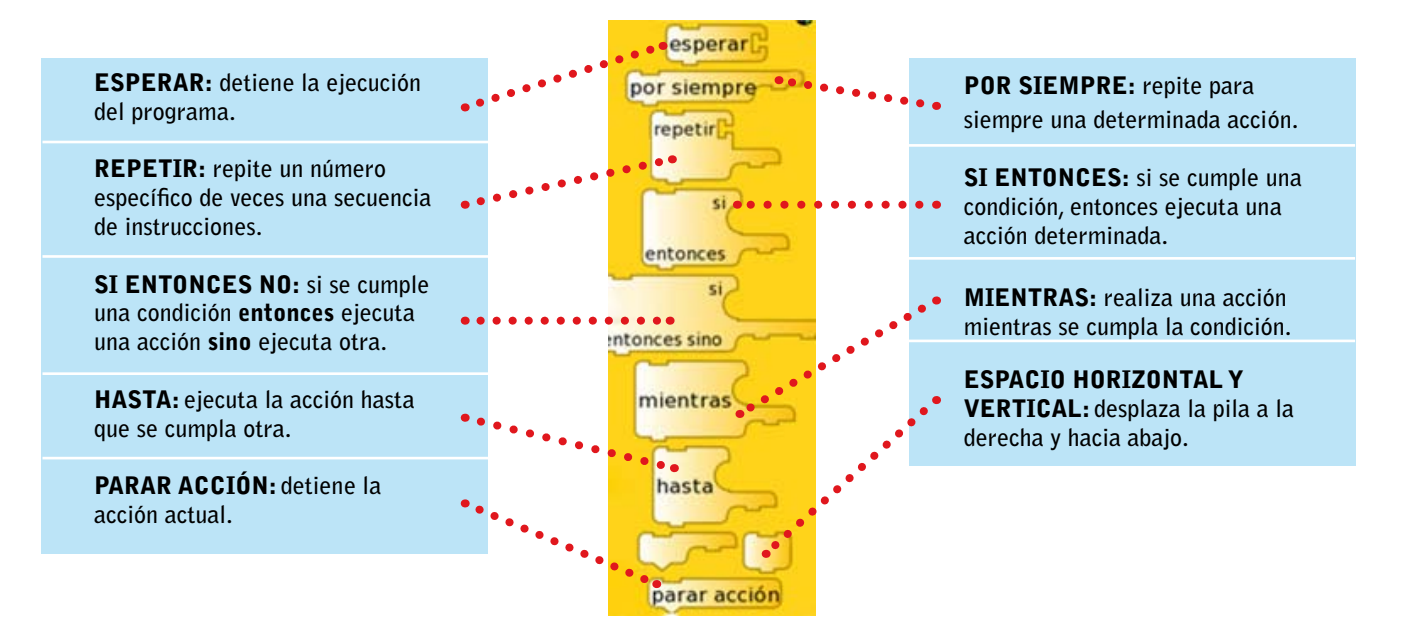

# **PALETA MIS BLOQUES**

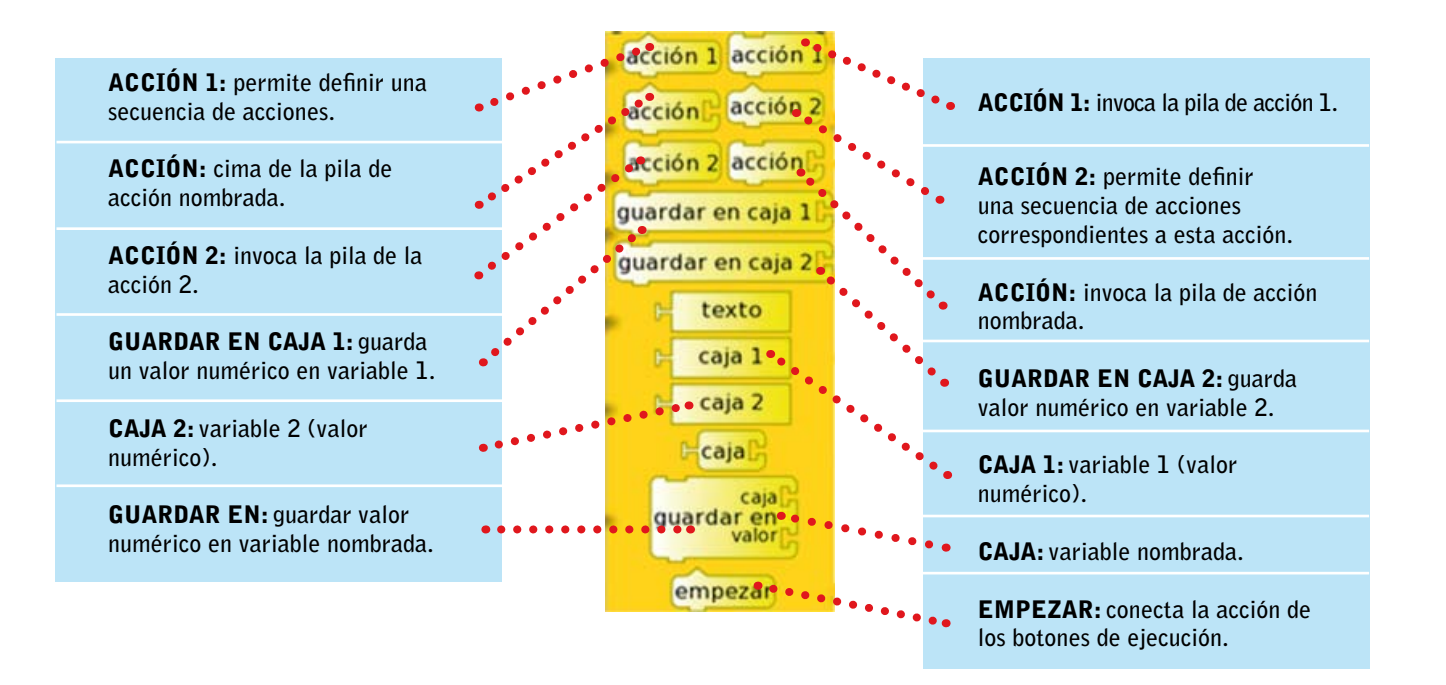

# **OPCIONES ADICIONALES**

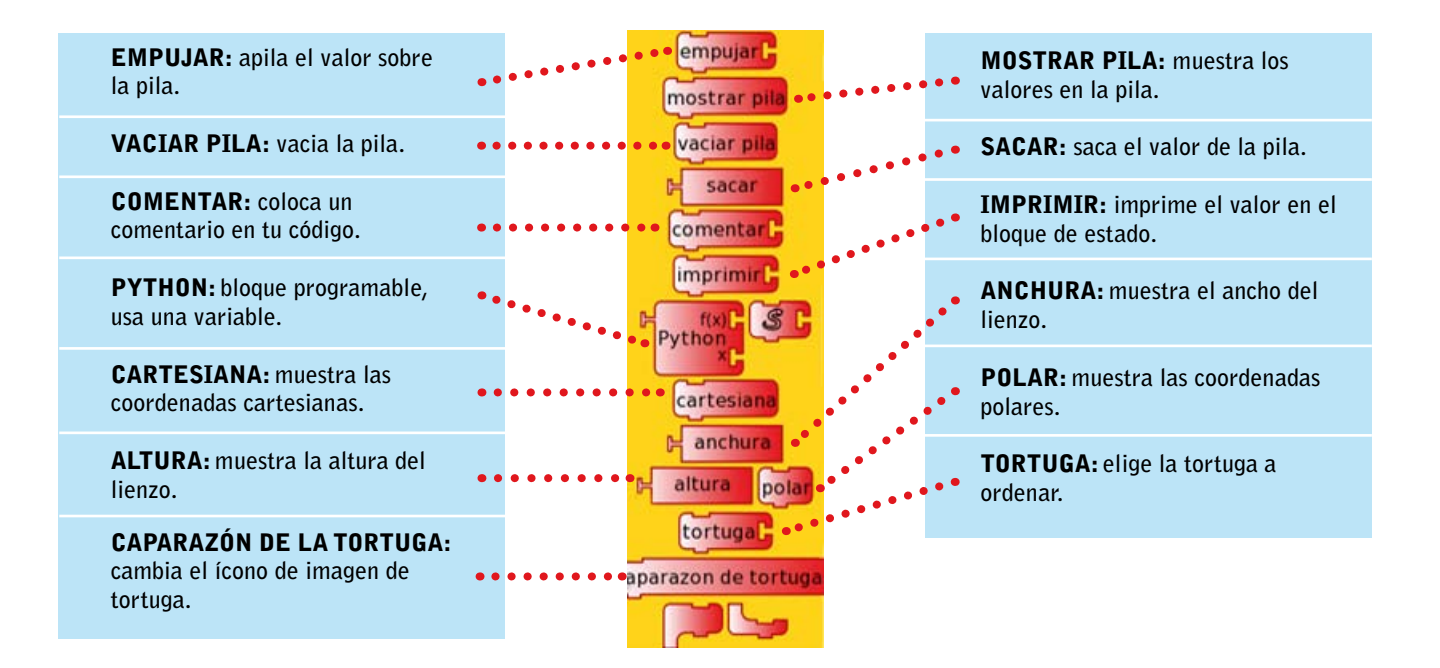

### **SENSORES**

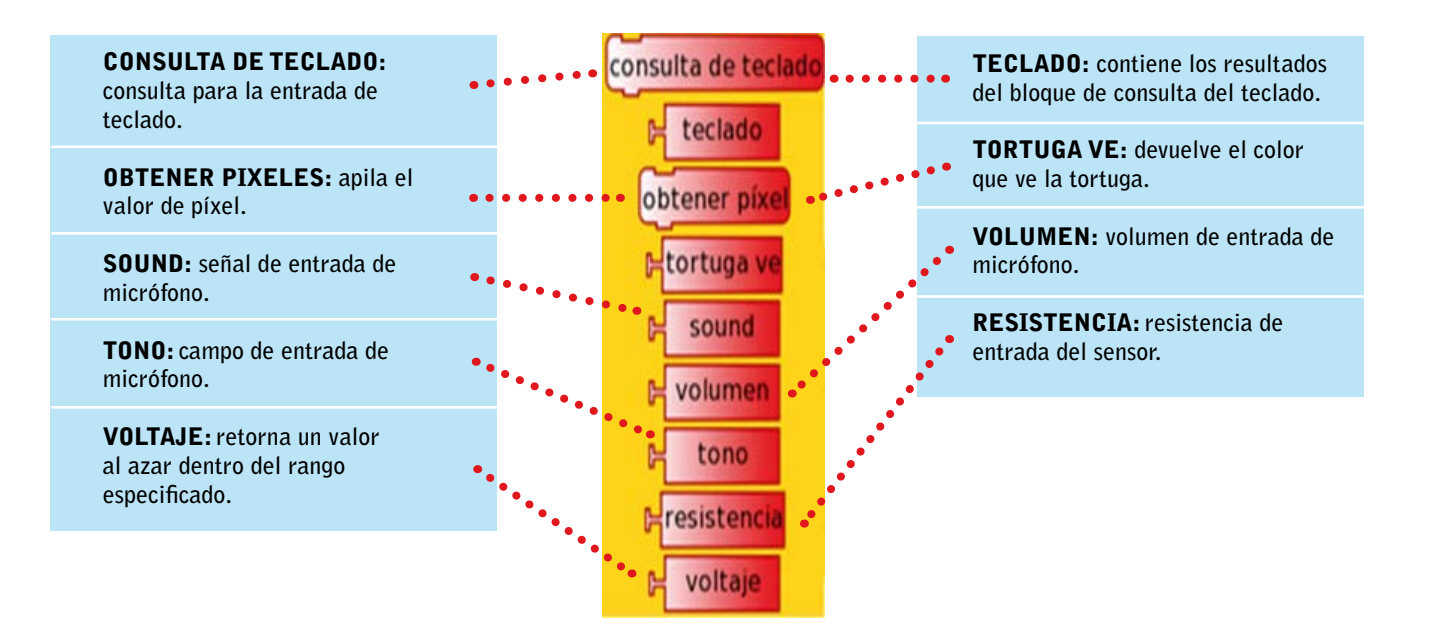

# **PLANTILLAS DE PRESENTACIONES**

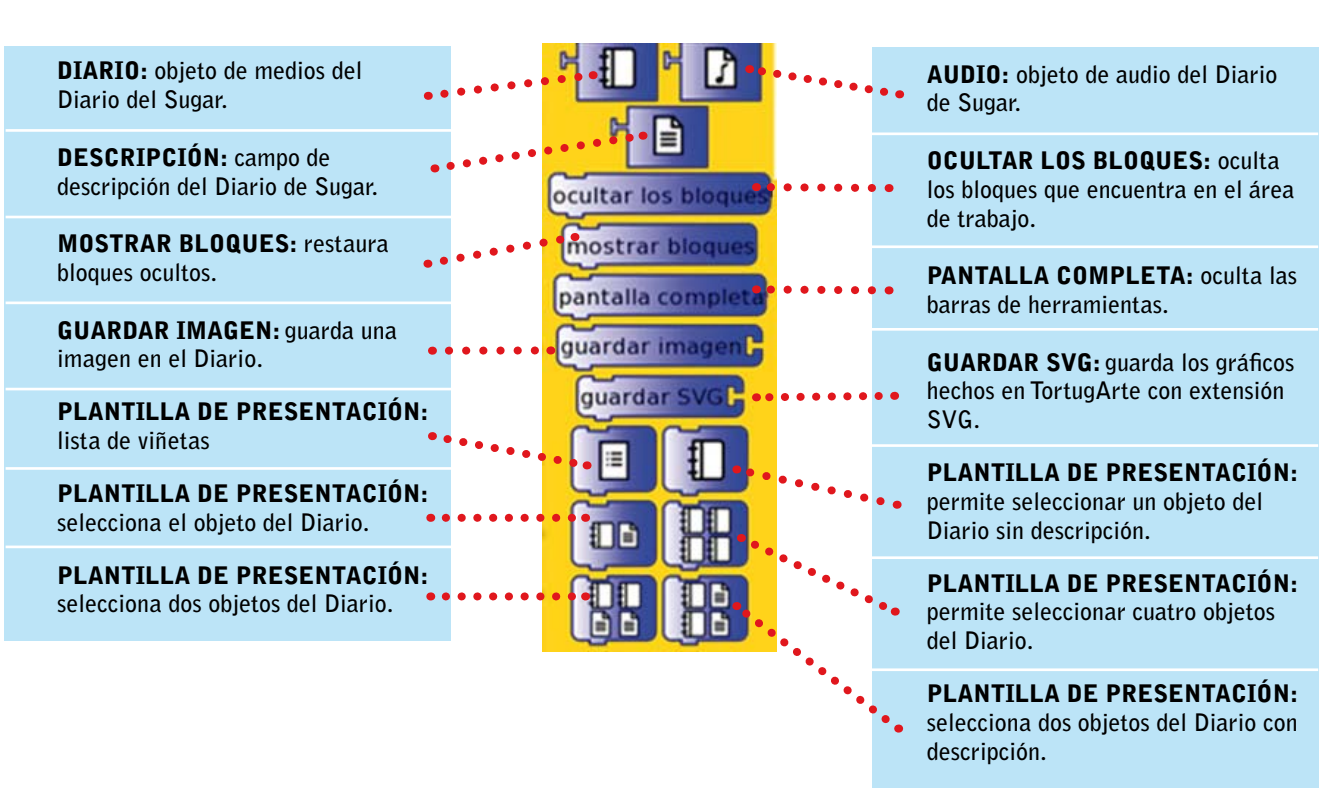

### **ÍCONOS DE LA PESTAÑA PROYECTO**

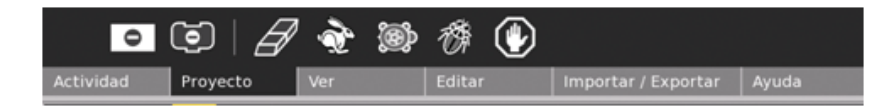

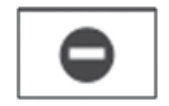

 $CTRL + P$ **Oculta y muestra la paleta de bloques de cada opción.**

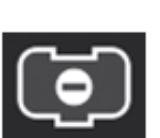

 $CTRL + B$ **Oculta y muestra bloques.**

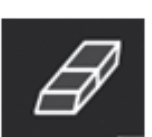

 $CTRL + E$ **Borra las líneas del dibujo que hace la tortuga.**

**secuencia de instrucciones, hace que la tortuga dibuje rápido.**

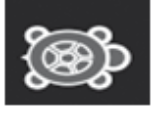

 $CTRL + W$ **Ejecuta acción; el trazado de las líneas es lento.**

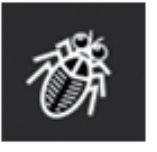

 $CTRL + D$ **Identifica y corrige errores en la secuencialidad de instrucciones.**

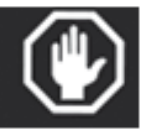

**Termina la ejecución del programa.**

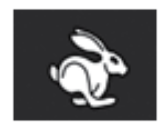

 $CTRL + R$ **Presionado al ejecutar una** 

### **ÍCONOS DE LA PESTAÑA VER**

**En la pestaña Ver se encuentran las siguientes opciones: Pantalla completa, coordenadas cartesianas y coordenadas polares, ubicación de la tortuga teniendo en cuenta las coordenadas.**  En la parte derecha muestra Escalar coordenadas hacia abajo, Agrandar bloques y **empequeñecer bloques.**

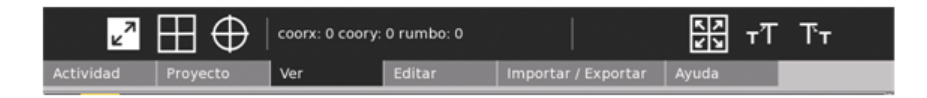

## **ÍCONOS DE LA PESTAÑA IMPORTAR / EXPORTAR**

**En la pestaña importar / exportar se encuentran los íconos: Guardar instantáneas, Guardar como HTML, Guardar Logo, Guardar como Imagen, Cargar mi bloque, Importar Proyectos desde el Diario y ejemplos.**

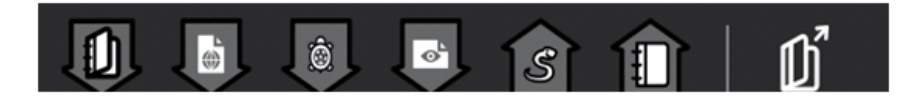

# CREAR POLÍGONOS REGULARES UTILIZANDO COMANDOS DE TORTUGA Y FLUJOS

**Utilizando los bloques de tortuga Utilizando el bucle repetir (4 veces)**

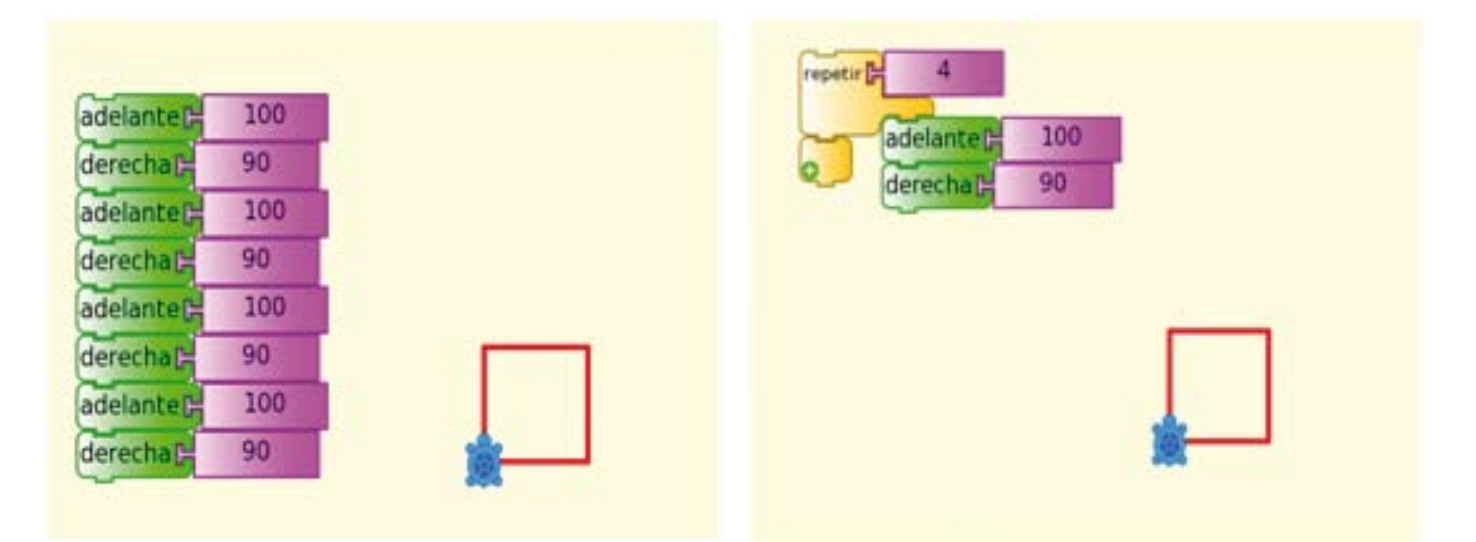

#### Crear un triángulo

**Utilizando flechas de bloque de tortuga Utilizando un bucle repetir (3 veces)**

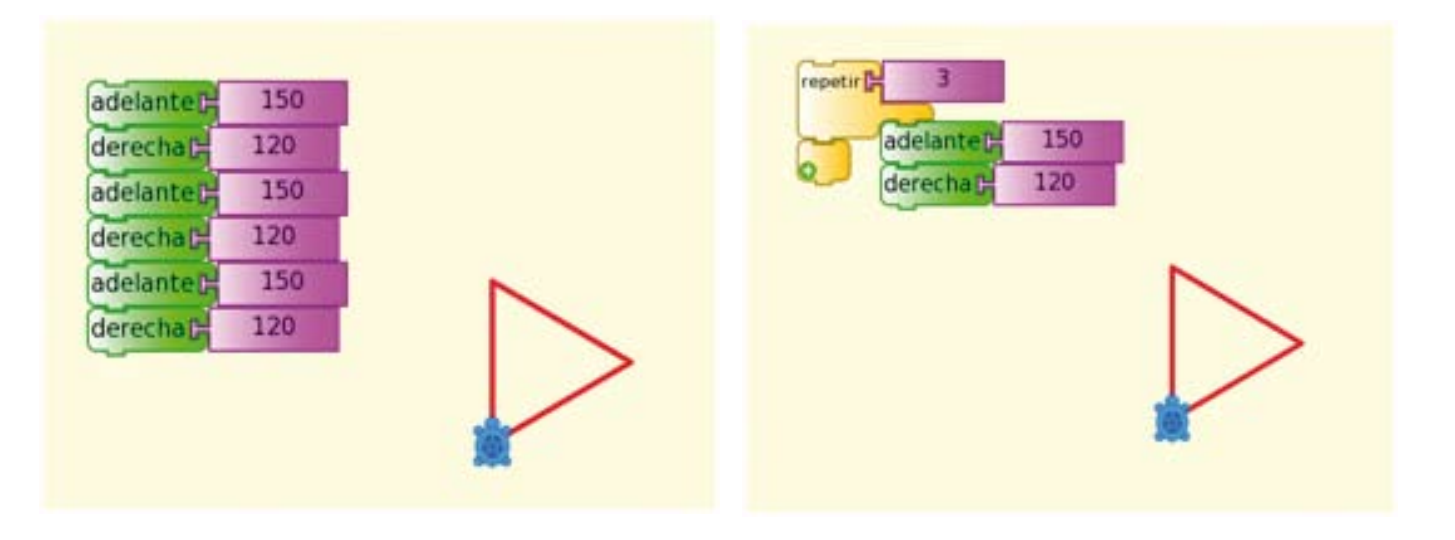

#### Crear un pentágono

- **Utilizando flechas de bloque de tortuga**
- **Utilizando un bloque bucle repetir (5 veces)**

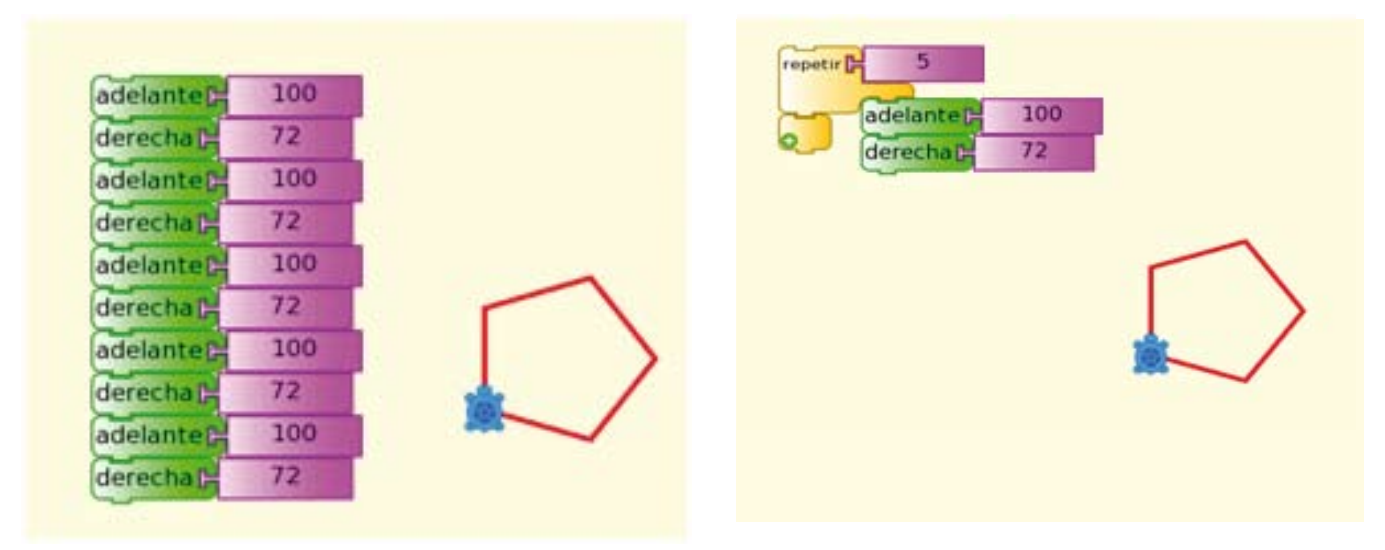

#### Crear arcos

Se utiliza el bloque ARCO, que tiene dos opciones: ángulo y radio. Trabajamos con un ángulo **de 180o y un radio de 100. Cerramos el arco con ficha derecha en 90 y adelante 200.**

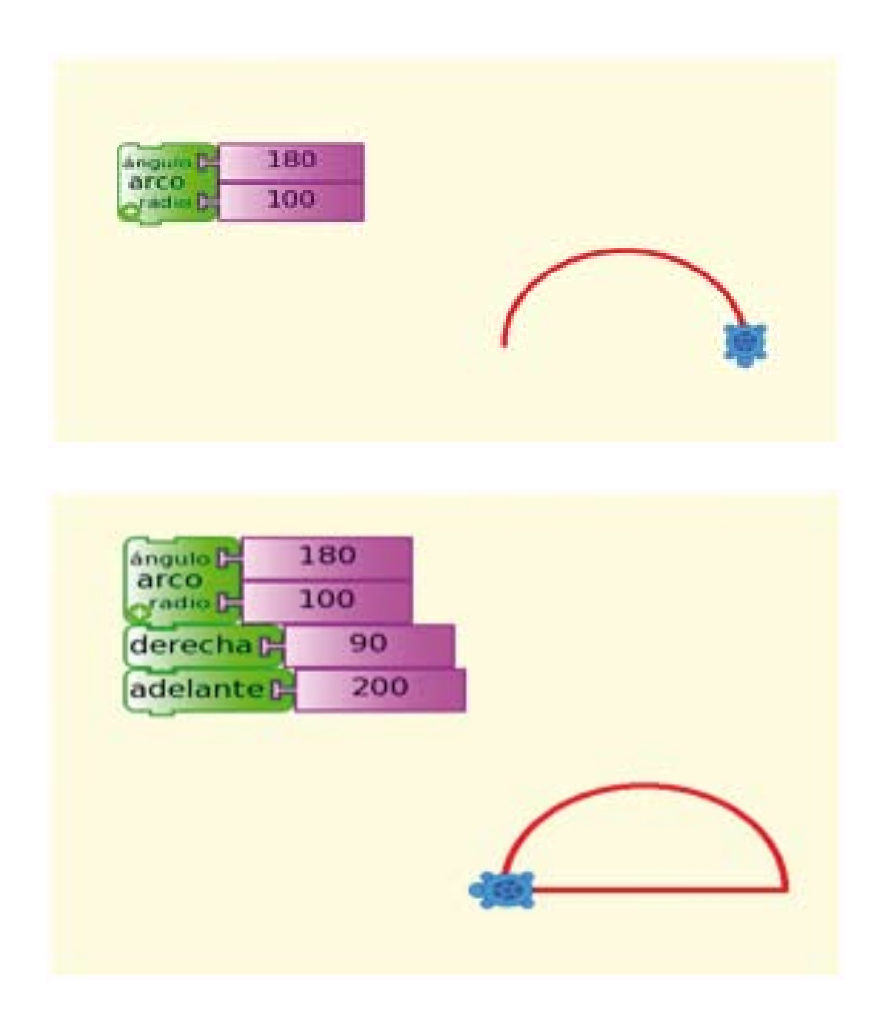

**El procedimiento para dibujar una circunferencia es el siguiente:**

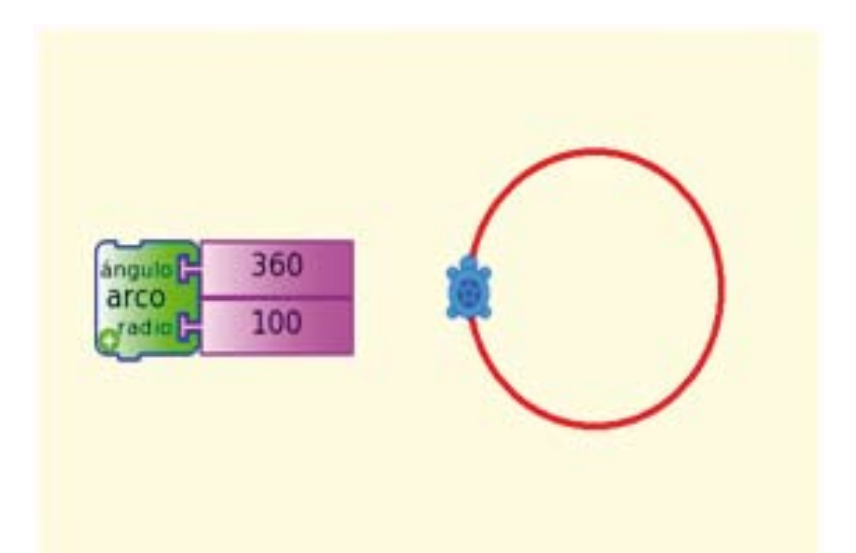

En la imagen siguiente se realizó el mismo dibujo utilizando 4 bloques ARCO y 3 bloques DERECHA. Es muy importante entender que el bloque REPETIR simplifica el trabajo.

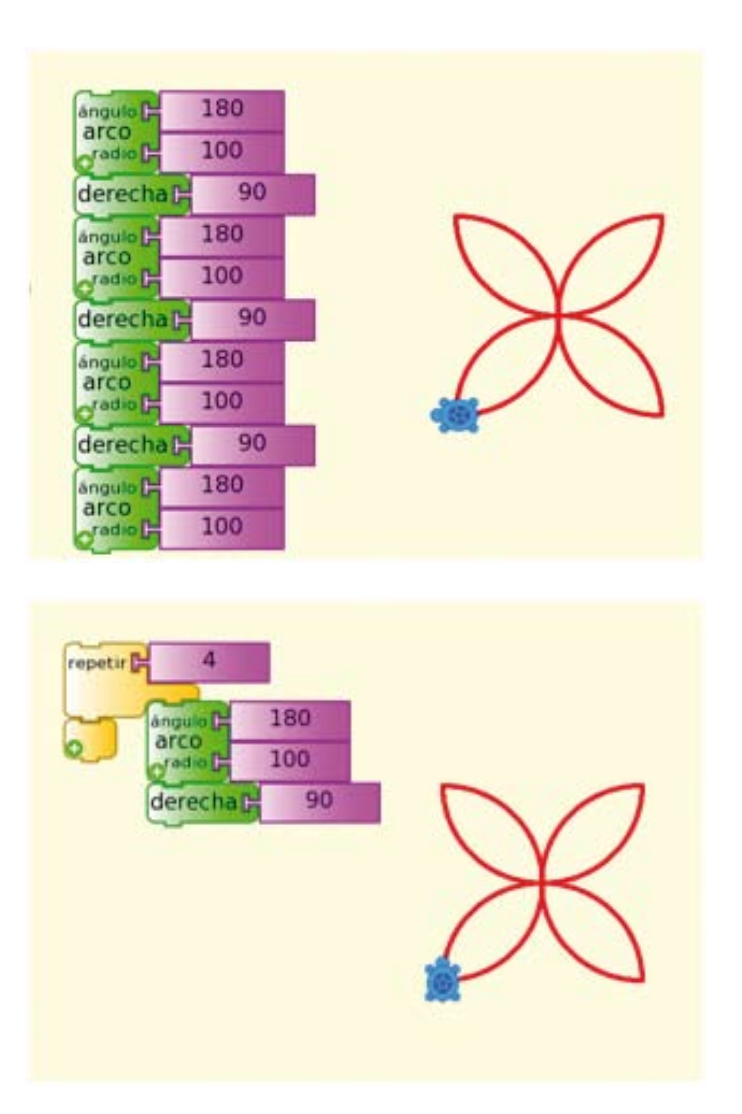

# TRABAJAR CON OPERACIONES MATEMÁTICAS (BLOQUE NÚMEROS)

**Utilice el bloque números para realizar tanto operaciones matemáticas como para resolver problemas considerando el concepto de algoritmo.**

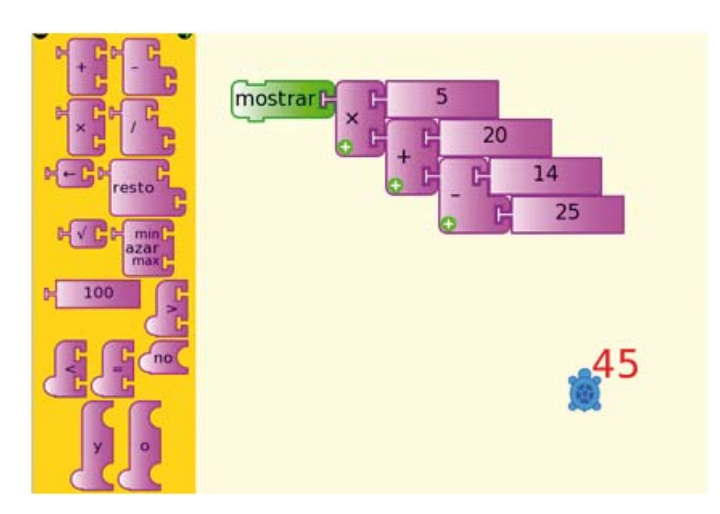

**En el siguiente ejemplo se muestra la suma del número 100 con un número al azar que se genere entre 20 y 25. Para nuestro caso, sumará 100 más 24 (valor generado al azar).**

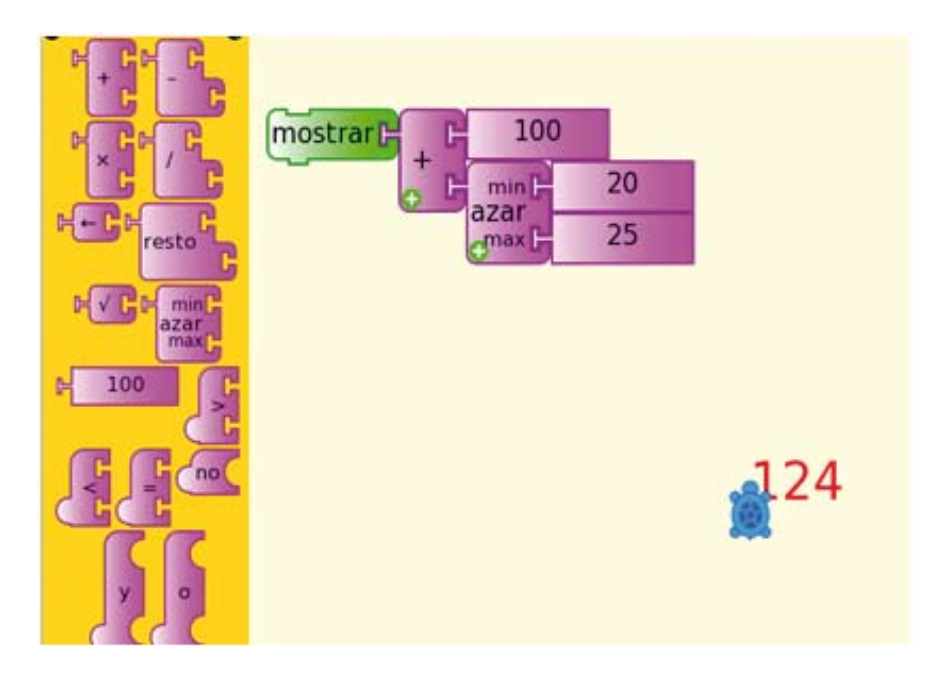

# COMBINAR BLOQUES

**Para el ejemplo se han considerado bloques de tortuga, flujos, números y pluma.**

**Utilizamos una condición: Si el número que se genere al azar es mayor que 19, entonces la**  tortuga se inclina hacia la derecha en ángulo de 30° y luego ingrese al flujo REPETIR donde **se le indica a la tortuga que dibuje un triángulo considerando color, lado y ángulo.**

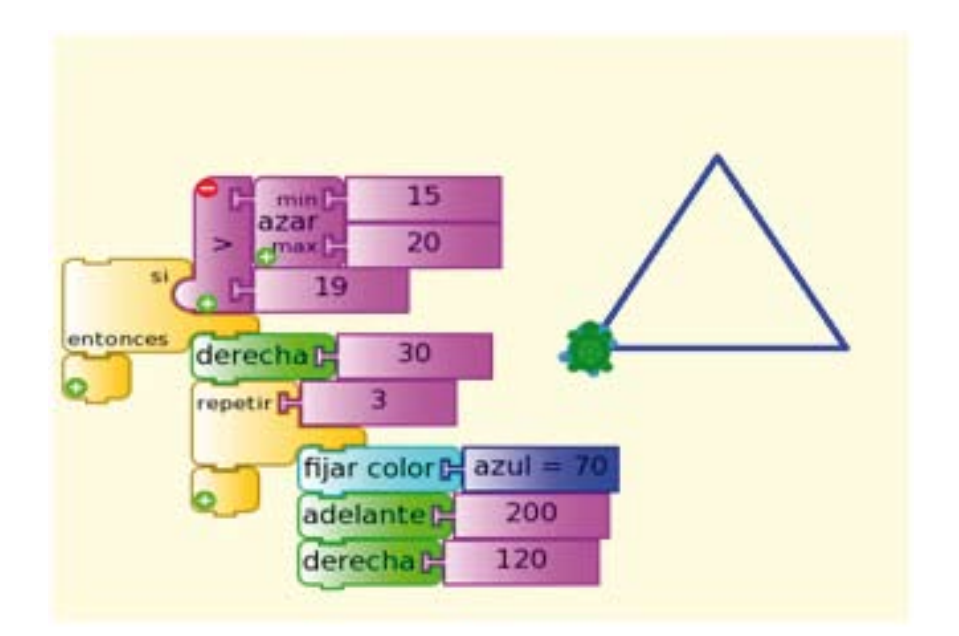

# CASOS Y EJEMPLOS DE ZAJE<sup>1</sup> **MPUTADORA** CAPÍTULO 4

#### **CASO 1: EL VALOR NUTRITIVO DE LOS ALIMENTOS**

**Los estudiantes de cuarto grado están aprendiendo sobre la importancia de una buena nutrición. Se reparte el menú mensual del quiosco (loncheras escolares) que se ofrece en la Institución Educativa, se informa a los estudiantes que trabajarán en equipos para analizar las opciones que se ofrecen. El análisis debe realizarse tomando en cuenta la importancia de una buena nutrición. La actividad consistirá en decidir qué alimentos se quedarán, cuáles se eliminarán y cuál más debe incluirse para tener una dieta balanceada y saludable.** 

Se guía a los estudiantes para que investiguen en la Actividad Wikipedia **W** y/o Actividad

Navegar  $\bigoplus$  *i*qué alimentos se deben considerar en una dieta saludable?, ¿cuál es el valor **nutritivo de los alimentos que consumen?, etc.** 

**Entrevistan a la enfermera de la comunidad o de su Institución Educativa empleando la opción video de la Actividad Grabar , con el fin de justificar sus propuestas para las loncheras escolares del próximo mes.**

**Para enriquecer sus conocimientos: el equipo "A" buscará la pirámide de alimentos en la Actividad Wikipedia o en su libro Ciencia y Ambiente 4; el equipo "B", información sobre carbohidratos y proteínas; el equipo "C", información sobre alimentos orgánicos.** 

**Los estudiantes socializan sus investigaciones, el docente los apoya consolidando y reforzando la información.** 

**Luego, crean un menú nutritivo (LONCHERA ESCOLAR) proyectado para consumirse durante el mes utilizando la Actividad Escribir**  $\mathbb{Z}$ **.** 

**Se solicita a los estudiantes anexar un documento donde se plasme la justificación de sus elecciones con argumentos respaldados por hechos y fuentes nutricionales.** 

**Finalmente enviarán sus propuestas con las justificaciones respectivas al Director de la Institución Educativa.**

CIENCIA Y AMBIENTE

Investiga el valor nutritivo de los alimentos utilizados en la dieta alimenticia que consume y lo relaciona con la pirámide nutricional.

Clasifica los alimentos propios de su localidad en: formadores, energéticos y reguladores. Aprecia con agrado la importancia de consumir alimentos nutritivos.

COMUNICACIÓN INTEGRAL

Revisa y corrige sus producciones atendiendo la sugerencia de otros.

FUENTE: Diseño Curricular Nacional, 2009.

#### **CASO 2: Valoremos el rol de nuestros padres**

**Se requiere que los estudiantes valoren el rol que cumplen sus padres en el hogar y en la sociedad. Se pide a los estudiantes observar durante una semana las diferentes actividades que realizan sus padres, indagar en qué consiste su trabajo y tomar fotografías usando la opción foto de la Actividad Grabar .**

**Entrevistan a cinco padres de familia para investigar las funciones que desempeñan en su hogar, trabajo y en la comunidad, utilizan la opción VIDEO de la Actividad GRABAR**  $\bullet$ **.** 

**En clase, socializan sus grabaciones y comentan sobre las actividades que realizan sus padres en el hogar, trabajo y comunidad. Luego, escriben textos cortos referentes a dichas actividades**  empleando la Actividad ESCRIBIR  $\curvearrowright$ .

**Seleccionan un artículo bíblico referente a la vida de José y de Dios padre creador. Analizan qué cualidades tenía José como padre terrenal de Jesús. Finalmente, elaboran un almanaque con las diferentes fotos que tomaron a sus padres.**

EDUCACIÓN RELIGIOSA Identifica que Dios es familia unida: Padre, Hijo y Espíritu Santo y es llamado a vivir como Él, en comunidad fraterna.

Valora la atención y el cariño de sus padres.

FUENTE: Diseño Curricular Nacional, 2009.

#### **CASO 3: LA COSECHA**

**En Chumbivilcas es época de cosecha. Los estudiantes, organizados en equipos de trabajo, visitan la chacra de uno de sus compañeros para observar cómo se realiza la cosecha, quiénes participan y dónde almacenan los productos cosechados. Para registrar sus observaciones, entrevistan a los hombres del campo con la opción AUDIO de la Actividad GRABAR y con la opción foto toman diversas fotografías. En clase comentan lo observado se propicia la reflexión a partir de las siguientes preguntas:**

**¿Crees que es importante la labor que desempeña el hombre que trabaja en el campo? ¿Por qué? ¿Qué desafíos debe superar? ¿Qué técnicas utilizan para cosechar?**

**Luego los coordinadores comparten con los integrantes de su equipo una hoja en blanco de la Actividad ESCRIBIR**  $\int$  **utilizando la red MALLA, para producir colaborativamente un texto relacionado con la cosecha en Chumbivilcas. En la redacción utilizarán adecuadamente las letras mayúsculas y minúsculas, los signos de puntuación y respetarán la secuencia lógica del texto narrado.** 

**Al concluir su trabajo, cada equipo revisa su propia producción considerando las indicaciones que se mencionan en el párrafo anterior, luego los equipos intercambian sus trabajos para una segunda revisión.** 

**Al finalizar el docente revisa y brinda sugerencias a los estudiantes. Los productos finales se publican en la parte más visible del aula.**

#### **CASO 4: USO RACIONAL DEL AGUA**

**Los estudiantes investigan en su Institución Educativa y en su comunidad (utilizando la opción foto, audio y video de la Actividad Grabar ) lo siguiente: ¿cómo utilizan el agua mis compañeros y vecinos? Elabora una encuesta en la Actividad ESCRIBIR**  $\gamma$  **para recoger la siguiente información:**

**- Cuántos de tus compañeros y vecinos cierran la llave del caño cuando se jabonan las manos.**

- **Cuántos de tus compañeros y vecinos cierran la llave del caño cuando se cepillan los dientes.**
- **Cuántos de tus compañeros y vecinos cierran la llave de la ducha cuando se jabonan el cuerpo.**
- **Cuántos de tus compañeros y vecinos tienen en su casa tuberías que presentan fuga de agua.**
- **Cuántos de tus compañeros y vecinos tienen en su casa caños malogrados (gotean).**
- **Cuántos de tus compañeros y vecinos riegan las plantas cuando no hay sol.**
- **Cuántos de tus compañeros y vecinos arrojan la basura al río.**

**Utilizando un cuadro de doble entrada, procesan y analizan la información que han recopilado. Para comprobar sus cálculos utilizan la Calculadora de su XO.**

**Al finalizar se organiza un concurso. Los estudiantes deben elaborar una presentación con**  frases e imágenes (5 diapositivas como mínimo) en la Actividad SCRATCH **Para** *para* **sensibilizar a la comunidad educativa sobre el uso racional del agua.** 

#### **CASO 5: LAS FORMAS GEOMÉTRICAS EN LA VIDA DIARIA**

**Se distribuye entre los estudiantes un sobre con polígonos elaborados en cartulina: triángulo, cuadrado, rectángulo, trapecio, rombo, paralelogramo, pentágono, hexágono, etc.**

Luego los estudiantes realizan un recorrido por todos los ambientes de la Institución Educativa **observando detenidamente la forma que tienen las aulas, los muebles, los jardines, la biblioteca, el laboratorio, la loza deportiva, etc. y relacionan las formas con los polígonos entregados por el docente.**

**Ordenan la información en un cuadro de doble entrada.**

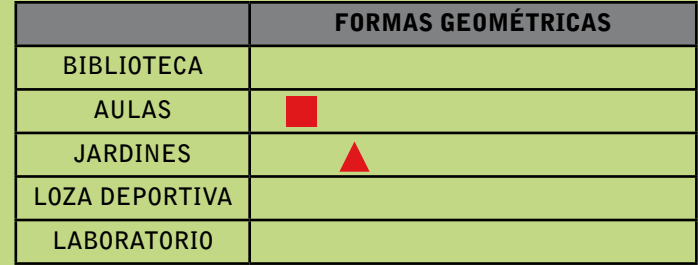

**En clase reflexionan a partir de estas preguntas:**

- **¿Qué pasaría si no existieran formas geométricas? ¿Cuánto afectaría al hombre?**
- **¿Cuánto mide cada uno de sus lados?**
- **¿Cuánto mide cada uno de los ángulos?**
- **¿Cuántos vértices tienen?**
- **¿A qué se llama ángulo recto?**
- **¿A qué se denomina ángulo agudo?**
- **¿Cuántos lados tienen los decágonos?**
- Ahora construyen diversos polígonos utilizando la Actividad TORTUGARTE **.**

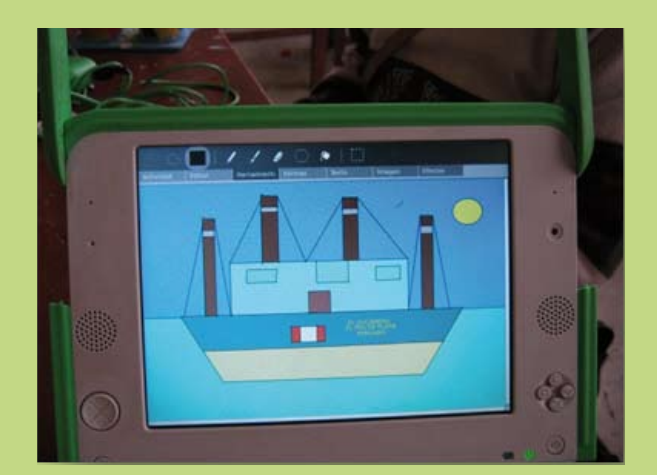

#### **CASO 6: INTERPRETACIÓN DE MELODÍAS POPULARES**

**Para el cumpleaños de la Directora Lucía, los estudiantes del primer grado preparan una sorpresa. El docente les pide escuchar atentamente la melodía** Feliz Cumpleaños **que toca**  usando la Actividad TAM TAM MINI **M**. Al terminar, los motiva para que toquen la misma **melodía presionando las teclas que se muestran en el cuadro.**

**Durante la práctica les hace diferenciar el volumen (alto y bajo), timbre (grave y agudo); les pregunta qué persona, animal u objeto está emitiendo el sonido que están escuchando. Después, les motiva para que empiecen a crear sus propias melodías aplicando todo lo aprendido.** 

**Finalmente, como tarea para la casa el docente solicita a los estudiantes tocar las melodías**  Feliz Cumpleaños **y** El Cóndor Pasa **con la ayuda de sus padres. Les brinda una tabla con las notas musicales a utilizar.**

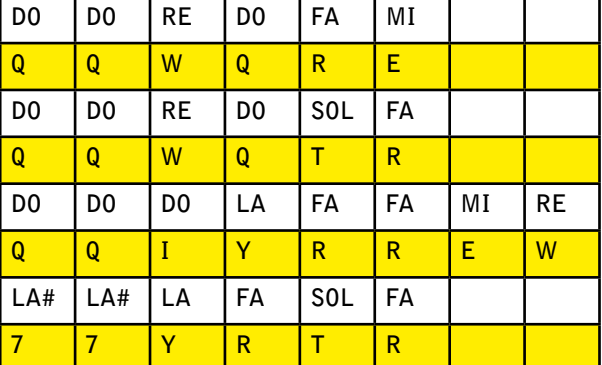

#### **feliz cumpleaños**

#### **EL CÓNDOR PASA**

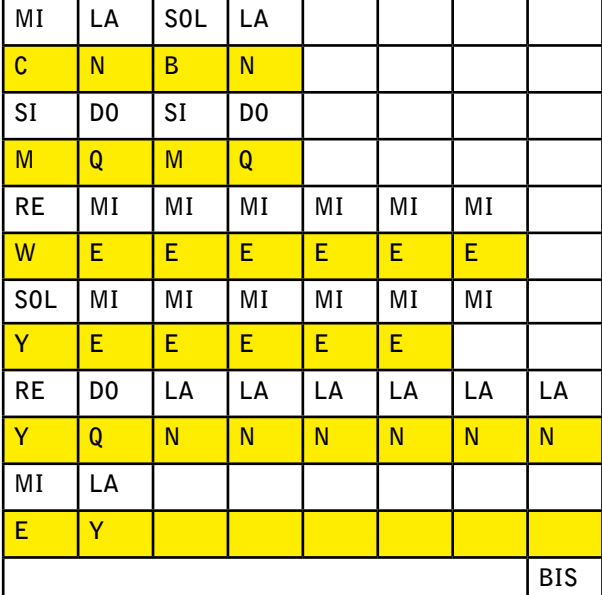

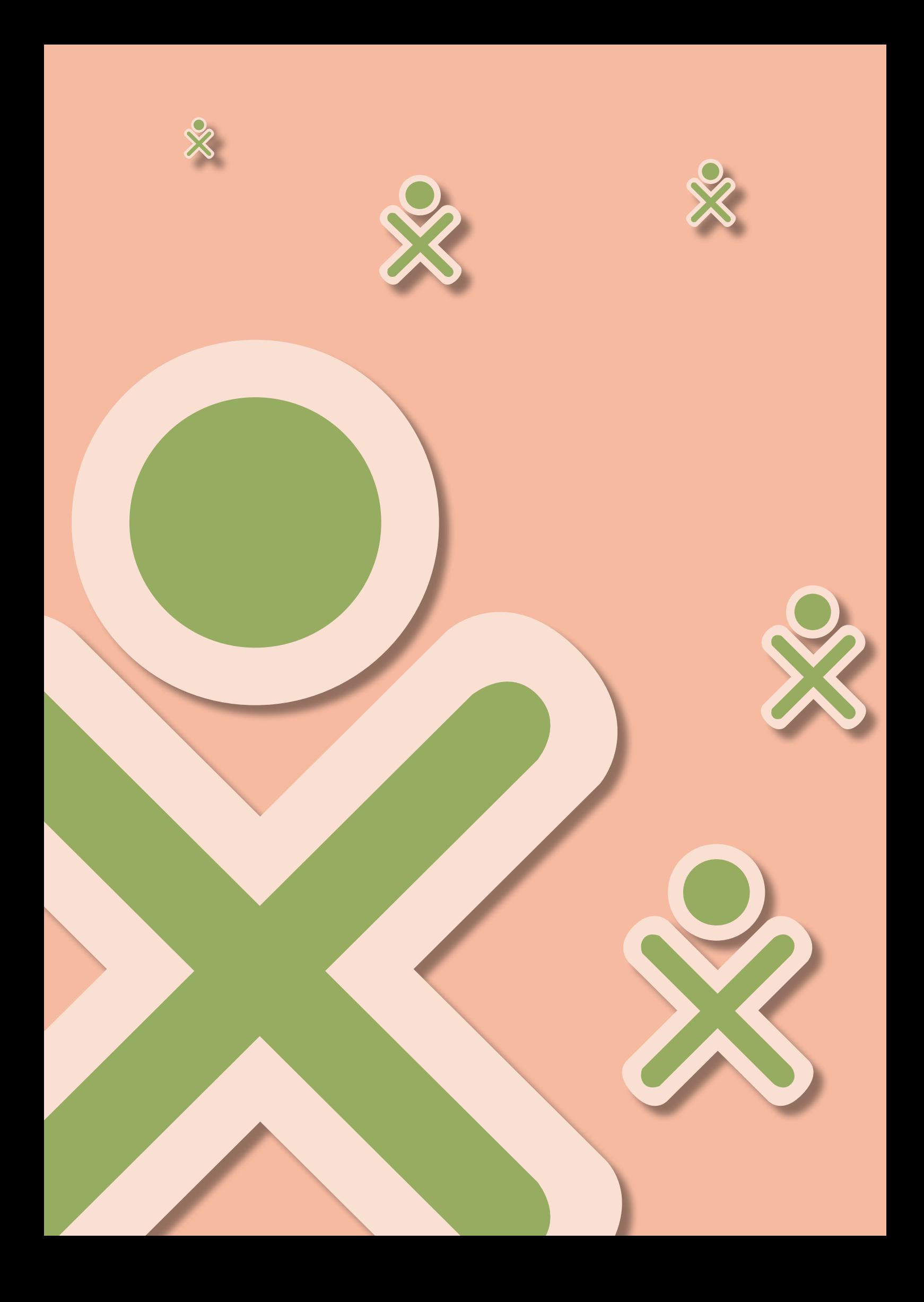

# EL SISTEMA OPERATIVO DE LA COMPUTADORA XO CAPÍTULO 5

# compONENTES Del Sistema OPERATIVO DE LAS XO

# **1. El Sistema Operativo basado en la Distribución Linux Fedora 11**

**El software del sistema por defecto para la computadora portátil XO incluye amigables** 

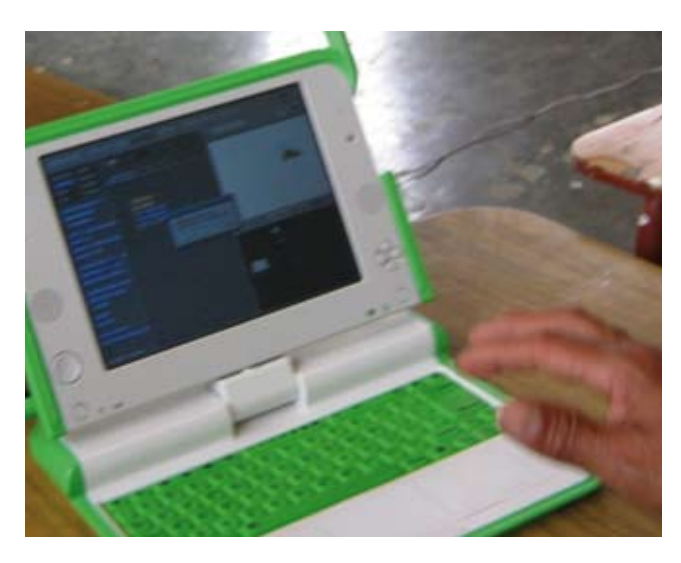

**actividades para niños, tiene una interfaz de usuario llamada Sugar (Azúcar) y muchos otros componentes de software construidos sobre una versión modificada del núcleo de Linux Fedora1 .** 

**El sistema estaba basado inicialmente en una licencia GNU con núcleo Linux y un sistema de escritorio ultra-simple en el que las ventanas siempre se encontraban maximizadas. Hay controles alrededor de la ventana, en forma de marco, que pueden mostrarse u ocultarse mediante la presión de una tecla. Este sistema operativo solo puede realizar tareas educativas: escribir** 

**documentos, hacer dibujos, navegar en Internet, jugar juegos sencillos, escuchar música, etc. ya que está diseñado para quienes nunca antes han tenido una computadora.**

**Una de las piezas, en lo que se refiere al software de comunicaciones, consiste en que las unidades forman una red auto-gestionada donde cada uno de los usuarios es, al mismo tiempo, un enrutador. Así, la red extiende su cobertura gracias a la presencia de los propios aparatos, ya que cada uno es enrutador del siguiente de manera que forman una cadena que no depende de nodos centrales.**

# **2. El entorno detrabajo basado en el escritorio SUGAR (Azúcar)**

**Sugar es una plataforma de software que facilita la exploración, colaboración y reflexión. Esta plataforma de aprendizaje anima al aprendizaje colaborativo por medio de las Actividades Sugar que estimulan el pensamiento crítico, el núcleo de cualquier educación de calidad. Diseñado desde cero, especialmente para niños, Sugar suministra una alternativa al software ofimático tradicional.** 

**<sup>1.</sup> La versión correspondiente al Perú es específica para nuestra realidad y ha sido desarrollada por el equipo del ing. Hernán Pachas de la Dirección de Informática y Telecomunicaciones.**

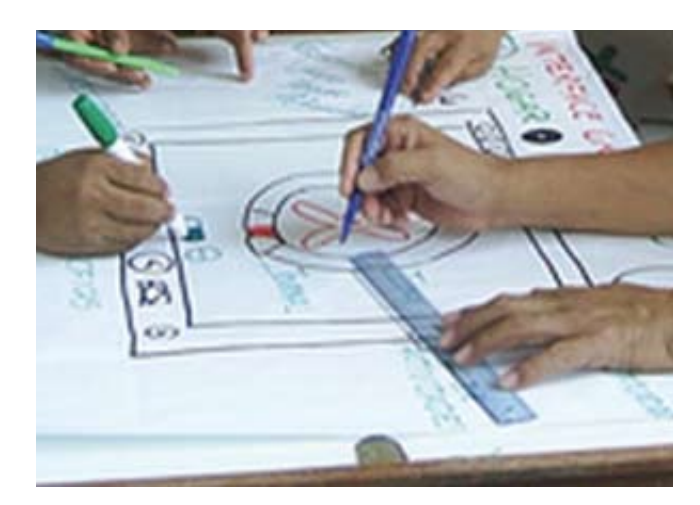

**La plataforma incorpora demostraciones, proyectos y resúmenes. Los alumnos desarrollan sus cualidades creativas, se comprometen con el trabajo y persisten en su ejecución, visualizan, expresan, reflexionan, expanden, exploran y comprenden. Sugar se utiliza como una herramienta de pensamiento crítico en el contexto de la exploración y descubrimiento abierto, trascendiendo el uso de la computadora como herramienta formativa.**

**La plataforma original de Sugar se desarrolló en colaboración con Red Hat. Se construyó sobre la distribución Fedora. Hoy, el software Sugar es mantenido por una comunidad de voluntarios que trabajan en conjunto con la fundación Sugar Labs, un miembro del proyecto Software Freedom Conservancy. El equipo de Sugar se separó de OLPC en 2008 para liberar las restricciones de un único proveedor de hardware y así estar a disposición de todos los niños, incluyendo aquellos que no tienen acceso al hardware OLPC. Sugar se encuentra como paquete en la mayoría de las distribuciones GNU/Linux y puede ejecutarse en casi cualquier computadora, incluso si el hardware es viejo y obsoleto, es decir, el tipo de hardware que a menudo se encuentra en los colegios.**

### **3. Software Educativos denominados "ACTIVIDADES"**

**Las Actividades en Sugar son un subconjunto de programas individuales orientados a formar aprendizajes específicos (pensamiento matemático, lenguaje, artes, etc.). Hoy son más de 600 las actividades desarrolladas a nivel mundial y se encuentran disponibles 300 que pueden descargarse desde http://activities.sugarlabs.org/ con el fin de mejorar los más distintos** 

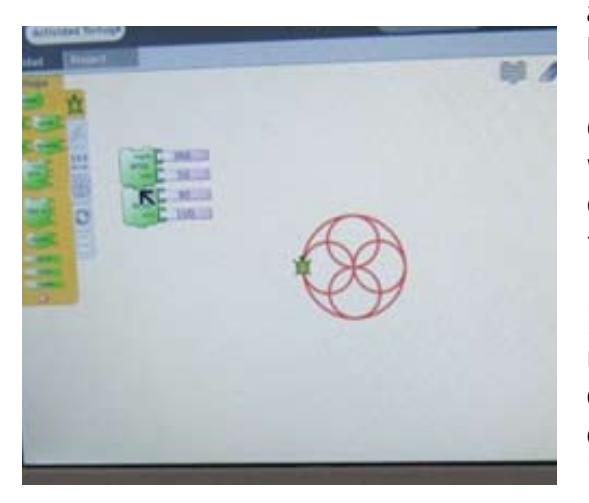

**ámbitos disciplinarios y de competencias. Nosotros hemos habilitado 20 actividades para la versión**  Build 8 **de Perú. También tiene varias opciones de entretenimiento que a la vez contienen un profundo valor didáctico. Rompecabezas y juegos de memoria están al tope de la lista, su objetivo es estimular y formar a los más pequeños.** 

**Iniciar una Actividad abre una sesión de un objeto de aprendizaje independiente y auto contenido, como si fuera un sub-entorno de Sugar con una interfaz estandarizada. Las actividades incluyen una aplicación, datos e historia y pueden ser reiniciadas en cualquier momento.** 

#### **FUENTES**

**http://www.scribd.com/doc/32142259/Sugar-Software-libre-como-apoyo-alaprendizaje-Walter-Bender-Linux-Magazine-54 http://cl.sugarlabs.org/go/Art%C3%ADculo\_Difusi%C3%B3n\_Sugar http://es.wikipedia.org/wiki/OLPC http://wiki.laptop.org**

# Procedimiento para actualizar el Sistema **OPERATIVO**

**Si va a actualizar el Sistema Operativo de la Laptop XO a la versión 8, el primer paso que tiene que realizar es actualizar el FIRMWARE (Ejecutar desde el PASO 1). Estos pasos solo se realizan la primera vez que está actualizando a la nueva versión; si posteriormente va a reinstalar el sistema, ya no es necesario actualizar el FIRMWARE, solo debe realizar el procedimiento de reinstalación del Sistema OLPC (Ejecutar desde el PASO 5).**

#### Requerimientos

- **Para actualizar el FIRMWARE y el SISTEMA OLPC (sistema operativo con las actividades) de las LAPTOP XO-v1 ó XO-v1.5 se requiere una memoria USB que sea booteable (mínimo de 1 GB).**
- **Se debe copiar la imagen de instalación en la raíz de la memoria. Si no cuenta con la imagen la puede solicitar al especialista de la DRE, UGEL,Docente de Apoyo Tecnológico de su localidad o descargarla de la siguiente dirección: ftp://ftp.perueduca.edu.pe/XO\_OLPC/primaria**
- **Junto con los archivos de instalación tiene que copiar la llave de activación ya que durante el proceso de actualización la activación será automática.**

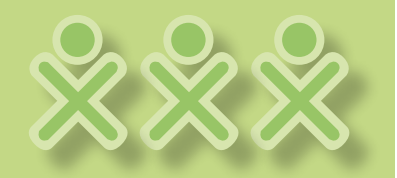

# **Actualización del FIRMWARE de la computadora XO**

**En la memoria USB debe tener los siguientes archivos:**

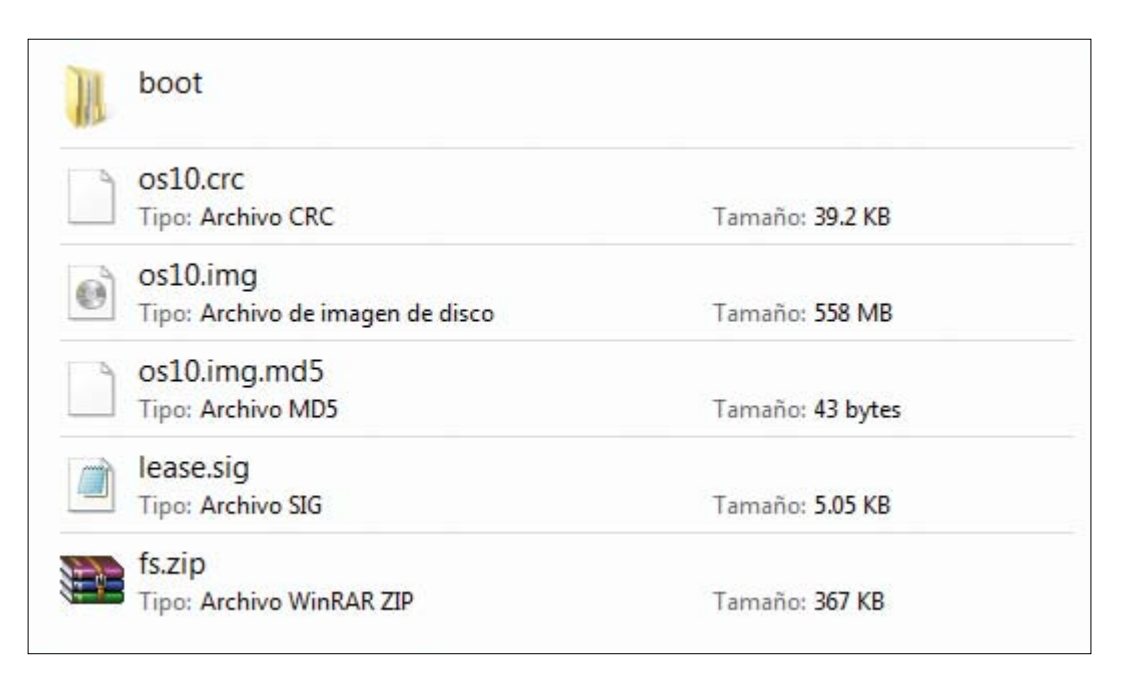

**Antes de ejecutar estos pasos asegúrese de haber realizado una copia de toda la información que tiene la laptop XO porque se borrará toda la información.**

# PASO 1

**• Asegúrese que la laptop se encuentre con la batería cargada y el cargador conectado a la corriente ya que la actualización del FIRMWARE es un paso importante y delicado.**

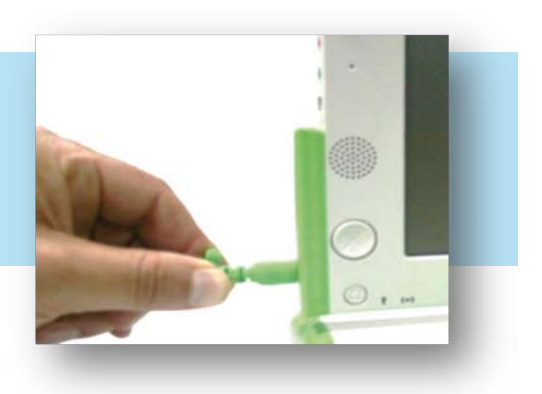

# PASO 2

- **• Inserte en la Laptop XO la memoria USB que contiene los archivos de instalación.**
- **• No retire la memoria hasta que se instalen las actividades totalmente.**

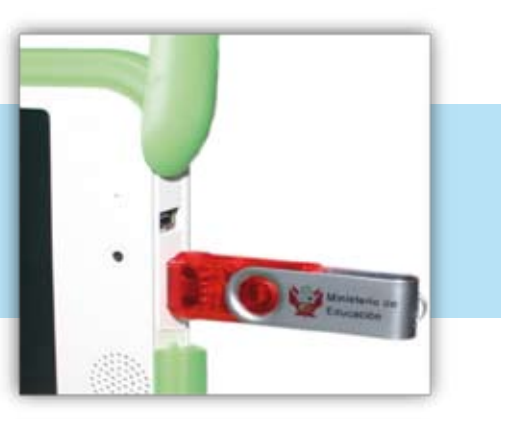

#### PASO 3

**• Prenda la Laptop XO. En este momento comenzará a actualizar el FIRMWARE; la laptop se reiniciará automáticamente cuatro veces.**

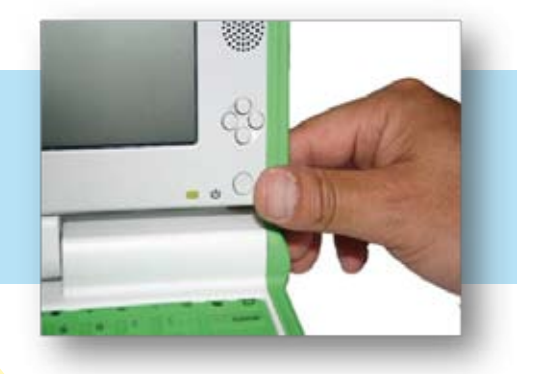

#### **Nota:**

**Es importante que no apague el equipo cuando esté realizando estos pasos. El apagado se realizará automáticamente al terminar la actualización.**

# PASO 4

- **• En la pantalla se visualizará cómo se va actualizando el FIRMWARE (como explicamos, se reiniciará automáticamente al terminar la instalación). Al terminar comenzará a cargar automáticamente el SUGAR. Recuerde que con estos pasos solo se ha actualizado el FIRMWARE.**
- **• Después de cargar, es necesario apagar la Laptop XO y continuar con la actualización del Sistema Operativo a la nueva versión.**

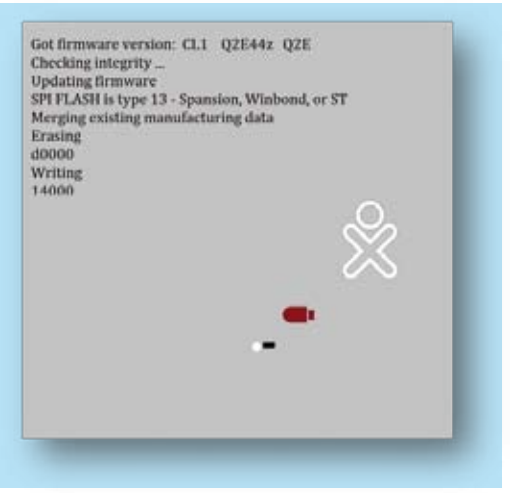

### PASO 5

**• Presione los cuatro botones de juego que se encuentran al lado derecho de la pantalla. Sin soltar los botones, prenda la Laptop XO, como muestra la imagen para instalar la Versión 8 - OLPC.**

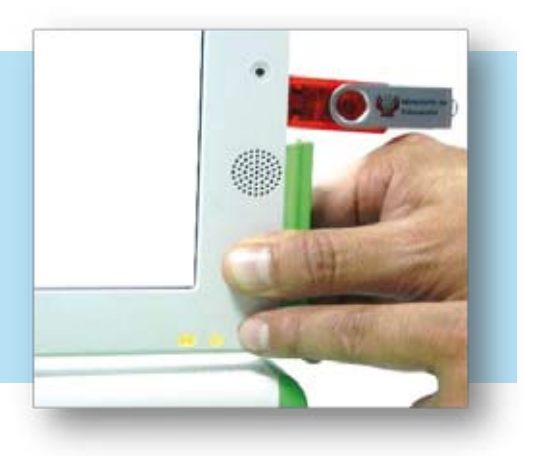

#### PASO 6

**• Al encender el equipo se verá una pantalla blanca con cuatro asteriscos ubicados en forma de rombo, una vez que se muestra esta imagen, suelte los cuatro botones.**

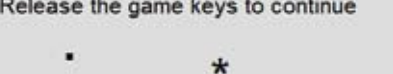

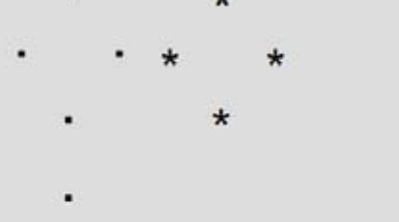

# PASO 7

**• Luego aparecerá en la pantalla una cuadrícula que se irá pintando de color verde de acuerdo al avance del formateo. Al terminar, el equipo se reiniciará automáticamente.**

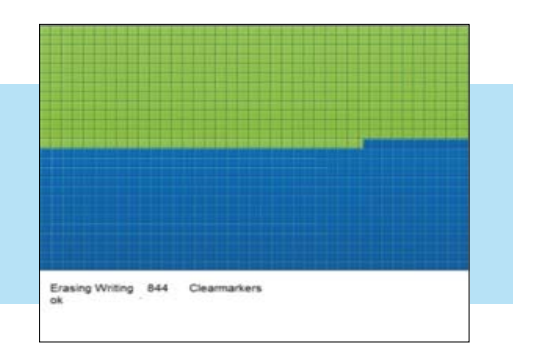

### PASO 8

**• Luego, la pantalla mostrará una imagen de la memoria USB, prendiéndose intermitentemente. Si detecta el código, quedará encendida de color rojo.**

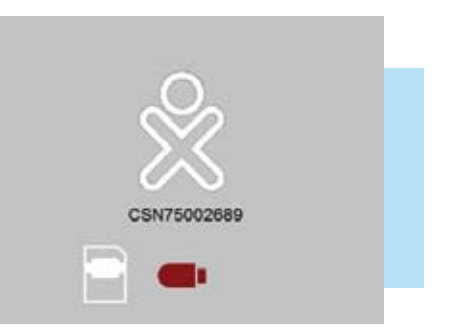

#### PASO 9

- **• Luego de unos segundos, el dibujo de la XO que está en el centro de la pantalla comenzará a girar en dirección horaria dibujando círculos alrededor de la XO. El equipo está siendo activado. Ahora retire la memoria USB.**
- **Ponga nombre a su equipo, para ello escriba el nombre en el rectángulo en blanco como se observa en la imagen. Luego presione el ícono de Siguiente.**

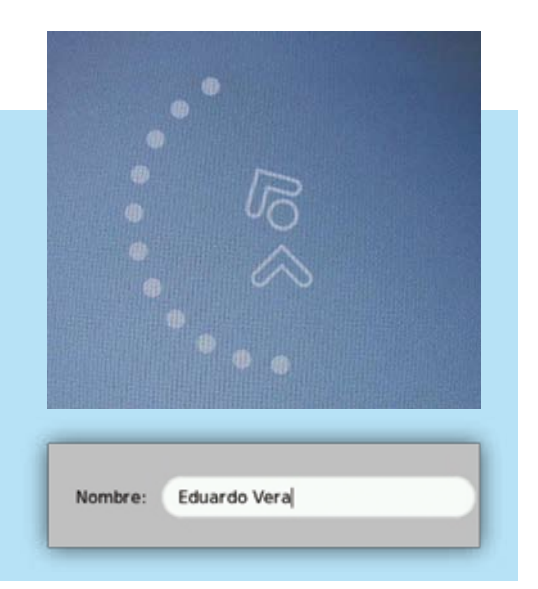
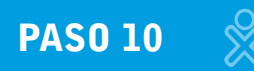

#### Escoger el color de la XO

**Posiciónese con el mouse en la parte central de la pantalla y haga clic sobre la XO para cambiar de color. De preferencia seleccione la misma combinación de colores que está en la tapa del equipo.**

**Para finalizar haga clic en Fin.**

**El equipo está totalmente instalado y operativo para ser usado.**

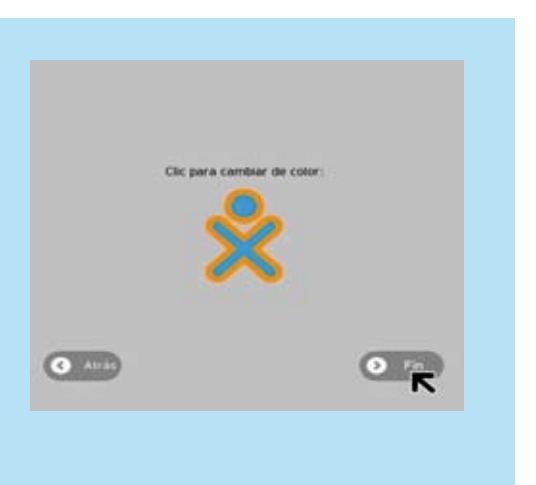

### Interface gráfica del SUGAR

**Cuenta con dos botones en la parte superior que nos permiten cambiar las actividades mostradas en el Hogar.**

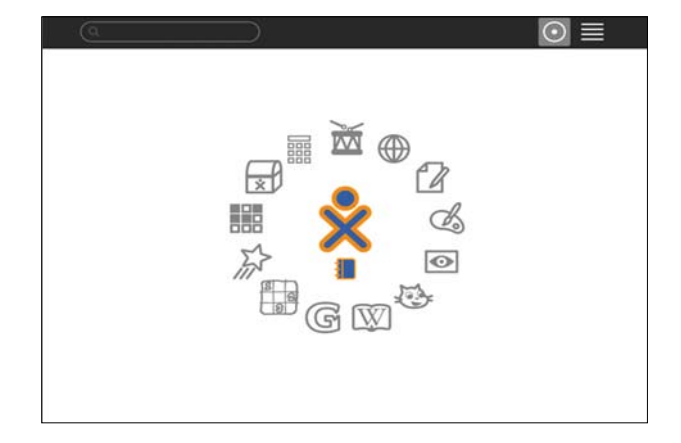

# Configuración de SUGAR

**Una vez instalada la imagen nos mostrará el nuevo entorno gráfico. A diferencia de la versión anterior, las actividades son mostradas alrededor de la XO, teniendo la posibilidad de escoger las actividades que deseamos que se muestren.**

Al presionar el botón  $\Box$  del teclado aparece el marco donde podemos encontrar más botones **de administración.**

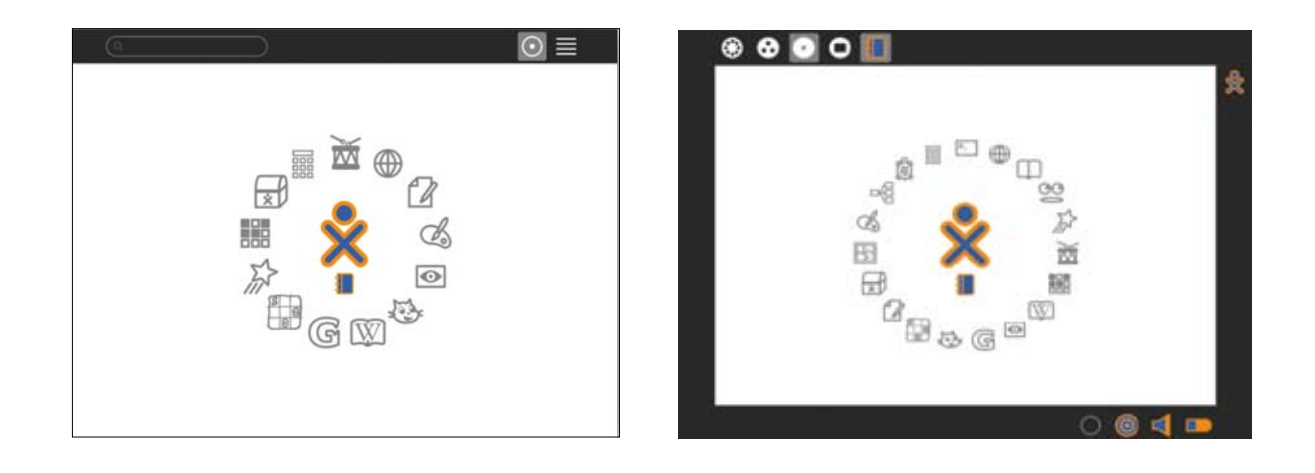

MANUAL DE APLICACIÓN DE LA COMPUTADORA XO EN EL AULA<sup>2</sup> ※ ※ ※ ※ ※ ※ ※ ※ <mark>109</mark>

### Mis Ajustes

**La opción MIS AJUSTES es una nueva herramienta de administración del sistema operativo.**

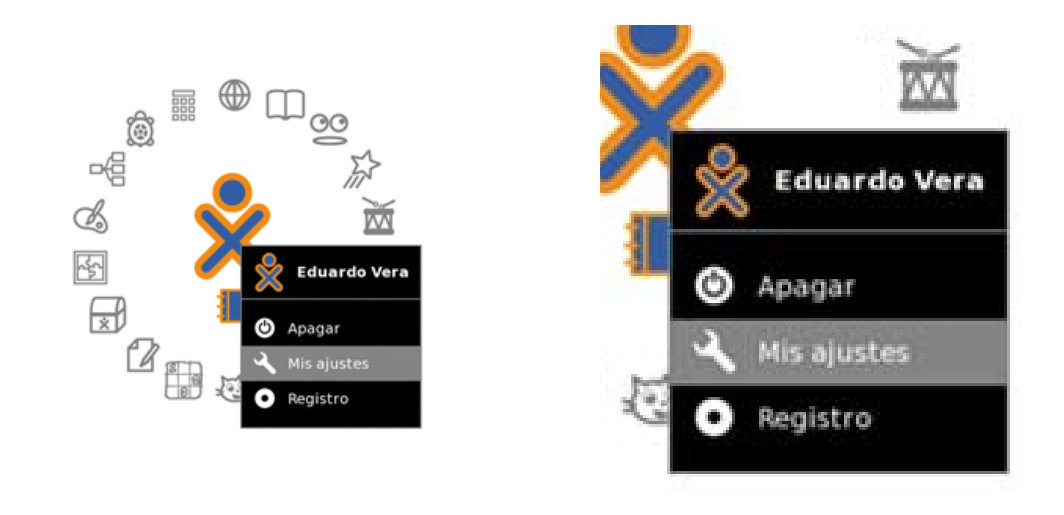

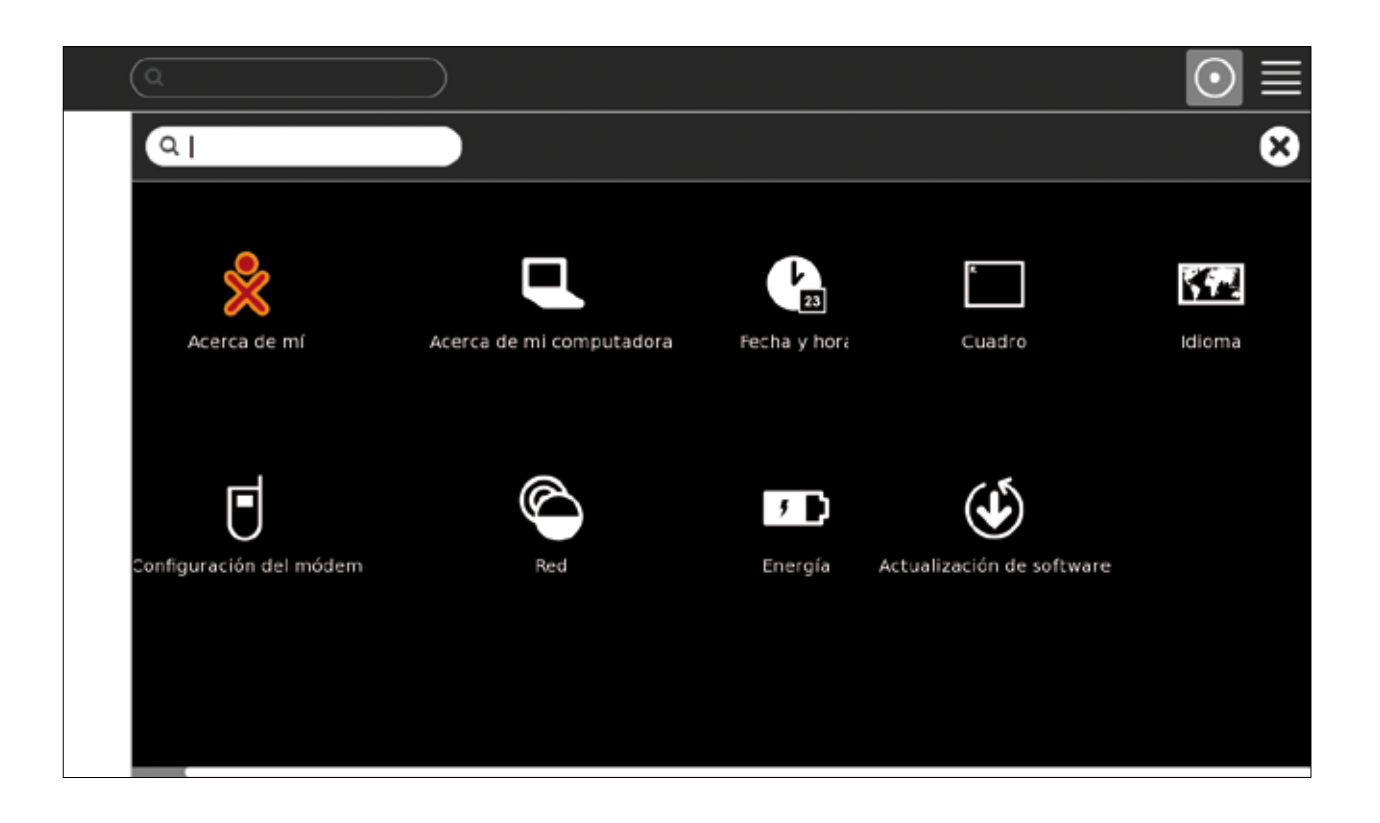

**Desde aquí se pueden hacer modificaciones al sistema como: cambiar nombre, color, desactivar la conexión inalámbrica, ver características técnicas de la laptop, etc. Vamos a examinar las más importantes de ellas. Siempre que termine de configurar alguna opción,**  busque el botón CHECK **V** y haga clic sobre él para aceptar lo que realizó. Al finalizar cada **cambio, normalmente se pedirá que reinicie el sistema o tendrá que hacerlo para poder ver las modificaciones.**

**Dentro de Mis ajustes, escogemos la opción** Acerca de mí **para poder cambiar el nombre del usuario y el color de la XO.**

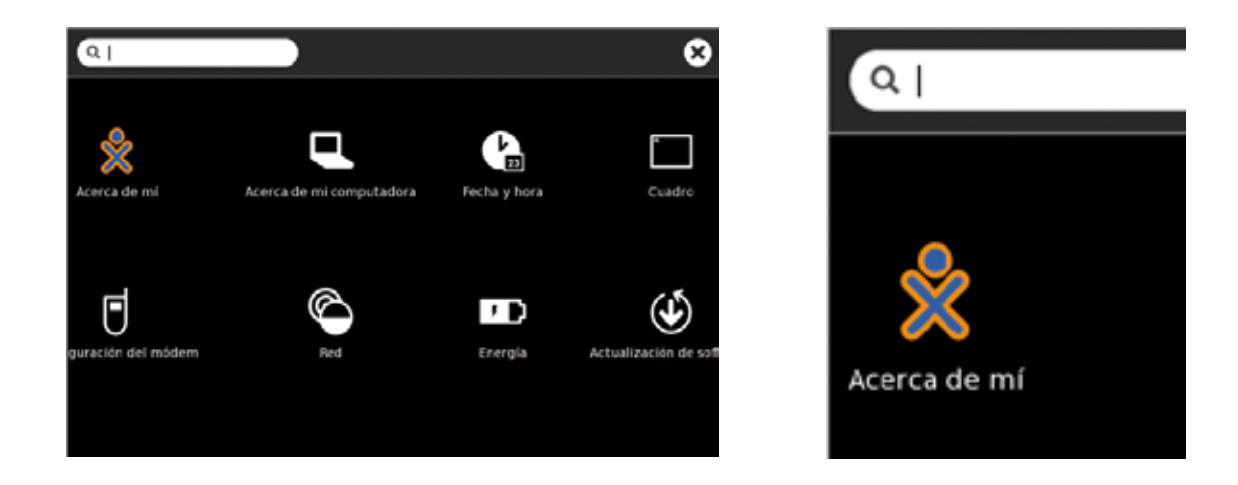

Luego de cambiar haga clic en el check  $\boxed{\checkmark}$ .

**Haga clic en la opción Reiniciar ahora.**

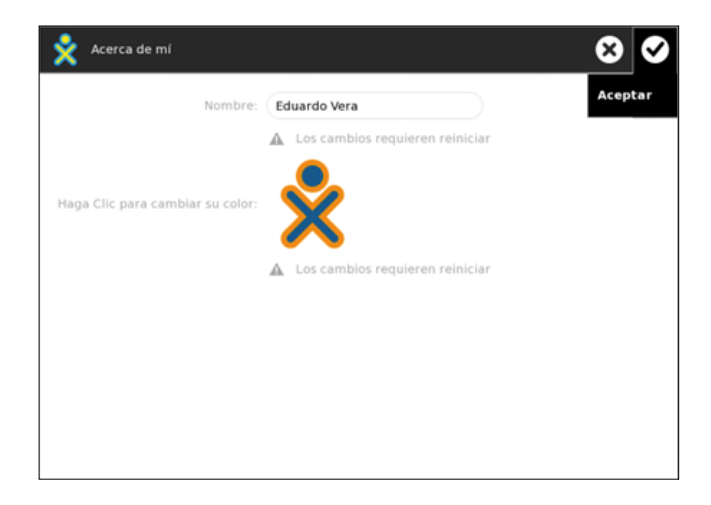

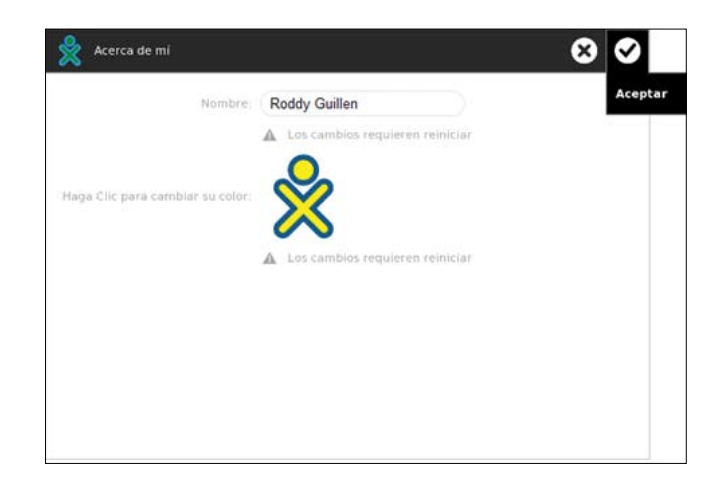

MANUAL DE APLICACIÓN DE LA COMPUTADORA XO EN EL AULA **X X X X X X X X X X X 111** 

**Si volvemos a la pantalla Mis Ajustes y se selecciona la opción** Acerca de mi computadora**, encontramos información sobre el número de serie, Firmware, versión de Sugar y tipo de licencia.**

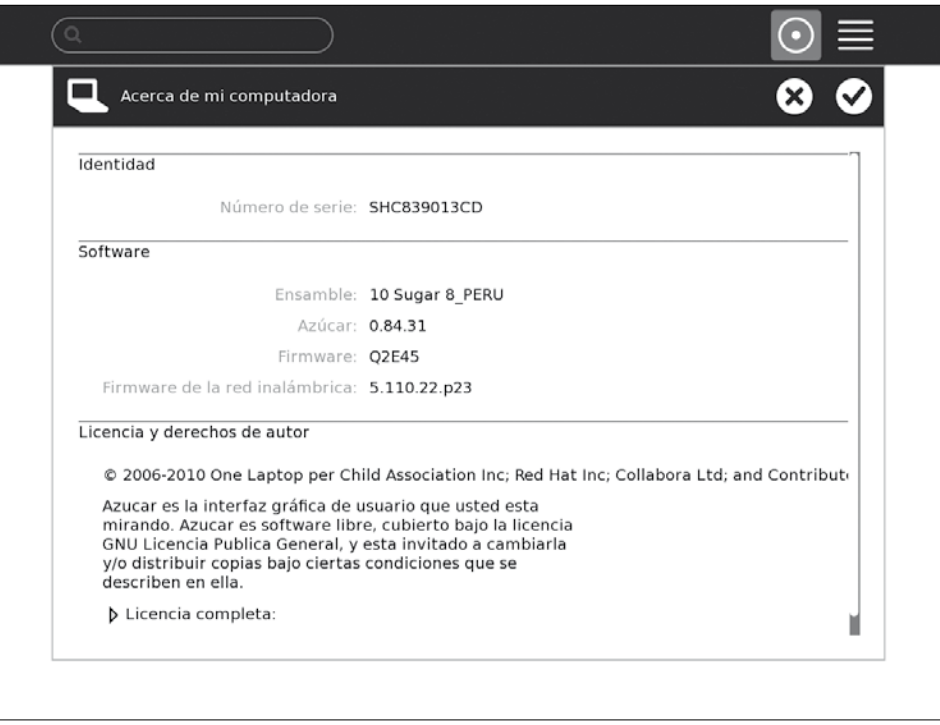

**Si volvemos a la pantalla Mis Ajustes y se selecciona la opción de** Fecha y hora**, se podrá escoger GMT-5, que es la zona horaria que le corresponde a Perú.**

Para finalizar, haga clic en el check  $\blacktriangledown$ .

**Finalmente, haga clic en la opción Reiniciar ahora.**

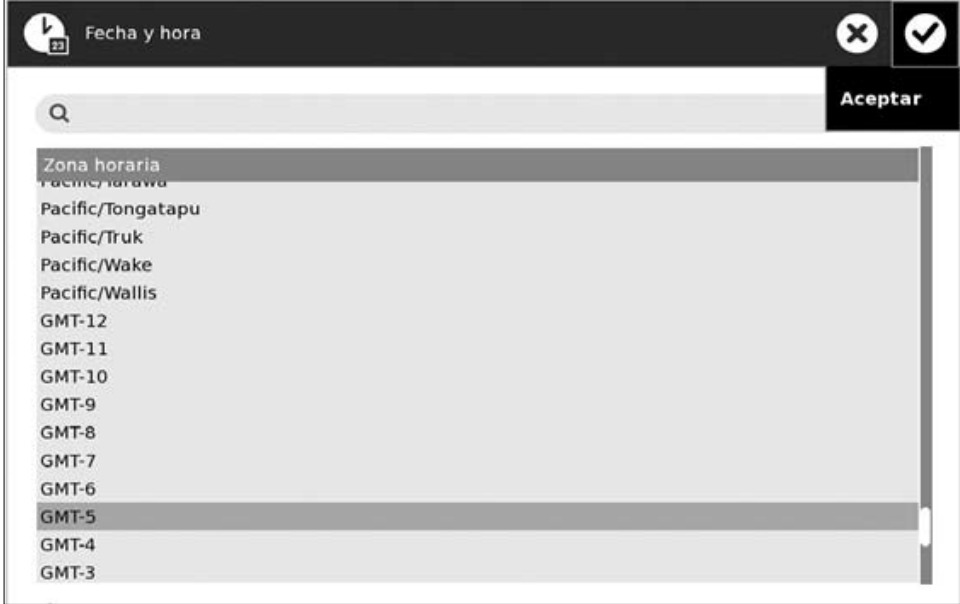

Otra opción mostrada dentro de MIS AJUSTES es el IDIOMA. Cambiamos el idioma que nos **corresponde: Spanish (Perú).**

Para finalizar, haga clic en el check  $\blacktriangledown$ .

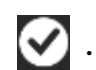

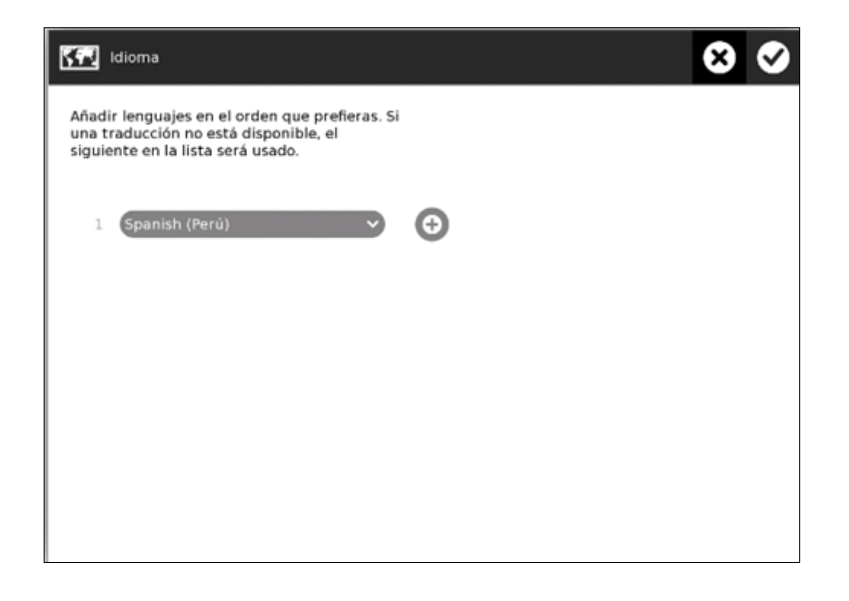

**Finalmente, haga clic en la opción Reiniciar ahora.**

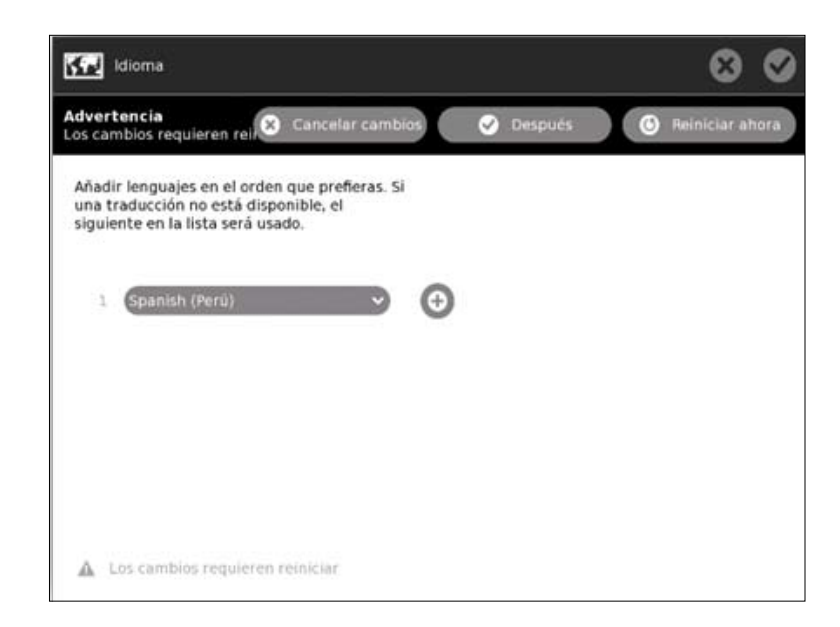

**Red es otra opción dentro de Mis ajustes que permite deshabilitar la red inalámbrica y así controlar la descarga de la batería y cuidar su tiempo de vida.**

Simplemente quitamos el check en RADIO.

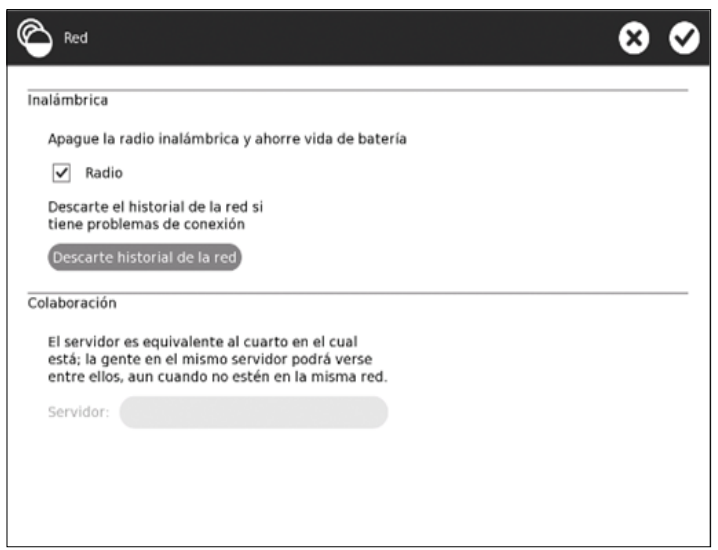

**Asimismo, encontraremos la opción ENERGíA que permite el manejo de energía y de esta manera cuidar la vida de la batería.**

**Nota: No es recomendable utilizar esta opción porque bloquea componentes del equipo.**

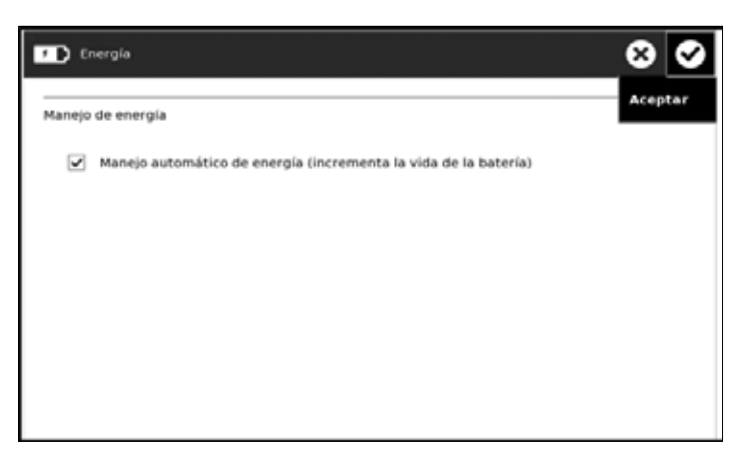

### Actualización de Software

**Esta opción le permitirá actualizar vía internet las actividades (Software) instaladas en el equipo. El equipo comenzará a buscar actualizaciones una vez que se ingrese a esta opción.**

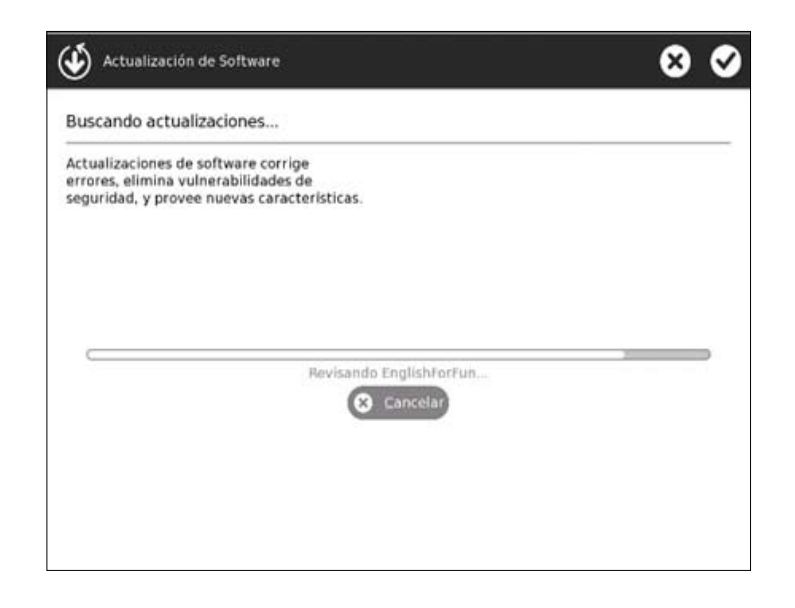

**En la imagen izquierda hay actualizaciones pendientes; para iniciarlas damos un clic a la opción Instalar seleccionados.**

**A continuación podemos observar el proceso.** 

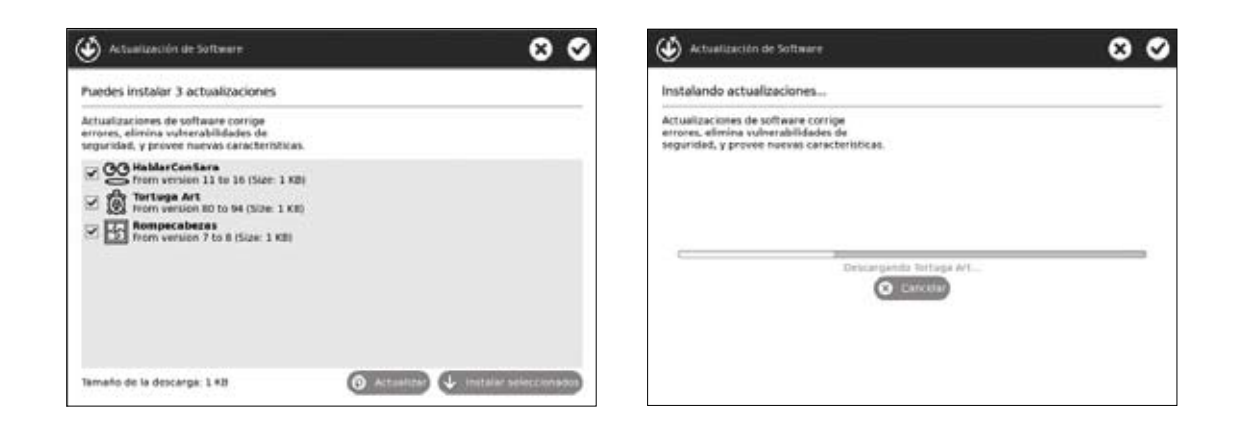

### Para poder realizar las actualizaciones se debe tener acceso a internet.

## ¿Cómo guardar información del Diario en una **MEMORIA USB?**

Ingrese al DIARIO, luego coloque el USB en cualquiera de los puertos. Este dispositivo será **detectado automáticamente y se visualizará en la parte inferior del Diario, como se muestra en la imagen.**

Para copiar en el USB seleccione con la flecha del cursor el archivo y con ayuda del TOUCHPAD **presionando el botón izquierdo (X), arrastre el archivo seleccionado hacia el USB sin dejar de presionar hasta que se guarde en el USB.**

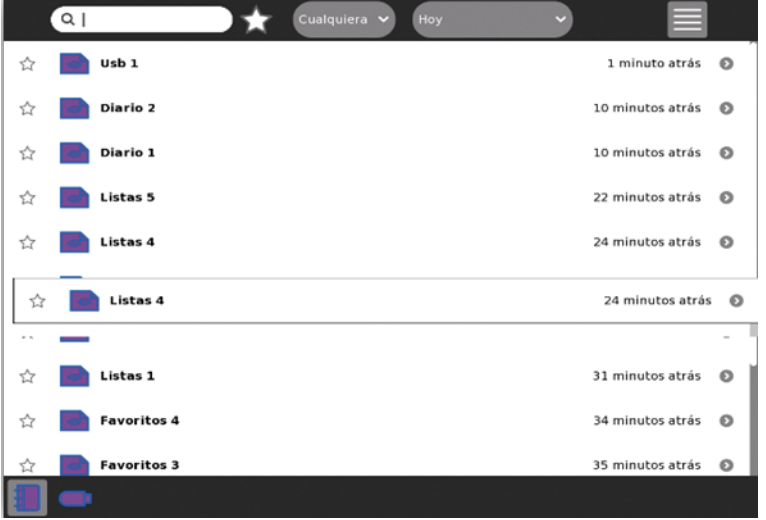

Una vez que se guarda el archivo en el USB, suelte el botón izquierdo (X) del TOUCHPAD. **Para verificar la copia, haga clic en el ícono del USB .**

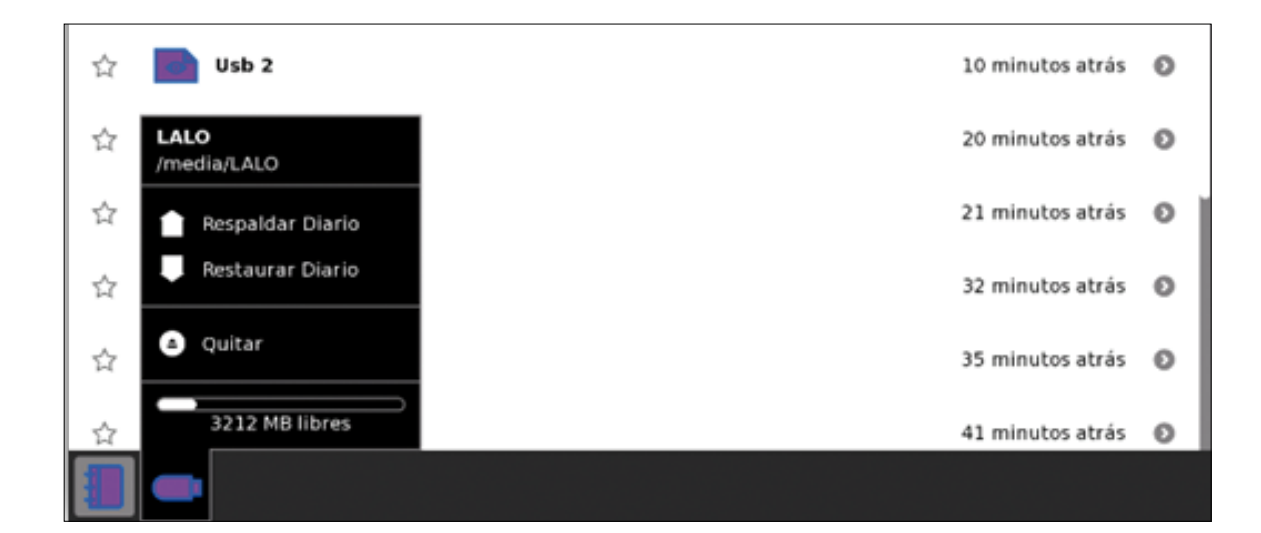

# Pasos de configuración para el acceso a **INTERNET**

Para este procedimiento ingrese al VECINDARIO en el que encontrará a todos los usuarios **conectados, las tres posibles mallas de conexión (Malla 1, 6 y 11) y dispositivos de conexión a Internet que son los AccesPoint.**

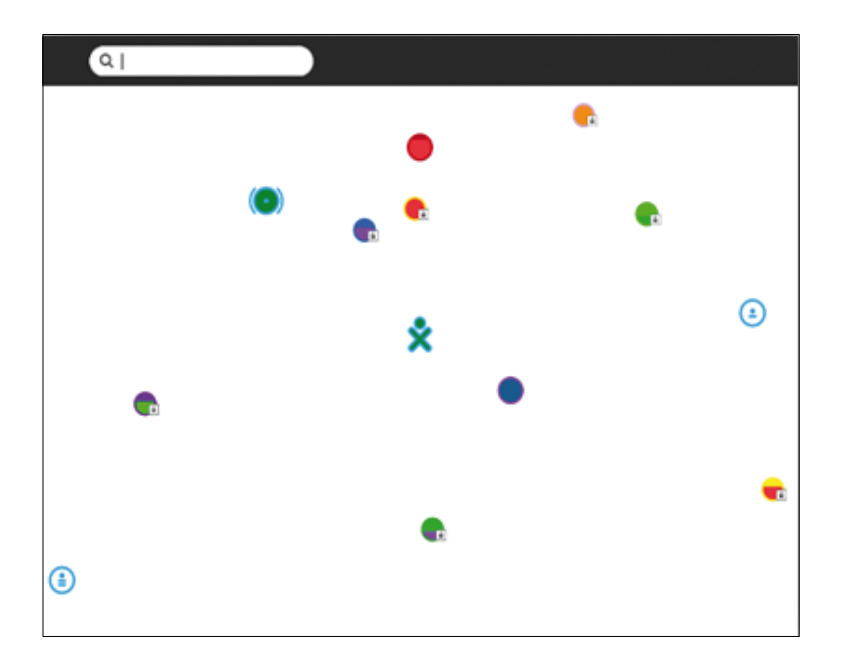

Esta es la pantalla que se conoce como VECINDARIO, se ingresa presionando el ícono con 8 **puntitos que está en el teclado .**

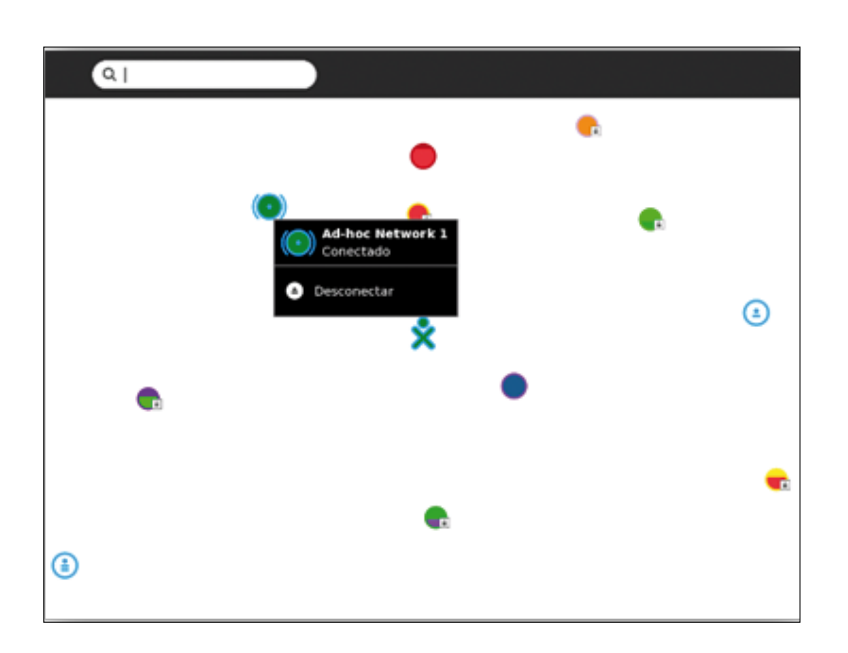

**En esta imagen podemos visualizar una de las tres mallas.**

**La imagen muestra la malla 1 (Ad-hoc Network 1) como conectada.**

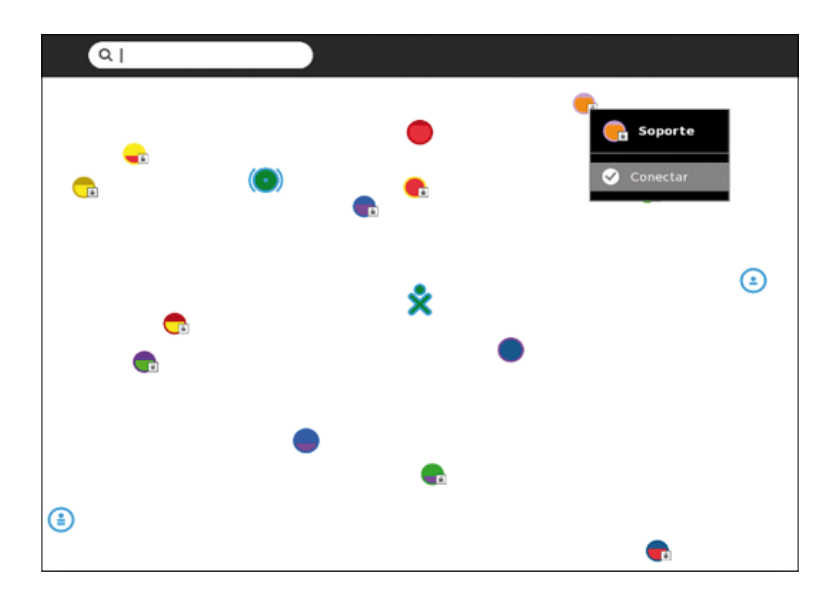

**Debe conectarse al AccessPoint, que en este caso tiene el nombre Soporte, haciendo clic en el círculo con este nombre.**

**Luego aparecerá una ventana en la que se pedirá la contraseña. Para conectarse con ese AccesPoint tiene que saber la clave, el de la imagen es ASCII, que le permita colocar un máximo de 13 caracteres.**

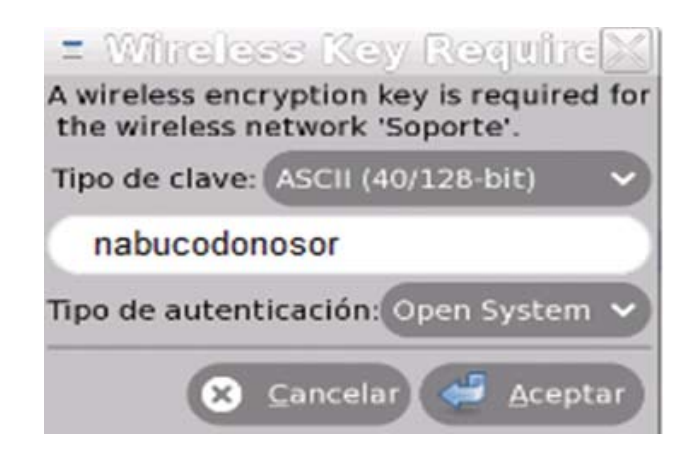

**Una vez ingresada la contraseña correcta, aparecerá el ícono que identifica el Acces Point Soporte tal como se observa en la siguiente imagen.**

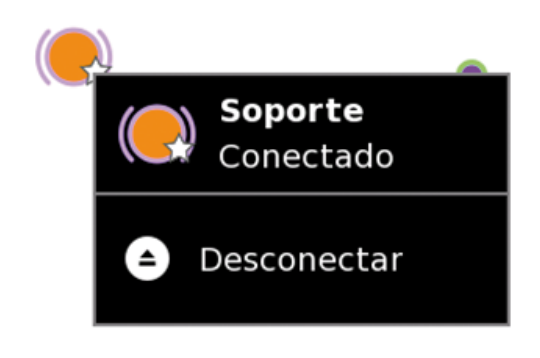

**En el círculo de actividades del Sugar, haga clic en la actividad Navegar. Espere a que cargue el navegador.**

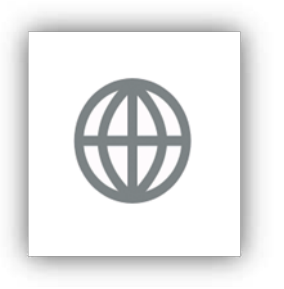

Esta es la imagen que observará siempre que se ingrese a la actividad NAVEGAR.

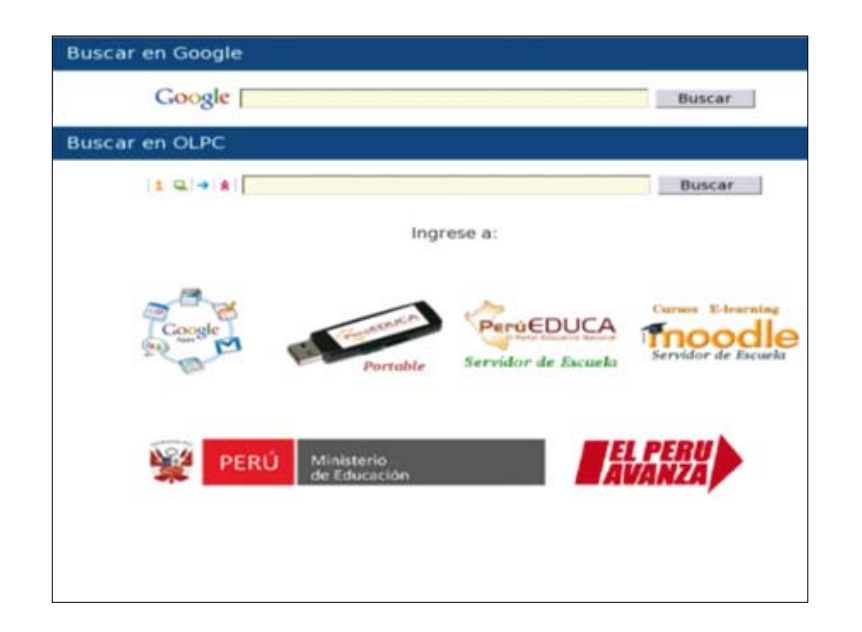

**A partir de este instante podrá navegar e ingresar a las páginas de su interés, por ejemplo: http://www.google.com.pe**

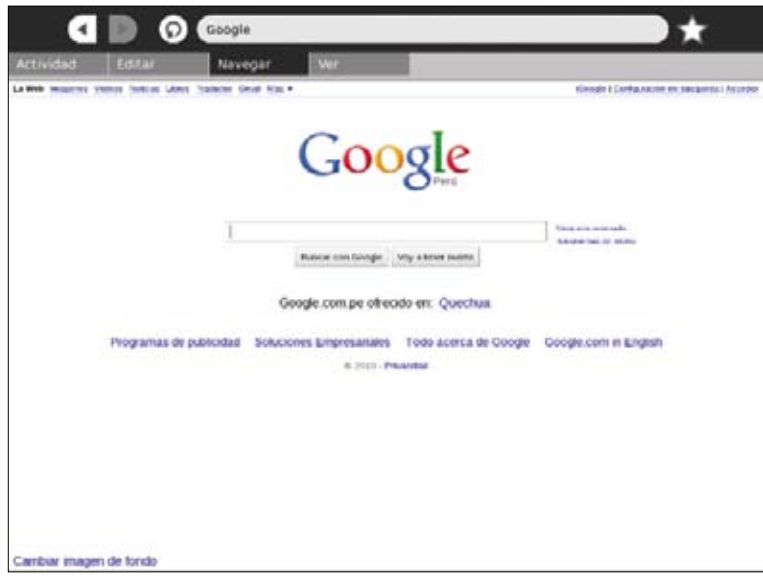

# ¿Cómo realizar su propia conexión en Malla?

**Para la conexión a una malla y utilización de la opción de Compartir con esta versión, se necesita crear su propia malla y no utilizar las mallas que vienen por defecto en el equipo (malla 1, 6 y 11). La malla que va a generar aparecerá con el nombre del Usuario del equipo en el que se creó la malla.**

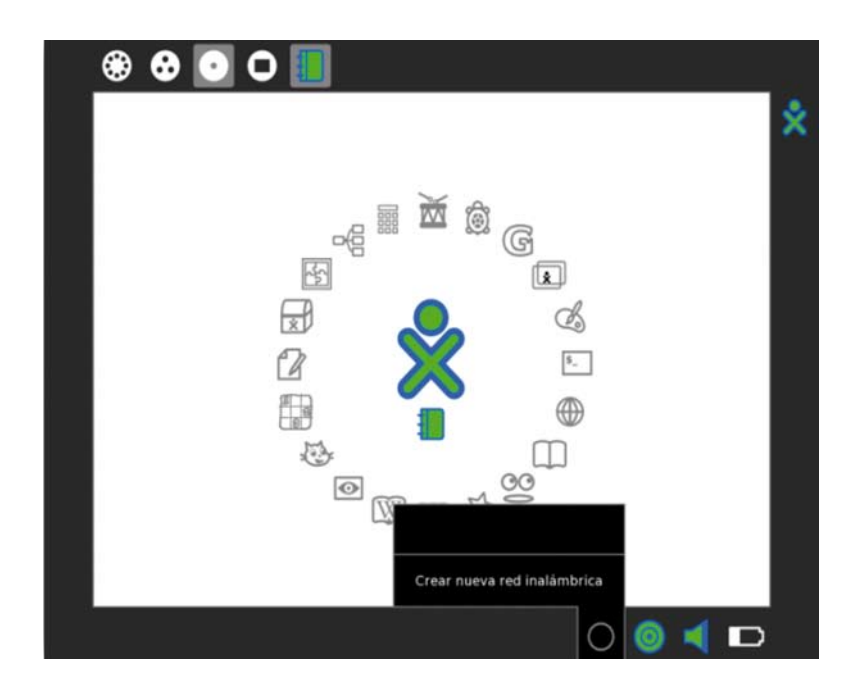

## USO Y MANTENIMIENTO DEL PANEL SOLAR DE 12 VDC/10 Wp PARA UNA LAPTOP XO

### A. COMPONENTES EXTERNOS DE UNA LAPTOP XO

- **Cargador AC/DC**
- **Batería**
- **Equipo XO**

**La laptop XO viene equipada con una batería y un cargador AC/DC. Cuando se recibe el equipo por primera vez es necesario insertarle la batería para poder comenzar a utilizarla.**

> **Cargador AC/DC**

120 **DIRECCIÓN GENERAL DE TECNOLOGÍAS EDUCATIVAS**

**Batería**

### B. COMPONENTES DEL PANEL SOLAR DE 12 VDC/10Wp

- **Panel de celdas fotovoltaicas**
- **Cable de conexión hacia la laptop XO que incluye conector DC**

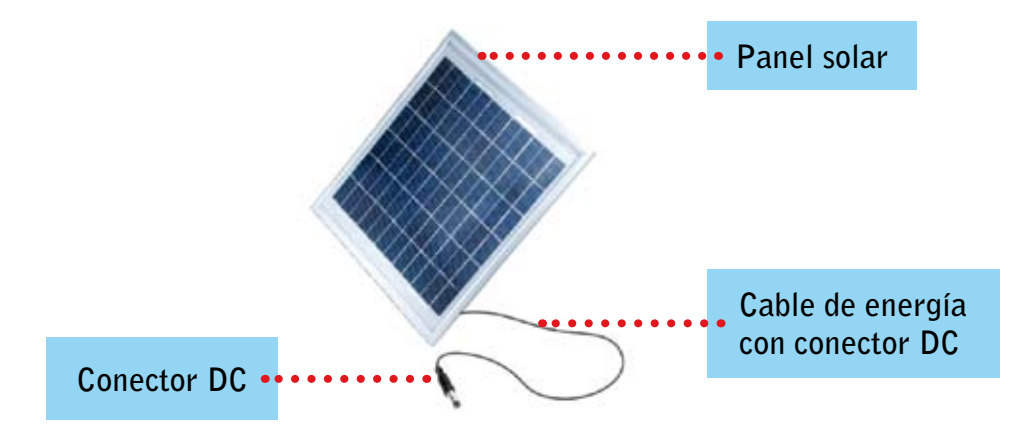

### C. PROCEDIMIENTO PARA EL USO DEL PANEL SOLAR

## PASO 1

**• Verificar estado de carga de la batería.**

**Antes de empezar a cargar la batería, proceda a encender la laptop XO y luego marque con el puntero en el ícono de la batería.**

**El porcentaje para iniciar la carga con el panel solar, deberá estar entre los rangos del 15% al 20%.**

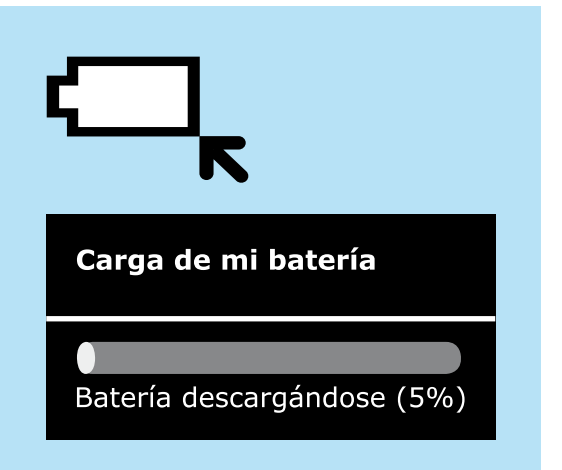

#### **Nota:**

**• Si la batería está completamente descargada, no podrás encender la laptop XO, ni visualizar el estado de carga, por lo que debes iniciar la carga de la batería. En este caso el tiempo de carga de ésta, será mayor a lo indicado en el paso 4.**

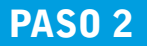

### **• Instalación del panel solar El panel solar debe ser ubicado al aire libre y sobre una mesa o superficie plana.**

**Debe estar apuntando al NORTE (N) GEOGRÁFICO, mirando al sol, con un ángulo de inclinación, respecto a la línea horizontal de:**

- **• 10º para las II.EE. ubicadas en la zona de la selva.**
- **• 15º para las II.EE. ubicadas en las zonas de costa y sierra.**

**Bajo estas condiciones el panel solar aprovechará la máxima radiación del sol para generar energía eléctrica y almacenarla en la batería de la laptop XO.**

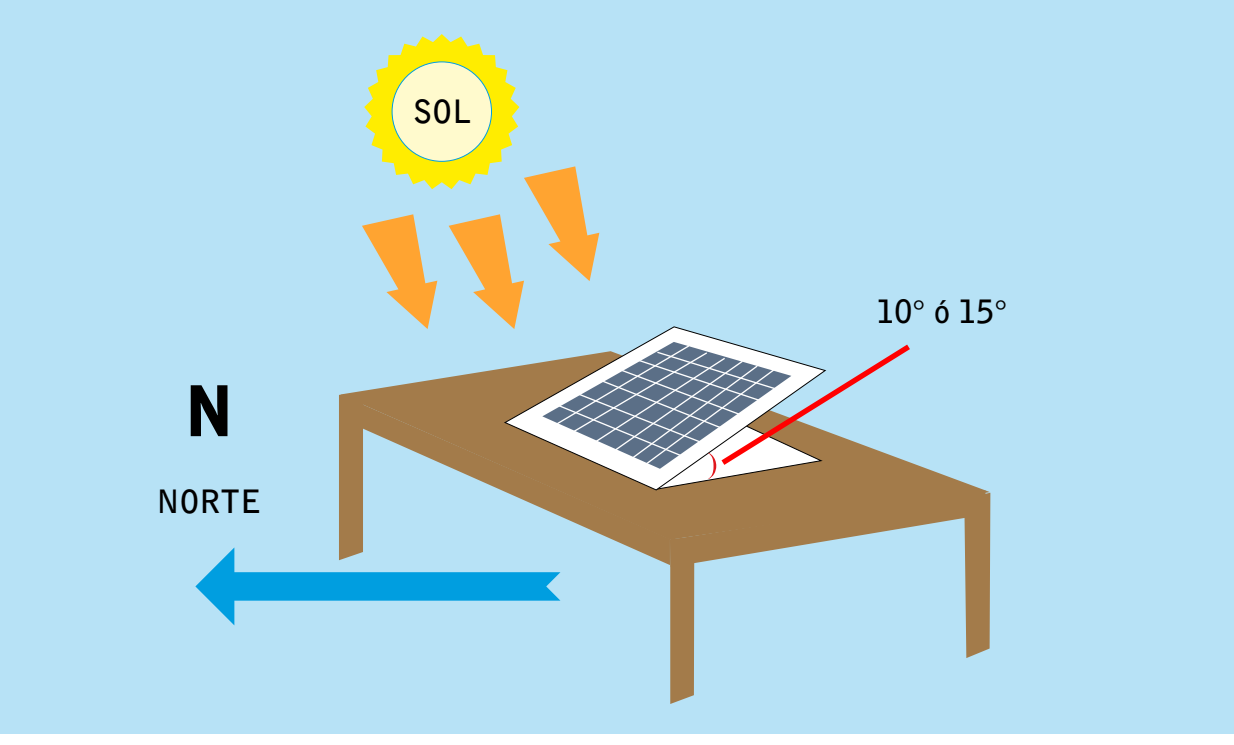

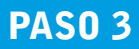

**• Conexión de cable de carga hacia la Laptop XO. Inserte el conector DC del Panel Solar, en la entrada DC (Orificio ubicado en el extremo izquierdo de la laptop).** 

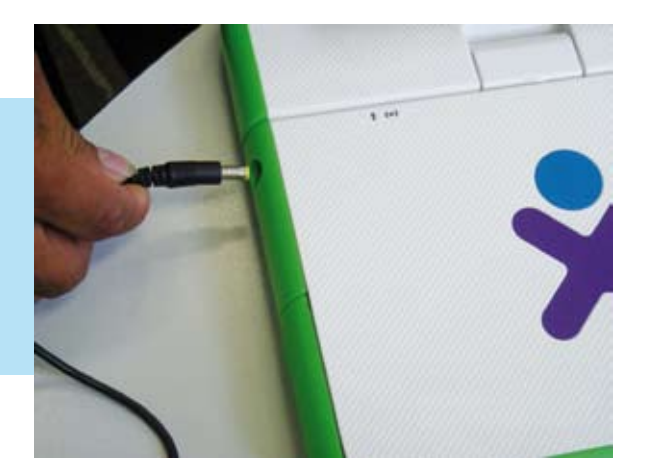

#### **Nota: El equipo deberá estar apagado para que la carga sea más rápida.**

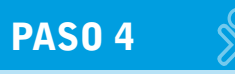

**• Luego de haberse cargado en un tiempo promedio de 4 horas y 30 minutos, dependiendo de los niveles de radiación solar existentes, proceda a encender la laptop XO y verifique el estado de carga de la batería, siguiendo el paso 1.**

Carga de mi batería

Batería descargándose (97%)

**El valor óptimo de carga de la batería debe ser mayor a 90 %.**

#### **Nota:**

**Se recomienda usar la laptop cuando la batería se encuentre con un nivel de carga mayor de 90 %.**

### **D. CONSIDERACIONES PARA EL MANTENIMIENTO PREVENTIVO Y CUIDADO DEL PANEL SOLAR**

#### Consideraciones para el cuidado del panel solar:

- **• No lo pise.**
- **• No lo golpee.**
- **• No lo raye.**
- **• No tire cosas sobre él.**
- **• No jale ni corte el cable de energía del panel solar.**
- **• El panel solar podrá operar en condiciones de clima de lluvia y baja radiación solar, en ese caso, obtener la carga recomendada tomará mayor tiempo de conexión con el panel solar.**
- **• El uso será exclusivamente para cargar la batería de la laptop XO.**
- **• No lo pinte.**
- **• No pegue stickers o calcomanías sobre él.**
- **• Finalmente, después de usarlo, guárdelo en un lugar seguro.**

#### Consideraciones para el mantenimiento del panel solar:

- **• Limpie el polvo acumulado e insectos para su buen funcionamiento y rendimiento.**
- **• La limpieza debe realizarse preferentemente en horas de la tarde o noche, en forma periódica y toda vez que sea necesario.**
- **• Para su limpieza se deberá usar agua y esponja o franela suave, no debe usar detergentes o disolventes.**
- **• Asimismo, durante la limpieza, tenga cuidado con la caja de conexiones eléctricas ubicada debajo de la superficie del panel solar.**

### Recomendaciones adicionales

- **• El panel solar nunca debe instalarse en una posición plana (es decir el ángulo de inclinación no debe ser 0º con respecto a la línea horizontal de referencia).**
- **• No descargue completamente la batería de su laptop XO**
- **• No debe cubrirse o hacer sombra sobre el panel durante la carga de la batería.**
- **• Es recomendable cargar la batería de la laptop XO con el panel solar, especialmente durante las mañanas y cuando el cielo esté despejado, así obtendrá mejores resultados en la carga.**

### **E. GARANTíA**

- **• El panel solar tiene una garantía por un periodo de cinco (05) años contra defectos de fábrica. Por tanto, ante cualquier falla o anomalía durante el funcionamiento del mismo, el Director de cada institución educativa será el responsable de reportar la falla y entregar el equipo a la UGEL quien a su vez deberá enviarlo a la DIGETE para su evaluación, y si el caso lo amerita, solicitará al proveedor la aplicación de la garantía.**
- **• En el caso que el panel solar sufra daños físicos causados por agentes externos, entonces el equipo perderá la garantía.**
- **• Para los reportes de fallas o cualquier indicio de inoperatividad del equipo se empleará cualquier medio de comunicación (teléfono, fax, correo, entre otros). En forma paralela se deberá presentar un documento escrito dirigido a la UGEL con copia a la DIGETE, en el que se detalle resumidamente los diagnósticos de mal funcionamiento del equipo.**
- **• Está terminantemente prohibido cualquier intento de reparación o manipulación del equipo ante cualquier falla en su funcionamiento, puesto que ello traería como consecuencia la pérdida de la garantía.**
- **• Para los equipos que ya no aplican a la garantía, el Director de cada institución educativa debe gestionar la reparación, mantenimiento o reposición de los mismos.**
- **• La DIGETE apoyará y/o asesorará técnicamente a las instituciones educativas que cuenten con estos equipos de ocurrir alguna incidencia o problema.**

## Mantenimiento o remplazo de tecladoy mouse

**Muchas veces por el propio uso del equipo se llegan a deteriorar las teclas o la membrana del mouse, esto se puede evidenciar cuando hay teclas que no responden de forma correcta.** 

**Para poder remplazar el teclado se desarma cuidadosamente la parte inferior del equipo. A continuación se detallan los pasos necesarios para realizar este cambio.** 

**Recomendaciones previas:**

- **• Previamente se tiene que retirar toda fuente de alimentación, en este caso, retire el cargador y la batería.**
- **• Los tornillos deben ser ubicados de forma ordenada, de preferencia dentro de un recipiente.**

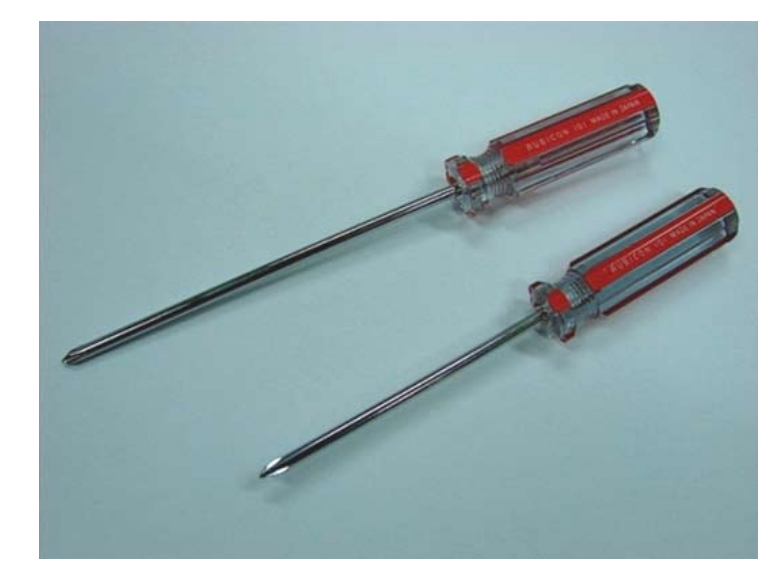

**Se necesita un destornillador tipo estrella número 102 ó 3/16. Es recomendable que el destornillador sea imantado.**

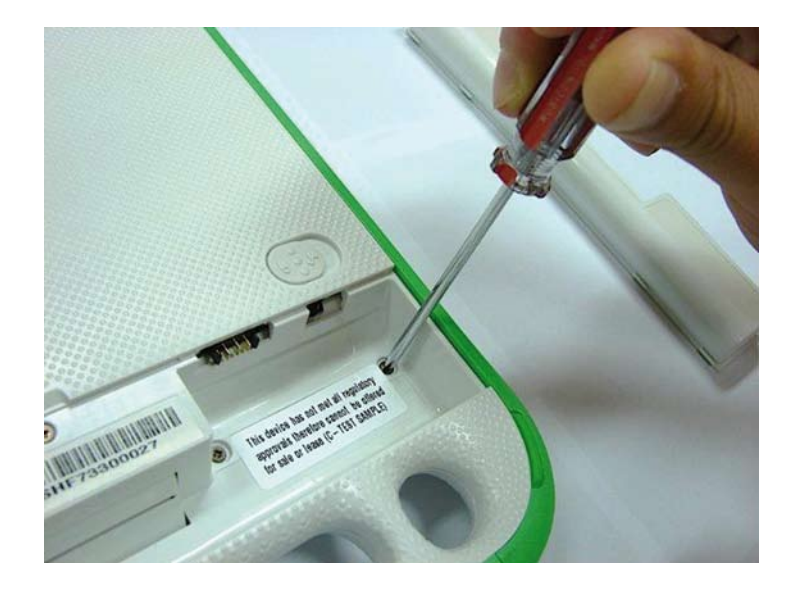

**Extraiga los cinco tornillos que se encuentran en la cavidad de la batería.**

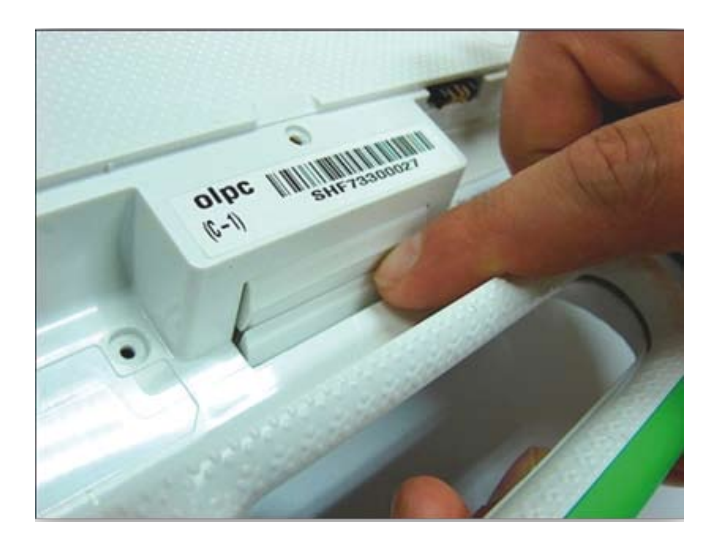

**Empuje con la yema del dedo la ranura ubicada en el centro de la cavidad de la batería. Al presionar, se retira la tapa que se encuentra al costado del asa.**

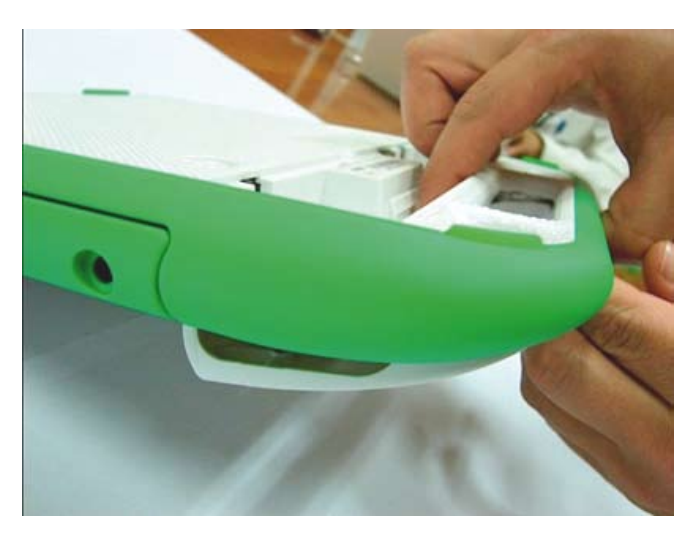

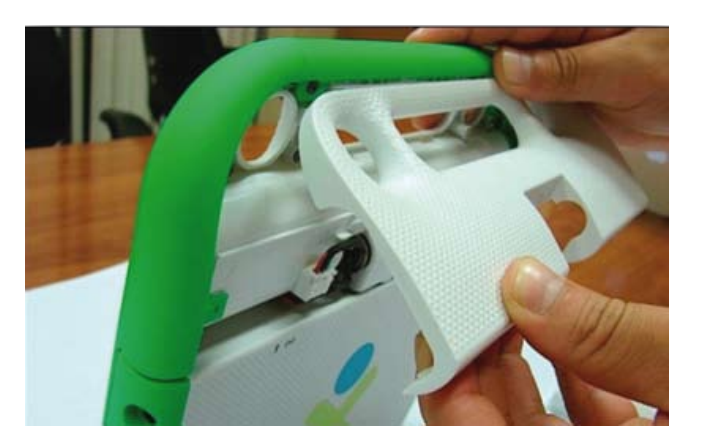

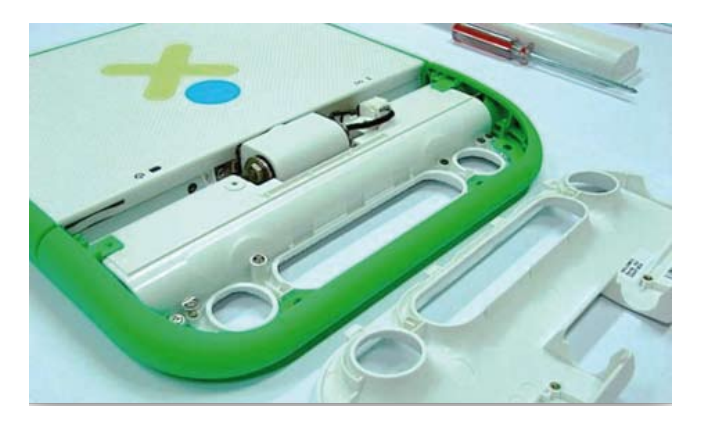

**Presione con el dedo índice hacia abajo.**

**Retire la tapa.**

**Coloque la laptop en la posición que se muestra.**

**126 8 8 8 8 8 8 8 8 8 8 8 8 8 8 8 8 8 8 7 DIRECCIÓN GENERAL DE TECNOLOGÍAS EDUCATIVAS** 

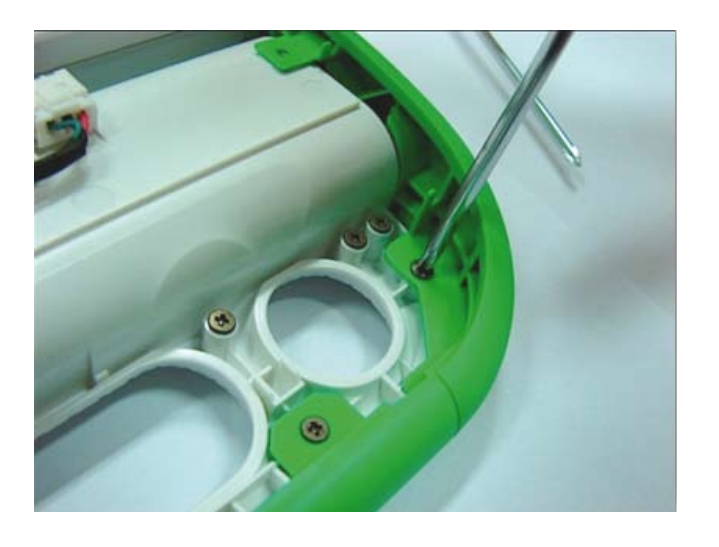

**Retire los tornillos que se encuentran alrededor del asa (área verde).**

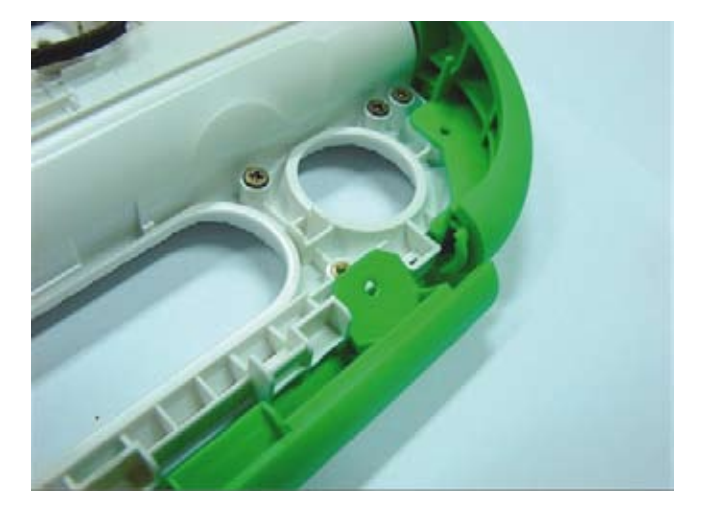

**Luego retire la base del asa hacia atrás dejando la pieza suelta.**

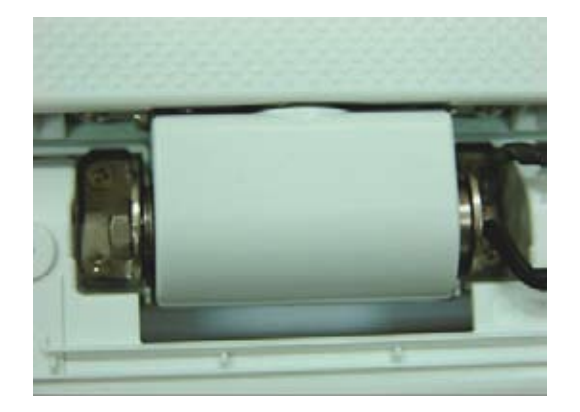

**Retire los cuatro tornillos que sujetan el pivote, esto le permitirá retirar la base donde se encuentra el teclado.**

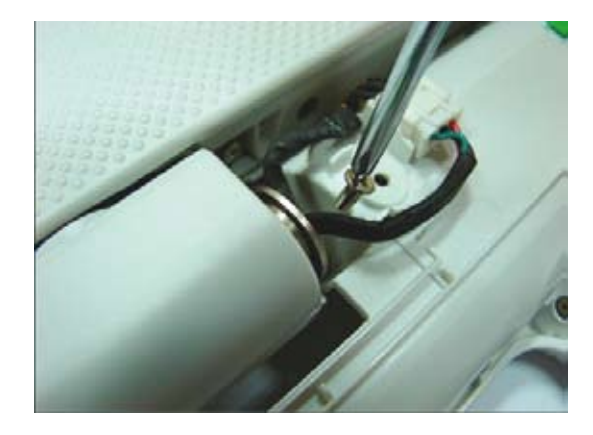

**La imagen muestra la forma de retirar los tornillos. Luego desconecte el conector que se muestra.**

**Después de retirar los tornillos, voltee la laptop e introduzca los dedos índices en los orificios extremos de la base, tal como se muestra en la imagen.**

**Levante un poco y jale hacia atrás. Con este procedimiento desmontará la tapa posterior del equipo.**

**Tenga cuidado y observe bien la ubicación de los cables para volver a armarlos.**

**Desconecte el cable de colores que viene de la placa madre al controlador del teclado y mouse.**

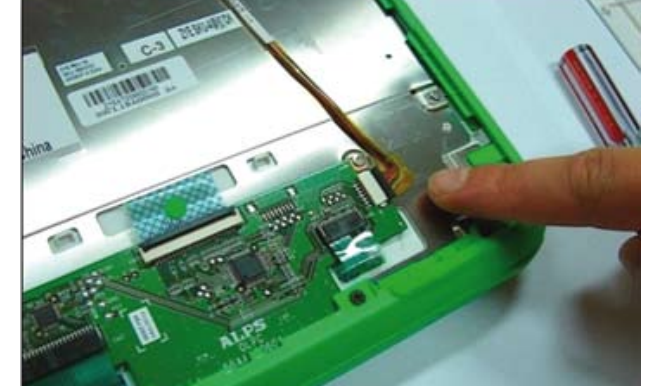

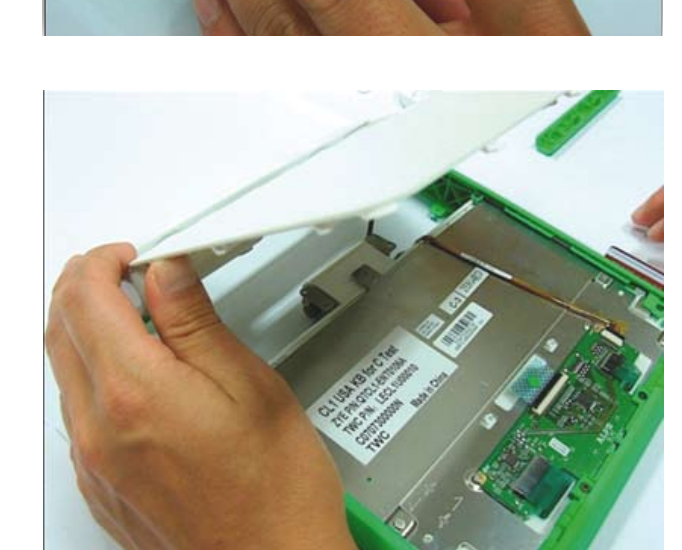

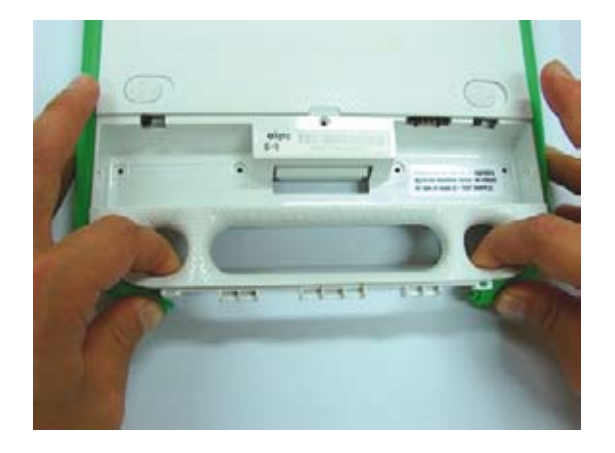

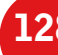

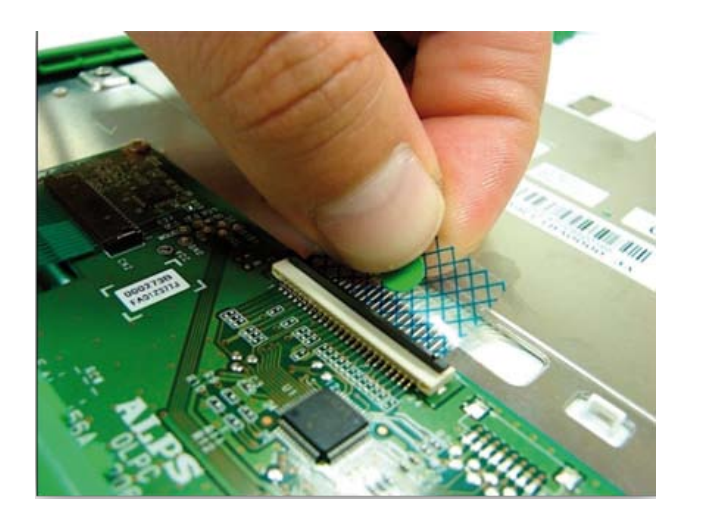

**Para desconectar el cable del teclado necesita levantar el protector negro hacia arriba y jalar con mucho cuidado el plástico conector.**

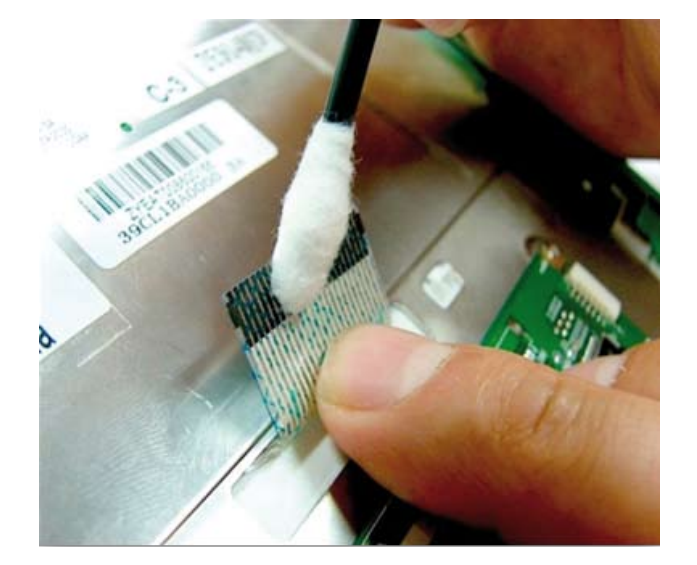

**La limpieza de los contactos debe realizarse con alcohol isopropílico y un paño de algodón, por ambas caras del cable de plástico.**

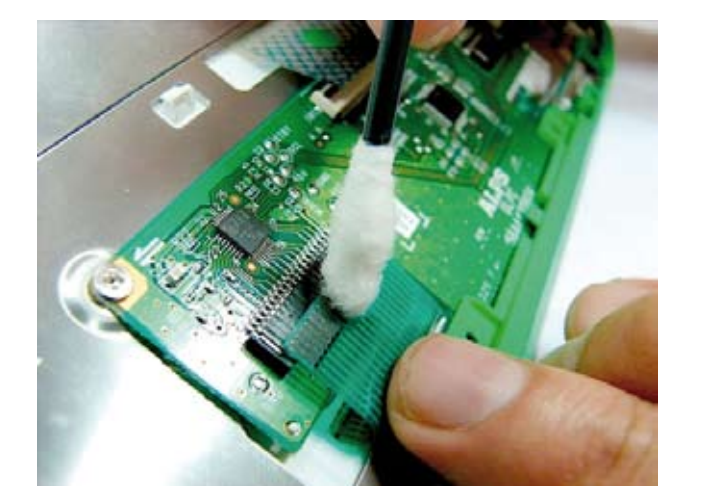

**Ahora es necesario repetir estos pasos con los demás conectores de la membrana del mouse. Luego vuelva a conectar los cables del teclado y arme el equipo siguiendo los mismos pasos vistos hasta aquí.**

# Cambio de pantalla y pila

**Mostraremos, a continuación, cómo cambiar la pantalla o cómo retirar la pila de la mainboard. El cambio de la pantalla se realizará en caso se presente algún desperfecto técnico; la pila tendrá que retirarla en caso de que se bloquee el firmware y no deje activar la laptop.**

- **1. Para desarmar cualquier equipo, es importante retirar previamente toda fuente de alimentación, en este caso, retire el cargador y la batería.**
- **2. Los tornillos deben ser ubicados de forma ordenada, de preferencia dentro de un recipiente.**

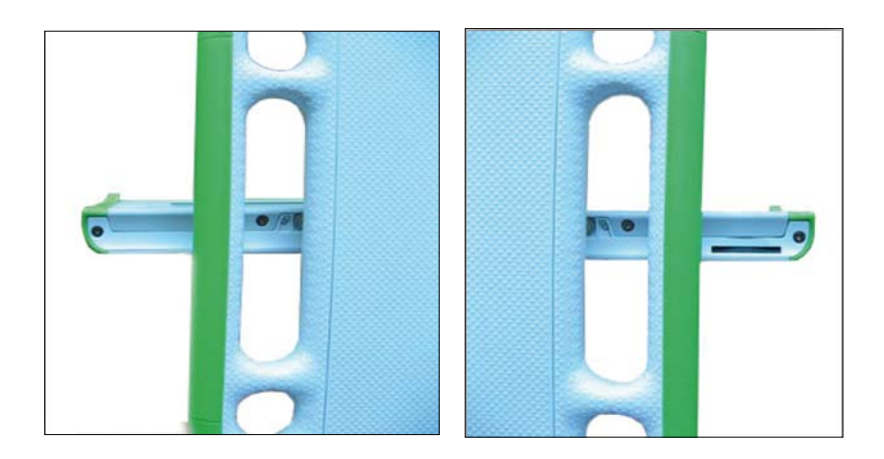

**Para comenzar a desarmar la parte del monitor, abra la laptop XO de tal manera que quede formando un ángulo de 90° y pueda girar el monitor hacia ambos lados (derecha e izquierda) y así retirar los cuatro tornillos que se encuentran en la parte inferior.** 

**En las imágenes se muestran los tornillos a retirar, tanto del lado derecho como del izquierdo.**

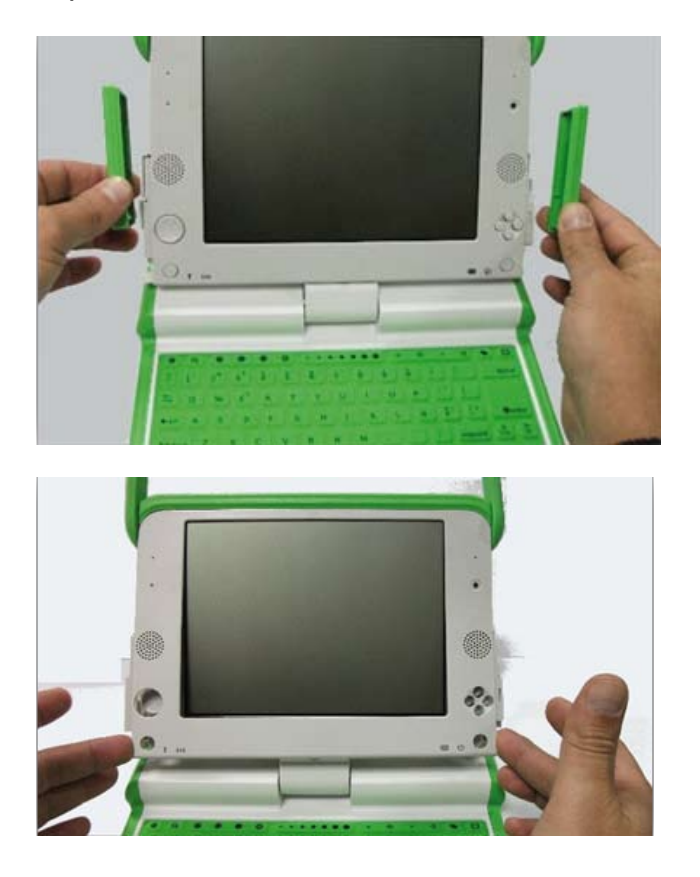

**Regrese la laptop XO a la posición que se muestra en la imagen de la izquierda y retire hacia arriba los soportes de color verde que están en ambos lados.**

**Retire la tapa que se encuentra en la parte delantera de la pantalla. Primero jale hacia adelante y luego hacia abajo, con mucho cuidado.**

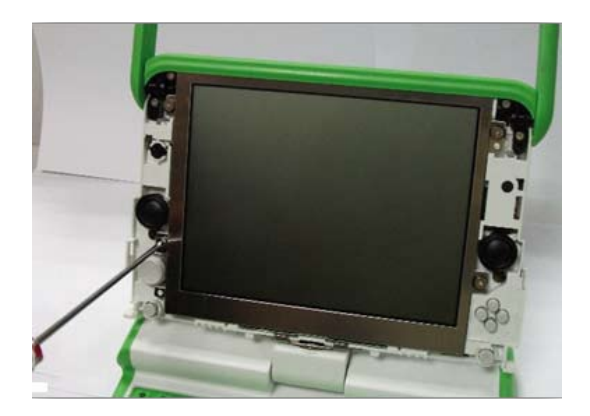

**Para retirar la pantalla LCD saque los cuatro tornillos que están al borde de ésta.**

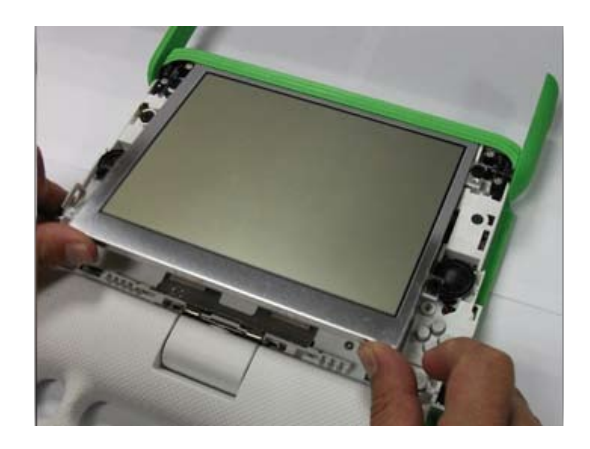

**Retire la pantalla LCD con mucho cuidado. Levante de la parte inferior y jale hacia atrás. No levante toda la pantalla porque está sujeta con dos cables en la parte posterior.**

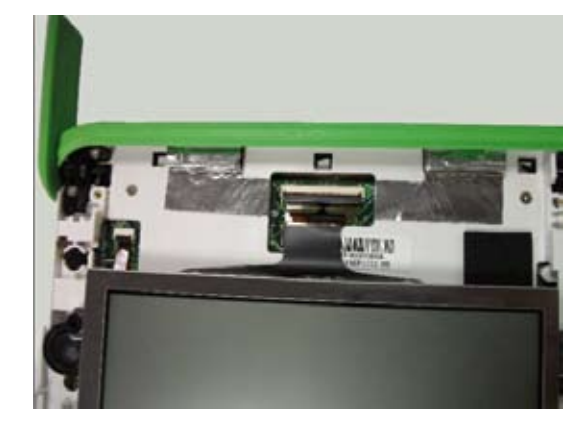

**Al deslizar la pantalla verá los dos cables planos sujetos a la placa.**

![](_page_130_Picture_6.jpeg)

**Para retirar los cables se debe levantar, con mucho cuidado, los seguros; éstos no se sacan, solo se levantan para poder retirar los cables.**

## Reseteo de firmware para resolver problemas de activación y fecha

![](_page_131_Picture_1.jpeg)

**Continuando con el desarmado del equipo, retire los cuatro tornillos que se muestran en la imagen.**

![](_page_131_Picture_3.jpeg)

**Gire la parte superior y retire la tapa posterior levantando un poco y jalando hacia atrás, tal como se muestra en la imagen.** 

![](_page_131_Picture_5.jpeg)

**En algunos modelos se encontrará un protector pegado a la pila, retírelo con mucho cuidado.**

![](_page_132_Picture_0.jpeg)

**Para retirar la pila, asegúrese que el firmware sea reseteado. Se recomienda esperar unos minutos antes de volver a colocar la pila.**

**Al sacar la pila se borra la configuración del firmware, esto nos permitirá desbloquear y activar el equipo. Recuerde que al sacar la pila también se borrará la fecha y la hora del sistema por lo que tendrá que configurarlas manualmente después de activar la laptop.**

# Solución de Problemas

## Cambiar la fecha y hora de la laptop XO

**Si tiene problemas al momento de encender la laptop y se muestra un mensaje (INVALID SYSTEM DATE) y siempre le pide activar, tiene que actualizar la fecha y hora. Para ello realice los siguientes pasos:**

Ingrese a la actividad TERMINAL<sup>5</sup> . Todos los comandos se escriben en letra minúscula.

**\$su (presionar enter) #date -s 06/03/2011 (presionar enter) [mes/día/año] # date -s 17:00 (presionar enter) [hora: minutos]** #hwclock --systohc ←(presionar enter) **# reboot (presionar enter)**

![](_page_132_Picture_8.jpeg)

## Borrar el perfil del usuario

Si usted realiza este procedimiento borrará toda la información del DIARIO. Por este motivo, **se recomienda hacer una copia de seguridad de su información. Para cambiar el nombre y el color de la laptop XO siga los siguientes pasos:**

![](_page_133_Figure_2.jpeg)

![](_page_133_Picture_3.jpeg)

**Ante cualquier consulta técnica escriba al correo: ayuda@ perueduca.edu.pe o llame al gratuito 0-800-40210 desde cualquier teléfono fijo. Mayor información sobre el uso y mantenimiento de la Laptop XO podrá encontrarse en el INSTRUCTIVO que puede descargarse de: http://dat.perueduca.edu.pe/formatos.html**

# Partes de la placa principal de la laptop XO v1.5

![](_page_134_Figure_1.jpeg)

#### CARTA DEMOCRÁTICA INTERAMERICANA

#### **I. LA DEMOCRACIA Y EL SISTEMA INTERAMERICANO**

Artículo 1. Los pueblos de América tienen derecho a la democracia y sus gobiernos la obligación de pr noverla y defenderla. La democracia es esencial para el desarrollo social. político y económico de los pueblos de las Américas.

Anticulo 2. El ejercicio efectivo de la democracia representativa es la base del estado de<br>derecho y los regimenes constitucionales de los Estados Miembros de la Organización<br>de los Estados Americanos. La democracia repres

Artículo 3. Son elementos esenciales de la democracia representativa, entre otros, el res Attuarum de la los derechos humanos y las libertades fundamentales; el acceso al poder y su ejercicio con sujeción al estado de derecho; la eletrades fundamentales; el acceso al poder y su ejercicio con sujeción al estado de los poderes públicos.

Artículo 4. Son componentes fundamentales del ejercicio de la democracia: la transparen Articulo 4. Son componentes tunuarmentales, la probidad, la responsabilidad de los<br>cia de las actividades gubernamentales, la probidad, la responsabilidad de los<br>en la gestión pública, el respeto por los derechos sociales a democracia, la dansparen<br>onsabilidad de los gobiernos sión v de

La subordinación constitucional de todas las instituciones del Estado a la autoridad civil<br>legalmente constituida y el respeto al estado de derecho de todas las entidades y sectores<br>de la sociedad son igualmente fundamenta

Artículo 5. El fortalecimiento de los partidos y de otras organizaciones políticas es priorita rio para la democracia. Se deberá prestar ate nción especial a la problemática de los altos costos de las campañas electorales y al establecimiento de un régimen equilibrado.<br>y transparente de financiación de sus actividades.

Artículo 6. La participación de la ciudadanía en las decisiones relativas a su pr ilo 6. La participación de la ciudadanía en las decisiones relativas a su propio desas<br>un derecho y una responsabilidad. Es también una condición necesaria para el ple<br>tivo ejercicio de la democracia. Promover y fomentar d

#### A DEMOCRACIA Y LOS DERECHOS HUMANOS

Artículo 7. La democracia es indispensable para el ejercicio efectivo de las libertades fundamentales y los derechos humanos, en su carácter universal, indivisible e interdependiente, consagrados en las respectivas constit

Artículo 8. Cualquier persona o grupo de personas que consideren que sus derechos hu-Articulo e . Cualçater personar o grupo de personas que consideren que sos detectos na<br>manos han sido violados pueden interponer denuncias o peticiones ante el sistema intera<br>mericano de promoción y protección de los derec

Los Estados Miembros reafirman su intención de fortale<br>protección de los derechos humanos para la consolida

Artículo 9, La eliminación de toda forma de discriminación, especialmente la discri de género, étnica y racial, y de las diversas formas de intelerancia, así como la promoción y<br>protección de los derechos humanos de los pueblos indígenas y los migrantes y el respeto a la diversidad étnica, cultural y religiosa en las Américas, contribuyen al fortalecimiento de la democracia y la participación ciudadana.

Artículo 10. La promoción y el fortalecimiento de la democracia requieren el ejercicio pleno<br>y eficaz de los derechos de los trabajadores y la aplicación de normas laborales básicas,<br>tal como están consagradas en la Declar

#### III. DEMOCRACIA, DESARROLLO INTEGRAL Y COMBATE A LA POBREZA

Artículo 11. La democracia y el desarrollo económico y social son interdependientes y se

Articulo 12. La pobreza, el analfabelismo y los bajos niveles de desarrollo humano son<br>factores que inciden negativamente en la consolidación de la democracia. Los Estados<br>Miembros de la OEA se comprometen a adoptar y ejec

Artículo 13. La promoción y observancia de los derechos económicos, sociales y culturales<br>son consustanciales al desarrollo integral, al crecimiento económico con equidad y a la<br>consolidación de la democracia en los Estado

Artículo 14. Los Estados Miembros acuerdan examinar periódicamente las acciones adop-Francisco y frecustadas por la Organización encaminadas a formentar el díalogo, la cooperación<br>Tadas y ejecutadas por la Organización encaminadas a formentar el díalogo, la cooperación<br>para el desarrollo integral y el comb

Artículo 15. El ejercicio de la democracia facilita la presenvación y el manejo adecua<br>medio ambiente, Es esencial que los Estados del Hermisferio implementen políticas y<br>tegias de protección del medio ambiente, respetando

Artículo 16. La educación es clave para fortalecer las instituciones democráticas, promover e al desarrollo del potencial humano y el alivio de la pobreza y formentar un mayor entendimento entre los puebos. Para lograr estas metas, es esencial que una educación de indication entre los puebos. Para lograr estas me

#### IV. FORTALECIMIENTO Y PRESERVACIÓN DE LA INSTITUCIONALIDAD DEMOCRÁTICA

Artículo 17. Cuando el gobierno de un Estado Miembro considere que está en riesgo su lítico institucional democrático o su legítimo ejercicio del poder, podrá recu

Secretario General o al Consejo Permanente a fin de solicitar asistencia para el fortaleci<br>miento y preservación de la institucionalidad democrática.

Artículo 18, Cuando en un Estado Miembro se produzcan situaciones que pudieran afectar el desarrollo del proceso político institucional democrático o el legítimo ejercicio del poder el desarrollo del proceso político institucional dernocrático o el legitimo ejercicio del poder,<br>el Secretario General o el Consejo Permanente podrá, con el consentimiento previo del go-<br>bierno afectado, disponer visitas y

Artículo 19. Basado en los principios de la Carta de la OEA y con sujeción a sus normas,<br>y en concordancia con la cláusula democrática contenida en la Declaración de la cludad<br>de Quebec, la ruptura del orden democrático en For Quebec, la ruptura del orden democrático o una alteración del orden constitucional que<br>afecte gravemente el orden democrático en un Estado Miembro constituye, mientras per-<br>aísa, un obstáculo insuperable para la partic de la Organización

Artículo 20. En caso de que en un Estado Miembro se produzca una alteración del orden constitucional que afecte gravemente su orden democrático, cualquier Estado Miemb<br>el Secretario General podrá solicitar la convocatoria inmediata del Consejo Perman para realizar una apreciación colectiva de la situación y adoptar las decisiones que estime

El Consejo Pe ente, según la situación, podrá disponer <mark>la realización de las g</mark><br>rias, incluidos los buenos oficios, para <mark>promover la normal</mark>izac sejo i ermanente, sego<br>áticas necesarias, inclu<br>ionalidad democrática,

Si las gestiones diplomáticas resultaren infructuosas o si la urgencia del caso lo acons el Consejo Permanente convocará de inmediato un periodo extraordinario de sesiones de la Secondary remembrance convictions of inhibitions que estima apropiadas, incluyendo<br>Asamblea General para que esta adopte las decisiones que estima apropiadas, incluyendo<br>gestiones diplomáticas, conforme a la Carla de la Or

Durante el proceso se realizarán las gestiones diplomáticas necesarias, incluidos los bue-<br>nos oficios, para promover la normalización de la institucionalidad democrática.

Artículo 21. Cuando la Asamblea General, convocada a un período extraordinario de sesio-<br>nes, constate que se ha producido la ruptura del orden democrático en un Estado Miembro<br>y que las gestiones diplomáticas han sido inf La suspensión entrará en vigor de inmediato.

El Estado Miembro que hubiera sido objeto de suspensión deberá continuar observando el cumplimiento de s sus obligaciones como miembro de la Organización, en particular en materia de derechos huma

Adoptada la decisión de suspender a un gobierno, la Organización mantendrá sus gestiones<br>diplomáticas para el restablecimiento de la democracia en el Estado Miembro afectado.

Artículo 22. Una vez superada la situación que motivó la suspensión, cualquier Estado<br>Miembro o el Secretario General podrá proponer a la Asamblea General el levantamiento de la suspensión. Esta decisión se adoptará por el voto de los dos tercios de los Estados<br>Miembros, de acuerdo con la Carta de la OEA.

#### V. LA DEMOCRACIA Y LAS MISIONES DE OBSERVACIÓN ELECTORAL

Artículo 23. Los Estados Miembros son los responsables de organizar, llevar a cabo y esos electorales libres y justos arantizar n

Los Estados Miembros, en ejercicio de su soberanía, podrán solicitar a la OEA asesora<br>miento o asistencia para el fortalecimiento y desarrollo de sus instituciones y proceso:<br>electorales, incluido el envío de misiones prel

Artículo 24. Las misiones de observación electoral se llevarán a cabo por solicitud del<br>Estado Membro interesado. Con la finalidad, el gobierno de dicho Estado y el Secretario<br>General celebrarán un convenio que determine e

Las misiones de observación electoral se realizarán de conformidad con los principios y normas de la OEA. La Organización deberá asegurar la eficacia e independencia de estas normas de la OEA. La Organización deberá asegurar la eficacia e independencia de estas<br>misiones, para lo cual se las dotará de los recursos necesarios. Las mismas se realizarán<br>de forma objetiva, imparcial y transparente,

Las misiones de observación electoral presentarán oportunamente al Consejo Permanente, a través de la Secretaría General, los informes sobre sus actividades.

Artículo 25. Las misiones de observación electoral deberán informar al Consejo Pei<br>nente, a través de la Secretaría General, si no existíesen las condiciones necesarias p<br>la realización do elecciones libres y justas.

La OEA podrá enviar, con el acuerdo del Estado interesado, misiones especiales a fin de tribuir a crear o mejorar dichas condiciones

#### VI. PROMOCIÓN DE LA CULTURA DEMOCRÁTICA

**Artículo 26.** La OEA continuará desarrollando programas y actividades dirigidos a promo-<br>ver los principios y prácticas democráticas y fortalecer la cultura democrática en el Hemis-<br>ferio, considerando que la democrática zaciones de la sociedad civil que trabajen en esos ámbitos.

Artículo 27. Los programas y actividades se dirigirán a promover la gobernabilidad, la bue-<br>na gestión, los valores democráticos y el fortalecimiento de la institucionalidad política y de<br>las organizaciones de la sociedad

Artículo 28. Los Estados promoverán la plena e igualitaria participación de la mujer en las<br>estructuras políticas de sus respectivos países como elemento fundamental para la promo-ción y ejercicio de la cultura democrática